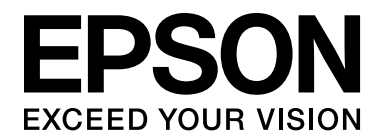

# **B-300 / B-500DN Przewodnik użytkownika**

NPD3363-00

# *Spis treści*

#### *[Prawa autorskie i znaki towarowe](#page-7-0)*

#### *[Wersje systemu operacyjnego](#page-8-0)*

## *[Instrukcje dotyczące bezpieczeństwa](#page-9-0)*

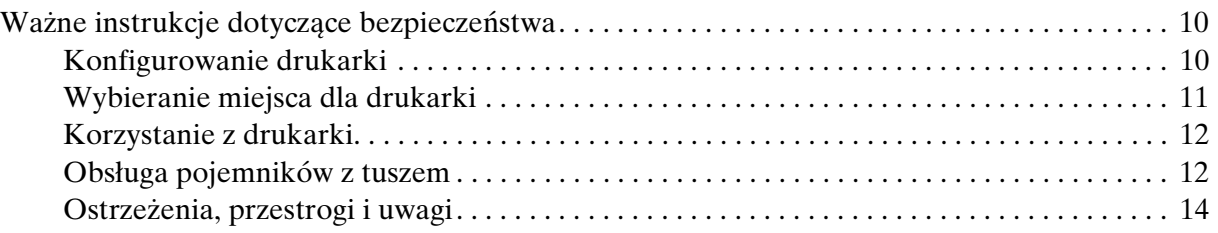

## *[Kapitola 1](#page-14-0) Korzystanie z oprogramowania*

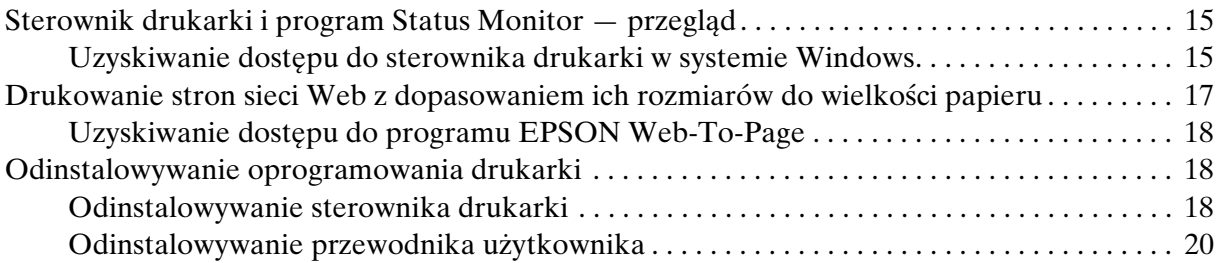

#### *[Kapitola 2](#page-20-0) Postępowanie z papierem*

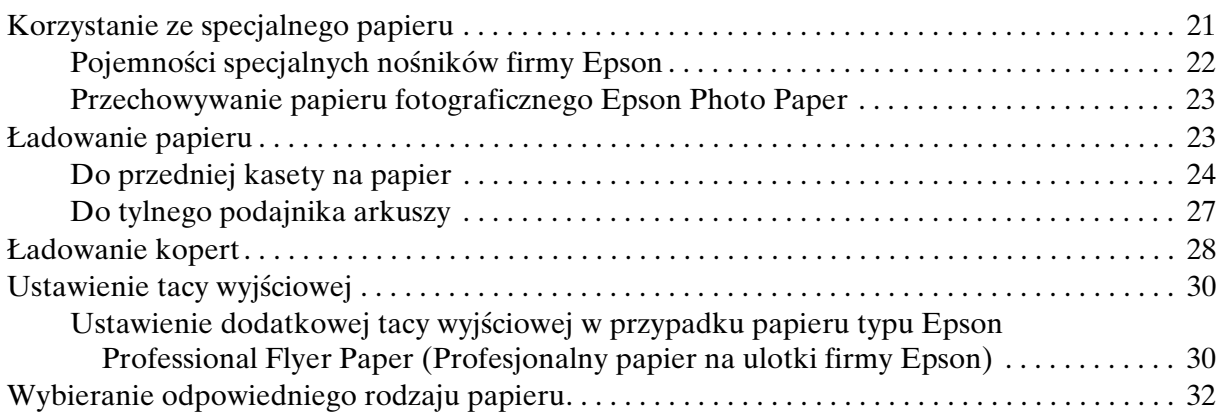

# *[Kapitola 3](#page-32-0) Podstawy drukowania*

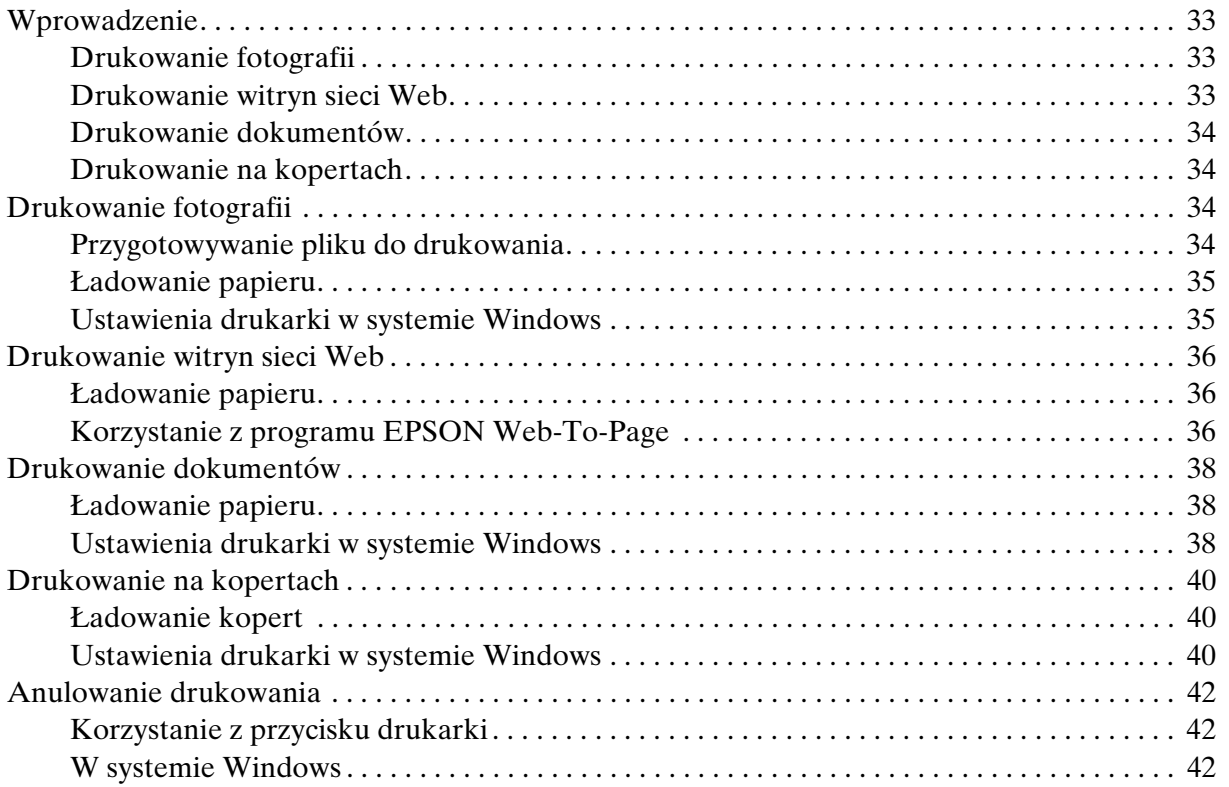

## *[Kapitola 4](#page-42-0) Drukowanie z zastosowaniem opcji układu specjalnego*

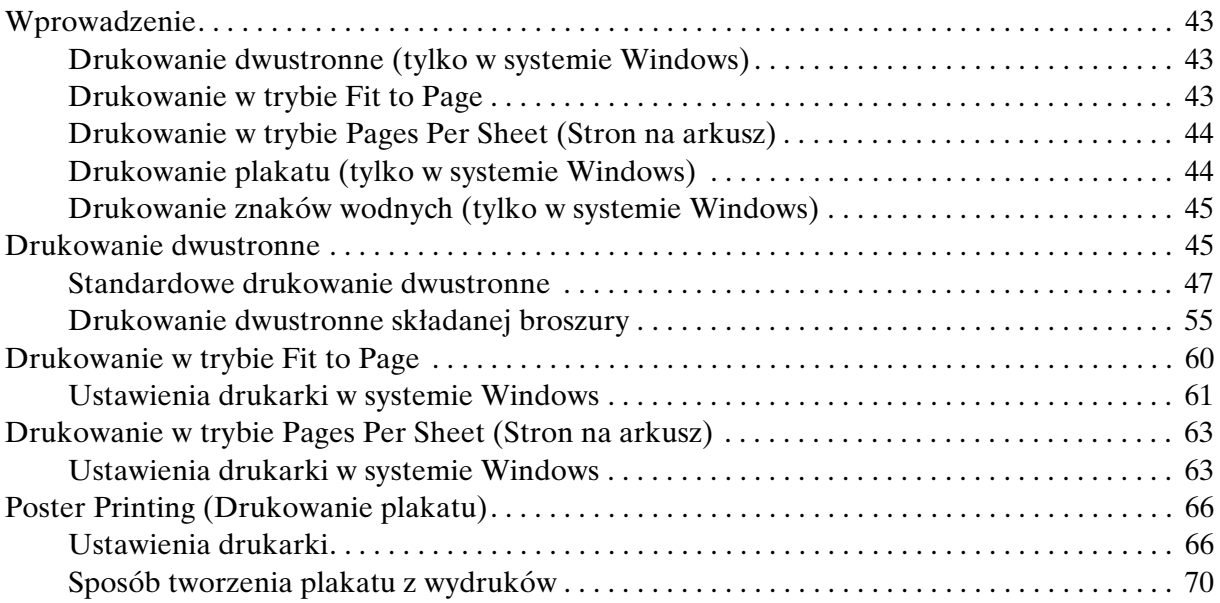

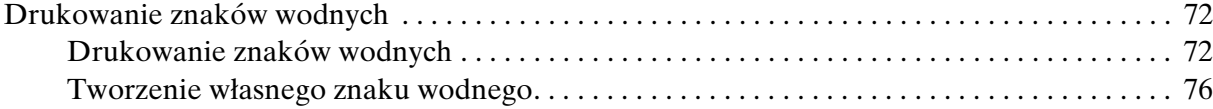

## *[Kapitola 5](#page-77-0) Korzystanie z panelu sterowania*

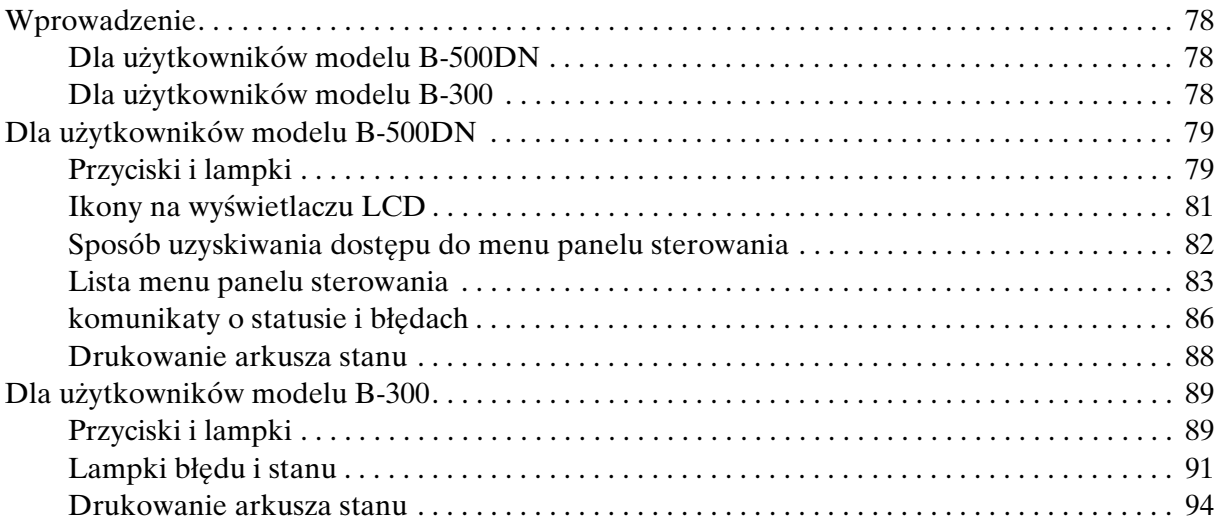

## *[Kapitola 6](#page-94-0) Instalowanie elementu opcjonalnego*

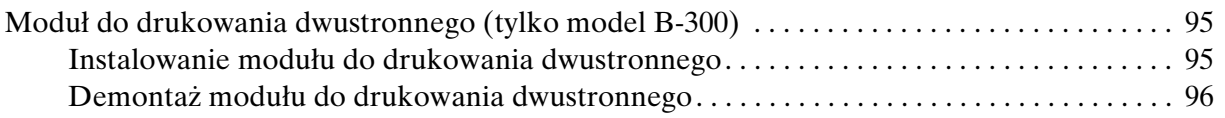

## *[Kapitola 7](#page-97-0) Wymiana materiałów eksploatacyjnych*

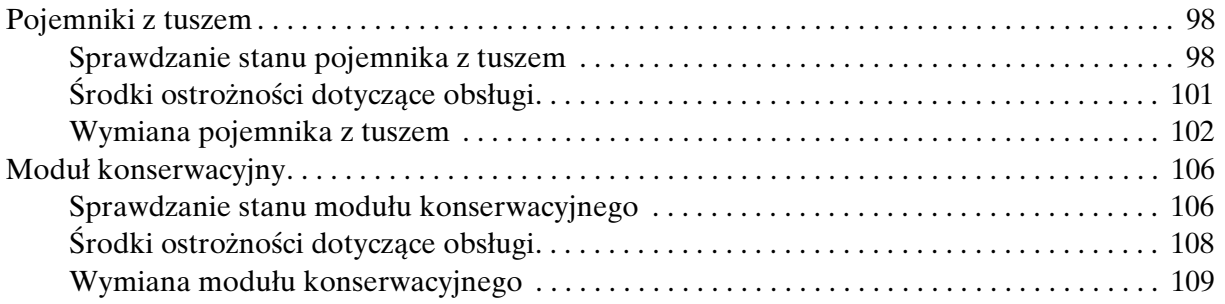

## *[Kapitola 8](#page-110-0) Konserwacja drukarki*

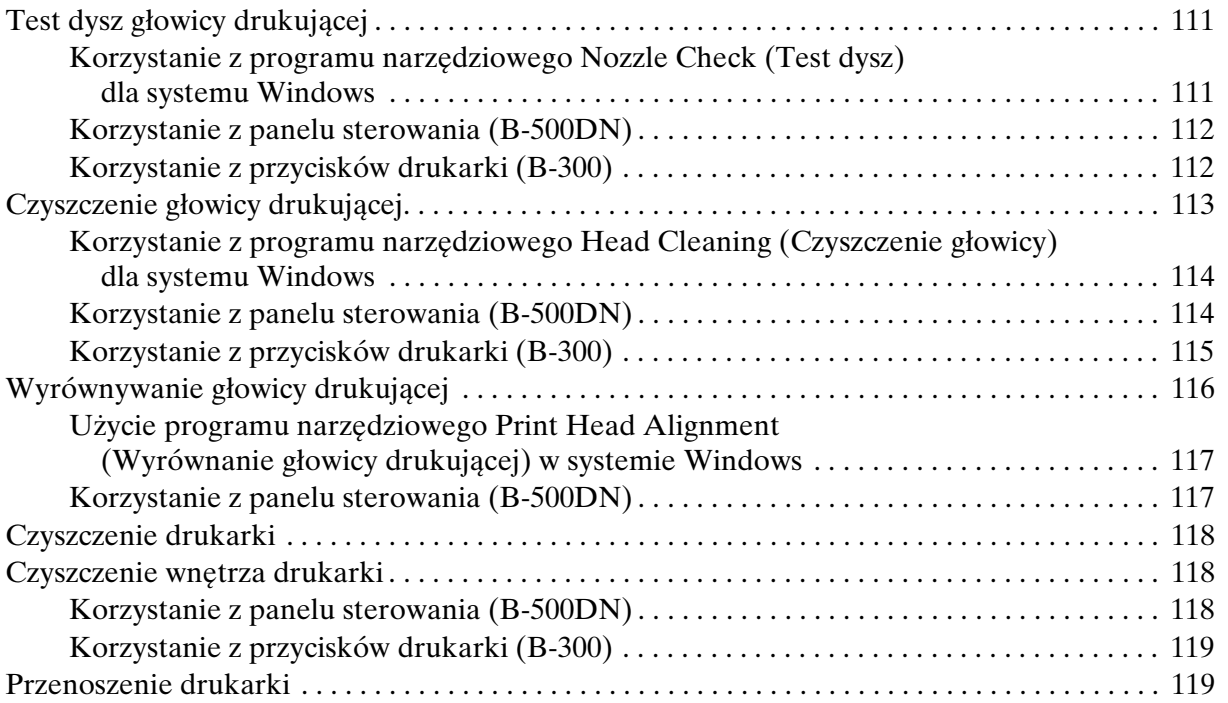

## *[Kapitola 9](#page-120-0) Korzystanie z drukarki w sieci*

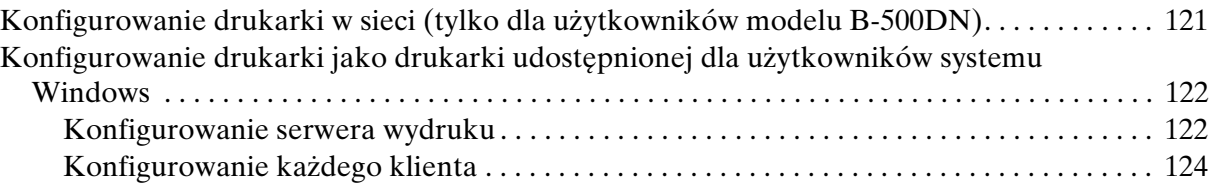

## *[Kapitola 10](#page-126-0) Rozwiązywanie problemów*

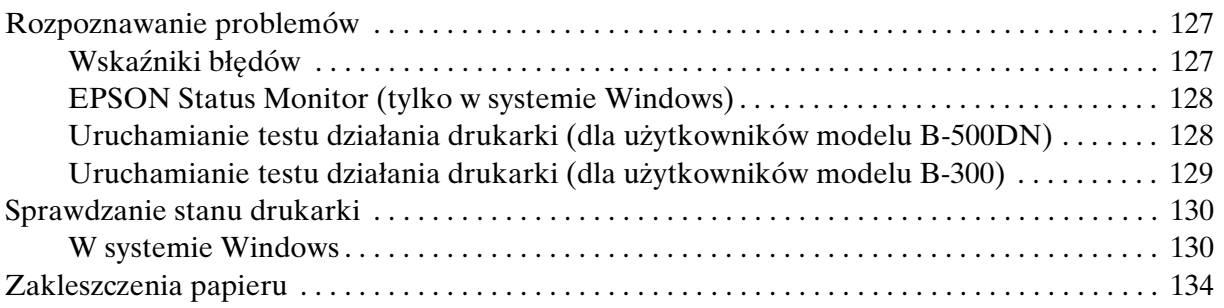

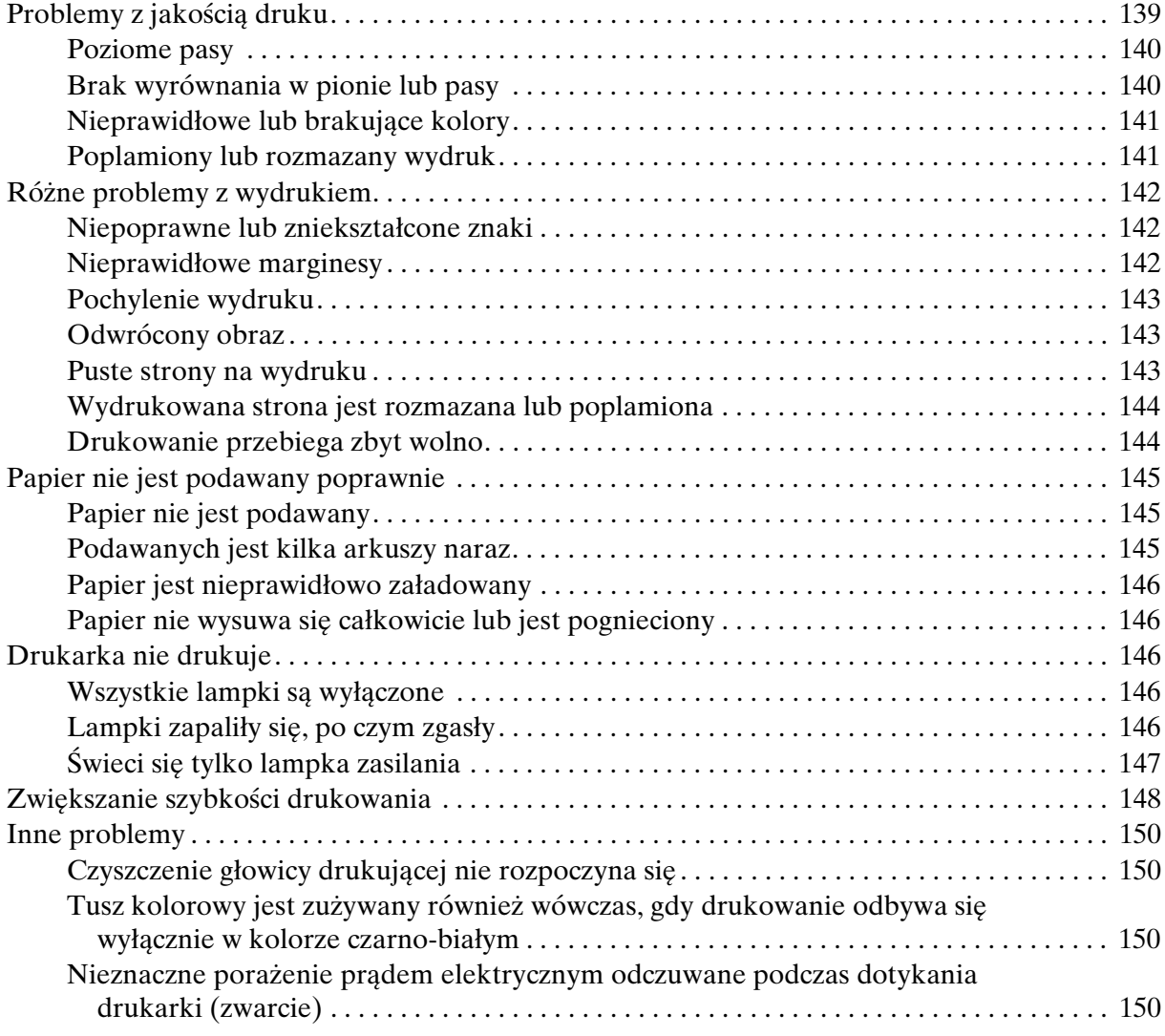

## *[Dodatek A](#page-150-0) Gdzie uzyskać pomoc*

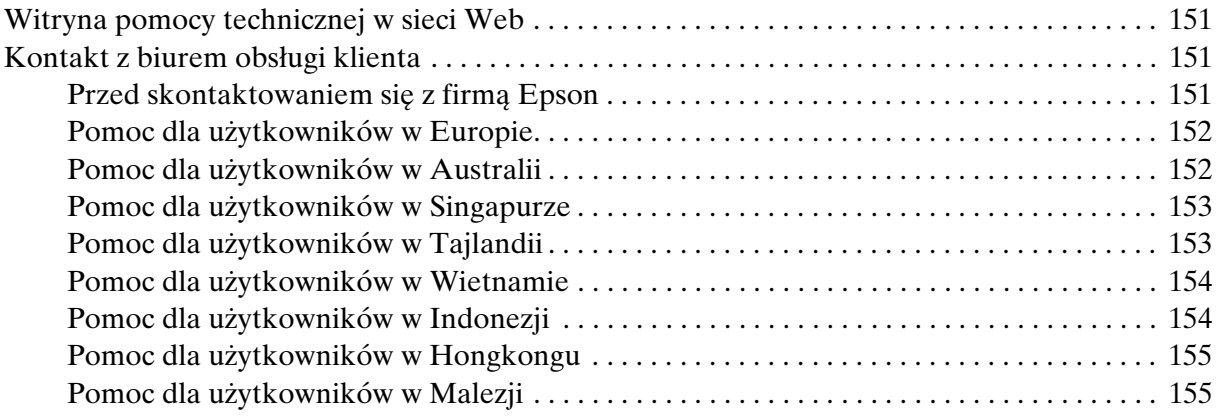

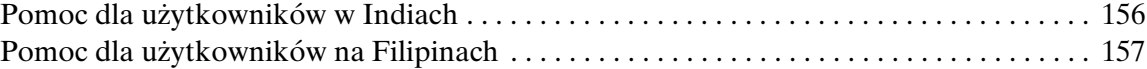

## *[Dodatek B](#page-157-0) Informacje o urządzeniu*

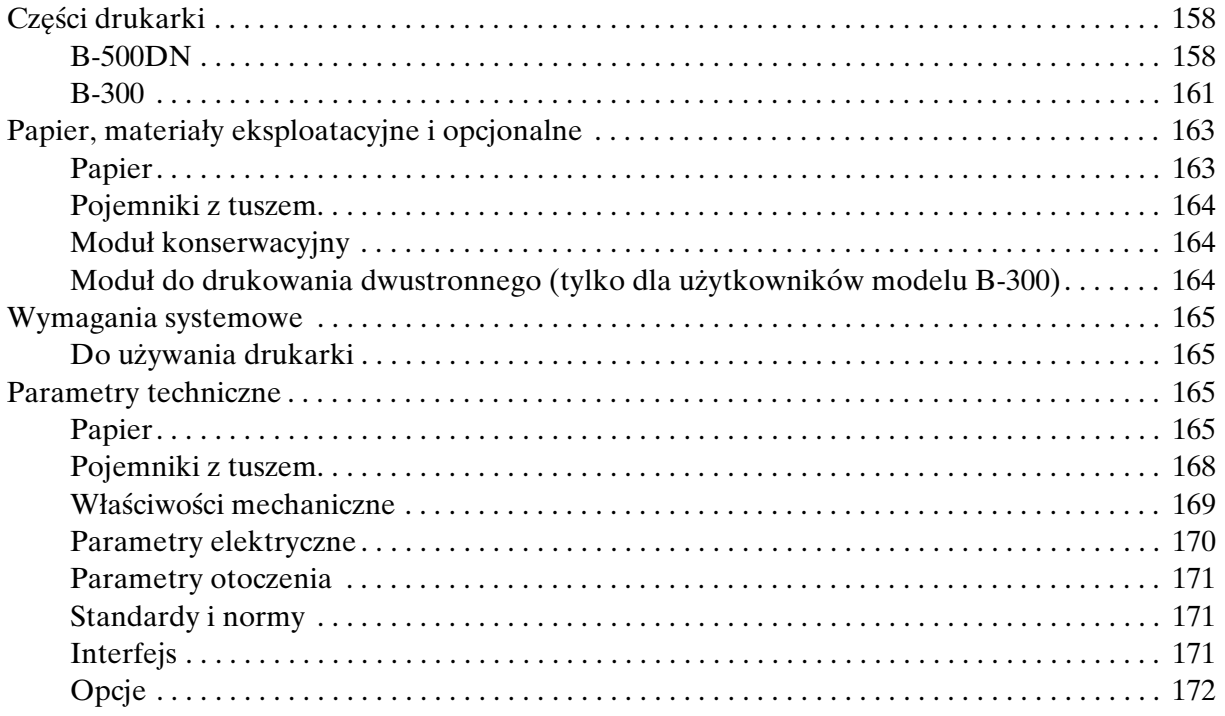

#### *[Indeks](#page-172-0)*

# <span id="page-7-0"></span>*Prawa autorskie i znaki towarowe*

Żadna część niniejszej publikacji nie może być powielana, przechowywana w jakimkolwiek systemie wyszukiwania informacji ani przesyłana w żadnej formie za pomocą jakichkolwiek środków (elektronicznych, mechanicznych, fotokopii, nagrywania i innych) bez pisemnej zgody firmy Seiko Epson Corporation. Informacje zawarte w niniejszej dokumentacji przeznaczone są do użytku tylko z tą drukarką firmy Epson. Firma Epson nie odpowiada za skutki stosowania tych informacji do innych urządzeń.

Ani firma Seiko Epson Corporation, ani firmy od niej zależne nie ponoszą odpowiedzialności przed nabywcą tego produktu ani osobami trzecimi za uszkodzenia, straty, koszty lub wydatki wynikające z wypadku, niewłaściwego użycia lub użycia produktu niezgodnie z przeznaczeniem albo niedozwolonej modyfikacji, naprawy lub zmian produktu, bądź (oprócz Stanów Zjednoczonych) nieprzestrzegania instrukcji firmy Seiko Epson Corporation dotyczących obsługi i konserwacji.

Firma Epson Seiko Corporation nie ponosi odpowiedzialności za ewentualne uszkodzenia ani problemy, które wynikają z zastosowania urządzeń opcjonalnych lub materiałów eksploatacyjnych innych niż oznaczone przez firmę Seiko Epson Corporation jako Original Epson Products lub Epson Approved Products.

Firma Seiko Epson Corporation nie ponosi odpowiedzialności za ewentualne uszkodzenia wynikające z zakłóceń elektromagnetycznych spowodowanych użyciem jakichkolwiek innych kabli interfejsu niż kable oznaczone przez firmę Seiko Epson Corporation jako Epson Approved Products.

EPSON® jest zastrzeżonym znakiem towarowym, a Exceed Your Vision jest znakiem towarowym firmy Seiko Epson Corporation.

Microsoft®, Windows® i Windows Vista® są zastrzeżonymi znakami towarowymi firmy Microsoft Corporation.

DPOF™ jest znakiem towarowym firm CANON INC., Eastman Kodak Company, Fuji Photo Film Co., Ltd. i Matsushita Electric Industrial Co., Ltd.

*Uwaga ogólna: Inne nazwy produktów użyte w niniejszym dokumencie służą wyłącznie celom identyfikacyjnym i mogą być znakami towarowymi należącymi do ich właścicieli. Firma Epson nie rości sobie żadnych praw do tych znaków.*

Copyright © 2008 Seiko Epson Corporation. Wszelkie prawa zastrzeżone.

# <span id="page-8-0"></span>*Wersje systemu operacyjnego*

W niniejszej instrukcji używane są następujące skróty.

#### **Nazwa Windows oznacza systemy Windows Vista, XP, XP x64 i 2000.**

- ❏ Nazwa Windows Vista oznacza systemy Windows Vista Home Basic Edition, Windows Vista Home Premium Edition, Windows Vista Business Edition, Windows Vista Enterprise Edition i Windows Vista Ultimate Edition.
- ❏ Windows XP oznacza systemy Windows XP Home Edition, Windows XP Professional x64 Edition i Windows XP Professional.
- ❏ Nazwa Windows 2000 oznacza system Windows 2000 Professional.

# <span id="page-9-0"></span>*Instrukcje dotyczące bezpieczeństwa*

# <span id="page-9-1"></span>*Ważne instrukcje dotyczące bezpieczeństwa*

Przed rozpoczęciem korzystania z drukarki należy zapoznać się z instrukcjami zamieszczonymi w tej sekcji. Ponadto należy stosować się do wszelkich ostrzeżeń i instrukcji umieszczonych na drukarce.

## <span id="page-9-2"></span>*Konfigurowanie drukarki*

Podczas konfigurowania drukarki należy zwrócić uwagę na następujące zalecenia:

- ❏ Nie należy blokować ani zakrywać wlotów i otworów drukarki.
- ❏ Należy używać wyłącznie źródła zasilania wskazanego na etykiecie drukarki.
- ❏ Należy używać wyłącznie przewodu zasilania dostarczonego z drukarką. Użycie innego przewodu może spowodować pożar lub porażenie prądem.
- ❏ Przewód zasilania drukarki jest przeznaczony wyłącznie do użytku z drukarką. Użycie przewodu z innym urządzeniem może spowodować pożar lub porażenie prądem.
- ❏ Należy używać tylko przewodu zasilania prądem zmiennym zgodnego z odpowiednią lokalną normą bezpieczeństwa.
- ❏ Należy unikać stosowania gniazd znajdujących się w obwodach, do których podłączone są fotokopiarki lub regularnie włączające i wyłączające się systemy wentylacyjne.
- ❏ Należy unikać gniazd elektrycznych kontrolowanych za pomocą wyłączników ściennych lub automatycznych wyłączników czasowych.
- ❏ Cały system komputerowy należy umieścić z dala od potencjalnych źródeł zakłóceń elektromagnetycznych, takich jak głośniki lub urządzenia bazowe telefonów bezprzewodowych.
- ❏ Nie należy używać uszkodzonego lub postrzępionego przewodu zasilania.
- ❏ W przypadku, gdy do zasilania drukarki stosowany jest przedłużacz, należy się upewnić, że łączny pobór prądu wszystkich podłączonych do niego urządzeń nie przekracza limitu dopuszczalnego dla przedłużacza. Ponadto należy się upewnić, że całkowite natężenie prądu pobieranego przez podłączone urządzenia nie przekracza wartości nominalnej natężenia dla ściennego gniazda zasilania.
- ❏ Nie należy podejmować prób samodzielnej naprawy drukarki.
- ❏ W poniższych sytuacjach należy odłączyć drukarkę od zasilania i skontaktować się z wykwalifikowanym personelem serwisowym: Przewód zasilania lub jego wtyczka są uszkodzone, do drukarki dostał się płyn, drukarka została upuszczona lub jej obudowa została uszkodzona, drukarka nie działa prawidłowo lub zaobserwowano wyraźne zmiany w jej wydajności.
- ❏ Jeśli drukarka ma być używana na terenie Niemiec, instalacja elektryczna w budynku musi być chroniona bezpiecznikiem 10- lub 16-amperowym w celu zapewnienia drukarce wystarczającej ochrony przed zwarciami i przepięciami.
- ❏ Podczas podłączania drukarki do komputera lub innego urządzenia za pomocą kabla należy upewnić się, że położenie złączy jest prawidłowe. Każde złącze ma tylko jedno właściwe położenie. Podłączenie złącza w nieprawidłowy sposób może spowodować uszkodzenie obu urządzeń połączonych kablem.
- ❏ W przypadku uszkodzenia wtyczki należy wymienić przewód lub zwrócić się do wykwalifikowanego elektryka. Jeżeli we wtyczce znajdują się bezpieczniki, upewnij się, że wymieniasz je na bezpieczniki o właściwych rozmiarach i danych znamionowych.
- ❏ Podczas unoszenia drukarki nie chwytać za moduł do drukowania dwustronnego, może to bowiem doprowadzić do jego odczepienia. Po skonfigurowaniu drukarki do pracy należy również upewnić się, że moduł do drukowania dwustronnego został prawidłowo zamocowany.

## <span id="page-10-0"></span>*Wybieranie miejsca dla drukarki*

Wybierając miejsce dla drukarki, należy zwrócić uwagę na następujące zalecenia:

- ❏ Drukarkę należy ustawić na płaskiej i stabilnej powierzchni, która ze wszystkich stron wykracza poza krawędzie obudowy drukarki. W przypadku umieszczenia drukarki przy ścianie odległość między drukarką a ścianą powinna być większa niż 10 cm. Drukarka nie będzie działać poprawnie, jeśli zostanie ustawiona pod kątem.
- ❏ Podczas przechowywania lub transportowania drukarki nie należy jej przechylać, stawiać na boku ani obracać do góry nogami. W przeciwnym wypadku z pojemników może wyciec tusz.
- ❏ Należy pozostawić wystarczającą ilość miejsca z przodu drukarki, aby papier mógł być całkowicie wysuwany.
- ❏ Należy unikać miejsc, w których występują gwałtowne zmiany temperatury i wilgotności. Drukarkę należy ustawić z dala od bezpośredniego światła słonecznego, silnego oświetlenia sztucznego i źródeł ciepła.
- ❏ Należy unikać miejsc narażonych na działanie kurzu, wstrząsów i wibracji.
- ❏ Wokół drukarki powinna być dostateczna ilość miejsca dla zapewnienia należytej wentylacji.
- ❏ Drukarkę należy umieścić blisko ściennego gniazda zasilania, z którego można łatwo wyjąć wtyczkę.

## <span id="page-11-0"></span>*Korzystanie z drukarki*

Podczas korzystania z drukarki należy zwrócić uwagę na następujące zalecenia:

- ❏ Należy unikać dotykania składników wewnątrz drukarki, chyba że w tym przewodniku określono inaczej.
- ❏ Nie należy wkładać przedmiotów przez otwory drukarki.
- ❏ Nie należy wylewać płynów na drukarkę.
- ❏ Nie wolno dotykać białego płaskiego kabla wewnątrz drukarki.
- ❏ W trakcie drukowania nie manipulować rękami we wnętrzu drukarki.
- ❏ Nie należy używać produktów w aerozolu zawierających łatwopalne składniki wewnątrz lub wokoło tego urządzenia. Grozi to pożarem.
- ❏ Nie wolno przesuwać głowicy drukującej ręcznie, gdyż może to spowodować uszkodzenie drukarki.
- ❏ Zawsze należy wyłączać drukarkę przez naciśnięcie przycisku zasilania P Power. Po naciśnięciu tego przycisku lampka zasilania O Power zacznie migać. Nie należy odłączać drukarki od gniazda zasilania ani wyłączać zasilania w gniazdku do momentu, gdy lampka zasilania  $\circ$  Power przestanie migać.
- ❏ Przed transportowaniem drukarki należy upewnić się, że głowica drukująca znajduje się w pozycji początkowej (z prawej strony urządzenia).
- ❏ Należy uważać, aby nie przytrzasnąć palców podczas zamykania pokrywy drukarki.

## <span id="page-11-1"></span>*Obsługa pojemników z tuszem*

Podczas obsługi pojemników z tuszem należy zwrócić uwagę na następujące zalecenia:

- ❏ Pojemniki z tuszem należy przechowywać poza zasięgiem dzieci, i nie dopuszczać do spożywania tuszu.
- ❏ Jeśli tusz dostanie się na skórę, należy zabrudzony obszar dokładnie zmyć mydłem i spłukać wodą. Jeśli tusz dostanie się do oczu, należy natychmiast przemyć je wodą.

❏ W celu uzyskania najlepszych efektów przed zainstalowaniem pojemnik z tuszem należy wstrząsnąć.

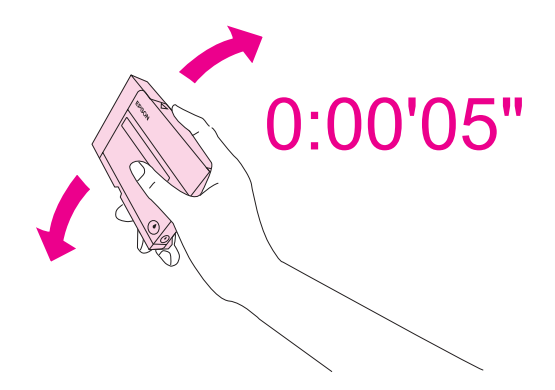

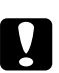

c *Przestroga: Nie wstrząsać pojemników, które były już zainstalowane w drukarce, zbyt intensywnie.*

- ❏ Nie używać pojemników z tuszem po upływie terminu wydrukowanego na opakowaniu pojemnika.
- ❏ Aby uzyskać najlepsze wyniki, należy wykorzystać pojemniki z tuszem w ciągu sześciu miesięcy od ich instalacji.
- ❏ Nie należy rozkręcać pojemników z tuszem na części. Może to spowodować uszkodzenie głowicy drukującej.
- ❏ Pojemniki z tuszem należy przechowywać w chłodnym, ciemnym miejscu.
- ❏ Jeżeli pojemnik z tuszem był przechowywany w niskiej temperaturze, przed użyciem należy go umieścić w temperaturze pokojowej na co najmniej trzy godziny.
- ❏ Nie należy dotykać zielonego układu scalonego z boku pojemnika. Może to uniemożliwić normalne działanie i drukowanie. Układ scalony na pojemniku z tuszem przechowuje wiele informacji związanych z pojemnikiem, takich jak stan pojemnika z tuszem, więc pojemnik można wyjmować i ponownie wkładać. Jednak za każdym razem, kiedy pojemnik z tuszem jest wkładany do urządzenia, zużywana jest niewielka ilość tuszu na automatycznie przeprowadzany test niezawodności drukarki. Jeżeli wyjęty pojemnik z tuszem ma być używany w przyszłości, należy chronić obszar dostarczania tuszu przed brudem i kurzem, a pojemnik przechowywać w tych samych warunkach co drukarkę. Należy zauważyć, że dzięki zaworowi w porcie dostarczania tuszu wszelkie osłony i zatyczki są zbędne. Tusz może jednak poplamić przedmioty, które zetkną się z tą częścią pojemnika. Nie należy dotykać portu dostarczania tuszu ani sąsiedniego obszaru.

# <span id="page-13-0"></span>*Ostrzeżenia, przestrogi i uwagi*

Ostrzeżenia, przestrogi i uwagi w tym Przewodniku użytkownika są oznakowane w sposób przedstawiony poniżej i mają następujące znaczenie.

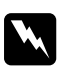

w *Ostrzeżenia muszą być uważnie przestrzegane, aby uniknąć uszkodzeń ciała.*

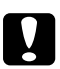

## c *Przestrogi*

*muszą być przestrzegane, aby zapobiec uszkodzeniu sprzętu.*

## *Uwagi*

*zawierają ważne informacje i użyteczne wskazówki dotyczące korzystania z drukarki.*

# *Kapitola 1*

# <span id="page-14-0"></span>*Korzystanie z oprogramowania*

# <span id="page-14-1"></span>*Sterownik drukarki i program Status Monitor — przegląd*

Sterownik drukarki pozwala na wybór wielu ustawień, umożliwiając uzyskanie najlepszych wyników drukowania. Program Status Monitor i programy narzędziowe drukarki pozwalają na sprawdzanie drukarki i zachowanie jej w jak najlepszym stanie.

## <span id="page-14-3"></span><span id="page-14-2"></span>*Uzyskiwanie dostępu do sterownika drukarki w systemie Windows*

Dostęp do sterownika drukarki można uzyskać z poziomu większości aplikacji w systemie Windows, z menu Start systemu Windows oraz z paska zadań.

Aby określić ustawienia, które będą miały zastosowanie tylko do używanej aplikacji, należy uzyskać dostęp do sterownika drukarki z poziomu danej aplikacji.

Aby określić ustawienia, które będą miały zastosowanie do wszystkich aplikacji w systemie Windows, należy uzyskać dostęp do sterownika drukarki z poziomu menu Start lub paska zadań.

Informacje dotyczące uzyskiwania dostępu do sterownika drukarki można znaleźć w następujących sekcjach.

## *Uwaga:*

*Zrzuty ekranu z oknami sterownika drukarki, znajdujące się w tym podręczniku, wykonano w systemie Windows XP.*

## *Z aplikacji systemu Windows*

- 1. W menu File (Plik) kliknij polecenie **Print (Drukuj)** lub **Print Setup (Ustawienia wydruku)**.
- 2. W wyświetlonym oknie kliknij opcję **Printer (Drukarka)**, **Setup (Konfiguracja)**, **Options (Opcje)**, **Preferences (Preferencje)** lub **Properties (Właściwości)**. (W przypadku niektórych programów konieczne może być kliknięcie jednego przycisku lub kombinacji przycisków.)

## *Z menu Start*

## 1. **Windows Vista:**

Kliknij przycisk Start, wybierz **Control Panel (Panel sterowania)**, a następnie wybierz **Printer (Drukarka)** w kategorii **Hardware and Sound (Sprzęt i dźwięk)**. (Jeśli Panel sterowania ustawiony jest na widok klasyczny, kliknij **Printers (Drukarki)**.)

## **Windows XP:**

Kliknij przycisk **Start**, **Control Panel (Panel sterowania)**, a następnie kliknij opcję **Printers and Faxes (Drukarki i faksy)**. (Jeśli Panel sterowania jest w widoku kategorii, kliknij opcję **Printers and Other Hardware (Drukarki i inny sprzęt)**, a następnie kliknij ikonę **Printers and Faxes (Drukarki i faksy)**.)

## **Windows 2000:**

Kliknij przycisk **Start**, wybierz pozycję **Settings (Ustawienia)**, a następnie kliknij opcję **Printers (Drukarki)**.

## 2. **Windows Vista:**

Wybierz drukarkę i kliknij **Select printing preferences (Wybierz preferencje drukowania)**.

## **Windows XP i 2000:**

Wybierz drukarkę, a następnie z menu File (Plik) wybierz opcję **Printing Preferences (Preferencje drukowania)**.

## *Za pomocą ikony skrótu na pasku zadań*

Kliknij prawym przyciskiem myszy znajdującą się na pasku zadań ikonę drukarki, a następnie kliknij polecenie **Printer Settings (Ustawienia drukarki)**.

Aby dodać ikonę skrótu na pasku zadań systemu Windows, należy najpierw uruchomić sterownik drukarki z poziomu menu Start w sposób opisany powyżej. Następnie kliknij kartę **Maintenance (Konserwacja)**, przycisk **Speed & Progress (Szybkość i postęp)**, a następnie przycisk **Monitoring Preferences (Preferencje monitorowania)**. W oknie Monitoring Preferences (Preferencje Monitorowania) zaznacz pole wyboru **Select Shortcut Icon (Wybierz ikonę skrótu)**.

## *Uzyskiwanie informacji za pośrednictwem pomocy elektronicznej*

Dostęp do pomocy online dotyczącej elementów sterownika drukarki można uzyskać z poziomu aplikacji lub z menu Start systemu Windows.

& Patrz ["Uzyskiwanie dostępu do sterownika drukarki w systemie Windows" na stronie 15.](#page-14-2)

W oknie sterownika drukarki spróbuj wykonać jedną z poniższych procedur.

- ❏ Kliknij element prawym przyciskiem myszy, a następnie kliknij pozycję **Help (Pomoc)**.
- $\Box$  Kliknij przycisk  $\Box$ , znajdujący się w prawym górnym rogu okna, a następnie kliknij element (tylko w systemach Windows XP i 2000).

<span id="page-16-0"></span>*Drukowanie stron sieci Web z dopasowaniem ich rozmiarów do wielkości papieru*

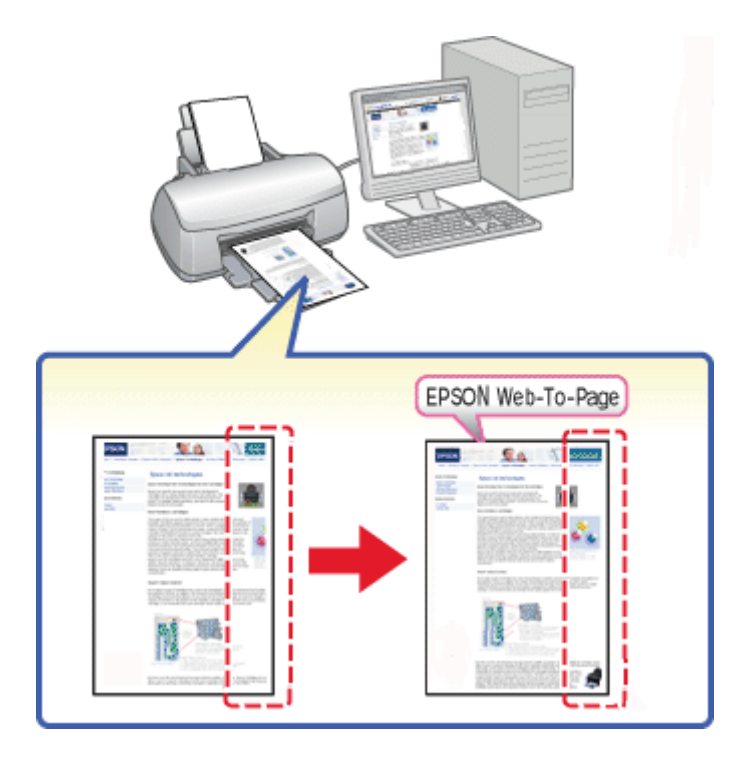

Program EPSON Web-To-Page umożliwia dopasowanie witryn sieci Web do formatu papieru podczas drukowania. Przed wydrukowaniem można także wyświetlić podgląd.

#### *Uwaga:*

*Oprogramowanie to nie jest dostępne dla systemów Windows Vista i XP x64.*

#### *Uwaga dla użytkowników programu Windows Internet Explorer 7:*

*Drukowanie stron sieci Web z dopasowaniem rozmiaru do wielkości papieru jest standardową funkcją programu Windows Internet Explorer 7.*

## <span id="page-17-0"></span>*Uzyskiwanie dostępu do programu EPSON Web-To-Page*

Po zainstalowaniu programu EPSON Web-To-Page na pasku przeglądarki Windows Internet Explorer wyświetlony zostanie pasek menu. Jeśli pasek menu się nie pojawia, wybierz polecenie **Toolbars (Paski narzędzi)** z menu View (Widok) przeglądarki Internet Explorer, a następnie wybierz polecenie **EPSON Web-To-Page**.

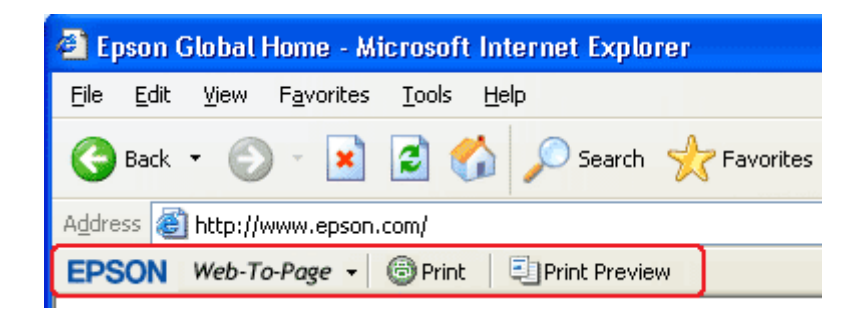

# <span id="page-17-1"></span>*Odinstalowywanie oprogramowania drukarki*

## <span id="page-17-2"></span>*Odinstalowywanie sterownika drukarki*

Odinstalowywanie sterownika drukarki może być konieczne w następujących przypadkach:

- ❏ kiedy wykonywane jest uaktualnienie systemu operacyjnego komputera,
- ❏ kiedy użytkownik ręcznie aktualizuje sterownik drukarki,
- ❏ kiedy wystąpi problem ze sterownikiem drukarki.

Jeśli wykonywana jest aktualizacja systemu operacyjnego lub wersji sterownika drukarki, *przed* przeprowadzeniem aktualizacji lub zainstalowaniem nowego sterownika należy odinstalować aktualny sterownik drukarki. W przeciwnym razie aktualizacja sterownika nie będzie działała.

## *W systemie Windows*

#### *Uwaga:*

- ❏ *Aby móc odinstalowywać programy w systemie Windows Vista, gdy użytkownik jest zalogowany jako standardowy, konieczne jest posiadanie konta i hasła administratora.*
- ❏ *Aby usunąć programy z systemu Windows XP, należy zalogować się w komputerze używając konta z uprawnieniami administratora.*
- ❏ *Aby odinstalować programy w systemie Windows 2000, należy zalogować się do systemu jako użytkownik z uprawnieniami administracyjnymi (należący do grupy Administratorzy).*

1. Wyłącz drukarkę i odłącz kabel interfejsu.

## 2. **Windows Vista:**

Kliknij przycisk Start i wybierz **Control Panel (Panel sterowania)**.

#### **Windows XP:**

Kliknij przycisk **Start**, a następnie wybierz **Control Panel (Panel sterowania)**.

#### **Windows 2000:**

Kliknij przycisk **Start**, wybierz pozycję **Settings (Ustawienia)**, a następnie kliknij opcję **Control Panel (Panel sterowania)**.

## 3. **Windows Vista:**

Wybierz **Uninstall a program (Odinstaluj program)** w kategorii **Programs (Programy)**, a następnie wybierz z listy **EPSON Printer Software (Oprogramowanie drukarki EPSON)**.

#### **Windows XP i 2000:**

Kliknij dwukrotnie ikonę **Add/Remove Programs (Dodaj/Usuń programy)** i wybierz z listy pozycję **EPSON Printer Software (Oprogramowanie drukarki EPSON)**.

## 4. **Windows Vista:**

Kliknij **Uninstall/Change (Odinstaluj/Zmień)**.

## **Windows XP i 2000:**

Kliknij przycisk **Change/Remove (Zmień/Usuń)**.

- 5. Wybierz ikonę drukarki i kliknij przycisk **OK**.
- 6. Kliknij przycisk **OK**, aby odinstalować sterownik drukarki.

## <span id="page-19-0"></span>*Odinstalowywanie przewodnika użytkownika*

## *W systemie Windows*

#### *Uwaga:*

- ❏ *Aby móc odinstalowywać programy w systemie Windows Vista, gdy użytkownik jest zalogowany jako standardowy, konieczne jest posiadanie konta i hasła administratora.*
- ❏ *Aby usunąć programy z systemu Windows XP, należy zalogować się w komputerze używając konta z uprawnieniami administratora.*
- ❏ *Aby odinstalować programy w systemie Windows 2000, należy zalogować się do systemu jako użytkownik z uprawnieniami administracyjnymi (należący do grupy Administratorzy).*
- 1. Wyłącz drukarkę i odłącz kabel interfejsu.

#### 2. **Windows Vista:**

Kliknij przycisk Start i wybierz **Control Panel (Panel sterowania)**.

#### **Windows XP:**

Kliknij przycisk **Start**, a następnie wybierz **Control Panel (Panel sterowania)**.

#### **Windows 2000:**

Kliknij przycisk **Start**, wybierz pozycję **Settings (Ustawienia)**, a następnie kliknij opcję **Control Panel (Panel sterowania)**.

#### 3. **Windows Vista:** Kliknij **Uninstall a program (Odinstaluj program)** w kategorii **Programs (Programy)**.

#### **Windows XP i 2000:**

Kliknij dwukrotnie ikonę **Add or Remove Programs (Dodaj lub usuń programy)**.

- 4. Wybierz **Manual (Podręcznik)** drukarki z listy.
- 5. **Windows Vista:** Kliknij **Uninstall/Change (Odinstaluj/Zmień)**.

## **Windows XP i 2000:** Kliknij przycisk **Change/Remove (Zmień/Usuń)**.

6. Kliknij przycisk **OK**.

# *Kapitola 2*

# <span id="page-20-0"></span>*Postępowanie z papierem*

## <span id="page-20-2"></span><span id="page-20-1"></span>*Korzystanie ze specjalnego papieru*

Większość typów zwykłego papieru umożliwia uzyskanie dobrych wyników. Jednak najlepsze wydruki zapewnia papier powlekany, ponieważ wchłania mniej tuszu.

Firma Epson dostarcza specjalny papier, który jest dostosowany do tuszu używanego w drukarkach atramentowych firmy Epson i umożliwia wykonywanie wydruków wysokiej jakości.

& Patrz ["Papier, materiały eksploatacyjne i opcjonalne" na stronie 163.](#page-162-2)

Przed załadowaniem papieru specjalnego sprzedawanego przez firmę Epson, należy zapoznać się z informacjami zamieszczonymi na arkuszach dostarczonych z papierem i stosować się do poniższych zaleceń.

## *Uwaga:*

- ❏ *Papier należy ładować do tylnego podajnika arkuszy stroną do drukowania skierowaną do góry. Strona przeznaczona do drukowania jest zazwyczaj bielsza lub bardziej błyszcząca. Aby uzyskać więcej informacji, należy zapoznać się z instrukcjami zamieszczonymi na arkuszach dostarczonych z papierem. Niektóre rodzaje papieru mają ścięte narożniki, co pomaga rozpoznać poprawny kierunek ładowania.*
- ❏ *Jeżeli papier jest zawinięty, przed załadowaniem należy wyprostować go lub lekko wywinąć w drugą stronę. Drukowanie na zawiniętym papierze może spowodować rozmazanie tuszu na wydruku.*

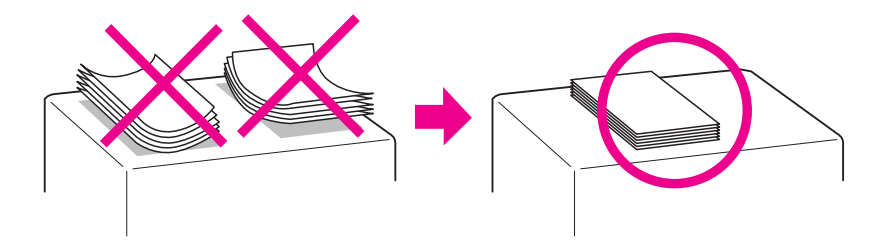

## *Uwaga dotycząca papieru typu Professional Flyer Paper (Profesjonalny papier na ulotki):*

- ❏ *Jeśli strona przeznaczona do drukowania zostanie zmoczona wodą, należy ją wytrzeć. Należy zachować ostrożność, aby nie poplamić ani nie zadrapać strony przeznaczonej do drukowania.*
- ❏ *Nie należy dotykać strony przeznaczonej do drukowania. Wilgoć i tłuszcze skóry mogą pogorszyć jakość drukowania.*
- ❏ *Papier typu Professional Flyer Paper (Profesjonalny papier na ulotki) może być używany do drukowania dwustronnego. W przypadku drukowania dwustronnego należy podawać papier ręcznie.*
- ❏ *Jeżeli używana jest funkcja drukowania dwustronnego, przed zadrukowaniem niezadrukowanej strony należy poczekać aż wydrukowana strona wyschnie, co trwa ok. 20 minut.*
- ❏ *W przypadku drukowania dwustronnego zalecane jest drukowanie najpierw strony o mniejszym stopniu zadrukowania.*

*W zależności od wzoru wydruku na wydrukowanej stronie mogą pojawić się znaki od rolek. Przed wydrukiem wielu arkuszy należy wydrukować jedną stronę testową i sprawdzić wyniki.*

❏ *W zależności od środowiska drukowania papier wyjściowy nie może być układany w stosie. W takim wypadku należy użyć dodatkowej tacy wyjściowej.*

*Na dodatkowej tacy wyjściowej układanych jest 50 arkuszy drukowanych jednostronnie i 25 arkuszy drukowanych dwustronnie.*

& *Patrz ["Ustawienie dodatkowej tacy wyjściowej w przypadku papieru typu Epson Professional](#page-29-1)  [Flyer Paper \(Profesjonalny papier na ulotki firmy Epson\)" na stronie 30](#page-29-1).*

# <span id="page-21-0"></span>*Pojemności specjalnych nośników firmy Epson*

Informacje na temat ilości ładowanego papieru specjalnego firmy Epson i innych nośników znajdują się w poniższej tabeli.

#### **Przednia kaseta na papier:**

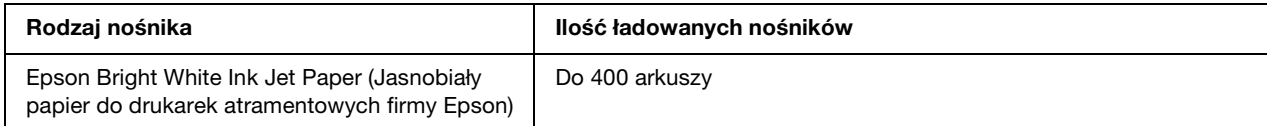

## **Tylny podajnik arkuszy:**

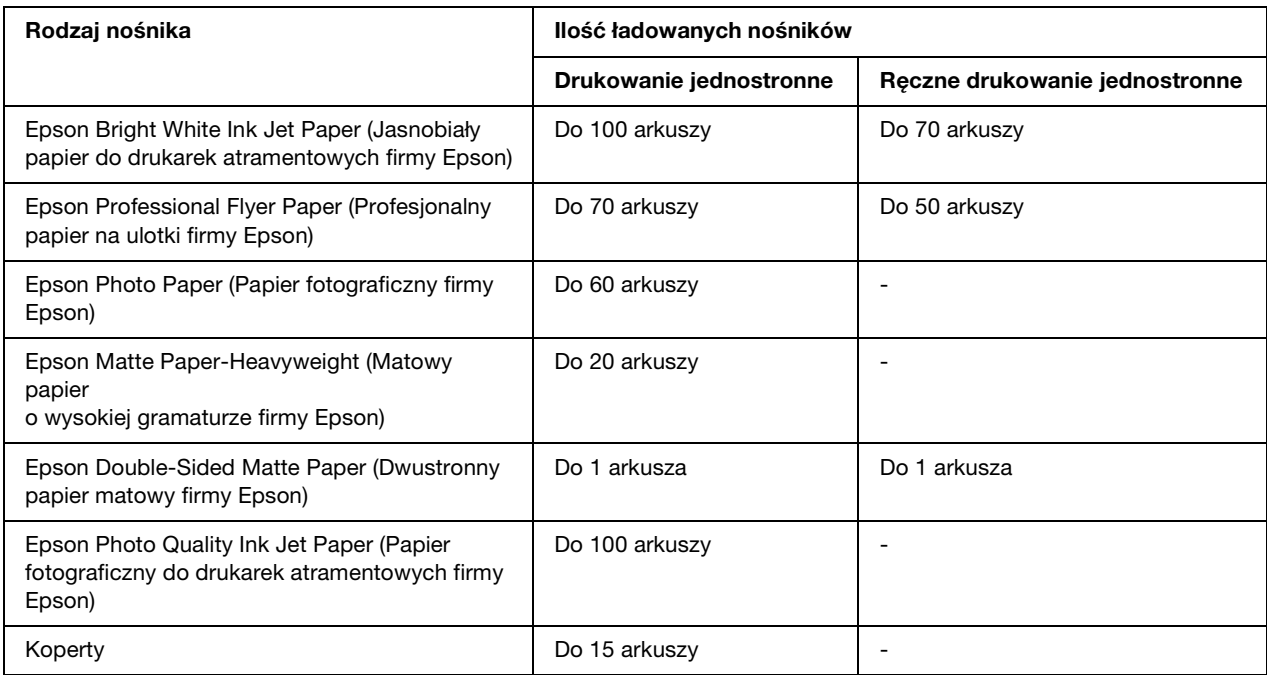

## *Uwaga:*

*Jeżeli papier jest zawinięty, należy wyprostować go lub lekko wywinąć w drugą stronę. Upewnij się, że papier mieści się poniżej znaku strzałki* ≛ na prowadnicy krawędzi.

# <span id="page-22-0"></span>*Przechowywanie papieru fotograficznego Epson Photo Paper*

Po zakończeniu drukowania należy natychmiast umieścić pozostały papier w oryginalnym opakowaniu. Firma Epson zaleca przechowywanie wydruków w zamykanej plastikowej torebce. Należy przechowywać je w miejscu, które nie jest wystawione na działanie wysokich temperatur, wilgotności i bezpośredniego światła słonecznego.

# <span id="page-22-2"></span><span id="page-22-1"></span>*Ładowanie papieru*

Wykonaj poniższe kroki, aby załadować papier:

# <span id="page-23-0"></span>*Do przedniej kasety na papier*

1. Wyciągnij przednią kasetę na papier.

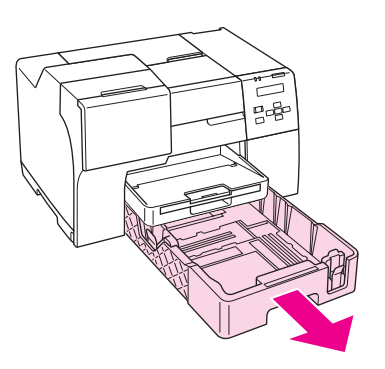

2. Ściskając przycisk, przesuń prowadnice krawędzi w celu dopasowania ich do rozmiaru papieru, który ma być załadowany.

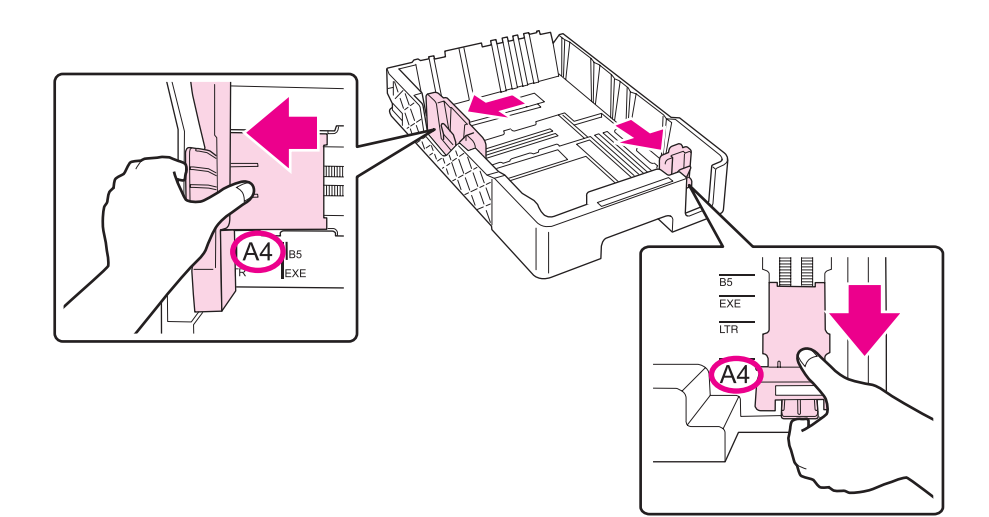

- 3. Przekartkuj stos papieru, a następnie wyrównaj krawędź stosu, uderzając o płaską powierzchnię.
- 4. Załaduj papier stroną przeznaczoną do drukowania skierowaną do dołu.

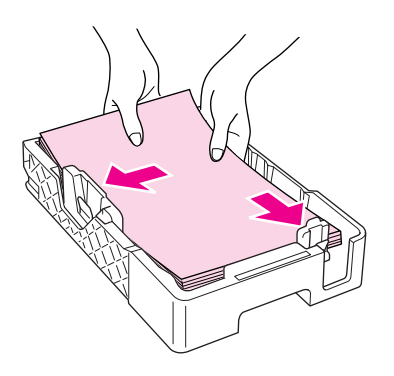

## *Uwaga:*

*Należy uzupełniać papier dopiero, gdy go zabraknie. W przeciwnym razie może to zakłócić podawanie papieru.*

5. Ściskając przycisk, przesuń prowadnice krawędzi w celu dopasowania ich do rozmiaru papieru, który ma być załadowany.

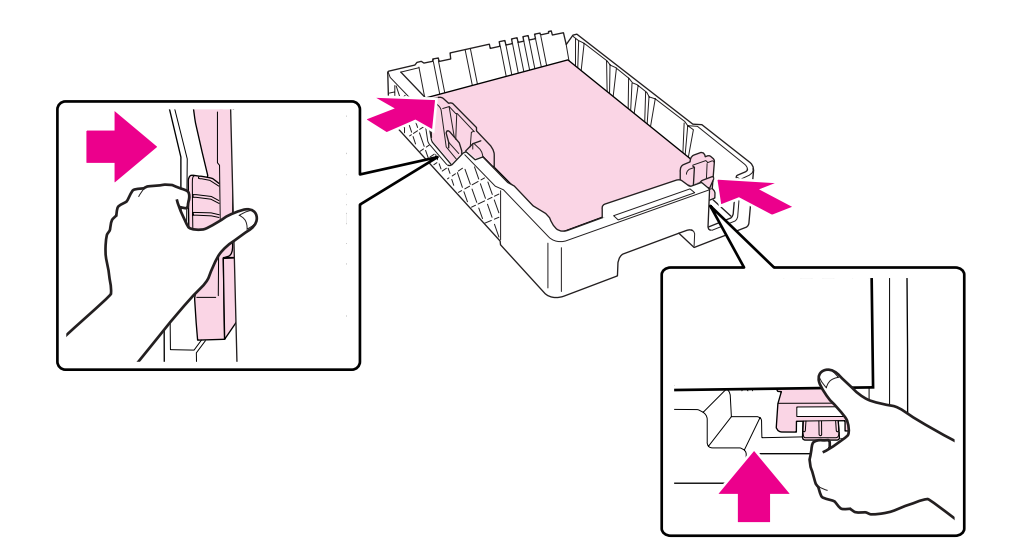

6. Ponownie wsuń kasetę do drukarki.

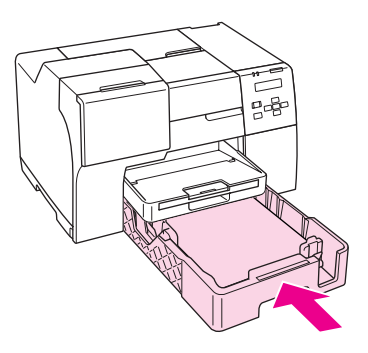

## *Uwaga:*

- ❏ *Nie należy wsuwać przedniej kasety na papier w przypadku napotkania oporu. W przeciwnym razie może dojść do zakleszczenia papieru.*
- ❏ *Nie wolno przesuwać prowadnic krawędzi po ponownym włożeniu przedniej kasety na papier. W przeciwnym razie może dojść do zakleszczenia papieru.*
- 7. Wyciągnij i rozsuń tacę dodatkową.

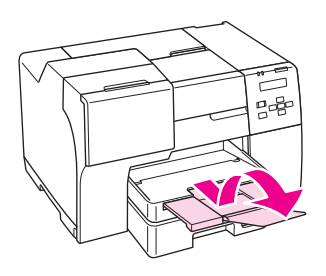

## *Uwaga:*

- ❏ *Należy pozostawić wystarczającą ilość miejsca z przodu drukarki, aby papier mógł być całkowicie wysuwany.*
- ❏ *Upewnij się, że papier mieści się poniżej znaku strzałki* c *na lewej prowadnicy krawędzi.*

# <span id="page-26-0"></span>*Do tylnego podajnika arkuszy*

1. Otwórz podpórkę papieru.

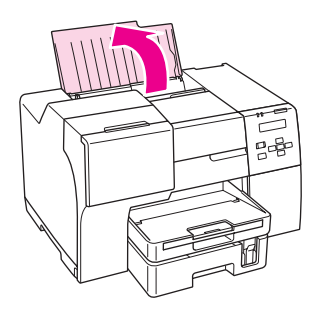

2. Wyciągnij i rozsuń tacę dodatkową.

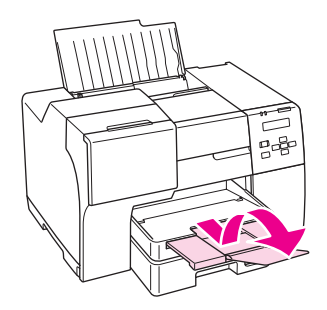

3. Przesuń lewą prowadnicę krawędzi w lewo.

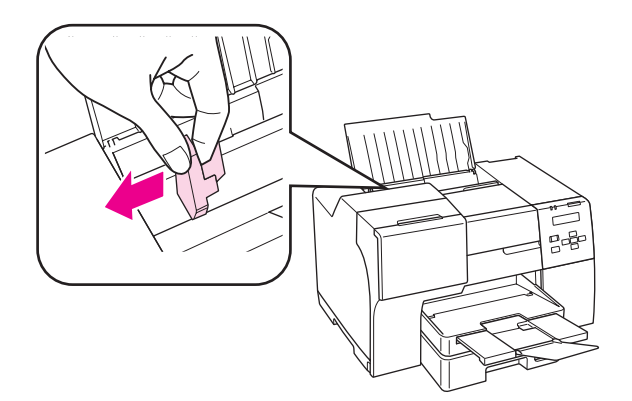

4. Przekartkuj stos papieru, a następnie wyrównaj krawędź stosu, uderzając o płaską powierzchnię.

5. Załaduj papier stroną przeznaczoną do drukowania skierowaną do góry tak, aby przylegał do prawej strony tylnego podajnika arkuszy. Następnie przesuń lewą prowadnicę krawędzi do lewej krawędzi papieru.

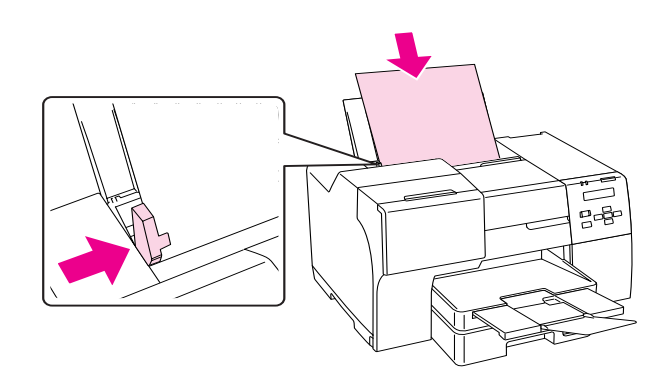

## *Uwaga:*

- ❏ *Należy pozostawić wystarczającą ilość miejsca z przodu drukarki, aby papier mógł być całkowicie wysuwany.*
- ❏ *Papier należy zawsze ładować do tylnego podajnika arkuszy krótszą krawędzią do przodu, nawet podczas drukowania fotografii o orientacji poziomej.*
- ❏ *Należy uzupełniać papier dopiero, gdy go zabraknie. W przeciwnym razie może to zakłócić podawanie papieru.*
- ❏ *Upewnij się, że papier mieści się poniżej znaku strzałki* c *na lewej prowadnicy krawędzi.*

# <span id="page-27-0"></span>*Ładowanie kopert*

Wykonaj poniższe kroki, aby załadować koperty:

1. Otwórz podpórkę papieru.

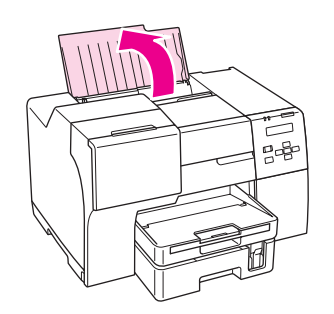

2. Wyciągnij i rozsuń tacę dodatkową.

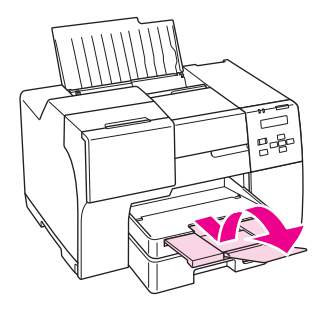

3. Przesuń lewą prowadnicę krawędzi w lewo.

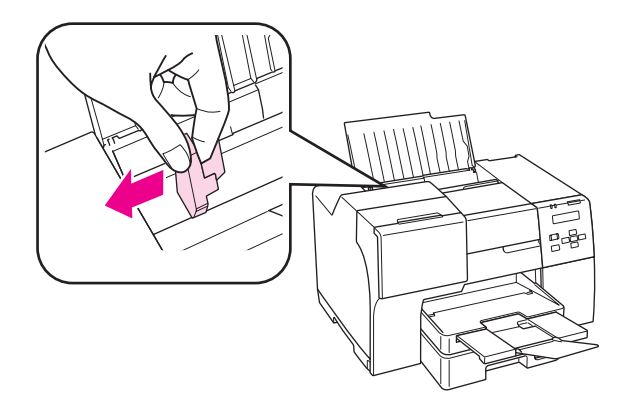

4. Załaduj koperty krótszym brzegiem do przodu i stroną z zamknięciem skierowaną w dół i w lewą stronę. Następnie przesuń lewą prowadnicę krawędzi do lewej krawędzi kopert.

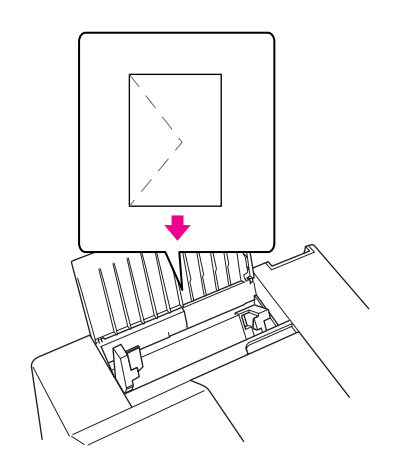

## *Uwaga:*

- ❏ *Grubość i możliwość zginania kopert znacznie się różnią. Jeśli całkowita grubość stosu kopert przekracza 15 mm, przed załadowaniem dociśnij koperty, aby je spłaszczyć. Jeżeli jakość wydruku pogarsza się, gdy załadowany jest stos kopert, należy ładować jednorazowo jedną kopertę.*
- ❏ *Do tylnego podajnika można załadować jednorazowo 15 kopert.*
- ❏ *Nie należy używać kopert zawiniętych lub pofałdowanych.*
- ❏ *Przed załadowaniem kopert należy spłaszczyć ich klapki.*
- ❏ *Przed załadowaniem kopert należy spłaszczyć brzegi od strony ładowanej.*
- ❏ *Należy unikać zbyt cienkich kopert, ponieważ mogą się zawinąć podczas drukowania.*

Instrukcje dotyczące drukowania zawiera poniższa sekcja.

& Patrz ["Drukowanie na kopertach" na stronie 40.](#page-39-3)

# <span id="page-29-0"></span>*Ustawienie tacy wyjściowej*

Taca wyjściową jest umieszczona na przedniej kasecie na papier. Wyciągnij tacę dodatkową, a następnie otwórz klapkę tej tacy, aby uniknąć zsunięcia się wydruków z drukarki.

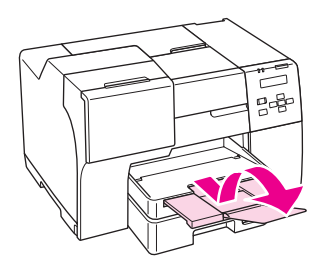

# <span id="page-29-1"></span>*Ustawienie dodatkowej tacy wyjściowej w przypadku papieru typu Epson Professional Flyer Paper (Profesjonalny papier na ulotki firmy Epson)*

W przypadku drukowania na papierze typu Epson Professional Flyer Paper (Profesjonalny papier na ulotki firmy Epson) należy ustawić dodatkową tacę wyjściową. Użycie dodatkowej tacy wyjściowej jest zalecane zwłaszcza, jeśli papier wyjściowy jest zawinięty i nie jest możliwe układanie go w stosie. Aby ustawić dodatkową tacę wyjściową, należy wykonać następujące kroki.

1. Wyciągnij tacę wyjściową.

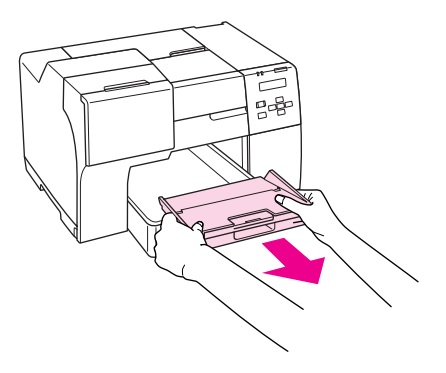

2. Przesuwaj dodatkową tacę wyjściową do momentu zatrzaśnięcia. Dodatkowa taca wyjściowa jest nieznacznie podniesiona.

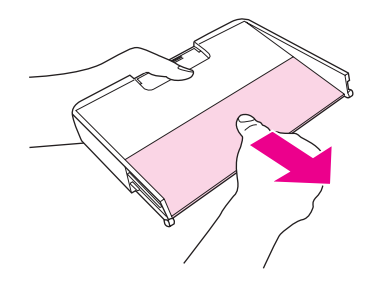

3. Ponownie wsuń tacę wyjściową do drukarki.

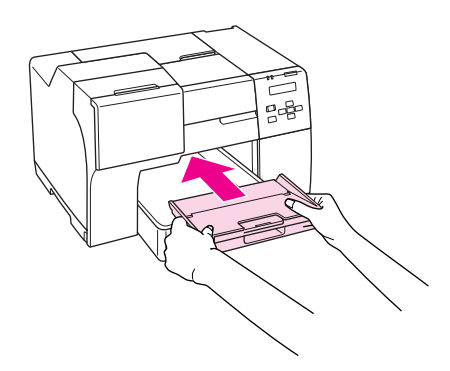

## *Uwaga:*

*Po zadrukowaniu papieru typu Epson Professional Flyer Paper (Profesjonalny papier na ulotki firmy Epson) przesuń dodatkową tacę wyjściową do jej pozycji wyjściowej.*

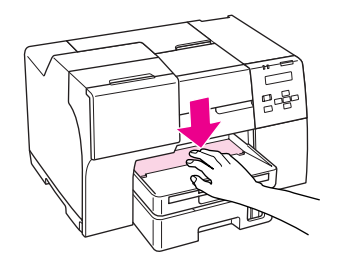

# <span id="page-31-1"></span><span id="page-31-0"></span>*Wybieranie odpowiedniego rodzaju papieru*

Drukarka automatycznie dostosowuje parametry drukowania do rodzaju papieru wybranego w ustawieniach drukowania. Dlatego ustawienie typu papieru jest takie ważne. Ustawienia te stanowią informację dla drukarki dotyczącą rodzaju używanego papieru i umożliwiają dostosowanie pokrycia tuszem. Poniższa tabela zawiera ustawienia, które należy wybrać dla używanego papieru.

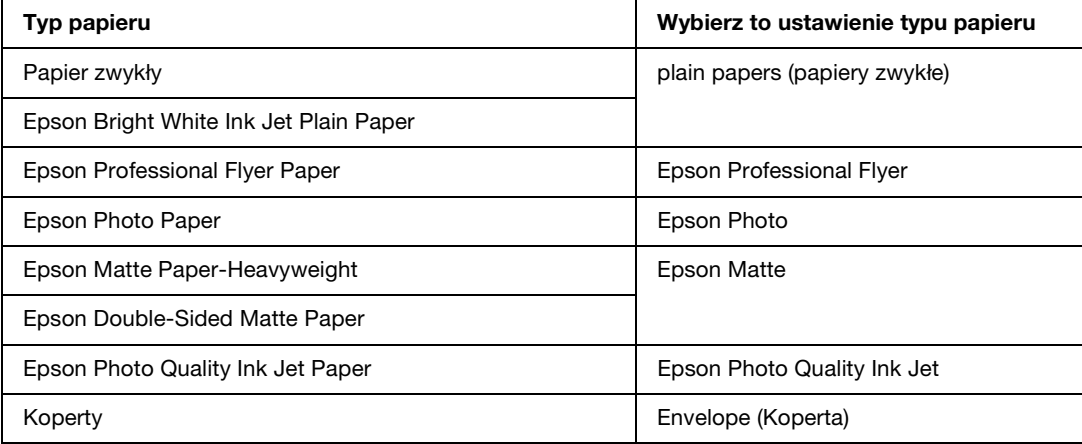

## *Uwaga:*

*Dostępność nośników specjalnych różni się w zależności od lokalizacji. Aby uzyskać najnowsze informacje na temat nośników dostępnych w miejscu zamieszkania, należy skontaktować się z obsługą klienta firmy Epson.*

& *Patrz ["Witryna pomocy technicznej w sieci Web" na stronie 151.](#page-150-4)*

## *Kapitola 3*

# <span id="page-32-0"></span>*Podstawy drukowania*

# <span id="page-32-1"></span>*Wprowadzenie*

W tej sekcji opisano procedury dla różnych operacji drukowania.

# <span id="page-32-2"></span>*Drukowanie fotografii*

W tej sekcji opisano sposób drukowania fotografii na różnych rodzajach papieru.

& Patrz ["Drukowanie fotografii" na stronie 34.](#page-33-2)

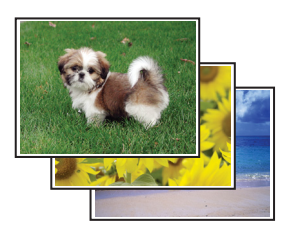

## <span id="page-32-3"></span>*Drukowanie witryn sieci Web*

W tej sekcji opisano sposób drukowania witryn sieci Web tak, aby zmieściły się na arkuszu papieru bez przycięcia z prawej strony.

& Patrz ["Drukowanie witryn sieci Web" na stronie 36.](#page-35-0)

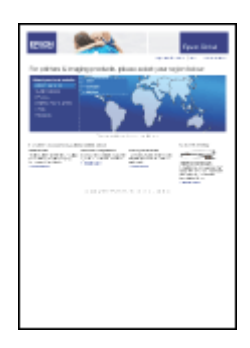

## <span id="page-33-0"></span>*Drukowanie dokumentów*

W tej sekcji opisano sposób drukowania dokumentów na różnych rodzajach papieru.

& Patrz ["Drukowanie dokumentów" na stronie 38](#page-37-0).

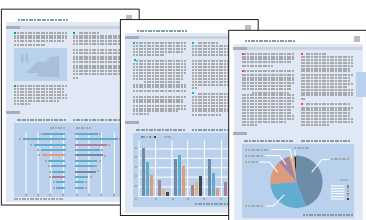

## <span id="page-33-1"></span>*Drukowanie na kopertach*

W tej sekcji opisano, w jaki sposób można drukować na kopertach.

& Patrz ["Drukowanie na kopertach" na stronie 40.](#page-39-0)

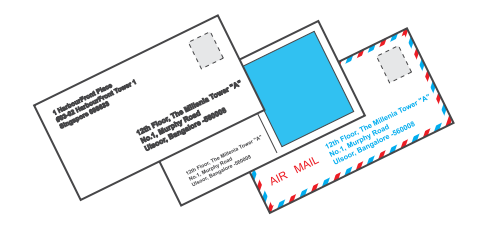

# <span id="page-33-2"></span>*Drukowanie fotografii*

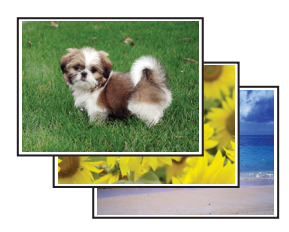

# <span id="page-33-3"></span>*Przygotowywanie pliku do drukowania*

Plik z obrazem należy dopasować do rozmiaru papieru. Jeśli w aplikacji można ustawiać marginesy, upewnij się, że są one ustawione są w obszarze drukowania strony.

& Patrz ["Obszar przeznaczony do drukowania" na stronie 166](#page-165-0).

## <span id="page-34-0"></span>*Ładowanie papieru*

Poniższa sekcja zawiera szczegółowe informacje dotyczące ładowania papieru.

& Patrz ["Ładowanie papieru" na stronie 23](#page-22-2).

Jeśli używany jest specjalny papier firmy Epson, zapoznaj się z poniższą sekcją.

& Patrz ["Korzystanie ze specjalnego papieru" na stronie 21.](#page-20-2)

## <span id="page-34-1"></span>*Ustawienia drukarki w systemie Windows*

Wykonaj poniższe kroki, aby dostosować ustawienia drukarki.

- 1. Przejdź do ustawień drukarki.
	- & Patrz ["Uzyskiwanie dostępu do sterownika drukarki w systemie Windows" na stronie 15.](#page-14-3)

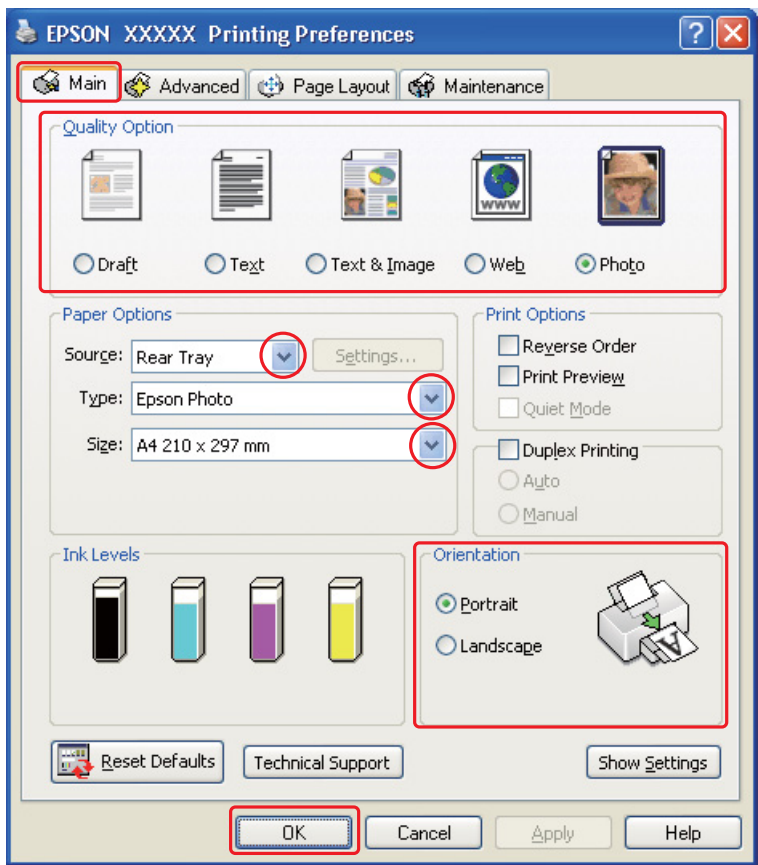

- 2. Kliknij kartę **Main (Główne)**, a następnie wybierz **Photo (Fotografia)** w ustawieniach Quality Option (Typ jakości):
- 3. W ustawieniu Source (Źródło) wybierz źródło papieru.
- 4. Wybierz odpowiednie ustawienie opcji Type (Typ).
	- & Patrz ["Wybieranie odpowiedniego rodzaju papieru" na stronie 32.](#page-31-1)
- 5. Wybierz odpowiednie ustawienie opcji Size (Rozmiar). Można również zdefiniować niestandardowy rozmiar papieru. Szczegółowe informacje zawiera pomoc online.
- 6. Wybierz opcję **Portrait (Pionowo)** wysoki lub **Landscape (Poziomo)** szeroki, aby zmienić orientację wydruku.
- 7. Kliknij przycisk **OK**, aby zamknąć okno ustawień drukarki.

Po wykonaniu powyższych kroków należy przed wydrukowaniem całego zadania wydrukować jedną kopię testową i sprawdzić wyniki.

# <span id="page-35-0"></span>*Drukowanie witryn sieci Web*

## <span id="page-35-1"></span>*Ładowanie papieru*

Poniższa sekcja zawiera szczegółowe informacje dotyczące ładowania papieru.

& Patrz ["Ładowanie papieru" na stronie 23](#page-22-2).

Jeśli używany jest specjalny papier firmy EPSON, zapoznaj się z poniższą sekcją.

& Patrz ["Korzystanie ze specjalnego papieru" na stronie 21.](#page-20-2)

## <span id="page-35-2"></span>*Korzystanie z programu EPSON Web-To-Page*

Program EPSON Web-To-Page umożliwia drukowanie stron sieci Web z dopasowaniem do szerokości wybranego papieru.

#### *Uwaga:*

*Oprogramowanie to nie jest dostępne dla systemów Windows Vista i XP x64.*
#### *Uwaga dla użytkowników programu Windows Internet Explorer 7:*

*Drukowanie stron sieci Web z dopasowaniem rozmiaru do wielkości papieru jest standardową funkcją programu Windows Internet Explorer 7.*

1. W programie Internet Explorer przejdź do strony sieci Web, którą chcesz wydrukować.

Jeśli zainstalowano program EPSON Web-To-Page, w oknie przeglądarki Internet Explorer zostanie wyświetlony pasek narzędzi EPSON Web-To-Page.

2. Na pasku narzędzi kliknij przycisk **Print (Drukuj)**. Zostanie wyświetlone okno Print (Drukuj).

#### *Uwaga:*

*Aby wyświetlić podgląd układu wydruku, na pasku narzędzi kliknij przycisk Preview.*

3. Kliknij prawym przyciskiem myszy ikonę drukarki, a następnie kliknij polecenie **Printing Preferences** w systemie Windows XP lub 2000.

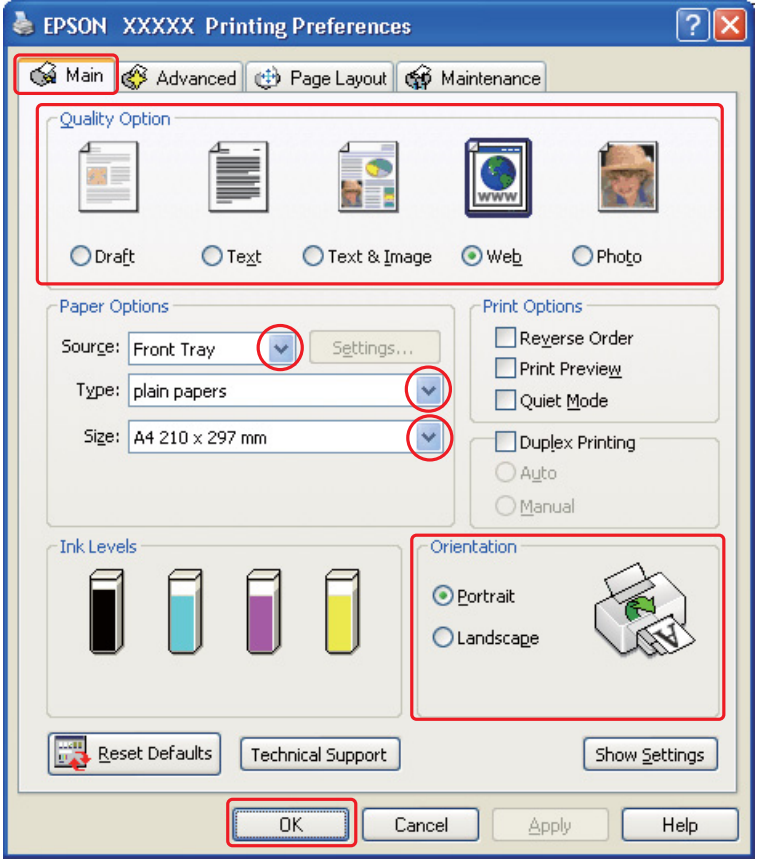

4. Kliknij kartę **Main (Główne)**, a następnie wybierz opcję **Web** w ustawieniach Quality Option (Typ jakości):

- 5. W ustawieniu Source (Źródło) wybierz źródło papieru.
- 6. Wybierz odpowiednie ustawienie opcji Type (Typ).

& Patrz ["Wybieranie odpowiedniego rodzaju papieru" na stronie 32.](#page-31-0)

- 7. Wybierz odpowiednie ustawienie opcji Size (Rozmiar). Można również zdefiniować niestandardowy rozmiar papieru. Szczegółowe informacje zawiera pomoc online.
- 8. Wybierz opcję **Portrait (Pionowo)** wysoki lub **Landscape (Poziomo)** szeroki, aby zmienić orientację wydruku.
- 9. Kliknij przycisk **OK**, aby zamknąć okno ustawień drukarki.
- 10. Wydrukuj stronę.

## *Drukowanie dokumentów*

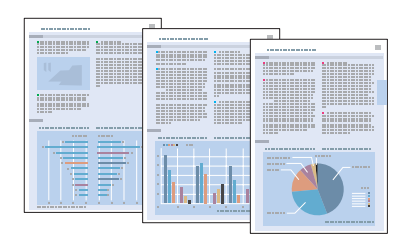

### *Ładowanie papieru*

Poniższa sekcja zawiera szczegółowe informacje dotyczące ładowania papieru.

& Patrz ["Ładowanie papieru" na stronie 23](#page-22-0).

Jeśli używany jest specjalny papier firmy EPSON, zapoznaj się z poniższą sekcją.

& Patrz ["Korzystanie ze specjalnego papieru" na stronie 21.](#page-20-0)

### *Ustawienia drukarki w systemie Windows*

- 1. Otwórz plik, który chcesz wydrukować.
- 2. Przejdź do ustawień drukarki.

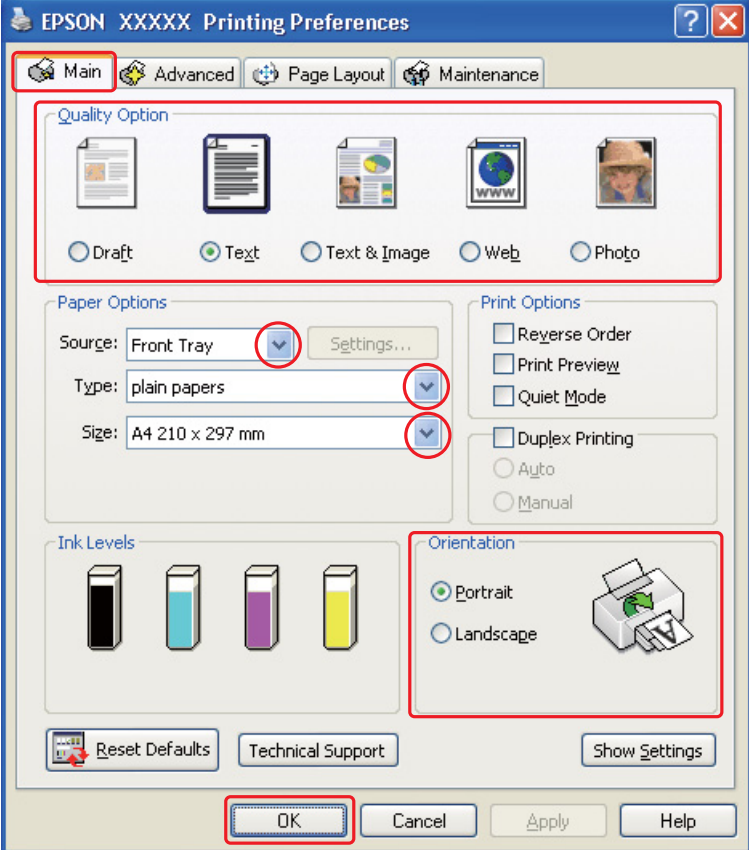

& Patrz ["Uzyskiwanie dostępu do sterownika drukarki w systemie Windows" na stronie 15.](#page-14-0)

- 3. Kliknij kartę **Main (Główne)**, a następnie wybierz jedno z następujących ustawień opcji Quality Option (Typ jakości):
	- ❏ **Draft (Kopia robocza)** kopie robocze o niższej jakości wydruku
	- ❏ **Text (Tekst)** dokumenty o wyższej jakości, zawierające tylko tekst
	- ❏ **Text & Image (Tekst i obraz)** dokumenty o wyższej jakości, zawierające tekst i obrazy
- 4. W ustawieniu Source (Źródło) wybierz źródło papieru.
- 5. Wybierz odpowiednie ustawienie opcji Type (Typ).
	- & Patrz ["Wybieranie odpowiedniego rodzaju papieru" na stronie 32.](#page-31-0)
- 6. Wybierz odpowiednie ustawienie opcji Size (Rozmiar). Można również zdefiniować niestandardowy rozmiar papieru. Szczegółowe informacje zawiera pomoc online.
- 7. Wybierz opcję **Portrait (Pionowo)** wysoki lub **Landscape (Poziomo)** szeroki, aby zmienić orientację wydruku.
- 8. Kliknij przycisk **OK**, aby zamknąć okno ustawień drukarki.
- 9. Wydrukuj zawartość pliku.

## *Drukowanie na kopertach*

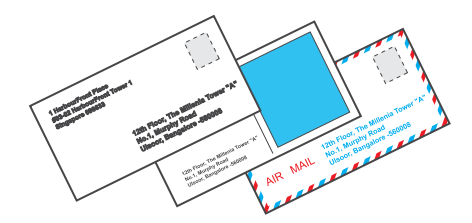

### *Ładowanie kopert*

Więcej informacji na temat ładowania kopert zawiera poniższa sekcja.

& Patrz ["Ładowanie kopert" na stronie 28](#page-27-0).

Więcej informacji na temat obszaru drukowania zawiera poniższa sekcja.

& Patrz ["Obszar przeznaczony do drukowania" na stronie 166](#page-165-0).

### *Ustawienia drukarki w systemie Windows*

1. Przejdź do ustawień drukarki.

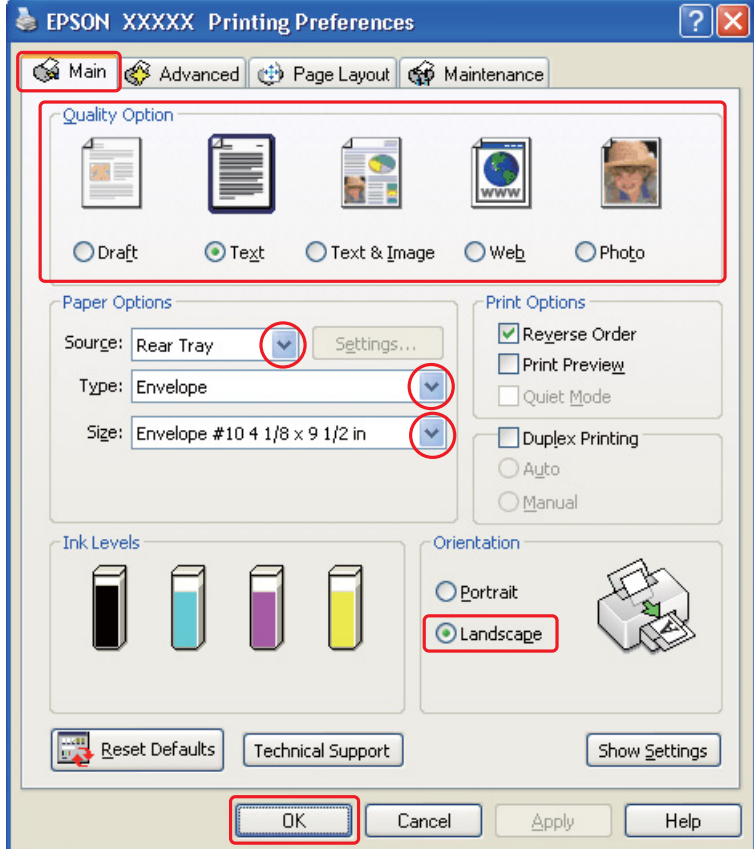

& Patrz ["Uzyskiwanie dostępu do sterownika drukarki w systemie Windows" na stronie 15.](#page-14-0)

- 2. Kliknij kartę **Main (Główne)**, a następnie wybierz jedno z następujących ustawień opcji Quality Option (Typ jakości):
	- ❏ **Text (Tekst)** większość kopert
	- ❏ **Text & Image (Tekst i obraz)** koperty, na których będą drukowane obrazy
- 3. Jako ustawienie Source (Źródło) wybierz opcję **Rear Tray (Tylny podajnik)**.
- 4. Jako ustawienie Type (Typ) wybierz opcję **Envelope (Koperta)**.
- 5. Wybierz odpowiedni rozmiar koperty z dostępnych ustawień opcji Size (Rozmiar). Można również zdefiniować rozmiar niestandardowy. Szczegółowe informacje zawiera pomoc online.
- 6. Jako ustawienie opcji Orientation (Orientacja) wybierz wartość **Landscape (Poziomo)**.
- 7. Kliknij przycisk **OK**, aby zamknąć okno ustawień drukarki.
- 8. Wydrukuj kopertę.

# *Anulowanie drukowania*

Aby anulować drukowanie, postępuj według instrukcji zawartych w odpowiedniej sekcji poniżej.

### *Korzystanie z przycisku drukarki*

Dla użytkowników modelu B-500DN Aby anulować zadanie wydruku, naciśnij przycisk + **Cancel (Anuluj)**.

#### **Dla użytkowników modelu B-300**

Aby anulować zadanie wydruku, naciśnij przycisk  $\mathfrak a$  **Paper/Cancel**.

### *W systemie Windows*

Po rozpoczęciu drukowania na ekranie komputera wyświetlany jest wskaźnik postępu.

Kliknij przycisk **Stop (Zatrzymaj)**, aby anulować drukowanie.

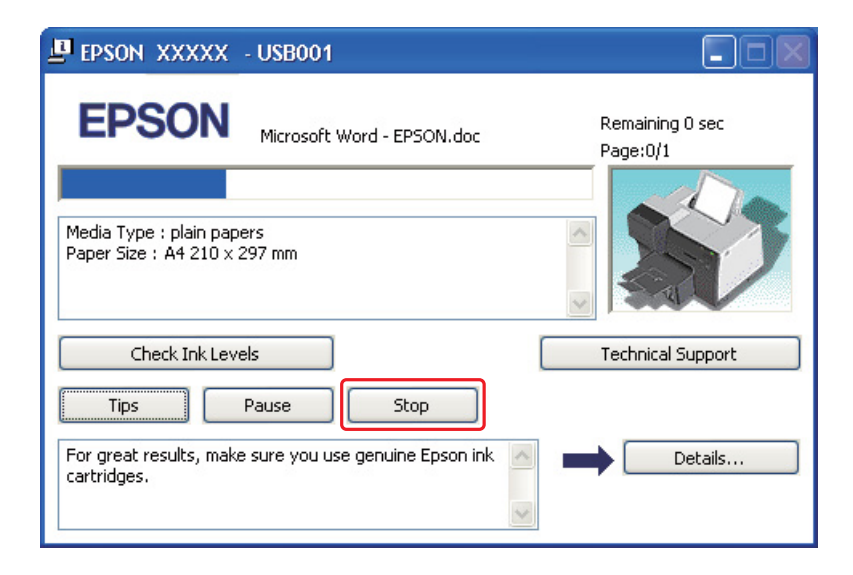

### *Kapitola 4*

# *Drukowanie z zastosowaniem opcji układu specjalnego*

## *Wprowadzenie*

Można drukować w różnych układach na potrzeby projektów specjalnych, takich jak drukowanie broszur lub plakatów.

### *Drukowanie dwustronne (tylko w systemie Windows)*

Umożliwia drukowanie na obu stronach papieru. & Patrz ["Drukowanie dwustronne" na stronie 45.](#page-44-0)

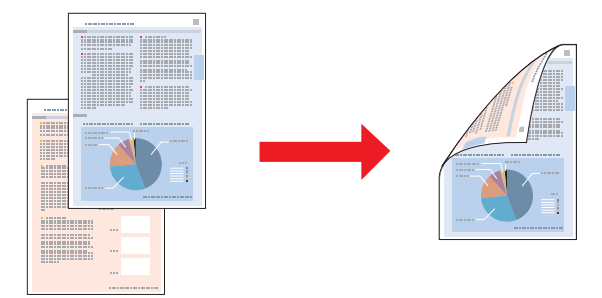

### *Drukowanie w trybie Fit to Page*

Umożliwia automatyczne powiększanie lub pomniejszanie rozmiaru dokumentu w celu dopasowania go do formatu papieru wybranego w sterowniku drukarki.

◆ Patrz ["Drukowanie w trybie Fit to Page" na stronie 60.](#page-59-0)

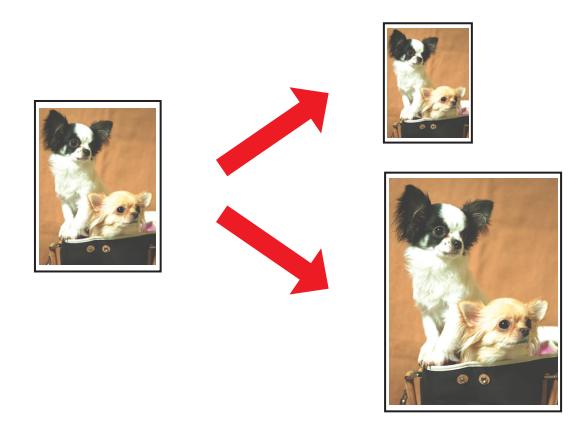

### *Drukowanie w trybie Pages Per Sheet (Stron na arkusz)*

Umożliwia drukowanie dwóch lub czterech stron na jednym arkuszu papieru. & Patrz ["Drukowanie w trybie Pages Per Sheet \(Stron na arkusz\)" na stronie 63](#page-62-0).

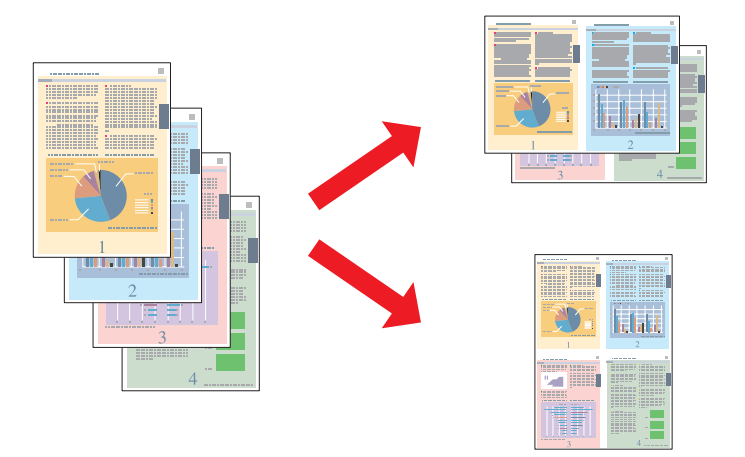

### *Drukowanie plakatu (tylko w systemie Windows)*

Umożliwia powiększenie zawartości pojedynczej strony dokumentu, aby objęła 4, 9 lub 16 wydrukowanych arkuszy papieru w celu utworzenia plakatu.

& Patrz ["Poster Printing \(Drukowanie plakatu\)" na stronie 66](#page-65-0).

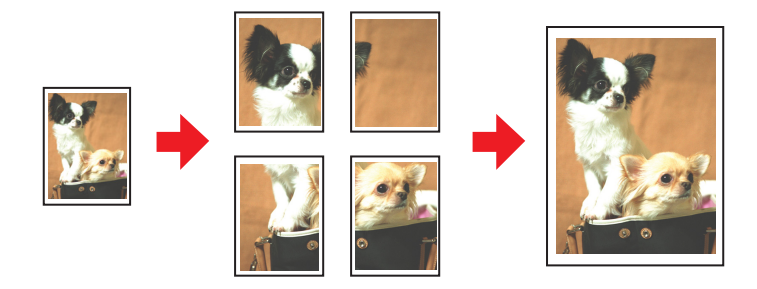

### *Drukowanie znaków wodnych (tylko w systemie Windows)*

Umożliwia drukowanie tekstu lub obrazów jako znaków wodnych na każdej stronie wydruku. & Patrz ["Drukowanie znaków wodnych" na stronie 72.](#page-71-0)

Na przykład można umieścić napis "Poufne" na ważnych dokumentach.

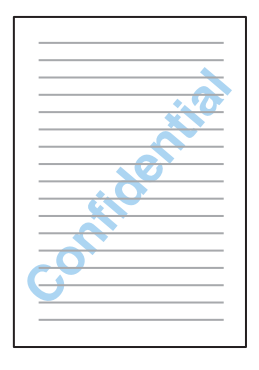

### <span id="page-44-0"></span>*Drukowanie dwustronne*

Dostępne są dwa rodzaje drukowania dwustronnego: standardowe i składanej broszury.

Standardowe drukowanie dwustronne umożliwia wydrukowanie najpierw stron nieparzystych. Po wydrukowaniu strony te mogą zostać ponownie załadowane, aby można było wydrukować strony parzyste na drugiej stronie arkuszy papieru.

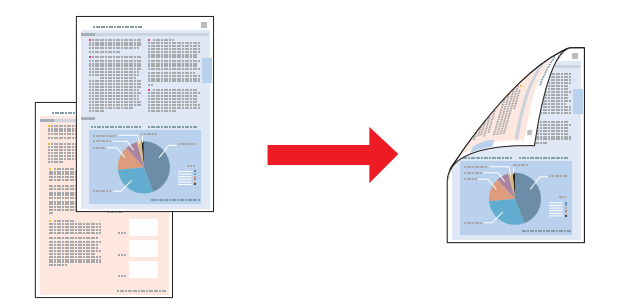

Drukowanie dwustronne składanej broszury umożliwia tworzenie składanych broszur. Najpierw są drukowane strony, które stanowią strony zewnętrzne po zgięciu broszury. Strony, które znajdą się wewnątrz broszury, można wydrukować po ponownym załadowaniu papieru do drukarki w sposób przedstawiony na poniższej ilustracji.

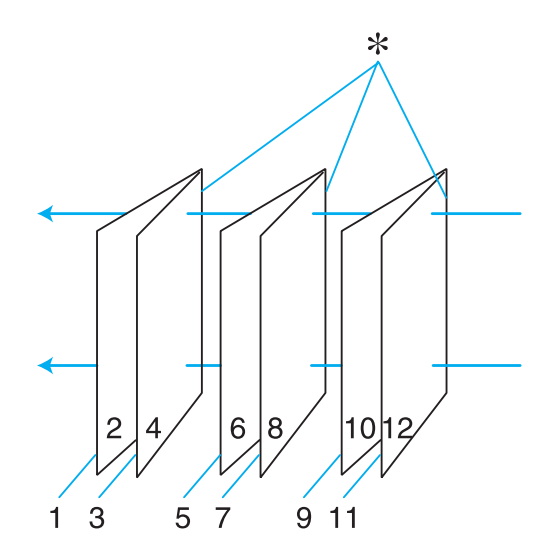

Broszura składana

✽: Krawędź na oprawę

Broszurę można utworzyć przez wydrukowanie strony 1 i 4 na pierwszym arkuszu, strony 5 i 8 na drugim arkuszu oraz strony 9 i 12 na trzecim arkuszu.

Po ponownym załadowaniu tych arkuszy do tylnego podajnika arkuszy można wydrukować strony 2 i 3 na tylnej stronie pierwszego arkusza, strony 6 i 7 na tylnej stronie drugiego arkusza, a strony 10 i 11 na tylnej stronie trzeciego arkusza.

Otrzymane strony można następnie zgiąć i spiąć razem, aby utworzyły broszurę.

#### *Uwaga:*

- ❏ *W zależności od rodzaju papieru, podczas drukowania dwustronnego do tylnego podajnika można załadować do 30 arkuszy papieru jednocześnie.*
- ❏ *Należy używać tylko papieru przystosowanego do drukowania dwustronnego. W przeciwnym przypadku jakość wydruku może się obniżyć.*
- ❏ *W zależności od rodzaju papieru i ilości tuszu użytego do wydrukowania tekstu i obrazów tusz może przesiąknąć na drugą stronę papieru.*
- ❏ *W przypadku drukowania dwustronnego powierzchnia papieru może się pomarszczyć.*

### *Standardowe drukowanie dwustronne*

#### *Automatyczne drukowanie dwustronne (za pomocą modułu do drukowania dwustronnego)*

Wykonaj poniższe kroki, aby wydrukować strony parzyste i nieparzyste po przeciwnych stronach arkusza za pomocą modułu do drukowania dwustronnego.

#### *Uwaga:*

*Automatyczne drukowanie dwustronne jest możliwe wyłącznie na papierze zwykłym.*

- 1. Przejdź do ustawień drukarki.
	- & Patrz ["Uzyskiwanie dostępu do sterownika drukarki w systemie Windows" na stronie 15.](#page-14-0)

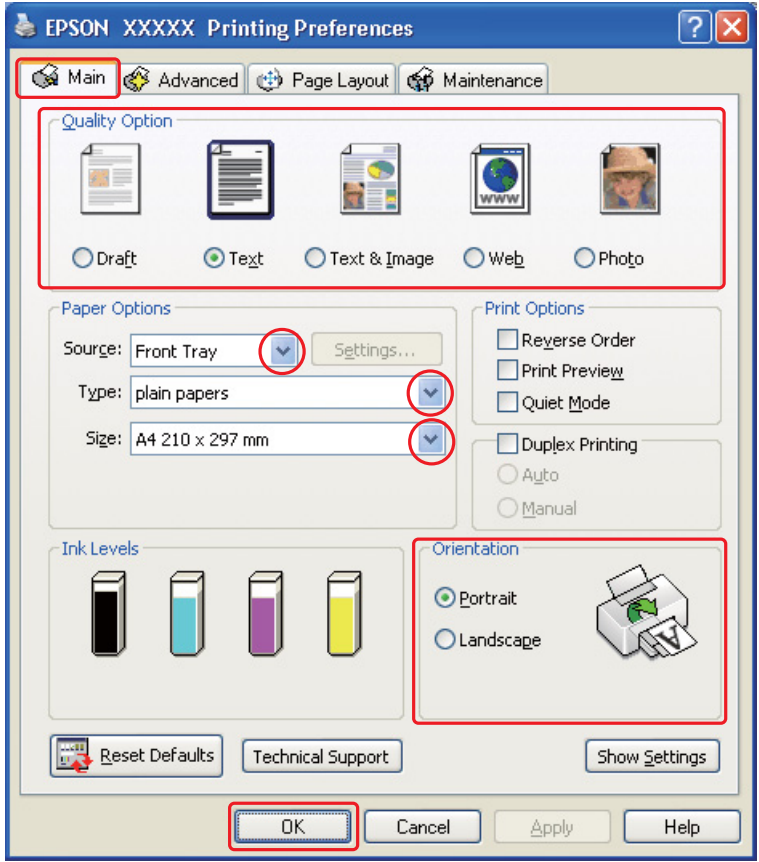

- 2. Kliknij kartę **Main (Główne)**, a następnie wybierz jedno z następujących ustawień opcji Quality Option (Typ jakości):
	- ❏ **Draft (Kopia robocza)** kopie robocze o niższej jakości wydruku
	- ❏ **Text (Tekst)** strony zawierające tylko tekst
	- ❏ **Text & Image (Tekst i obraz)** strony o wyższej jakości, zawierające tekst i obrazy
	- ❏ **Web** witryny internetowe
	- ❏ **Photo (Fotografia)** wysoka jakość i duża szybkość
- 3. Wybierz źródło papieru za pomocą opcji Source (Źródło).
- 4. Jako ustawienie Type (Typ) wybierz opcję **plain papers (papiery zwykłe)**.

& Patrz ["Wybieranie odpowiedniego rodzaju papieru" na stronie 32.](#page-31-0)

- 5. Wybierz odpowiednie ustawienie opcji Size (Rozmiar).
- 6. Wybierz opcję **Portrait (Pionowo)** wysoki lub **Landscape (Poziomo)** szeroki, aby zmienić orientację wydruku.

7. Kliknij kartę **Page Layout (Układ strony)**, a następnie zaznacz pole wyboru **Duplex Printing (Druk dwustronny)**.

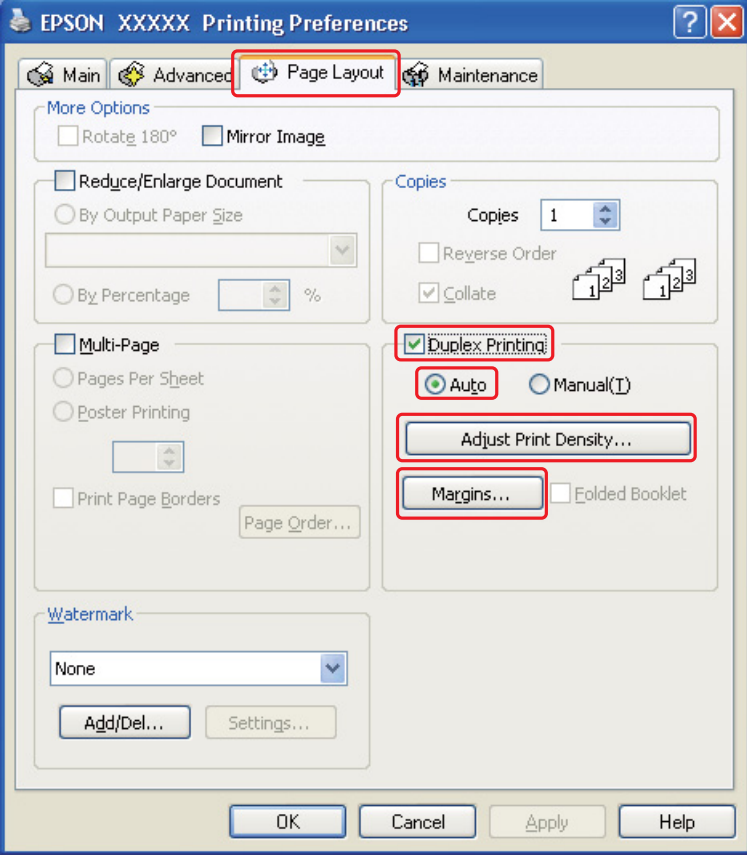

8. Wybierz opcję **Auto**, aby używać funkcji automatycznego drukowania dwustronnego.

9. Kliknij opcję **Adjust Print Density (Ustaw prędkość druku)**, aby otworzyć okno Print Density Adjustment (Regulacja gęstości druku).

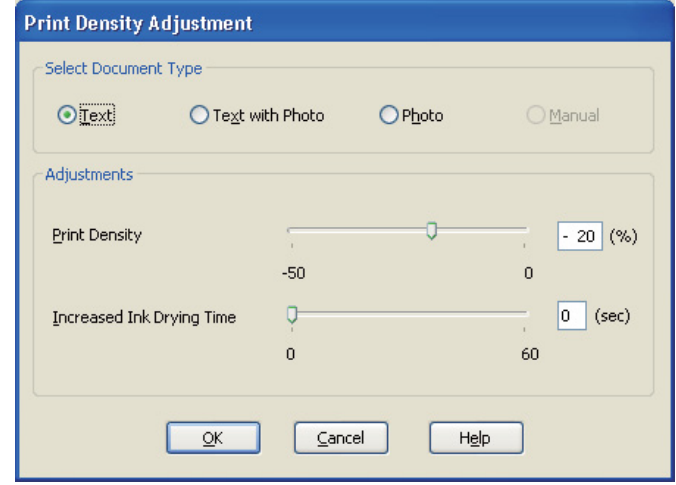

- 10. Wybierz odpowiedni typ dokumentu jako ustawienie Select Document Type (Wybierz rodzaj dokumentu).
- 11. Wybierz Print Density (Gęstość druku) oraz Increased Ink Drying Time (Zwiększony czas suszenia tuszu) jako opcje ustawień Adjustments (Wyrównanie).

#### *Uwaga:*

*W przypadku drukowania zdjęć o dużej gęstości po obu stronach papieru w celu uzyskania wydruków o wysokiej jakości należy zredukować gęstość druku i zwiększyć czas suszenia.*

- 12. Kliknij przycisk **OK**, aby powrócić do okna Page Layout (Układ strony).
- 13. Aby otworzyć okno Margins (Marginesy), kliknij przycisk **Margins (Marginesy)**.

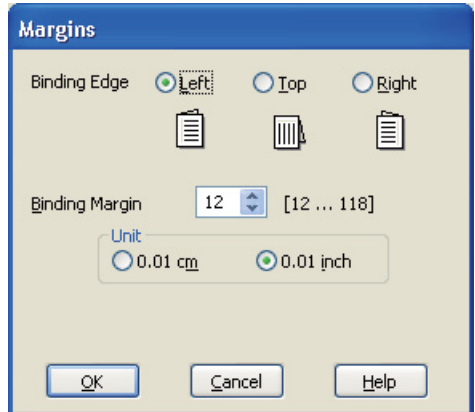

- 14. Określ krawędź papieru, na której wykonana będzie oprawa. Dostępne ustawienia to **Left (Lewa)**, **Top (Górna)** lub **Right (Prawa)**.
- 15. Jako ustawienie opcji Unit (Jednostka) wybierz **cm** lub **inch**. Następnie określ szerokość marginesu oprawy. Można wprowadzić szerokość z zakresu od 0,3 cm do 3,0 cm lub od 0,12 cala do 1,18 cala.

#### *Uwaga:*

*W zależności od aplikacji rzeczywisty margines oprawy może się różnić od wybranego ustawienia. Należy poeksperymentować z kilkoma arkuszami, aby określić rzeczywiste wyniki przed wydrukowaniem całego zadania.*

- 16. Kliknij przycisk **OK**, aby powrócić do okna Page Layout (Układ strony). Następnie kliknij przycisk **OK**, aby zapisać ustawienia.
- 17. Załaduj papier do drukarki, a następnie wyślij zadanie drukowania z aplikacji.

& Patrz ["Ładowanie papieru" na stronie 23](#page-22-0).

#### *Uwaga:*

*Nie wyciągaj papieru na siłę, gdy zostanie on po zadrukowaniu jednej strony wysunięty z drukarki.*

#### *Ręczne drukowanie dwustronne*

Wykonaj poniższe kroki, aby wydrukować strony parzyste i nieparzyste po przeciwnych stronach arkusza.

1. Przejdź do ustawień drukarki.

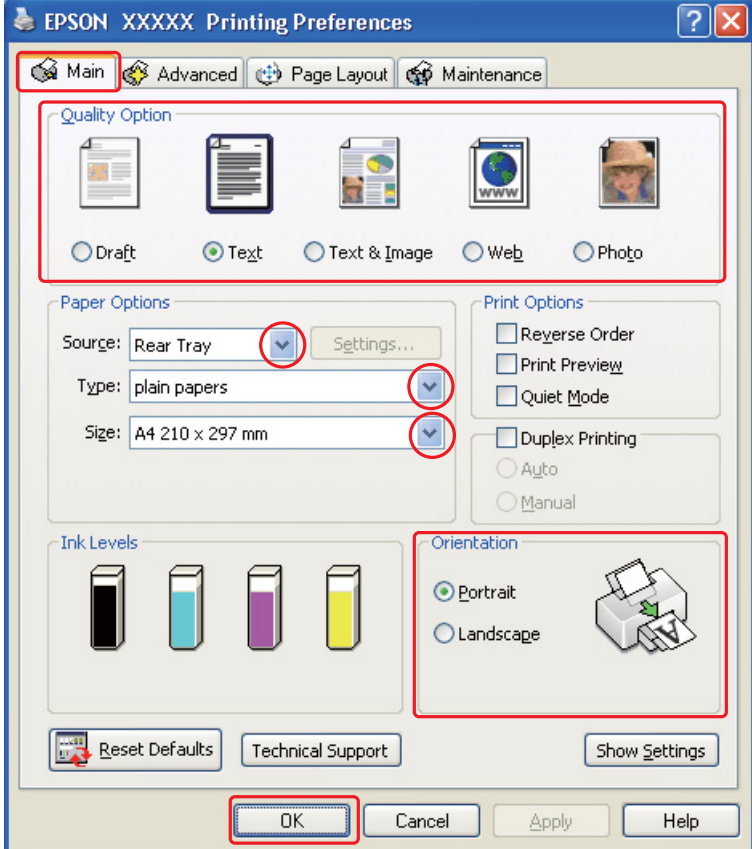

& Patrz ["Uzyskiwanie dostępu do sterownika drukarki w systemie Windows" na stronie 15.](#page-14-0)

- 2. Kliknij kartę **Main (Główne)**, a następnie wybierz jedno z następujących ustawień opcji Quality Option (Typ jakości):
	- ❏ **Draft (Kopia robocza)** kopie robocze o niższej jakości wydruku
	- ❏ **Text (Tekst)** strony zawierające tylko tekst
	- ❏ **Text & Image (Tekst i obraz)** strony o wyższej jakości, zawierające tekst i obrazy
	- ❏ **Web** witryny internetowe
	- ❏ **Photo (Fotografia)** wysoka jakość i duża szybkość
- 3. Jako ustawienie Source (Źródło) wybierz opcję **Rear Tray (Tylny podajnik)**.
- 4. Wybierz odpowiednie ustawienie opcji Type (Typ).
	- & Patrz ["Wybieranie odpowiedniego rodzaju papieru" na stronie 32.](#page-31-0)
- 5. Wybierz odpowiednie ustawienie opcji Size (Rozmiar).
- 6. Wybierz opcję **Portrait (Pionowo)** wysoki lub **Landscape (Poziomo)** szeroki, aby zmienić orientację wydruku.
- 7. Kliknij kartę **Page Layout (Układ strony)**, a następnie zaznacz pole wyboru **Duplex Printing (Druk dwustronny)**.

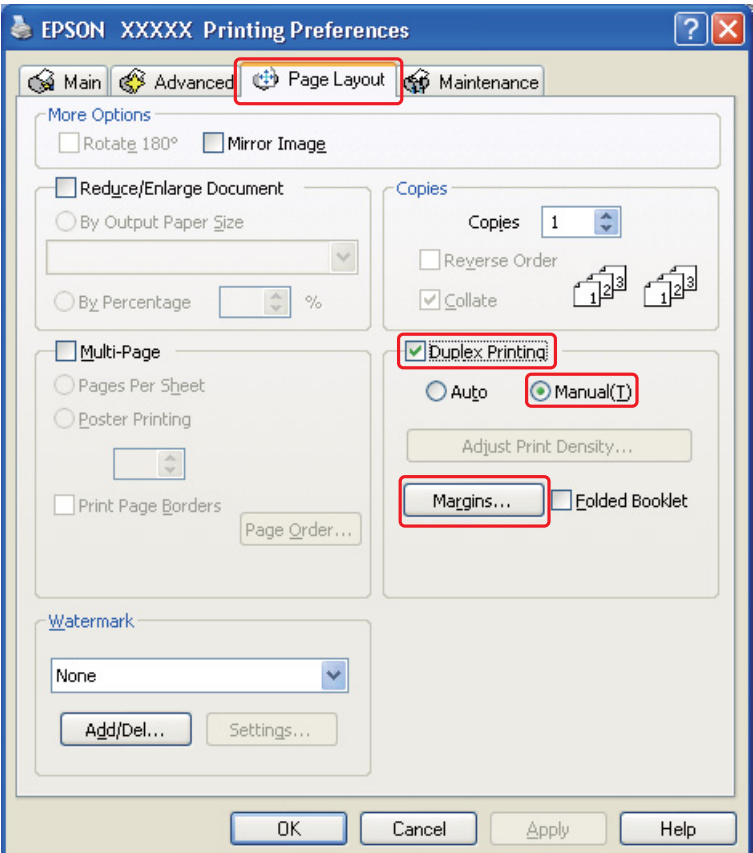

8. Wybierz opcję **Manual (Ręcznie)**, aby używać funkcji ręcznego drukowania dwustronnego.

9. Aby otworzyć okno Margins (Marginesy), kliknij przycisk **Margins (Marginesy)** .

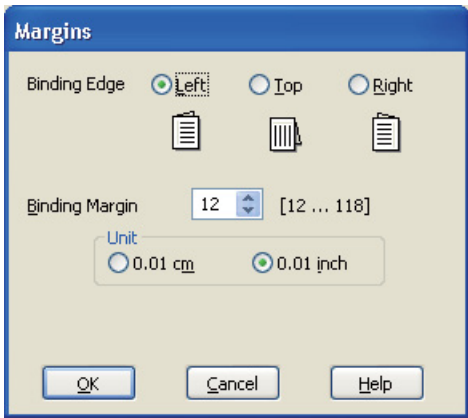

- 10. Określ krawędź papieru, na której wykonana będzie oprawa. Dostępne ustawienia to **Left (Lewa)**, **Top (Górna)** lub **Right (Prawa)**.
- 11. Jako ustawienie opcji Unit (Jednostka) wybierz **cm** lub **inch**. Następnie określ szerokość marginesu oprawy. Można wprowadzić szerokość z zakresu od 0,3 cm do 3,0 cm lub od 0,12 cala do 1,18 cala.

#### *Uwaga:*

*W zależności od aplikacji rzeczywisty margines oprawy może się różnić od wybranego ustawienia. Należy poeksperymentować z kilkoma arkuszami, aby określić rzeczywiste wyniki przed wydrukowaniem całego zadania.*

- 12. Kliknij przycisk **OK**, aby powrócić do okna Page Layout (Układ strony). Następnie kliknij przycisk **OK**, aby zapisać ustawienia.
- 13. Załaduj papier do tylnego podajnika arkuszy, a następnie wyślij zadanie drukowania z aplikacji. Instrukcje dotyczące generowania stron parzystych zostaną wyświetlone w trakcie drukowania stron nieparzystych.
	- & Patrz ["Ładowanie papieru" na stronie 23](#page-22-0).
- 14. Aby załadować ponownie papier, postępuj według instrukcji wyświetlanych na ekranie.

#### *Uwaga:*

- ❏ *Z powodu dużej ilości użytego tuszu papier podczas drukowania może się zwijać. W takim przypadku, delikatnie odwiń arkusze w przeciwnym kierunku przed ponownym ich załadowaniem.*
- ❏ *Wyrównaj stos arkuszy przed ponownym załadowaniem, uderzając krawędzią stosu o twardą, płaską powierzchnię.*
- ❏ *Podczas ponownego ładowania wydruków postępuj według otrzymanych instrukcji. W przeciwnym razie papier może się zakleszczyć lub marginesy mogą być nieprawidłowe.*
- ❏ *Jeśli wystąpi zakleszczenie papieru, zapoznaj się z poniższą sekcją.* & *Patrz ["Zakleszczenia papieru" na stronie 134.](#page-133-0)*
- 15. Gdy papier zostanie ponownie załadowany, kliknij przycisk **Resume (Wznów)**, aby wydrukować strony parzyste.

### *Drukowanie dwustronne składanej broszury*

#### *Ręczne drukowanie dwustronne*

Wykonaj następujące kroki, aby utworzyć składaną broszurę.

#### *Uwaga:*

*Funkcja drukowania dwustronnie składanej broszury jest dostępna wyłącznie po wybraniu opcji ręcznego drukowania dwustronnego.*

1. Przejdź do ustawień drukarki.

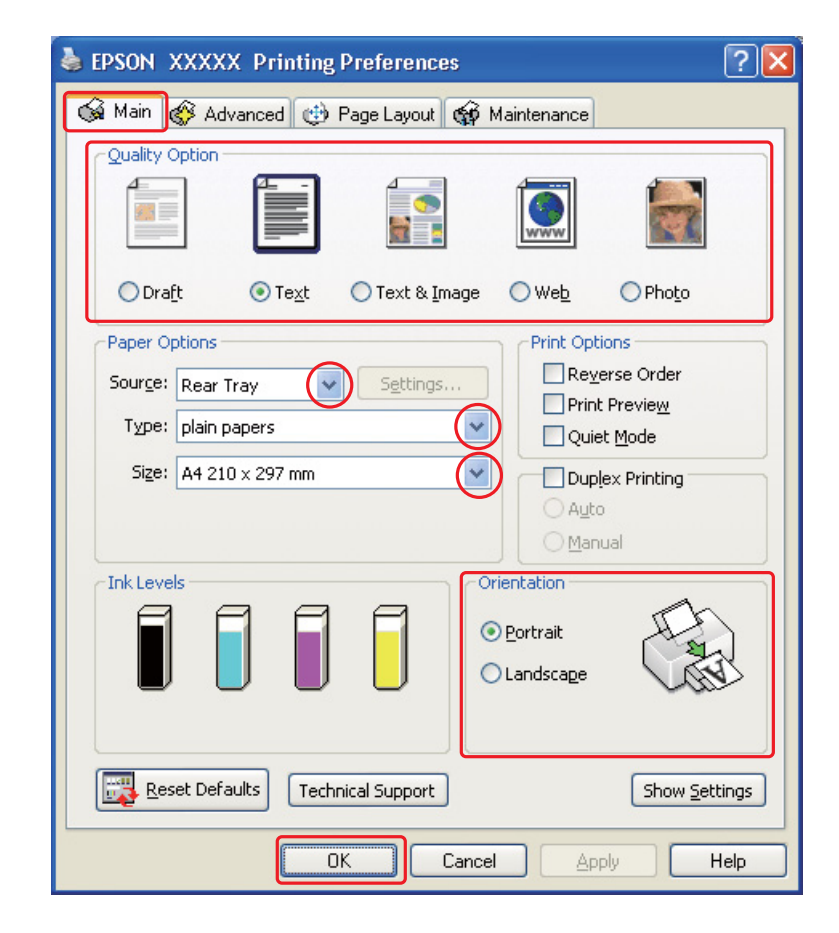

& Patrz ["Uzyskiwanie dostępu do sterownika drukarki w systemie Windows" na stronie 15.](#page-14-0)

- 2. Kliknij kartę **Main (Główne)**, a następnie wybierz jedno z następujących ustawień opcji Quality Option (Typ jakości):
	- ❏ **Draft (Kopia robocza)** kopie robocze o niższej jakości wydruku
	- ❏ **Text (Tekst)** strony zawierające tylko tekst
	- ❏ **Text & Image (Tekst i obraz)** strony o wyższej jakości, zawierające tekst i obrazy
	- ❏ **Web** witryny internetowe
	- ❏ **Photo (Fotografia)** wysoka jakość i duża szybkość
- 3. Jako ustawienie Source (Źródło) wybierz opcję **Rear Tray (Tylny podajnik)**.
- 4. Wybierz odpowiednie ustawienie opcji Type (Typ).
	- & Patrz ["Wybieranie odpowiedniego rodzaju papieru" na stronie 32.](#page-31-0)
- 5. Wybierz odpowiednie ustawienie opcji Size (Rozmiar).
- 6. Wybierz opcję **Portrait (Pionowo)** wysoki lub **Landscape (Poziomo)** szeroki, aby zmienić orientację wydruku.

7. Kliknij kartę **Page Layout (Układ strony)**, a następnie zaznacz pole wyboru **Duplex Printing (Druk dwustronny)**. Następnie wybierz opcję **Manual (Szczelina podawania ręcznego)** i zaznacz pole wyboru **Folded Booklet (Składana broszura)**.

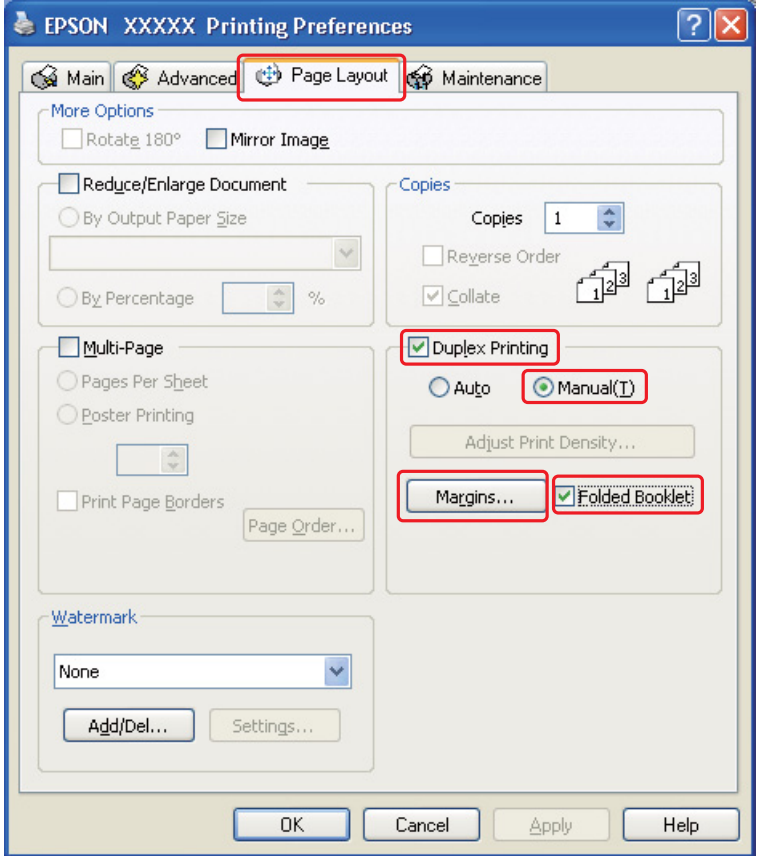

8. Aby otworzyć okno Margins (Marginesy), kliknij przycisk **Margins (Marginesy)** .

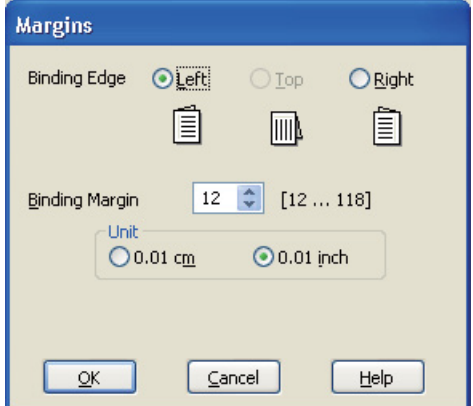

9. Określ krawędź papieru, na której wykonana będzie oprawa. Dostępne ustawienia to **Left (Lewa)**, **Top (Górna)** lub **Right (Prawa)**.

#### *Uwaga:*

*Jeśli w ustawieniu Orientation (Orientacja) wybrana zostanie opcja Portrait (Pionowo) wysoki, dostępne są pozycje oprawy Left (Lewa) i Right (Prawa). Pozycja oprawy Top (Górna) jest dostępna, jeśli w ustawieniu Orientation (Orientacja) wybrano opcję Landscape (Poziomo) szeroki.*

10. Jako ustawienie opcji Unit (Jednostka) wybierz **cm** lub **inch**. Określ szerokość marginesu oprawy.

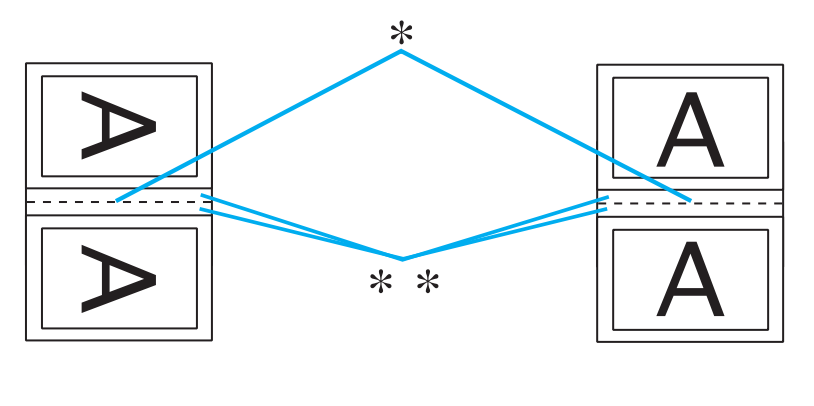

Portrait (Pionowo) Landscape (Poziomo)

\* : Krawędź zagięcia

\*\* : Margines

Można wprowadzić szerokość z zakresu od 0,3 cm do 3,0 cm lub od 0,12 cala do 1,18 cala. Określona szerokość marginesu będzie zastosowana po obu stronach zagięcia. Na przykład jeśli zostanie określony margines 1 cm, wstawiony zostanie margines 2 cm (po każdej stronie zostanie umieszczony margines 1 cm).

- 11. Kliknij przycisk **OK**, aby powrócić do okna Page Layout (Układ strony). Następnie kliknij przycisk **OK**, aby zapisać ustawienia.
- 12. Załaduj papier do tylnego podajnika arkuszy, a następnie wyślij zadanie drukowania z aplikacji. Instrukcje dotyczące drukowania stron wewnętrznych zostaną wyświetlone podczas drukowania stron zewnętrznych.

& Patrz ["Ładowanie papieru" na stronie 23](#page-22-0).

13. Aby załadować ponownie papier, postępuj według instrukcji wyświetlanych na ekranie.

*Uwaga:*

- ❏ *Z powodu dużej ilości użytego tuszu papier podczas drukowania może się zwijać. W takim przypadku, delikatnie odwiń arkusze w przeciwnym kierunku przed ponownym ich załadowaniem.*
- ❏ *Wyrównaj stos arkuszy przed ponownym załadowaniem go do drukarki, uderzając krawędzią stosu o twardą, płaską powierzchnię.*
- ❏ *Podczas ponownego ładowania wydruków postępuj według otrzymanych instrukcji. W przeciwnym razie papier może się zakleszczyć lub marginesy mogą być nieprawidłowe.*
- ❏ *Jeśli wystąpi zakleszczenie papieru, zapoznaj się z poniższą sekcją.* & *Patrz ["Zakleszczenia papieru" na stronie 134.](#page-133-0)*
- 14. Gdy papier zostanie ponownie załadowany, kliknij przycisk **Resume (Wznów)**, aby wydrukować strony wewnętrzne.
- 15. Po zakończeniu drukowania zegnij arkusze, aby zszyć je razem za pomocą zszywacza lub w inny sposób.

## <span id="page-59-0"></span>*Drukowanie w trybie Fit to Page*

Funkcji Fit to Page (Dopasuj do strony) można użyć na przykład w celu wydrukowania dokumentu o rozmiarze A4 na papierze o innym rozmiarze.

Funkcja Fit to Page (Dopasuj do strony) powoduje automatyczne dostosowanie rozmiaru strony do rozmiaru wybranego papieru. Rozmiar strony można także zmieniać ręcznie.

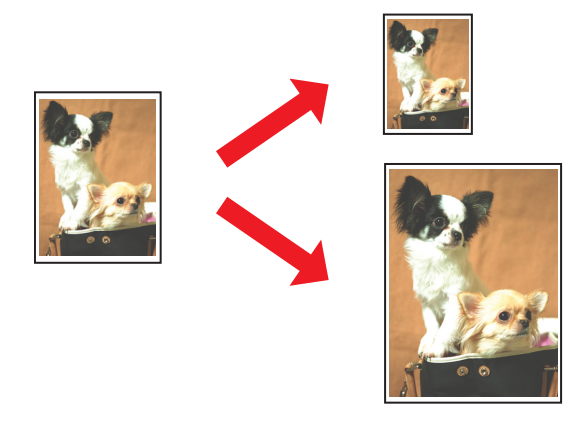

### *Ustawienia drukarki w systemie Windows*

- 1. Przejdź do ustawień drukarki.
	- & Patrz ["Uzyskiwanie dostępu do sterownika drukarki w systemie Windows" na stronie 15.](#page-14-0)

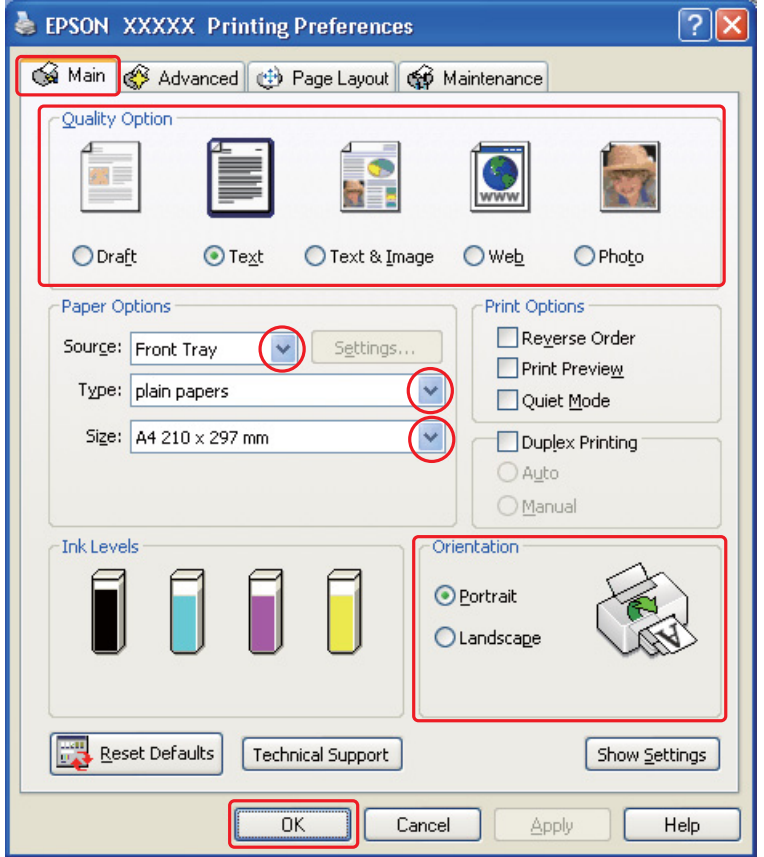

- 2. Kliknij kartę **Main (Główne)**, a następnie wybierz jedno z następujących ustawień opcji Quality Option (Typ jakości):
	- ❏ **Draft (Kopia robocza)** kopie robocze o niższej jakości wydruku
	- ❏ **Text (Tekst)** strony zawierające tylko tekst
	- ❏ **Text & Image (Tekst i obraz)** strony o wyższej jakości, zawierające tekst i obrazy
	- ❏ **Web** witryny internetowe
	- ❏ **Photo (Fotografia)** wysoka jakość i duża szybkość
- 3. Wybierz źródło papieru za pomocą opcji Source (Źródło).
- 4. Wybierz odpowiednie ustawienie opcji Type (Typ).
	- & Patrz ["Wybieranie odpowiedniego rodzaju papieru" na stronie 32.](#page-31-0)
- 5. Wybierz odpowiednie ustawienie opcji Size (Rozmiar).
- 6. Wybierz opcję **Portrait (Pionowo)** wysoki lub **Landscape (Poziomo)** szeroki, aby zmienić orientację wydruku.
- 7. Kliknij kartę **Page Layout (Układ strony)**, a następnie zaznacz pole wyboru **Reduce/Enlarge Document (Pomniejsz/powiększ dokument)**.

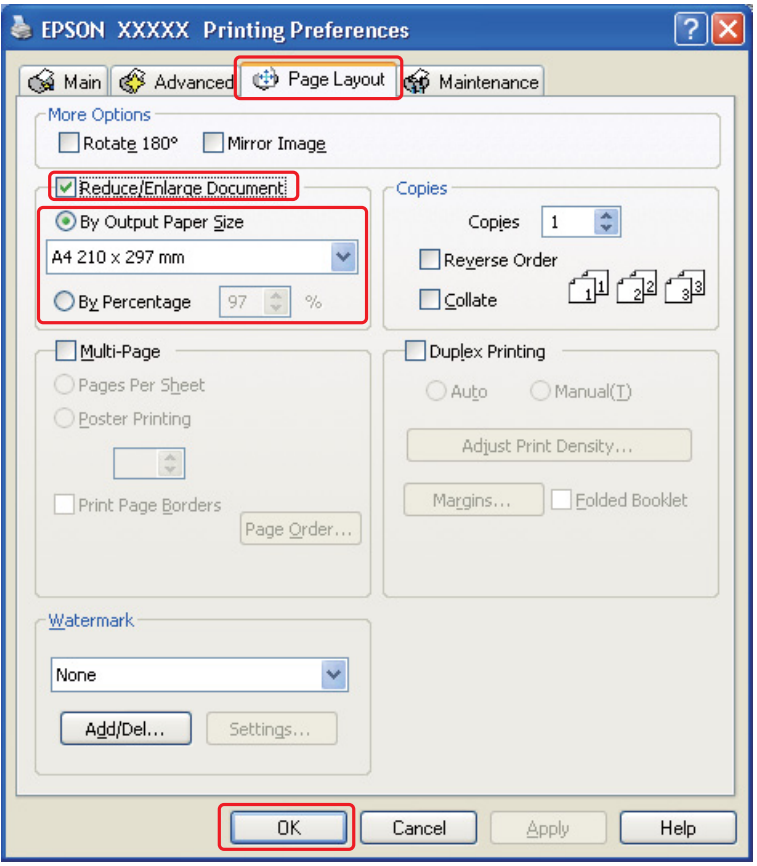

- 8. Wykonaj jedną z następujących czynności:
	- ❏ Jeśli wybrano ustawienie **By Output Paper Size (Według wyjściowego rozmiaru papieru)**, z listy rozwijanej wybierz rozmiar używanego papieru.
	- ❏ Jeśli wybrano ustawienie **By Percentage (Według procentów)**, użyj strzałek, aby wybrać wartość procentową.

9. Kliknij przycisk **OK**, aby zamknąć okno ustawień drukarki.

Po wykonaniu powyższych kroków należy przed wydrukowaniem całego zadania wydrukować jedną kopię testową i sprawdzić wyniki.

# <span id="page-62-0"></span>*Drukowanie w trybie Pages Per Sheet (Stron na arkusz)*

Drukowanie w trybie Pages Per Sheet (Stron na arkusz) umożliwia wydrukowanie dwóch lub czterech stron dokumentu na jednym arkuszu papieru.

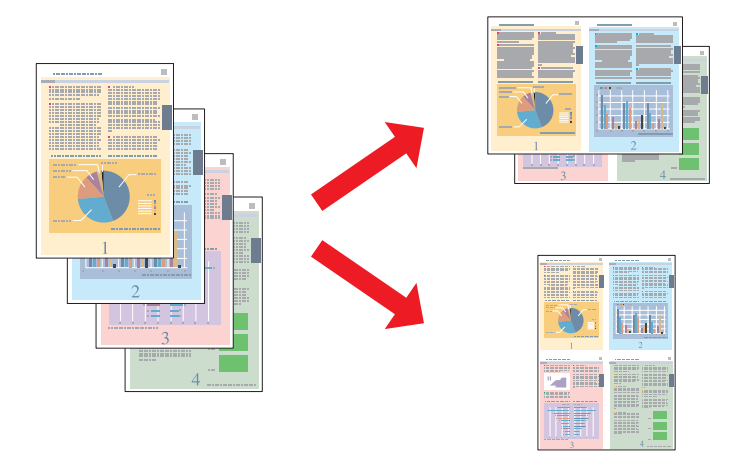

### *Ustawienia drukarki w systemie Windows*

1. Przejdź do ustawień drukarki.

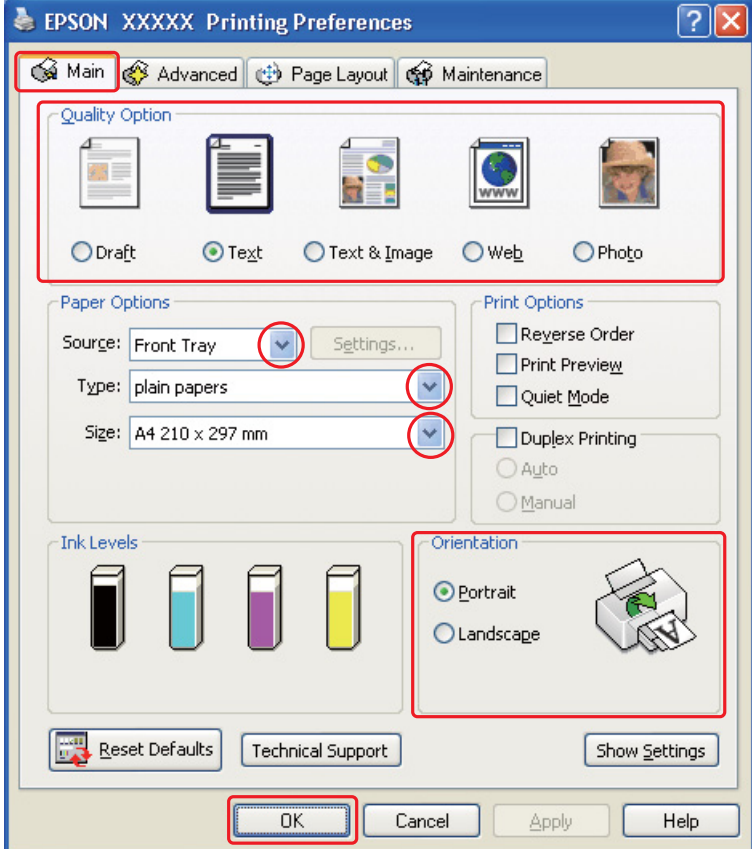

& Patrz ["Uzyskiwanie dostępu do sterownika drukarki w systemie Windows" na stronie 15.](#page-14-0)

- 2. Kliknij kartę **Main (Główne)**, a następnie wybierz jedno z następujących ustawień opcji Quality Option (Typ jakości):
	- ❏ **Draft (Kopia robocza)** kopie robocze o niższej jakości wydruku
	- ❏ **Text (Tekst)** strony zawierające tylko tekst
	- ❏ **Text & Image (Tekst i obraz)** strony o wyższej jakości, zawierające tekst i obrazy
	- ❏ **Web** witryny internetowe
	- ❏ **Photo (Fotografia)** wysoka jakość i duża szybkość
- 3. Wybierz źródło papieru za pomocą opcji Source (Źródło).
- 4. Wybierz odpowiednie ustawienie opcji Type (Typ).
	- & Patrz ["Wybieranie odpowiedniego rodzaju papieru" na stronie 32.](#page-31-0)
- 5. Wybierz odpowiednie ustawienie opcji Size (Rozmiar).
- 6. Wybierz opcję **Portrait (Pionowo)** wysoki lub **Landscape (Poziomo)** szeroki, aby zmienić orientację wydruku.
- 7. Kliknij kartę **Page Layout (Układ strony)**, zaznacz pole wyboru **Multi-page (Kilka stron)**, a następnie zaznacz pole wyboru **Pages Per Sheet (Stron na arkusz)**.

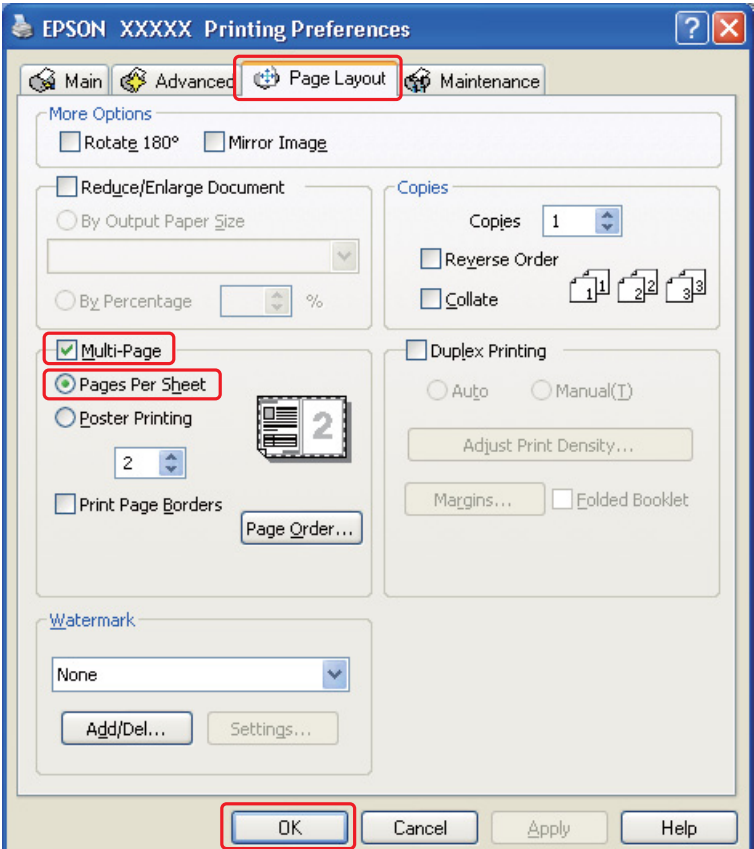

8. Wybierz odpowiednie ustawienia opcji Pages Per Sheet (Stron na arkusz):

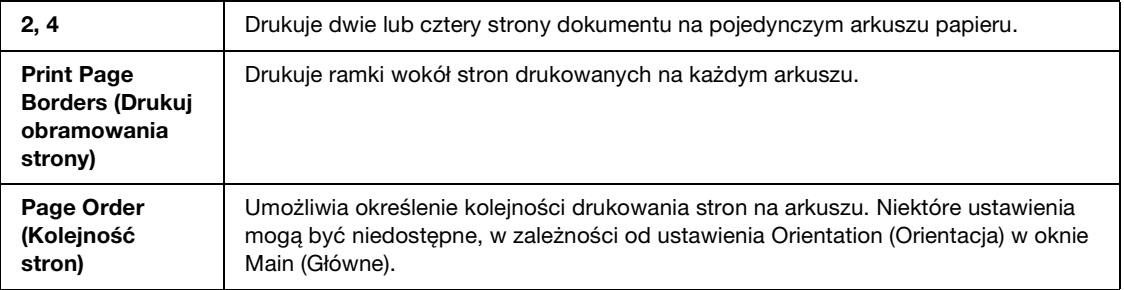

9. Kliknij przycisk **OK**, aby zamknąć okno ustawień drukarki.

Po wykonaniu powyższych kroków należy przed wydrukowaniem całego zadania wydrukować jedną kopię testową i sprawdzić wyniki.

# <span id="page-65-0"></span>*Poster Printing (Drukowanie plakatu)*

Funkcja drukowanie plakatu umożliwia drukowanie obrazów o rozmiarze plakatów, przez powiększenie jednej strony tak, aby pokryła kilka arkuszy papieru.

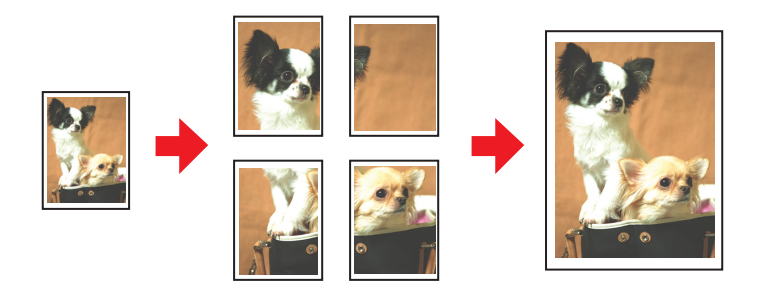

### *Ustawienia drukarki*

1. Przejdź do ustawień drukarki.

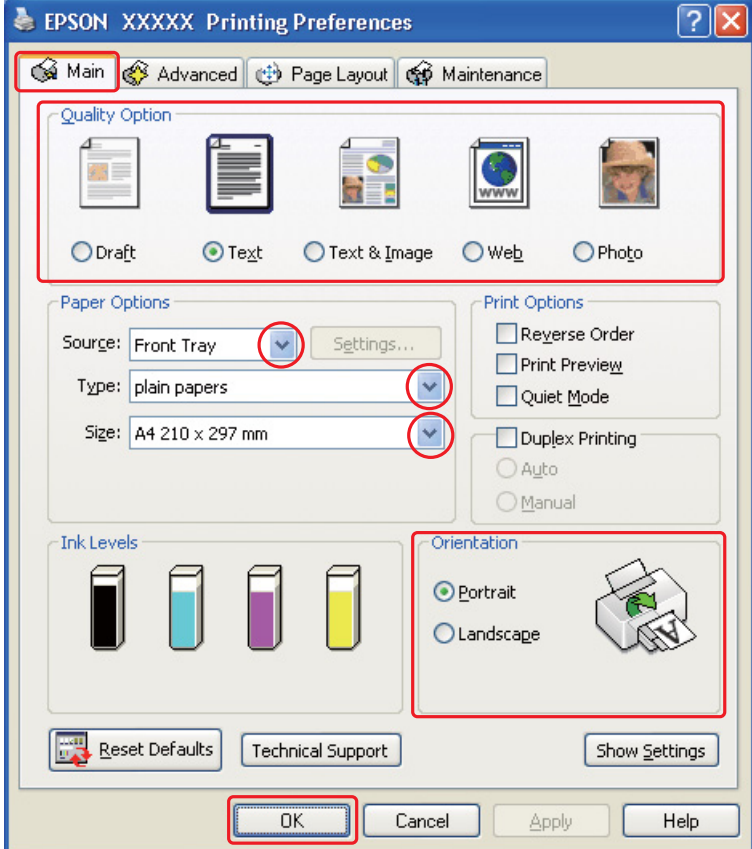

& Patrz ["Uzyskiwanie dostępu do sterownika drukarki w systemie Windows" na stronie 15.](#page-14-0)

- 2. Kliknij kartę **Main (Główne)**, a następnie wybierz jedno z następujących ustawień opcji Quality Option (Typ jakości):
	- ❏ **Draft (Kopia robocza)** kopie robocze o niższej jakości wydruku
	- ❏ **Text (Tekst)** dokumenty zawierające tylko tekst
	- ❏ **Text & Image (Tekst i obraz)** strony o wyższej jakości, zawierające tekst i obrazy
	- ❏ **Web** witryny internetowe
	- ❏ **Photo (Fotografia)** wysoka jakość i duża szybkość
- 3. Wybierz źródło papieru za pomocą opcji Source (Źródło).
- 4. Wybierz odpowiednie ustawienie opcji Type (Typ).
	- & Patrz ["Wybieranie odpowiedniego rodzaju papieru" na stronie 32.](#page-31-0)
- 5. Wybierz odpowiednie ustawienie opcji Size (Rozmiar).
- 6. Wybierz opcję **Portrait (Pionowo)** wysoki lub **Landscape (Poziomo)** szeroki, aby zmienić orientację wydruku.
- 7. Kliknij kartę **Page Layout (Układ strony)**, zaznacz pole wyboru **Multi-page (Kilka stron)**, a następnie zaznacz pole wyboru **Poster Printing (Drukowanie plakatu)**. Kliknij strzałkę w górę albo w dół, aby wybrać opcję **2x1**, **2x2**, **3x3** lub **4x4**.

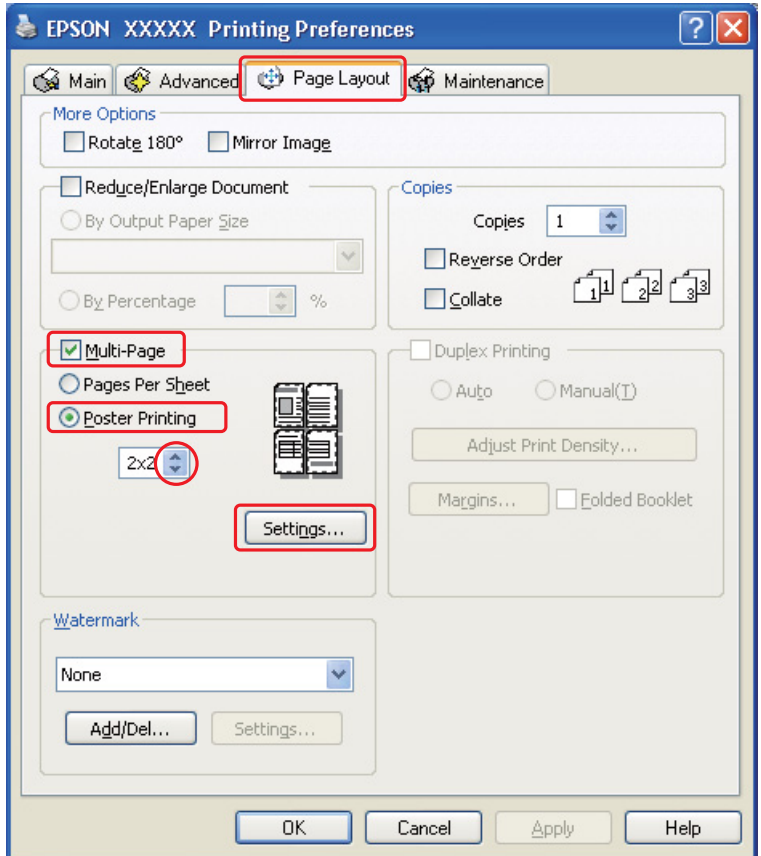

8. Kliknij przycisk **Settings (Ustawienia)**, aby dostosować sposób drukowania plakatu. Zostanie otwarte okno Poster Settings (Ustawienia plakatu).

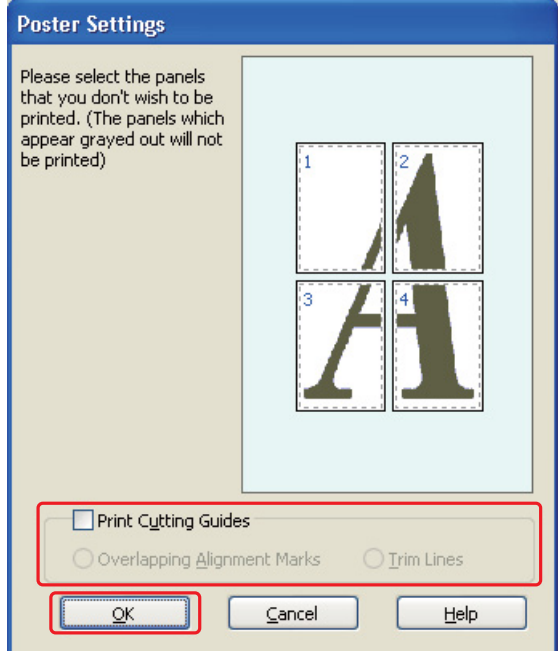

9. Wybierz następujące ustawienia:

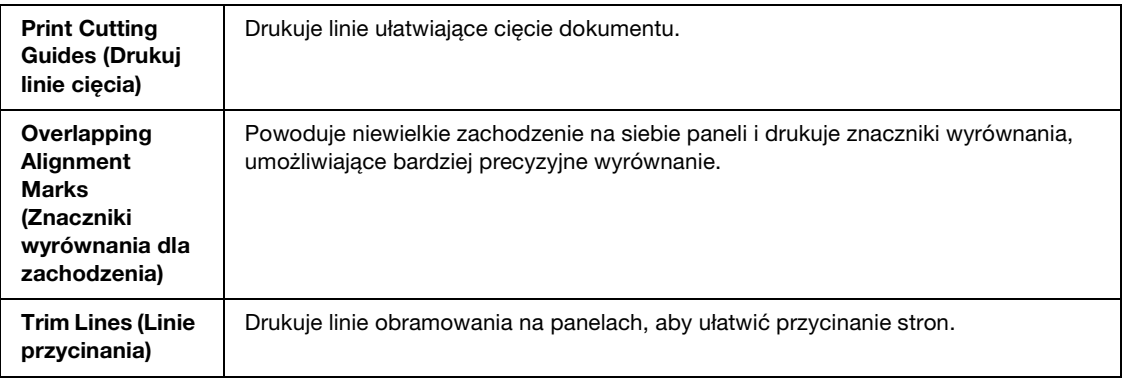

#### *Uwaga:*

*Aby wydrukować tylko kilka paneli bez drukowania całego plakatu, należy kliknąć panele, które mają zostać wydrukowane.*

10. Kliknij przycisk **OK**, aby zamknąć okno Poster Settings (Ustawienia plakatu).

Po wykonaniu powyższych kroków należy przed wydrukowaniem całego zadania wydrukować jedną kopię testową i sprawdzić wyniki. Następnie postępuj według instrukcji. ◆ Patrz ["Sposób tworzenia plakatu z wydruków" na stronie 70.](#page-69-0)

### <span id="page-69-0"></span>*Sposób tworzenia plakatu z wydruków*

Poniżej znajduje się przykład sposobu składania plakatu, gdy w obszarze Poster Printing (Drukowanie plakatu) wybrano opcję **2x2**, a dla ustawienia Print Cutting Guides (Drukuj linie cięcia) wybrano opcję **Overlapping Alignment Marks (Znaczniki wyrównania dla zachodzenia)**.

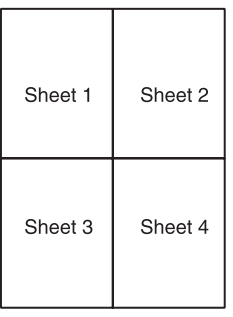

1. Odetnij margines arkusza 1 wzdłuż pionowej linii, przez środek krzyżyków na górze i dole strony:

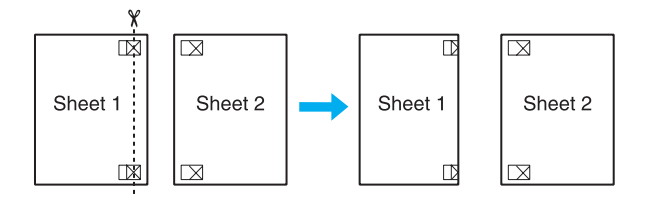

2. Umieść krawędź arkusza 1 na górze arkusza 2 i wyrównaj krzyżyki, a następnie tymczasowo sklej oba arkusze taśmą na tylnej stronie:

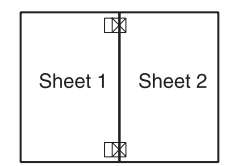

3. Rozetnij sklejone arkusze na dwie części wzdłuż pionowej linii przez znaczniki wyrównania (teraz jest to linia z lewej strony krzyżyków):

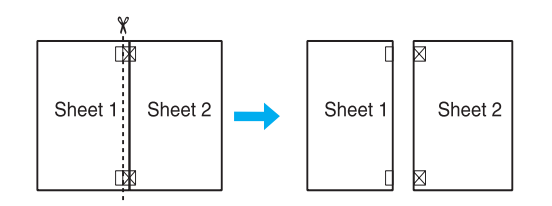

4. Wyrównaj krawędzie papieru, używając znaczników wyrównania, a następnie sklej je razem taśmą z tylnej strony:

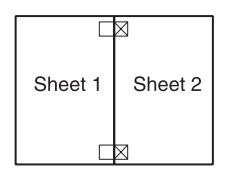

- 5. Powtórz instrukcje z kroków od 1 do 4, aby połączyć arkusze 3 i 4.
- 6. Powtórz instrukcje z kroków od 1 do 4, aby połączyć dolną i górną krawędź papieru:

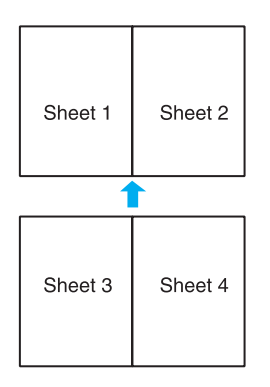

7. Odetnij pozostałe marginesy.

# <span id="page-71-0"></span>*Drukowanie znaków wodnych*

Drukowanie znaku wodnego umożliwia drukowanie na dokumencie znaku wodnego – tekstu lub obrazu.

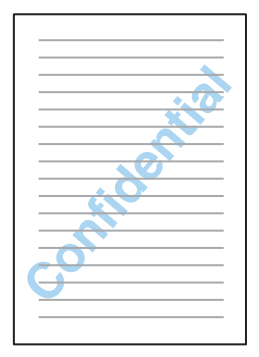

## *Drukowanie znaków wodnych*

1. Przejdź do ustawień drukarki.
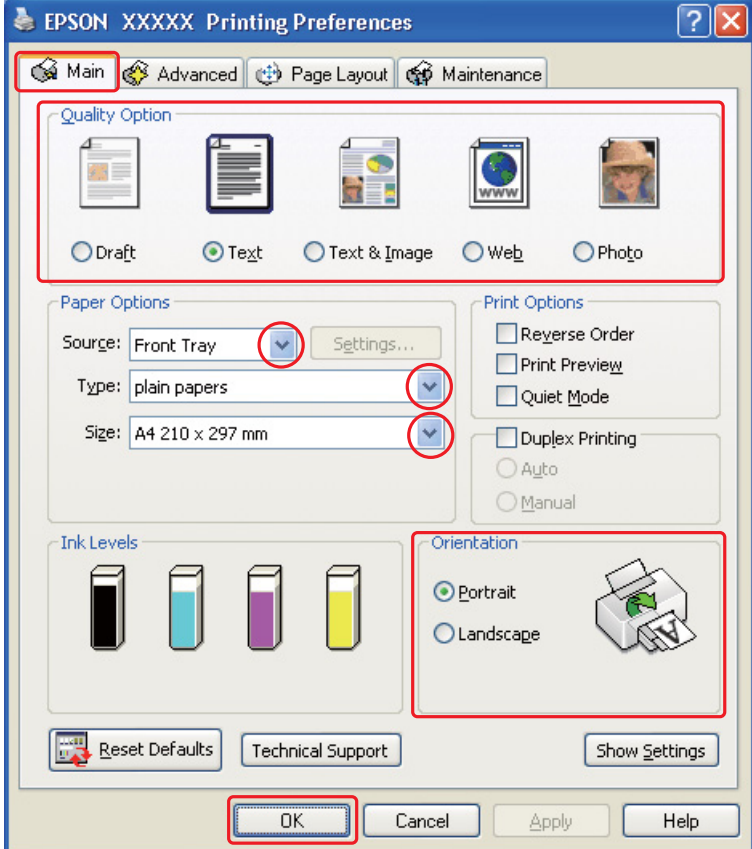

& Patrz ["Uzyskiwanie dostępu do sterownika drukarki w systemie Windows" na stronie 15.](#page-14-0)

- 2. Kliknij kartę **Main (Główne)**, a następnie wybierz jedno z następujących ustawień opcji Quality Option (Typ jakości):
	- ❏ **Draft (Kopia robocza)** kopie robocze o niższej jakości wydruku
	- ❏ **Text (Tekst)** dokumenty o wyższej jakości, zawierające tylko tekst
	- ❏ **Text & Image (Tekst i obraz)** dokumenty o wyższej jakości, zawierające tekst i obrazy
- 3. Wybierz źródło papieru za pomocą opcji Source (Źródło).
- 4. Wybierz odpowiednie ustawienie opcji Type (Typ).
	- & Patrz ["Wybieranie odpowiedniego rodzaju papieru" na stronie 32.](#page-31-0)
- 5. Wybierz odpowiednie ustawienie opcji Size (Rozmiar).
- 6. Wybierz opcję **Portrait (Pionowo)** wysoki lub **Landscape (Poziomo)** szeroki, aby zmienić orientację wydruku.
- 7. Kliknij kartę **Page Layout (Układ strony)**, z listy Watermark (Znak wodny) wybierz odpowiedni znak wodny, a następnie kliknij przycisk **Settings (Ustawienia)**.

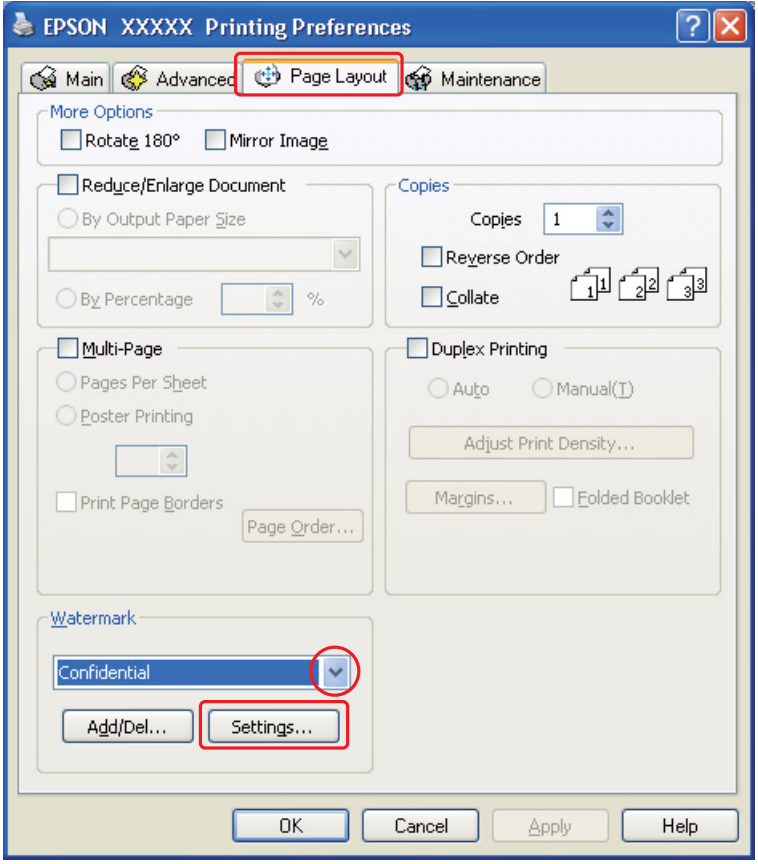

Jeśli chcesz utworzyć własny znak wodny, zapoznaj się z poniższymi instrukcjami.

& Patrz ["Tworzenie własnego znaku wodnego" na stronie 76.](#page-75-0)

8. Wybierz odpowiednie ustawienia znaku wodnego. Można zmienić położenie i rozmiar znaku wodnego, przeciągając go w oknie podglądu.

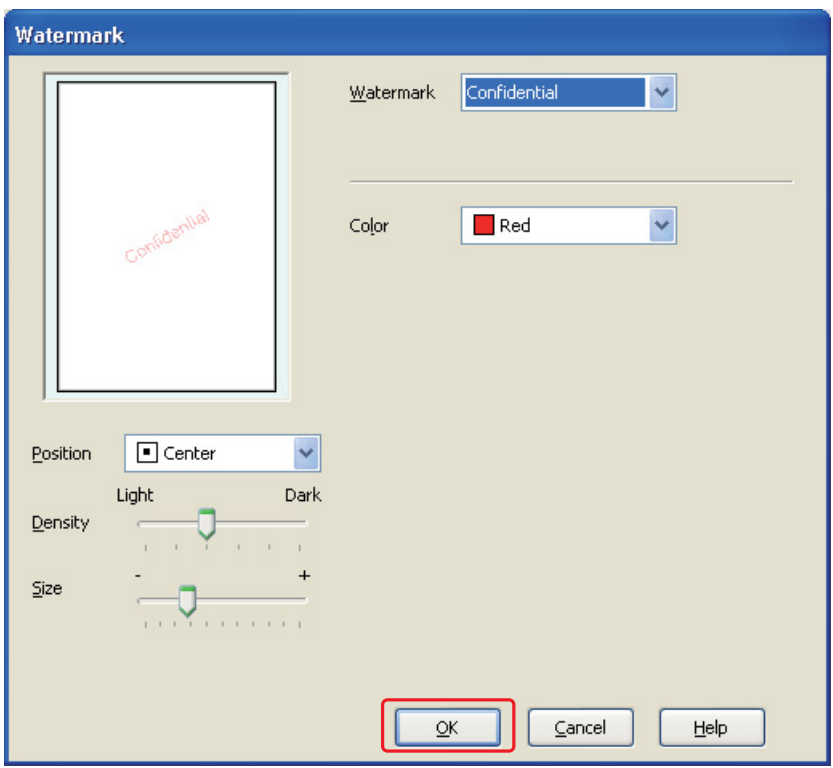

- 9. Kliknij przycisk **OK**, aby powrócić do okna Page Layout (Układ strony).
- 10. Kliknij przycisk **OK**, aby zamknąć okno ustawień drukarki.

Po wykonaniu powyższych kroków należy przed wydrukowaniem całego zadania wydrukować jedną kopię testową i sprawdzić wyniki.

### <span id="page-75-0"></span>*Tworzenie własnego znaku wodnego*

Do listy Watermark (Znak wodny) można dodawać własne znaki tekstowe lub w postaci graficznej.

1. W oknie Page Layout (Układ strony) w obszarze Watermark (Znak wodny) kliknij przycisk **Add/Del (Dodaj/Usuń)**. Zostanie wyświetlone poniższe okno.

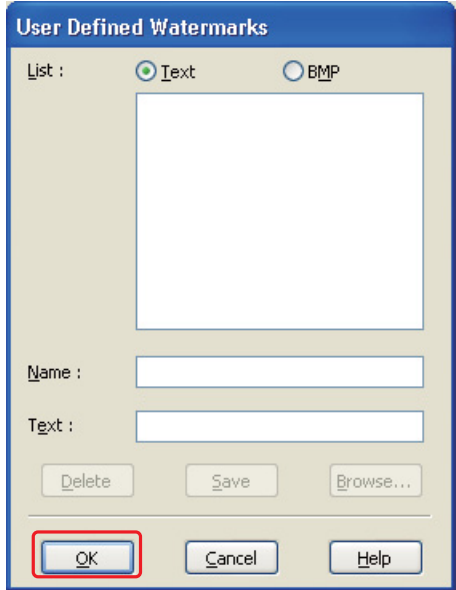

- 2. Wykonaj jedną z następujących czynności:
	- ❏ Aby użyć pliku z obrazem jako znak wodny, wybierz opcję **BMP**. Kliknij przycisk **Browse (Przeglądaj)**, aby zlokalizować plik mapy bitowej, który ma zostać użyty, a następnie kliknij przycisk **Open**. W polu tekstowym Name (Nazwa) wpisz nazwę znaku wodnego, a następnie kliknij przycisk **Save (Zapisz)**.
	- ❏ Aby jako znaku wodnego użyć tekstu, wybierz opcję **Text (Tekst)**. W polu Text (Tekst) wpisz żądany tekst. Wpisany tekst zostanie również użyty jako nazwa znaku wodnego. Aby zmienić nazwę znaku wodnego, w polu tekstowym Name (Nazwa) wpisz nową nazwę, a następnie kliknij przycisk **Save (Zapisz)**.
- 3. Kliknij przycisk **OK**, aby powrócić do okna Page Layout (Układ strony).

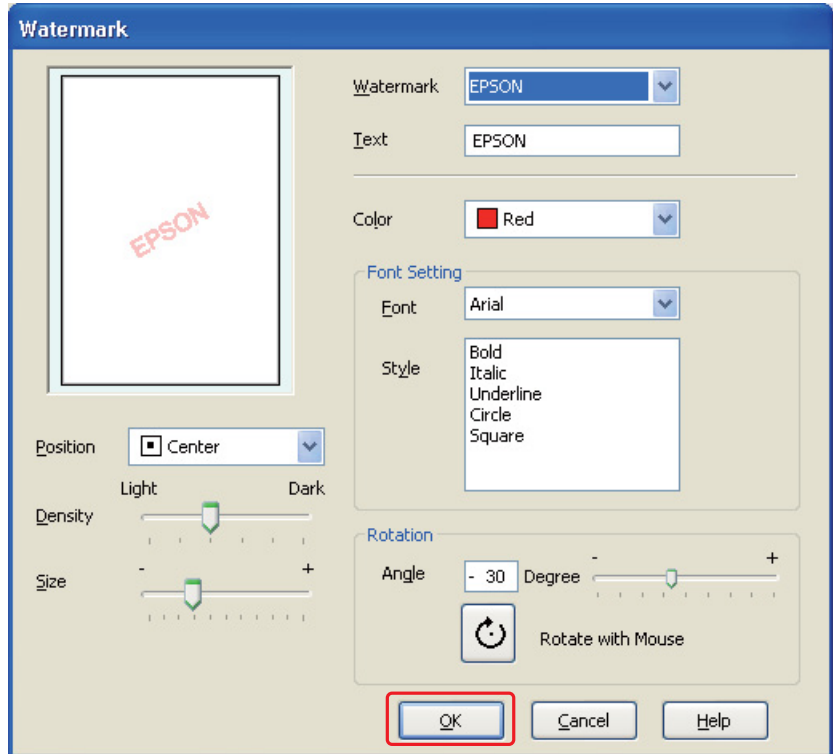

4. Kliknij przycisk **Settings (Ustawienia)**. Zostanie wyświetlone poniższe okno:

- 5. Upewnij się, że na liście Watermark (Znak wodny) jest zaznaczony odpowiedni znak wodny, a następnie wybierz następujące ustawienia: Color (Kolor), Position (Pozycja), Density (Gęstość), Size (Rozmiar), Font (Czcionka), Style (Styl) oraz Angle (Kąt). (Szczegółowe informacje zawiera pomoc online.) Wybrane ustawienia zostaną odwzorowane w oknie podglądu.
- 6. Po wybraniu ustawień kliknij przycisk **OK**.

# *Kapitola 5 Korzystanie z panelu sterowania*

## *Wprowadzenie*

Panel sterowania drukarki umożliwia dostęp do różnych menu, gdzie można sprawdzić stan materiałów eksploatacyjnych, drukować strony próbne oraz zmieniać ustawienia drukarki.. W tej sekcji opisano sposób korzystania z panelu sterowania.

### *Dla użytkowników modelu B-500DN*

Wyjaśnienie sposobu korzystania z panelu sterowania modelu B-500DN.

- ❏ ["Przyciski i lampki" na stronie 79](#page-78-0)
- ❏ ["Ikony na wyświetlaczu LCD" na stronie 81](#page-80-0)
- ❏ ["Sposób uzyskiwania dostępu do menu panelu sterowania" na stronie 82](#page-81-0)
- ❏ ["Lista menu panelu sterowania" na stronie 83](#page-82-0)
- ❏ ["komunikaty o statusie i błędach" na stronie 86](#page-85-0)
- ❏ ["Drukowanie arkusza stanu" na stronie 88](#page-87-0)

## *Dla użytkowników modelu B-300*

Wyjaśnienie sposobu korzystania z panelu sterowania modelu B-300.

- ❏ ["Przyciski i lampki" na stronie 89](#page-88-0)
- ❏ ["Lampki błędu i stanu" na stronie 91](#page-90-0)
- ❏ ["Drukowanie arkusza stanu" na stronie 94](#page-93-0)

# *Dla użytkowników modelu B-500DN*

Na panelu sterowania drukarki umieszczone jest 7 przycisków, 3 lampki i wyświetlacz ciekłokrystaliczny (LCD).

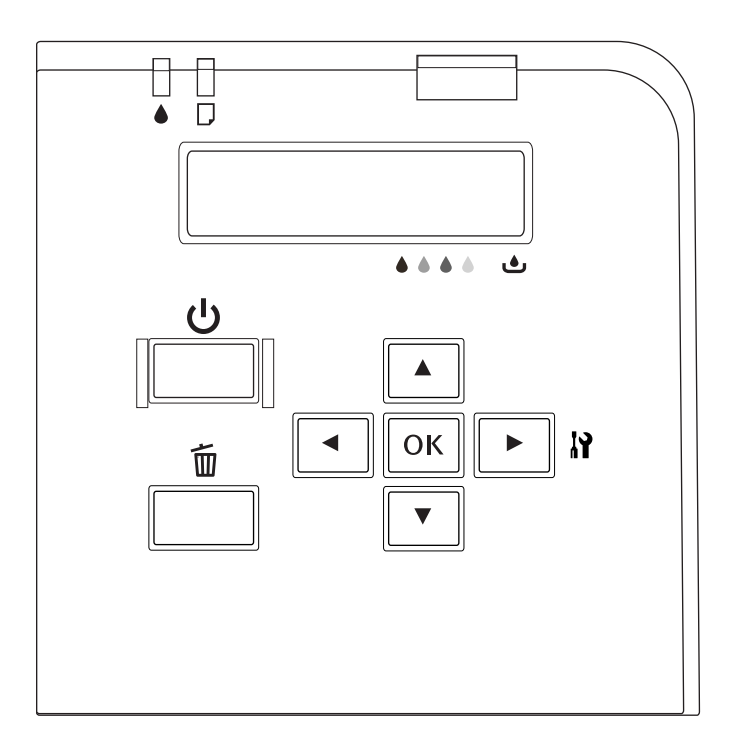

## <span id="page-78-0"></span>*Przyciski i lampki*

Poniższa tabela zawiera opis funkcji przycisków umieszczonych na panelu sterowania.

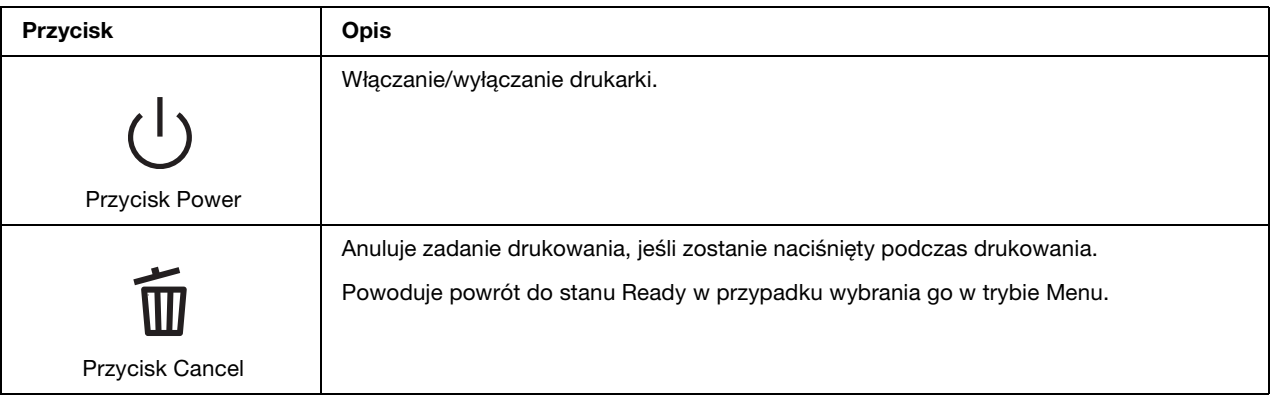

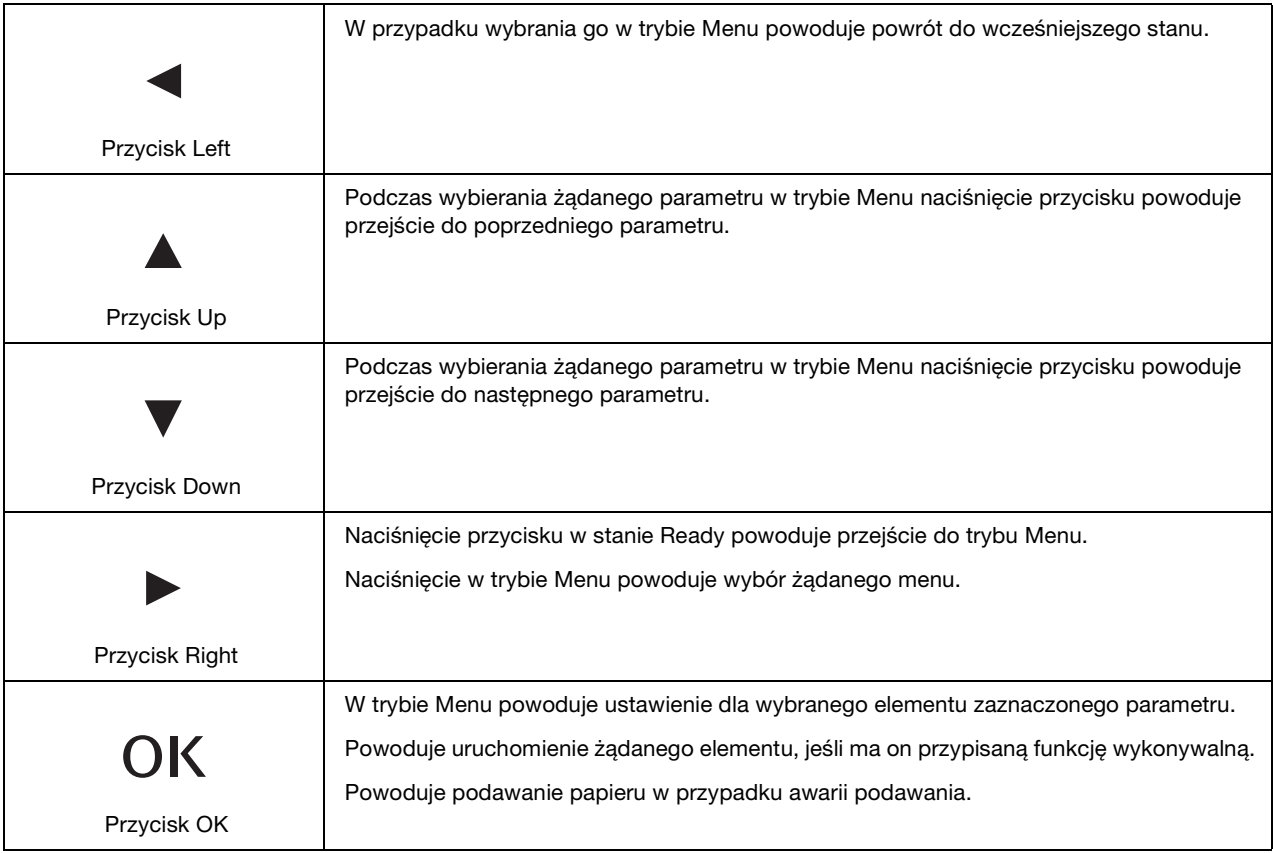

Poniższa tabela wyjaśnia znaczenie lampek umieszczonych na panelu sterowania. Lampki informują o stanie drukarki i typie błędu, jeśli on występuje.

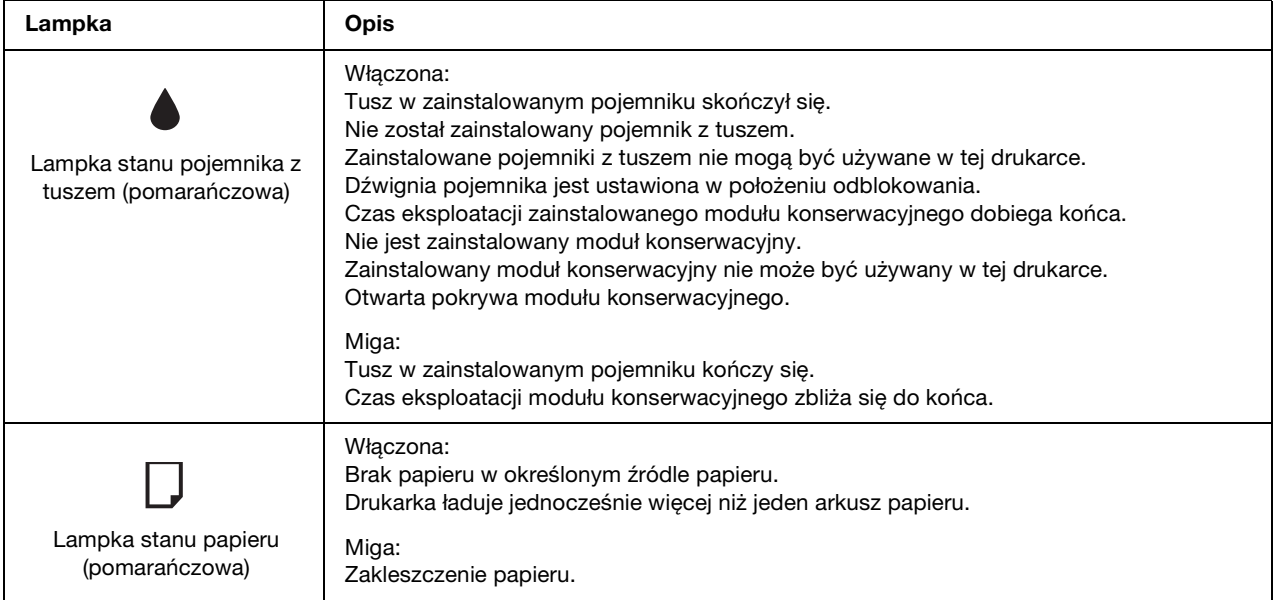

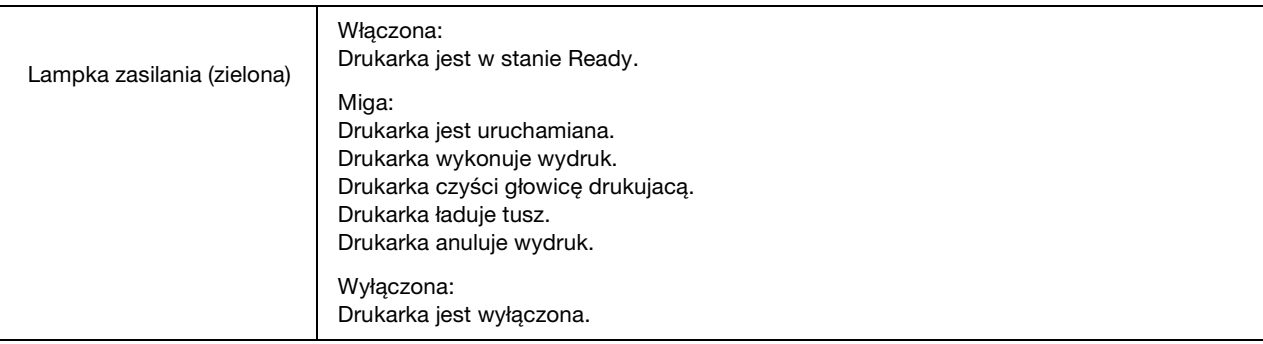

## <span id="page-80-1"></span><span id="page-80-0"></span>*Ikony na wyświetlaczu LCD*

W tej sekcji opisano znaczenie ikon wyświetlanych na ekranie LCD.

W poniższej tabeli zostało wyjaśnione znaczenie ikony stanu pojemnika z tuszem.

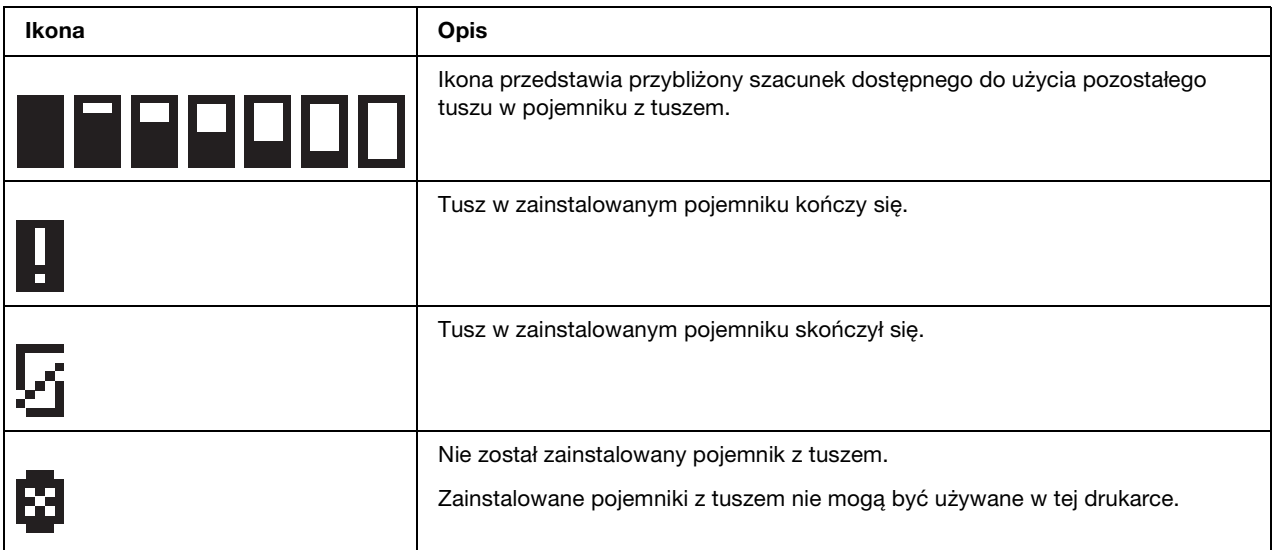

W poniższej tabeli zostało wyjaśnione znaczenie ikony stanu modułu konserwacyjnego.

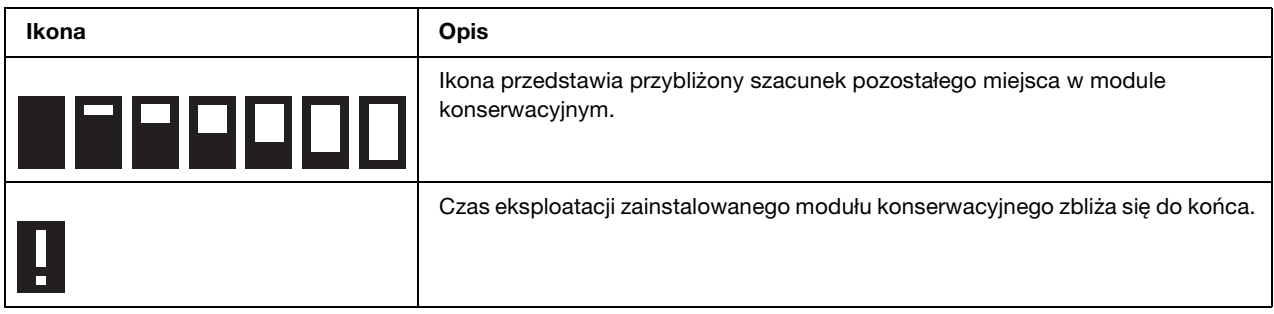

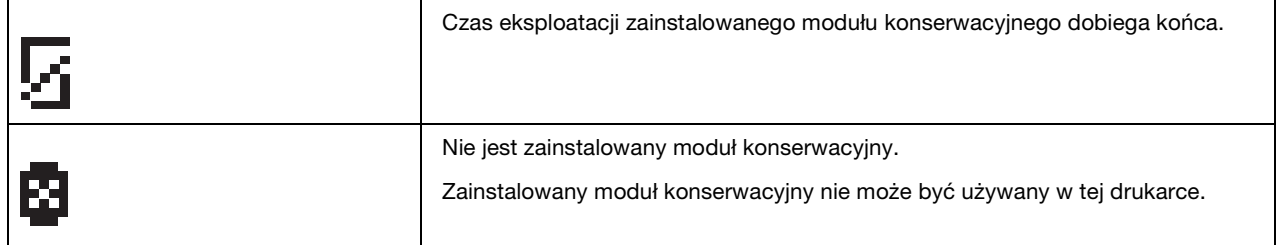

### <span id="page-81-0"></span>*Sposób uzyskiwania dostępu do menu panelu sterowania*

W tej sekcji opisano sposób uzyskiwania dostępu do trybu Menu i wykonywania ustawień za pomocą przycisków i panelu sterowania.

### *Uwaga:*

- ❏ *Należy nacisnąć przycisk* + *Cancel (Anuluj), aby wyjść z trybu Menu i wrócić do stanu Ready.*
- ❏ *Należy nacisnąć przycisk* l *Left (Lewa), aby powrócić do wcześniejszego poziomu.*
- 1. Upewnij się, że na ekranie LCD wyświetlany jest komunikat READY, a następnie naciśnij przycisk ▶ Right (Prawa). Na ekranie LCD pojawi się pierwsze menu.
- 2. Naciśnij przycisk **▼ Down (W dół)** lub **▲ Up (W górę)**, aby przewinąć menu.
- 3. Naciśnij przycisk **OK** lub▶ **Right (Prawa)**, aby wybrać żadane menu. Na ekranie LCD pojawi się pierwszy element.
- 4. Naciśnij przycisk **▼ Down (W dół)** lub **▲ Up (W górę)**, aby przewinąć elementy.
- 5. Naciśnij przycisk **OK** lub▶ **Right (Prawa)**, aby wybrać żądany element. Na ekranie LCD pojawi się pierwszy parametr.
- 6. Naciśnij przycisk **▼ Down (W dół)** lub **▲ Up (W górę)**, aby przewinąć parametry.
- 7. Naciśnij przycisk **OK**, aby zapisać wybrany parametr. Jeśli parametr jest przeznaczony wyłącznie do uruchamiania określonej funkcji, naciśnij przycisk **OK**, aby wykonać zadanie tego elementu.

Po wykonaniu drukarka powraca do poprzedniego menu.

8. Naciśnij przycisk  $\tilde{p}$  **Cancel (Anuluj)**. Drukarka powraca do stanu Ready.

## <span id="page-82-0"></span>*Lista menu panelu sterowania*

Ta sekcja zawiera opis parametru każdego elementu w menu.

### *Menu ustawień drukarki*

To menu umożliwia konfigurowanie podstawowych ustawień drukarki.

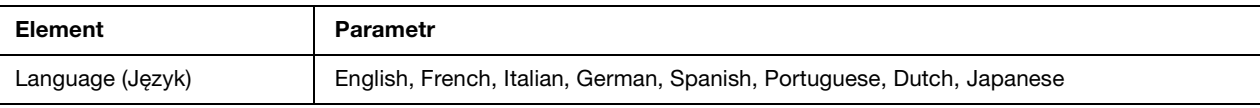

#### **Language**

Umożliwia wybór języka wyświetlanego na ekranie LCD.

### *Menu drukowania testowego*

To menu umożliwia wykonanie ustawień związanych z drukowaniem testowym.

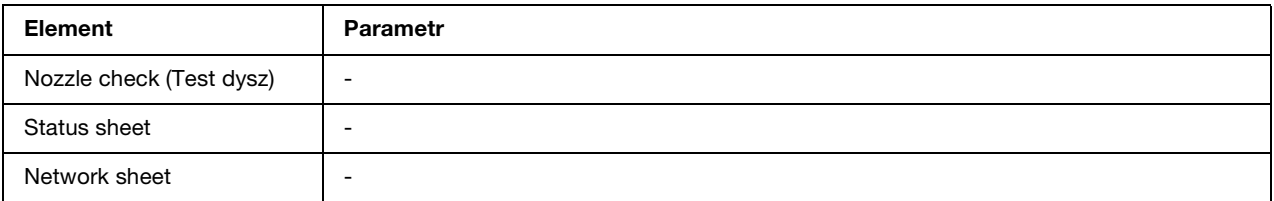

### **Nozzle check (Test dysz)**

Dla każdego pojemnika z tuszem można wydrukować wzór testu dysz głowicy drukującej. Na podstawie wyników drukowania można sprawdzić, czy dysze prawidłowo dostarczają tusz.

 $\rightarrow$  Patrz ["Test dysz głowicy drukującej" na stronie 111.](#page-110-0)

### **Status sheet**

Umożliwia wydruk aktualnego stanu drukarki.

& Patrz ["Drukowanie arkusza stanu" na stronie 88](#page-87-0).

### **Network sheet**

Umożliwia wydruk aktualnego ustawienia interfejsu sieciowego.

### *Menu stanu drukarki*

To menu umożliwia sprawdzenie aktualnego stanu drukarki.

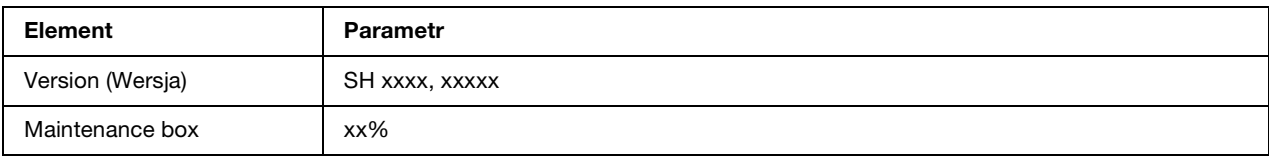

### **Version (Wersja)**

Umożliwia sprawdzenie wersji oprogramowania firmware.

### **Maintenance box**

Użytkownik może uzyskać przybliżony szacunek pozostałego miejsca w module konserwacyjnym.

### *Menu konserwacji*

To menu umożliwia wykonanie ustawień związanych z konserwacją.

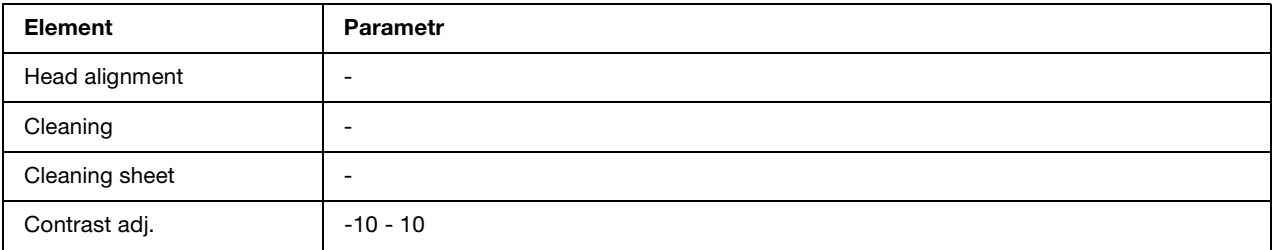

### **Head alignment**

Umożliwia wydruk wzoru testowego wyrównania głowicy. Korzystając z wyników drukowania, można dopasować wyrównanie głowicy.

### **Cleaning**

Istnieje możliwość wyczyszczenia głowicy drukującej. Przed czyszczeniem można także wydrukować wzór testu dysz.

### **Cleaning sheet**

Umożliwia czyszczenie rolek wewnątrz drukarki.

### **Contrast adj.**

Umożliwia regulację kontrastu ekranu LCD. Naciśnij przycisk **∆ Up (W górę)** lub **▼ Down (W dół)**, aby ustawić kontrast.

### *Menu ustawień sieciowych*

To menu umożliwia określenie ustawień sieciowych.

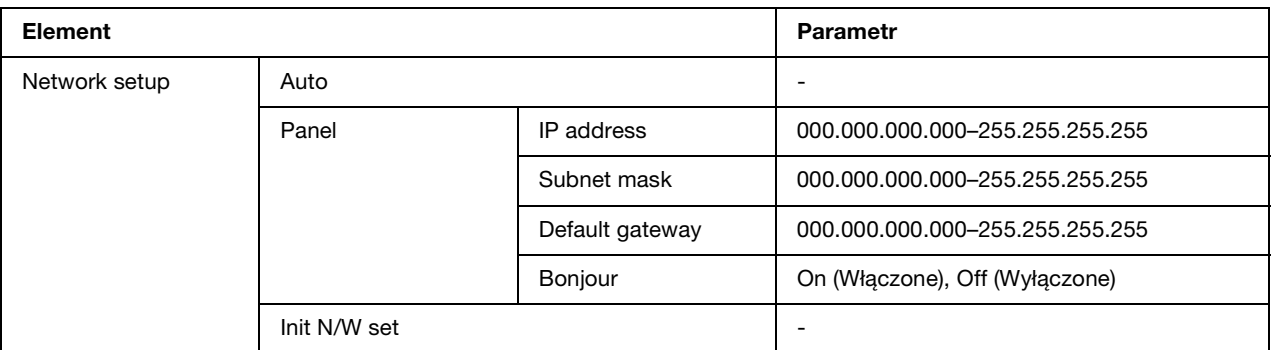

### **Network setup**

Istnieje możliwość wybrania metody konfiguracji ustawień sieciowych.

Jeśli zaznaczona została opcja Auto, drukarka automatycznie ustawia opcje IP address, Subnet mask i Default gateway. Po zaznaczeniu opcji Panel można określić ustawienia IP address, Subnet mask, Default gateway i Bonjour za pomocą panelu sterowania. Po zaznaczeniu opcji Init N/W set można przywrócić ustawienia sieciowe drukarki do wartości domyślnych.

### **IP address, Subnet mask, Default gateway**

Istnieje możliwość ustawienia opcji drukarki IP address, Subnet Mask i Default Gateway. Aby zmienić parametr, należy nacisnąć przycisk **< Left (Lewa)** lub ▶ **Right (Prawa)** w celu ustawienia kursora i przycisk **▲ Up (W górę)** lub ▼ **Down (W dół)**, aby zmienić nastawę.

### **Bonjour**

Umożliwia ustawienie opcji Bonjour drukarki.

## <span id="page-85-0"></span>*komunikaty o statusie i błędach*

W tej sekcji opisano znaczenie komunikatów wyświetlanych na ekranie LCD.

Poniższa tabela zawiera opis komunikatów o statusie.

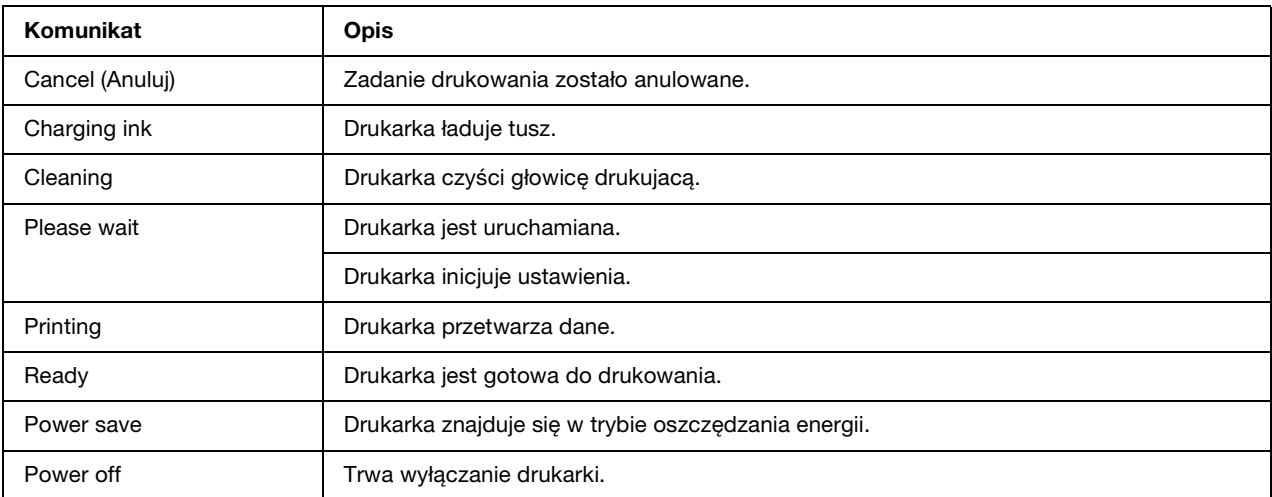

W tabeli poniżej znajdują się komunikaty o błędach, krótki opis każdego komunikatu oraz propozycje rozwiązania problemu.

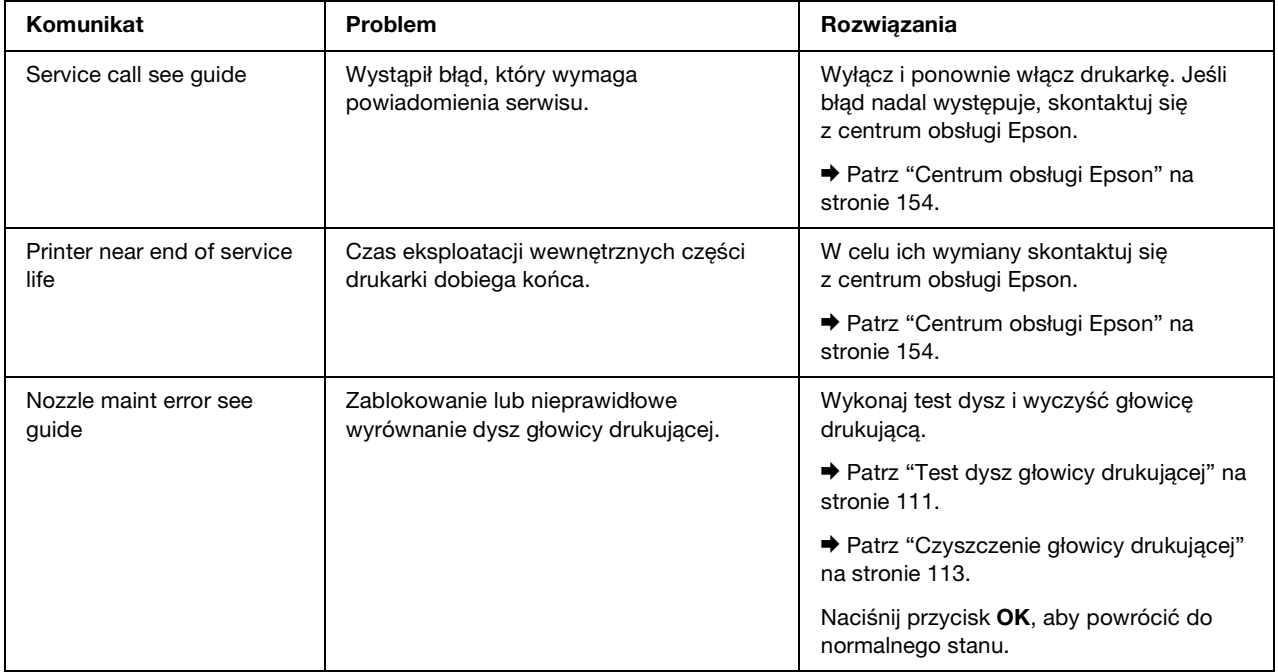

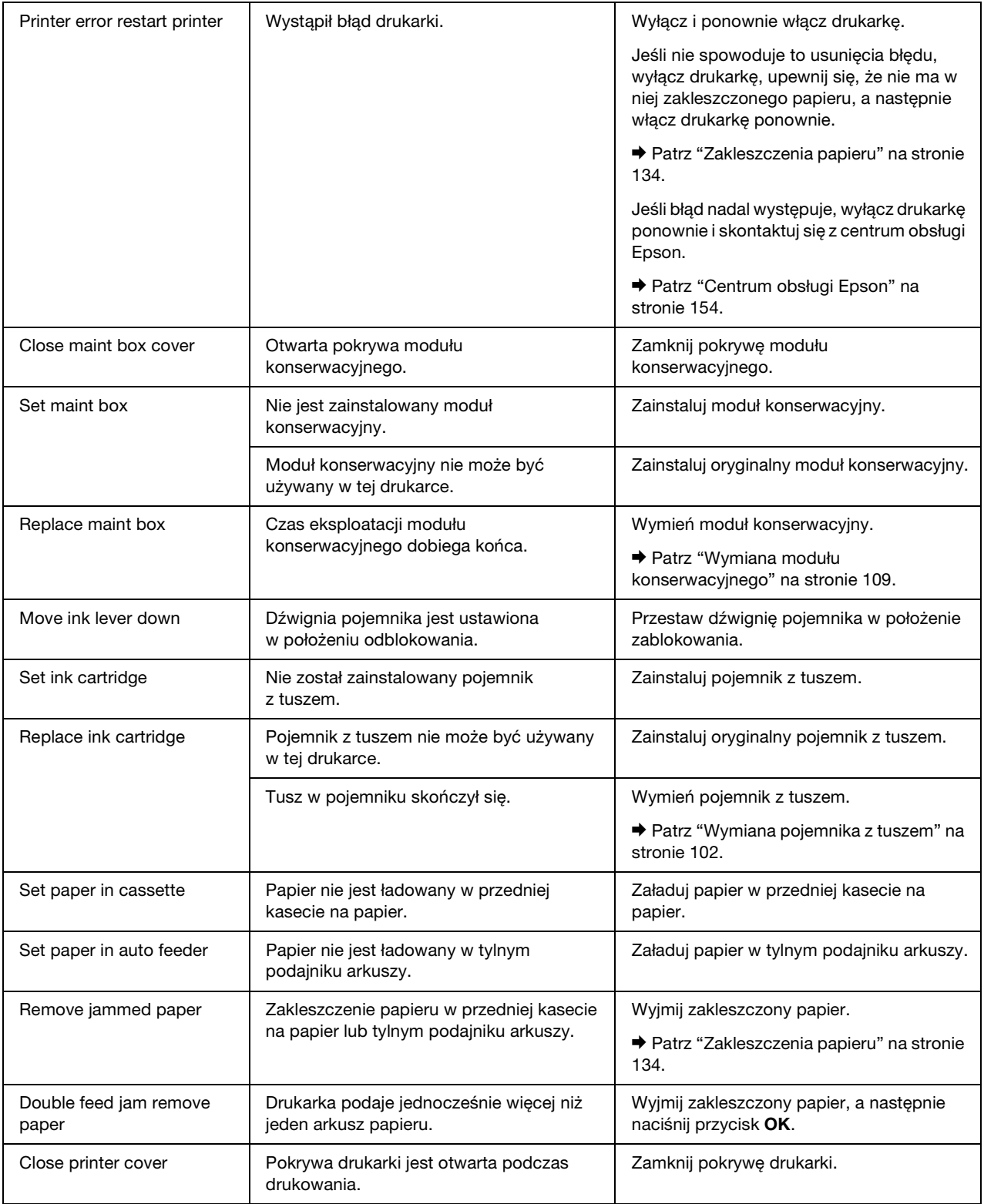

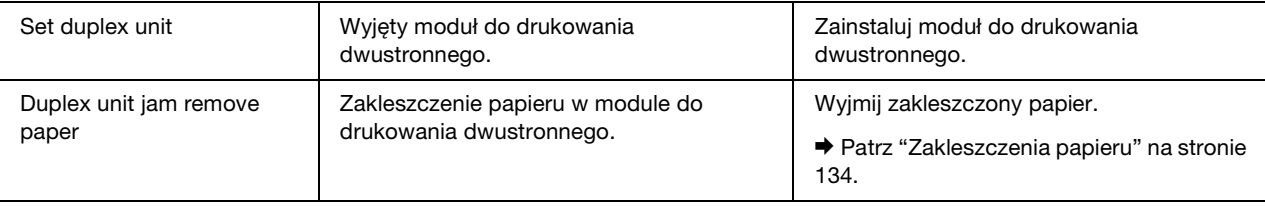

### <span id="page-87-0"></span>*Drukowanie arkusza stanu*

W trybie Menu można wydrukować stan arkusza, aby obejrzeć aktualne wartości domyślne. Aby wydrukować stan arkusza, wykonaj kroki podane poniżej.

- 1. Upewnij się, że do modułu kasety na papier załadowano papier w formacie A4.
- 2. Aby uzyskać dostęp do trybu Menu, naciśnij przycisk ▶ Right (Prawa).
- 3. Naciśnij przycisk **▼ Down (W dół)** lub ▲ Up (W górę), aby wyświetlić opcję TEST PRINT, a następnie naciśnij przycisk **OK** lub r **Right (Prawa)**.
- 4. Naciśnij przycisk **▼ Down (W dół)** lub ▲ Up (W górę), aby wyświetlić opcję STATUS SHEET, a następnie naciśnij przycisk **OK** lub r **Right (Prawa)**.
- 5. Naciśnij przycisk **OK**, aby rozpocząć drukowanie arkuszu stanu.

Po zakończeniu drukowania drukarka powraca do menu Test print.

# *Dla użytkowników modelu B-300*

Na panelu sterowania drukarki umieszczone są 3 przyciski i 7 lampek.

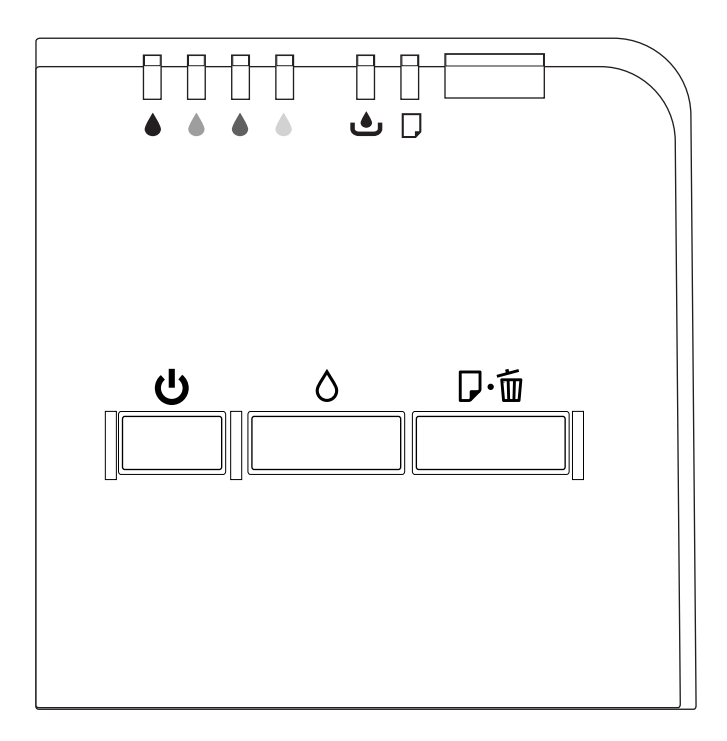

## <span id="page-88-0"></span>*Przyciski i lampki*

Poniższa tabela zawiera opis funkcji przycisków umieszczonych na panelu sterowania.

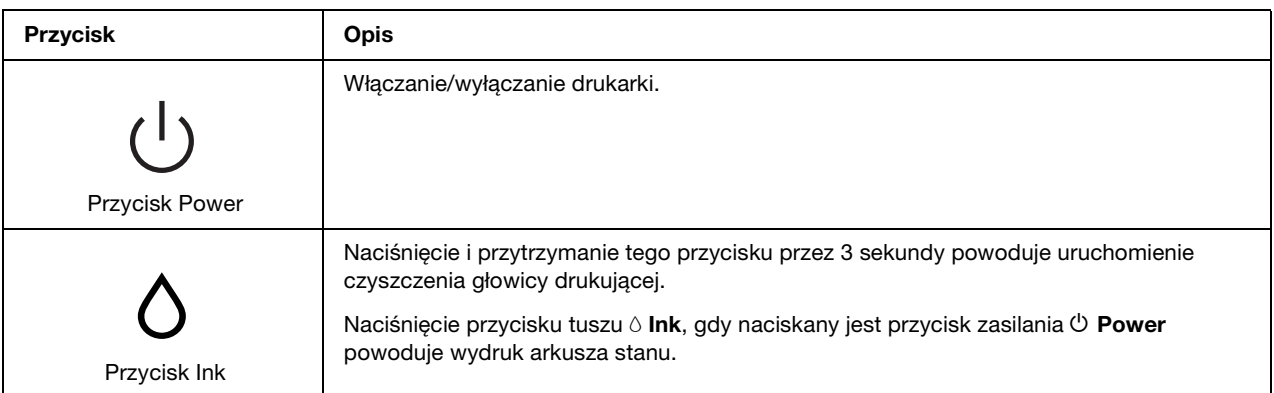

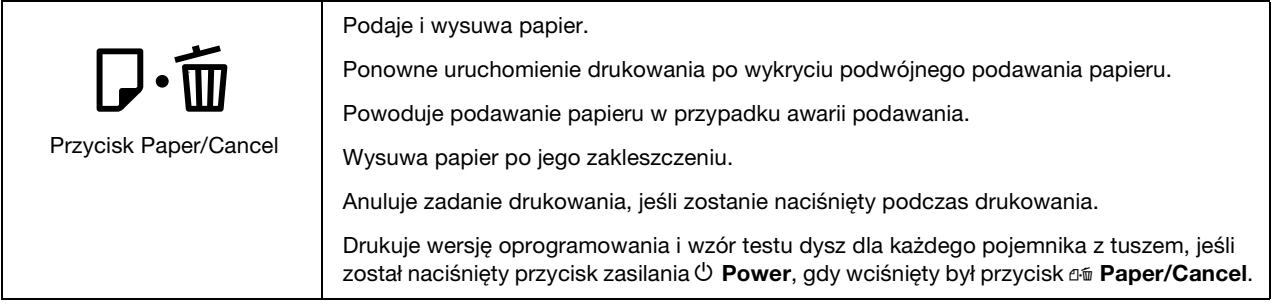

Poniższa tabela wyjaśnia funkcje lampek umieszczonych na panelu sterowania. Lampki informują o stanie drukarki i typie błędu, jeśli on występuje.

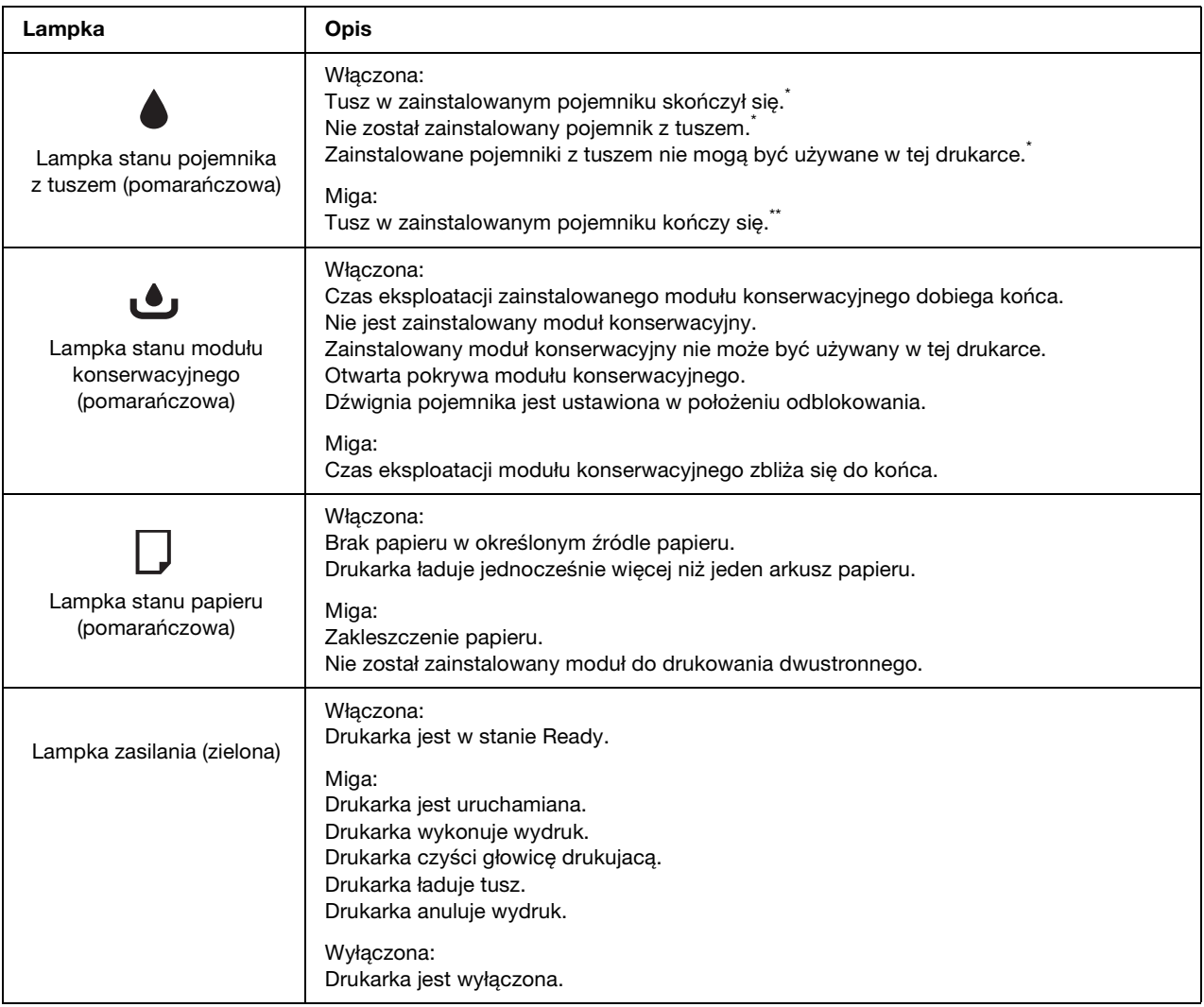

\* W przypadku wystąpienia tych błędów świeci także lampka stanu modułu konserwacyjnego.

\*\* W przypadku wystąpienia tego błędu miga także lampka stanu modułu konserwacyjnego.

## <span id="page-90-0"></span>*Lampki błędu i stanu*

W tej sekcji opisano znaczenie lampek na panelu sterowania.

Poniższa tabela zawiera opis lampek wskazujących status drukarki.

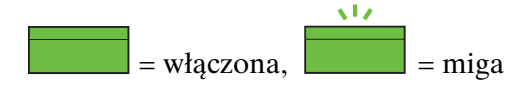

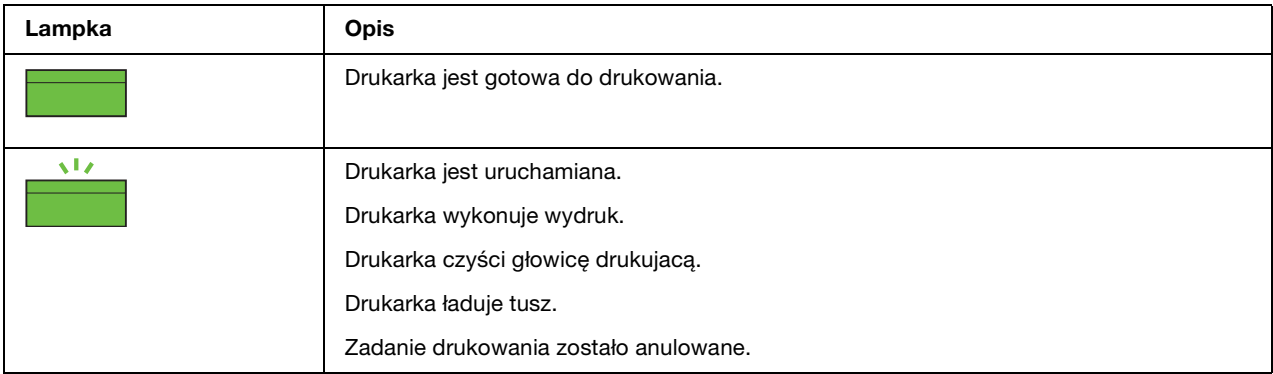

W tabeli poniżej jest opis lampek wskazujących błędy, krótki opis każdego oraz propozycje rozwiązania problemu.

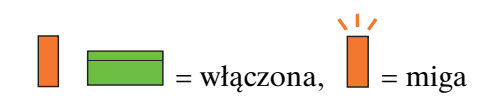

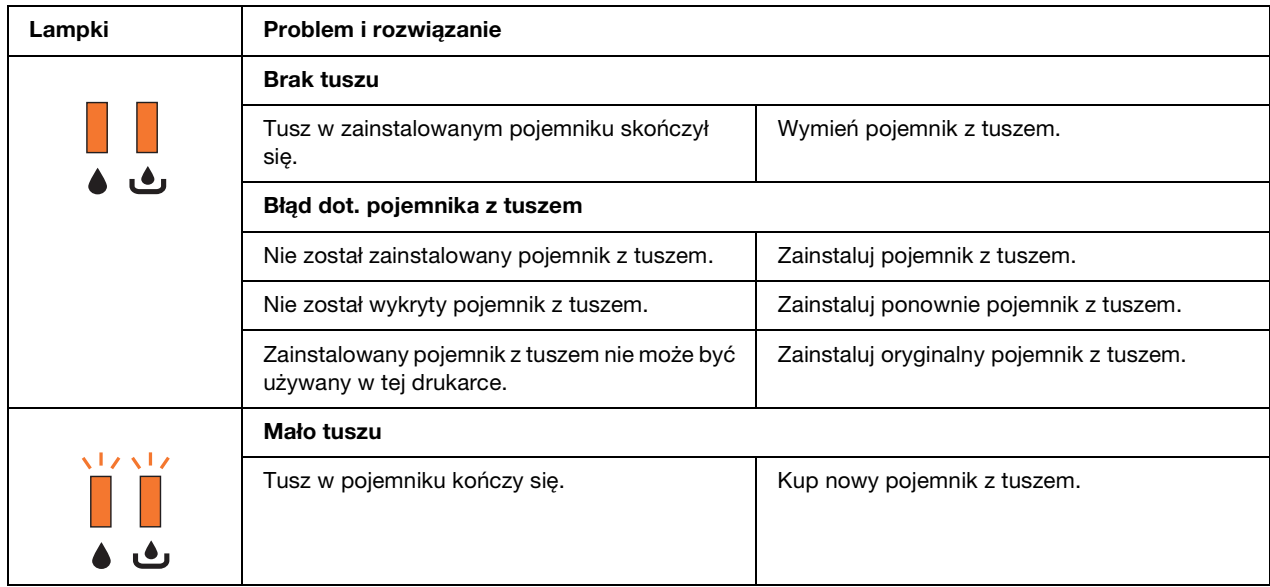

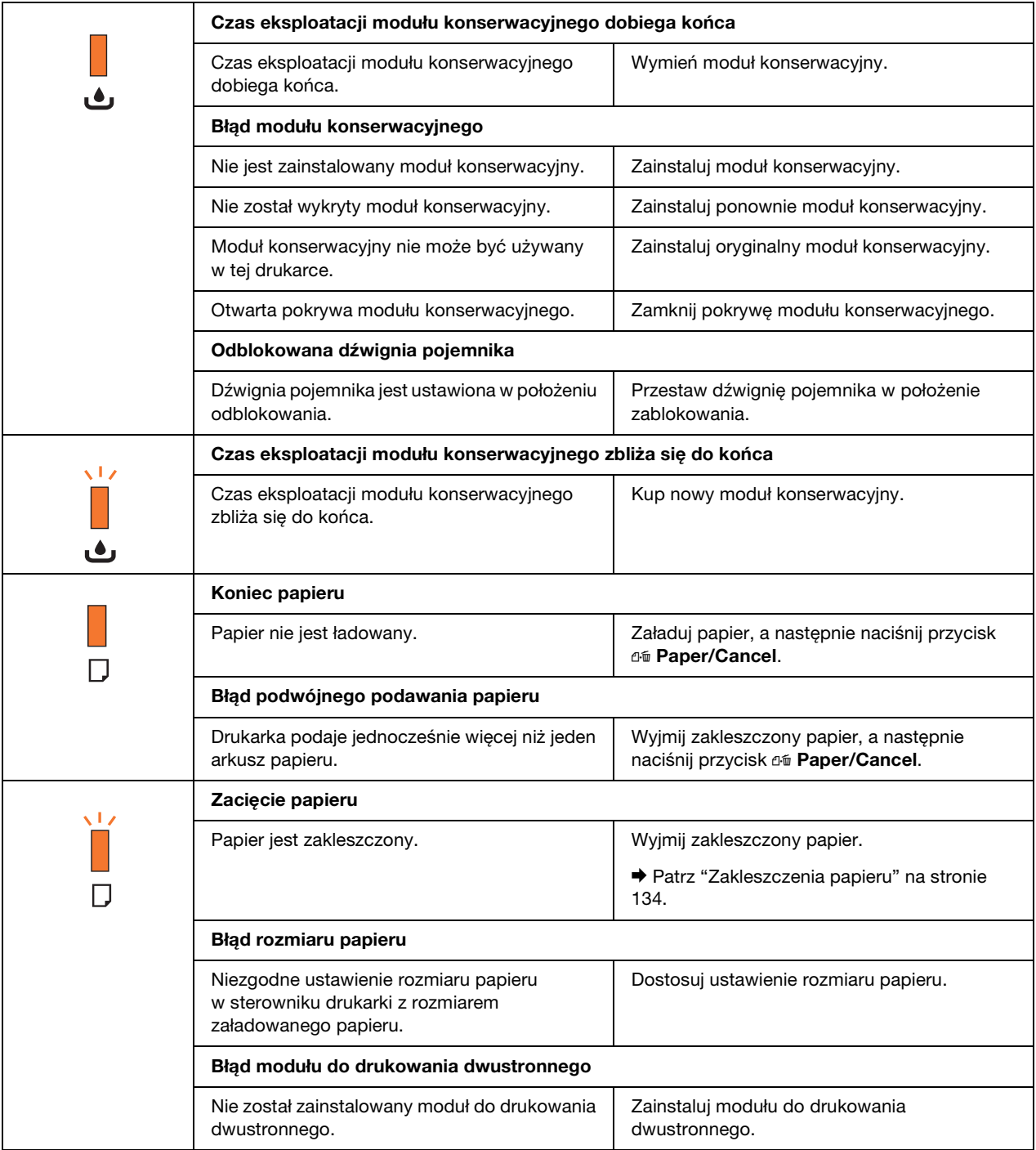

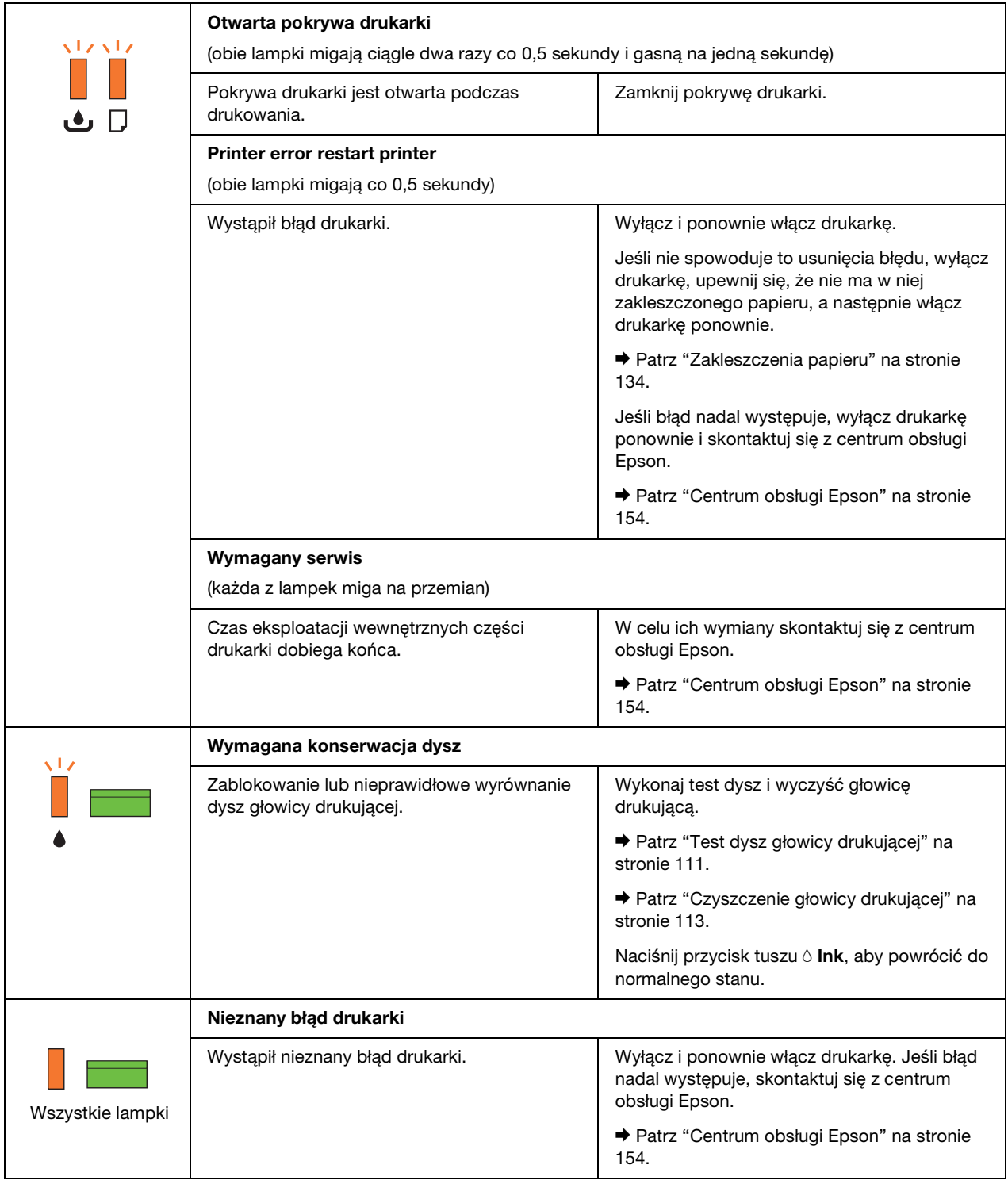

### <span id="page-93-0"></span>*Drukowanie arkusza stanu*

Można wydrukować arkusz stanu, aby obejrzeć aktualne wartości domyślne. Aby wydrukować stan arkusza, wykonaj kroki podane poniżej.

- 1. Upewnij się, że do modułu kasety na papier załadowano papier w formacie A4.
- 2. Wyłącz drukarkę.
- 3. Włącz drukarkę trzymając naciśnięty przycisk tuszu 6 **Ink**.

Wydrukowany zostanie arkusz stanu.

## *Kapitola 6*

# *Instalowanie elementu opcjonalnego*

## *Moduł do drukowania dwustronnego (tylko model B-300)*

## *Instalowanie modułu do drukowania dwustronnego*

Aby zainstalować moduł do drukowania dwustronnego, należy wykonać poniższe kroki.

- 1. Wyłącz drukarkę
- 2. Naciśnij zaczepy po obu stronach górnej tylnej pokrywy drukarki, a następnie zdejmij pokrywę.

### *Uwaga:*

*Należy zachować zdjętą górną tylną pokrywę drukarki, ponieważ będzie niezbędna w przypadku wyjmowania modułu do drukowania dwustronnego.*

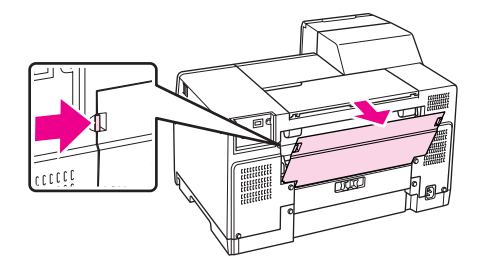

3. Wsuń najpierw dolną część modułu do drukowania dwustronnego, a następnie zamocuj moduł do drukowania dwustronnego.

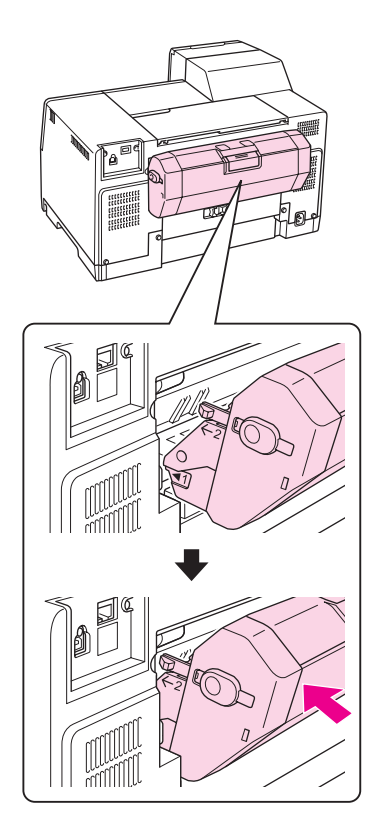

## *Demontaż modułu do drukowania dwustronnego*

Aby odinstalować moduł do drukowania dwustronnego, należy wykonać poniższe kroki.

- 1. Wyłącz drukarkę.
- 2. Zdejmij moduł do drukowania dwustronnego, wyciągając go przy jednoczesnym naciskaniu przycisków umieszczonych po bokach tego modułu.

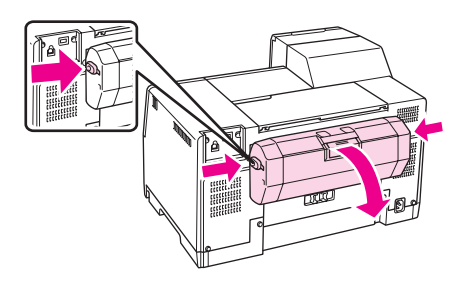

3. Załóż górną tylną pokrywę drukarki.

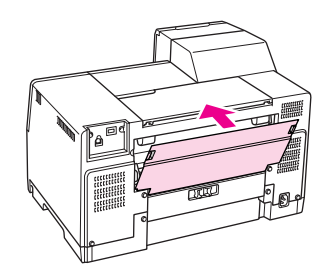

## *Kapitola 7*

# *Wymiana materiałów eksploatacyjnych*

## *Pojemniki z tuszem*

### *Sprawdzanie stanu pojemnika z tuszem*

### *Korzystanie z panelu sterowania (B-500DN)*

Aby sprawdzić stan pojemnika z tuszem, patrz ["Ikony na wyświetlaczu LCD" na stronie 81.](#page-80-1)

### *Korzystanie z lampek drukarki (B-300)*

Aby sprawdzić stan pojemnika z tuszem, patrz  $\bullet$  Lampki stanu pojemników z tuszem w poszczególnych kolorach. B Lampki stanu pojemników z tuszem pozwalają użytkownikowi dowiedzieć się, ile tuszu zostało w pojemnikach.

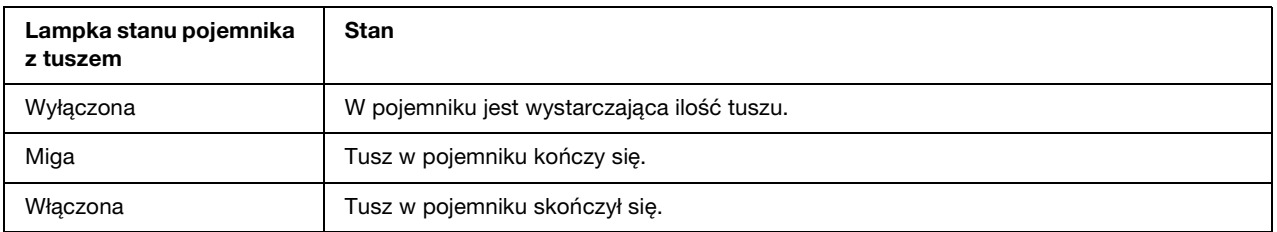

### *W systemie Windows*

### *Uwaga:*

*Firma Epson nie gwarantuje jakości lub niezawodności nieoryginalnego tuszu. Jeśli zostaną zainstalowane nieoryginalne pojemniki z tuszem, stan pojemnika z tuszem nie będzie wyświetlany.*

Aby sprawdzić stan pojemnika z tuszem, wykonaj jedną z następujących czynności:

- ❏ Kliknij dwukrotnie ikonę skrótu drukarki na pasku zadań systemu Windows. Aby dodać ikonę skrótu do paska zadań, patrz sekcja poniżej.
	- & Patrz ["Za pomocą ikony skrótu na pasku zadań" na stronie 16.](#page-15-0)

❏ Otwórz sterownik drukarki, kliknij kartę **Maintenance (Konserwacja)**, a następnie kliknij przycisk **EPSON Status Monitor 3**.

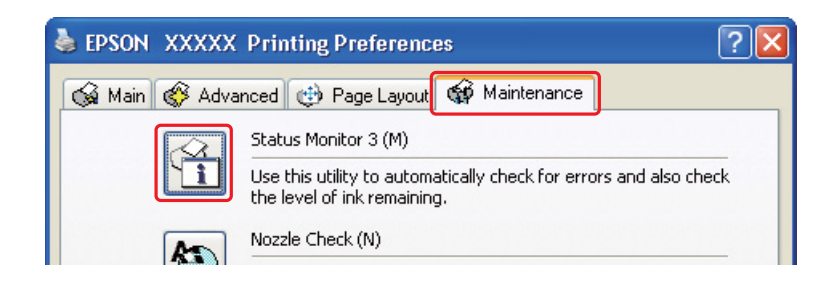

Zostanie wyświetlona grafika ze stanem pojemnika z tuszem.

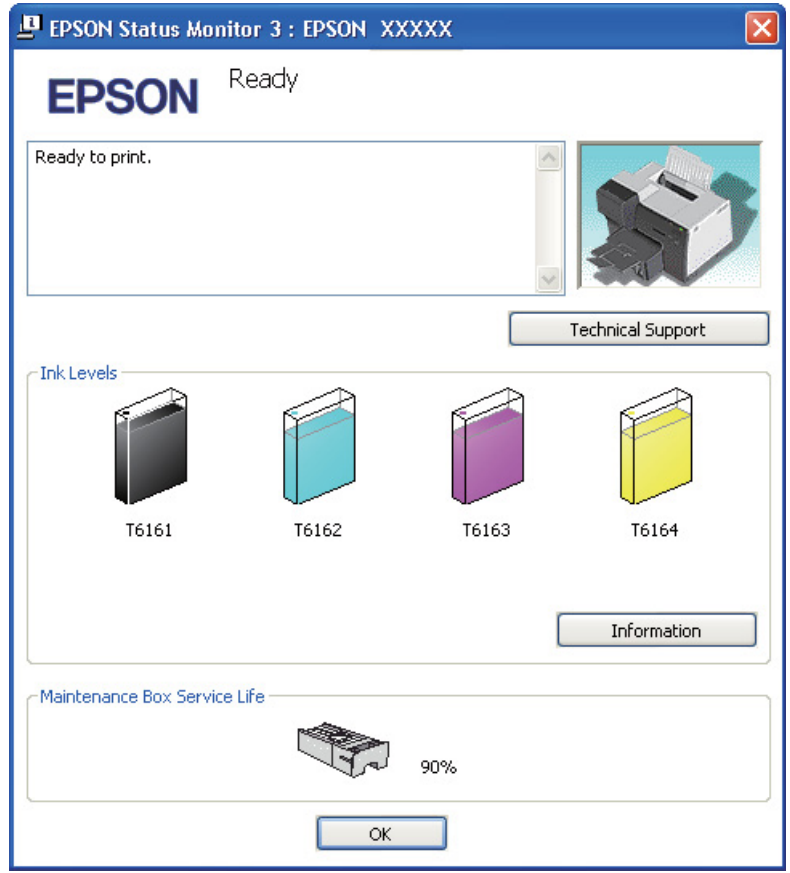

#### *Uwaga:*

*Jeśli któryś z zainstalowanych w drukarce pojemników z tuszem jest uszkodzony, niezgodny z modelem drukarki lub nieprawidłowo zainstalowany, program EPSON Status Monitor 3 nie będzie w stanie wyświetlić dokładnego stanu pojemnika z tuszem. Wskazane przez program EPSON Status Monitor 3 pojemniki z tuszem należy wymienić lub zainstalować ponownie.*

❏ Po rozpoczęciu zadania drukowania automatycznie wyświetlany jest wskaźnik postępu. Kliknij przycisk Check Ink Levels (Sprawdź poziom tuszu); następnie możesz sprawdzić stan pojemnika z tuszem za pośrednictwem tego okna.

#### *Uwaga:*

*Aby automatycznie wyświetlać wskaźnik postępu, kliknij kartę Maintenance (Konserwacja) w oknie sterownika drukarki, kliknij opcję Speed & Progress (Szybkość i postęp), a następnie wybierz pole wyboru Show Progress Meter (Pokazuj miernik postępu).*

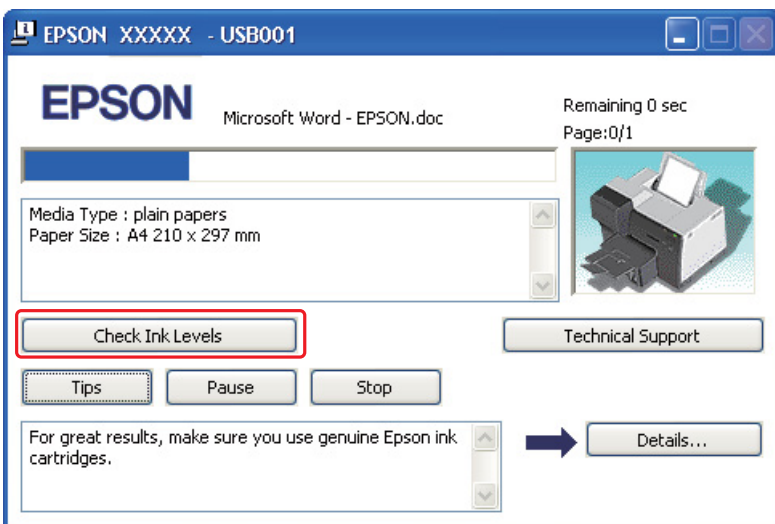

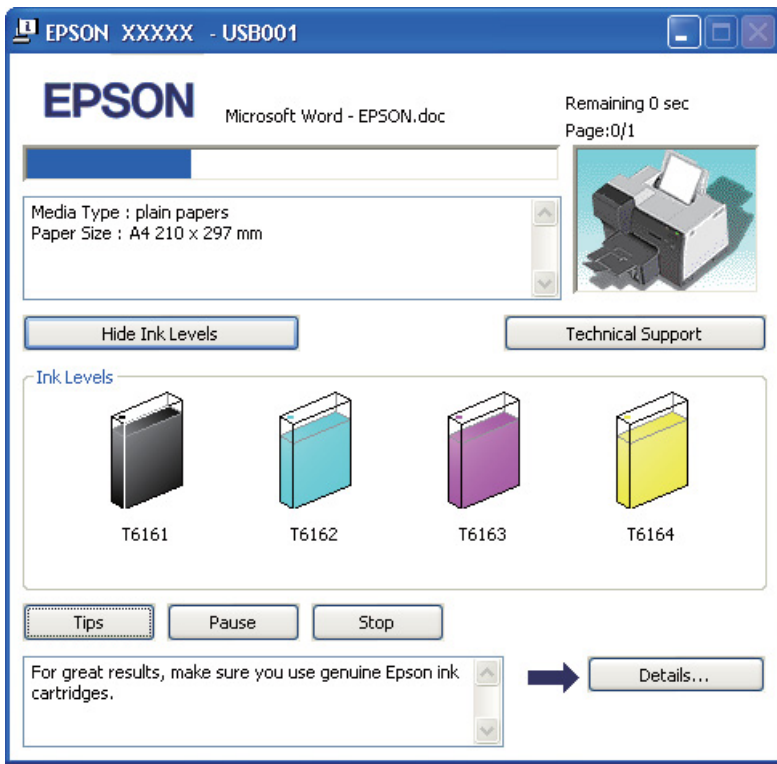

## *Środki ostrożności dotyczące obsługi*

Przed rozpoczęciem wymiany pojemników z tuszem należy zapoznać się ze wszystkimi instrukcjami zamieszczonymi w tej sekcji.

- ❏ Ta drukarka wykorzystuje pojemniki z tuszem wyposażone w układ scalony, który monitoruje ilość tuszu w każdym pojemniku. Pojemnik nadają się do użycia nawet po wyjęciu i ponownym włożeniu.
- ❏ Jeśli konieczne jest czasowe wyjęcie pojemnika z tuszem, należy sprawdzić, czy obszar dostarczania tuszu został zabezpieczony przed kurzem i brudem. Pojemnik z tuszem należy przechowywać w tych samych warunkach co drukarkę. Pojemniki z tuszem należy przechowywać tak, aby etykieta określająca kolor pojemnika z tuszem była skierowana w górę. Nie należy przechowywać pojemników z tuszem do góry nogami.
- ❏ Zawór w porcie dostarczania tuszu służy do gromadzenia nadmiaru tuszu, który mógłby wyciec. Zaleca się jednak ostrożne postępowanie z pojemnikiem. Nie należy dotykać portu dostarczania tuszu ani otaczającego go obszaru.
- ❏ Po zainstalowaniu pojemnika z tuszem następujące czynności zużywają tusz: czyszczenie głowicy, początkowe ładowanie tuszu do drukarki i konserwacja dyszy.
- ❏ Nie wolno wyłączać drukarki podczas początkowego ładowania tuszu. Tusz może nie zostać załadowany, a w efekcie drukowanie może być niemożliwe.
- ❏ W przypadku wymiany bardzo dużego pojemnika z tuszem należy zachować domyślny pojemnik z tuszem, standardowy pojemnik z tuszem lub duży pojemnik z tuszem. Jeden z tych pojemników będzie potrzebny na czas transportu drukarki.
- ❏ Użycie produktów firmy innej niż Epson może być przyczyną uszkodzenia, które nie jest objęte gwarancją firmy Epson, i w pewnych warunkach może spowodować nieprawidłowe działanie drukarki.
- ❏ Pojemniki z tuszem należy przechowywać w miejscu niedostępnym dla dzieci. Dzieci nie powinny dostawać pojemników z tuszem do zabawy, a zwłaszcza brać ich zawartości do ust.
- ❏ Dotykając zużytych pojemników z tuszem, należy zachować ostrożność, ponieważ wokół portu dostarczania tuszu może znajdować się niewielka ilość tuszu. Jeśli tusz dostanie się na skórę, należy go dokładnie zmyć mydłem i spłukać wodą. Jeśli tusz dostanie się do oczu, należy natychmiast przemyć je wodą. Jeżeli po przemyciu oczu występują dolegliwości lub problemy z widzeniem, należy natychmiast skontaktować się z lekarzem.
- ❏ Firma Epson zaleca korzystanie z oryginalnych pojemników z tuszem firmy Epson. Użycie nieoryginalnego tuszu może być przyczyną uszkodzenia, które nie jest objęte gwarancją firmy Epson i w pewnych warunkach może spowodować nieprawidłowe działanie drukarki. Firma Epson nie gwarantuje jakości lub niezawodności nieoryginalnego tuszu. Stan pojemnika z tuszem nie jest wyświetlany po zainstalowaniu nieoryginalnych pojemników.
- ❏ Do momentu uzyskania nowych pojemników z tuszem stare pojemniki należy pozostawić zainstalowane w drukarce; w przeciwnym razie tusz pozostały w dyszach głowicy drukującej może wyschnąć.
- ❏ Jeśli jeden z pojemników z tuszem jest pusty, nie można kontynuować drukowania nawet jeśli inne pojemniki nadal zawierają tusz. Przed rozpoczęciem drukowania należy wymienić pusty pojemnik.
- ❏ W żadnym przypadku nie należy wyłączać drukarki podczas wymiany pojemnika z tuszem. Może to spowodować uszkodzenie układu scalonego znajdującego się w pojemniku z tuszem, wskutek czego drukarka może nie działać prawidłowo.
- ❏ W celu zapewnienia najlepszej jakości druku oraz w celu ochrony głowicy drukarki, w chwili gdy drukarka informuje o konieczności wymiany pojemnika z tuszem, w pojemniku nadal pozostaje rezerwowa, bezpieczna ilość jego ilość. Podawana ilość nie obejmuje tej rezerwy.

### <span id="page-101-0"></span>*Wymiana pojemnika z tuszem*

Aby wymienić pojemnik z tuszem, wykonaj kroki podane poniżej.

1. Otwórz pokrywę pojemników.

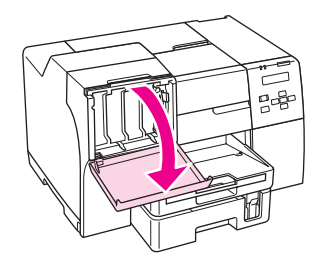

2. Przestaw dźwignię pojemnika w położenie odblokowania.

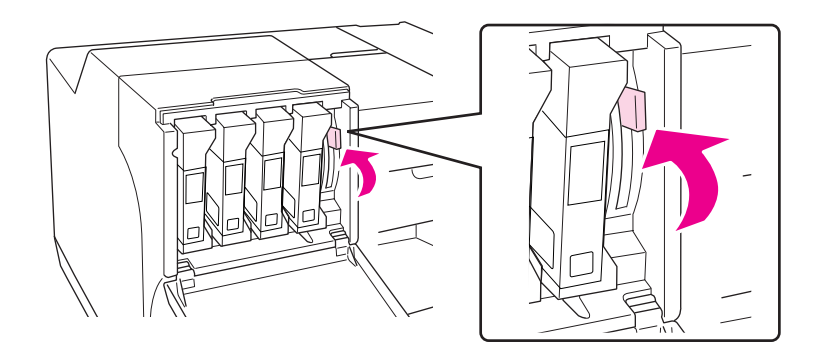

3. Wyjmij zainstalowany w drukarce zużyty pojemnik z tuszem.

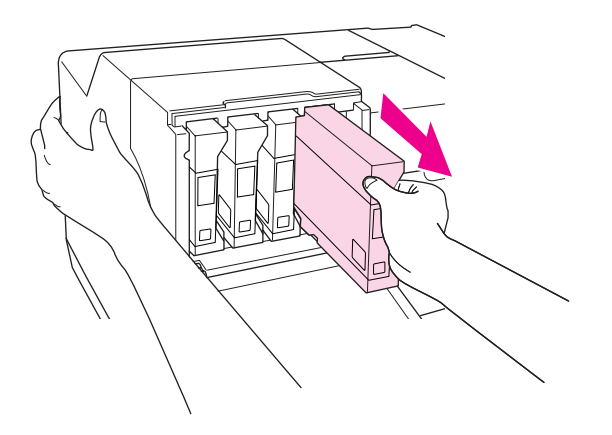

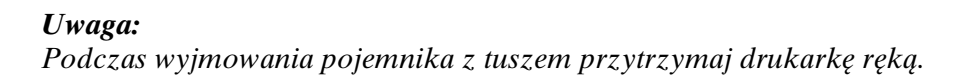

4. Wyjmij pojemnik z tuszem z opakowania.

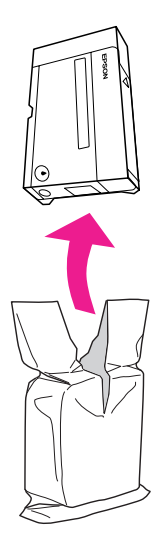

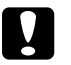

### c *Przestroga:*

❏ *Nie należy dotykać zielonego układu scalonego z boku pojemnika. Może to spowodować jego uszkodzenie.*

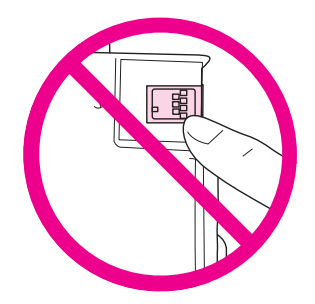

- ❏ *Nowy pojemnik należy instalować zaraz po wyjęciu starego. Jeśli pojemnik nie zostanie zainstalowany wystarczająco szybko, głowica może wyschnąć i nie będzie w stanie drukować.*
- 5. W celu uzyskania optymalnych efektów wstrząsaj pojemnikiem przez około pięć sekund.

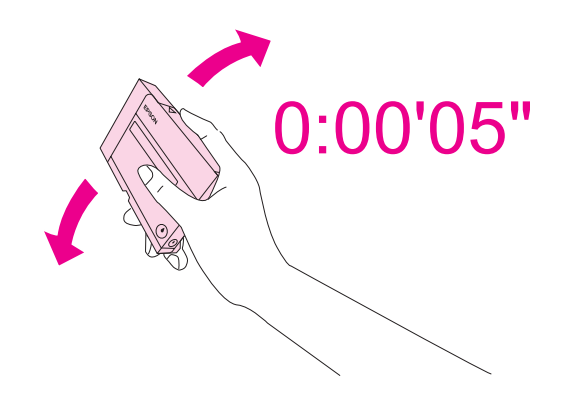

6. Trzymając pojemnik z tuszem strzałką skierowaną w górę i wskazującą tył drukarki, wsuń go w szczelinę.

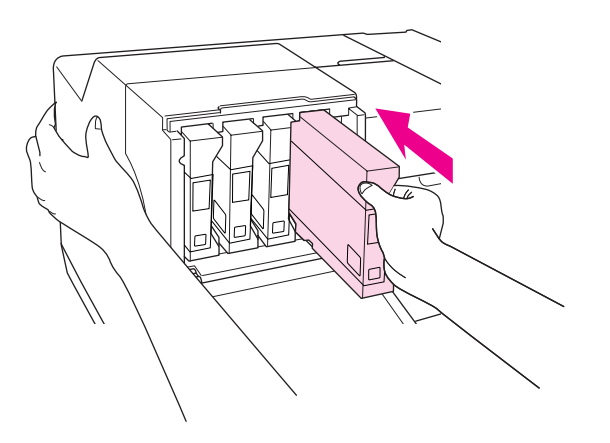

### *Uwaga:*

*Podczas zakładania pojemnika z tuszem przytrzymaj drukarkę ręką.*

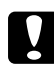

### c *Przestroga:*

*Nie wyjmuj ani nie wkładaj pojemników z tuszem ponownie bez potrzeby. Może to bowiem prowadzić do osłabienia szczelności zaworu iglicowego i przedostania się powietrza do rurek z tuszem, a w efekcie do uszkodzenia dyszy.*

7. Przestaw dźwignię pojemnika w położenie zablokowania.

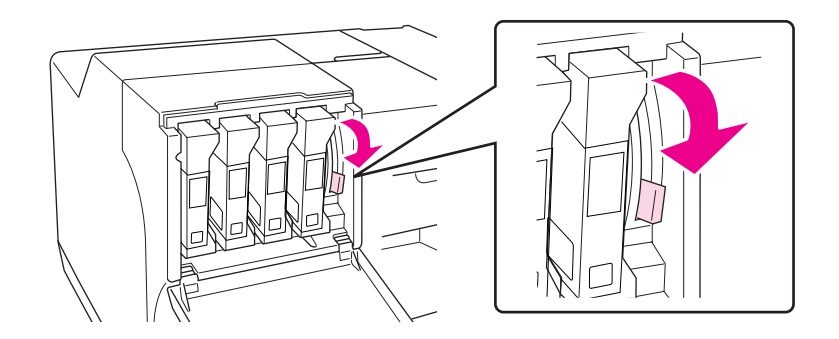

8. Zamknij pokrywę pojemnika.

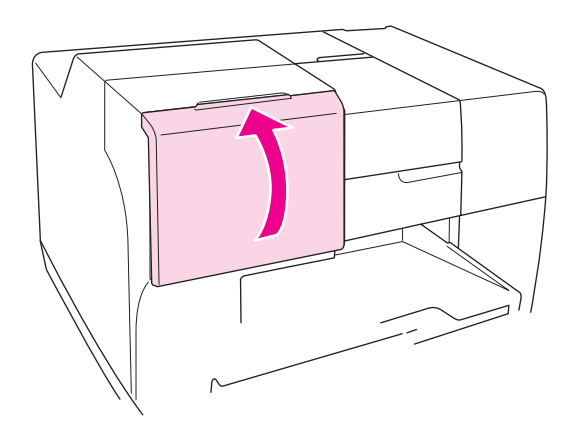

### *Uwaga:*

*Po zainstalowaniu bardzo dużego pojemnika z tuszem należy używać drukarki bez zamykania pokrywy pojemnika.*

## *Moduł konserwacyjny*

### *Sprawdzanie stanu modułu konserwacyjnego*

### *Korzystanie z panelu sterowania (B-500DN)*

Aby sprawdzić stan modułu konserwacyjnego za pośrednictwem panelu sterowania, należy wykonać następujące czynności.

- 1. Upewnij się, że na ekranie LCD wyświetlany jest komunikat READY, a następnie naciśnij przycisk ▶ Right (Prawa). Na ekranie LCD pojawi się Menu.
- 2. Naciśnij przycisk **▼ Down (W dół)** lub ▲ Up (W górę), aby wybrać opcję PRINTER STATUS, a następnie naciśnij przycisk **OK** lub r **Right (Prawa)**.
- 3. Naciśnij przycisk **v Down (W dół)** lub ▲ Up (W górę), aby wybrać opcję MAINTENANCE BOX, a następnie naciśnij przycisk **OK** lub r **Right (Prawa)**.
- 4. Na ekranie LCD wyświetlany jest przybliżony szacunek pozostałego miejsca w module konserwacyjnym.

*Uwaga:*

*Stan modułu konserwacyjnego można również sprawdzić za pośrednictwem ikony w dolnym prawym rogu ekranu LCD.* 

& *Patrz ["Ikony na wyświetlaczu LCD" na stronie 81.](#page-80-1)*

### *Korzystanie z lampek drukarki (B-300)*

Aby sprawdzić stan modułu konserwacyjnego, patrz Lampka stanu modułu konserwacyjnego. Lampki stanu modułu konserwacyjnego informują użytkownika o dostępnym miejscu w module konserwacyjnym.

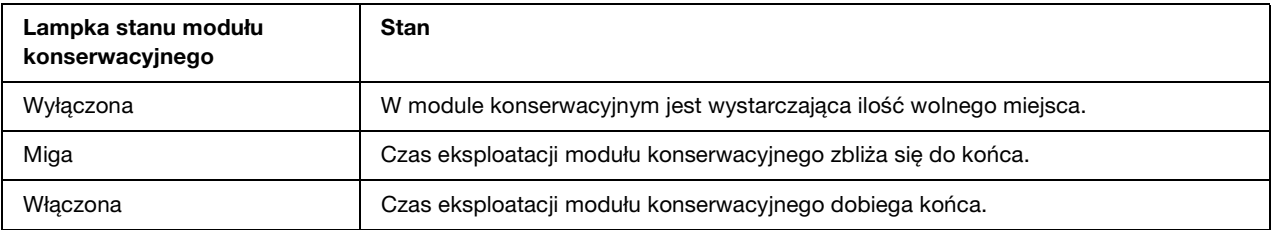

### *W systemie Windows*

### *Uwaga:*

*Firma Epson nie gwarantuje jakości lub niezawodności nieoryginalnego modułu konserwacyjnego. Jeśli zostaną zainstalowane nieoryginalne moduły konserwacyjne, stan pojemnika z tuszem nie będzie wyświetlany.*

Aby sprawdzić stan modułu konserwacyjnego, wykonaj jedną z następujących czynności:

- ❏ Kliknij dwukrotnie ikonę skrótu drukarki na pasku zadań systemu Windows. Aby dodać ikonę skrótu do paska zadań, patrz sekcja poniżej.
	- & Patrz ["Za pomocą ikony skrótu na pasku zadań" na stronie 16.](#page-15-0)
- ❏ Otwórz sterownik drukarki, kliknij kartę **Maintenance (Konserwacja)**, a następnie kliknij przycisk **EPSON Status Monitor 3**.

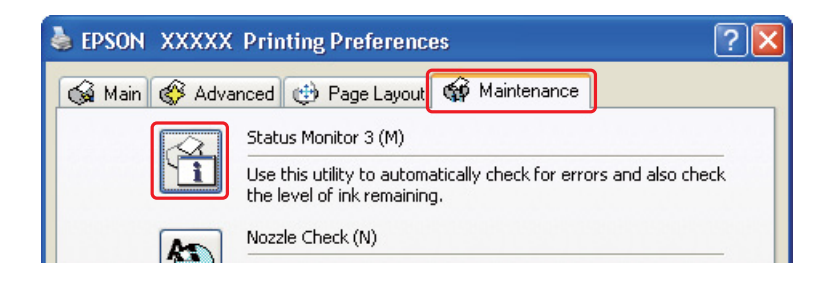

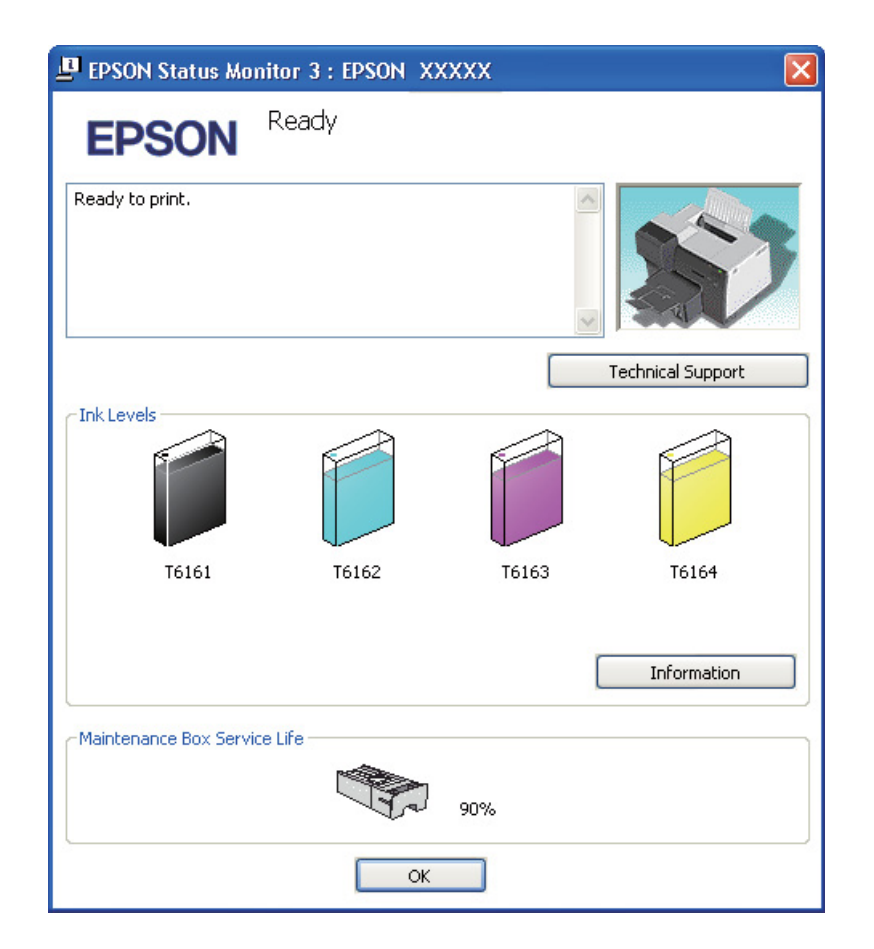

Zostanie wyświetlona grafika ze stanem modułu konserwacyjnego.

### *Uwaga:*

*Jeśli któryś z zainstalowanych w drukarce modułów konserwacyjnych jest uszkodzony, niezgodny z modelem drukarki lub nieprawidłowo zainstalowany, program EPSON Status Monitor 3 nie będzie w stanie wyświetlić dokładnego stanu modułu konserwacyjnego. Wskazane przez program EPSON Status Monitor 3 pojemniki z tuszem należy wymienić lub zainstalować ponownie.*

## *Środki ostrożności dotyczące obsługi*

Przed rozpoczęciem wymiany modułów konserwacyjnych należy zapoznać się ze wszystkimi instrukcjami zamieszczonymi w tej sekcji.
- ❏ Firma Epson zaleca korzystanie z oryginalnych modułów konserwacyjnych firmy Epson. Użycie nieoryginalnego modułu konserwacyjnego może być przyczyną uszkodzenia, które nie jest objęte gwarancją firmy Epson i w pewnych warunkach może spowodować nieprawidłowe działanie drukarki. Firma Epson nie gwarantuje jakości lub niezawodności nieoryginalnego modułu konserwacyjnego. Stan modułu konserwacyjnego nie jest wyświetlany po zainstalowaniu nieoryginalnego modułu konserwacyjnego.
- ❏ Nie należy demontować modułu konserwacyjnego.
- ❏ Nie należy dotykać zielonego układu scalonego z boku modułu konserwacyjnego.
- ❏ Należy przechowywać poza zasięgiem dzieci, i nie dopuszczać do spożywania tuszu.
- ❏ Nie należy zdzierać warstwy pokrywającej moduł konserwacyjny.
- ❏ Nie należy przechylać modułu konserwacyjnego aż do momentu, gdy zostanie on umieszczony w plastikowej torebce.
- ❏ Nie należy ponownie używać modułu konserwacyjnego, który został wyjęty z drukarki i pozostawiony poza nią przez dłuższy czas.

### *Wymiana modułu konserwacyjnego*

Aby wymienić moduł konserwacyjny, wykonaj kroki podane poniżej.

- 1. Upewnij się, że z drukarki nie wycieka tusz.
- 2. Otwórz pokrywę modułu konserwacyjnego.

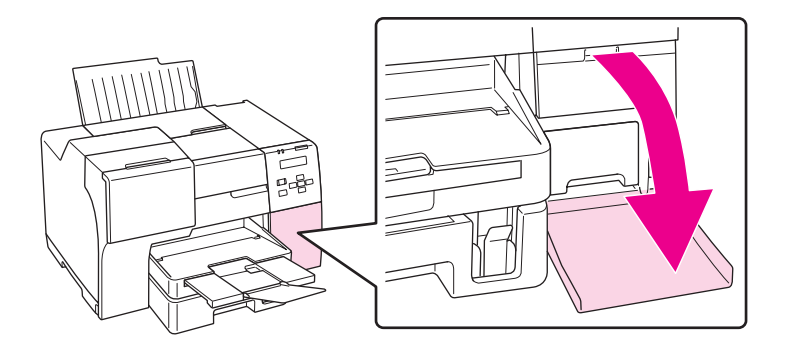

- 3. Wyjmij nowy moduł konserwacyjny z opakowania.
- 4. Unieś i pociągnij zainstalowany moduł konserwacyjny na zewnątrz.

#### *Uwaga:*

- ❏ *Nie przechylaj modułu konserwacyjnego podczas jego dezinstalacji.*
- ❏ *Przenosząc moduł konserwacyjny, trzymaj go obiema rękami.*

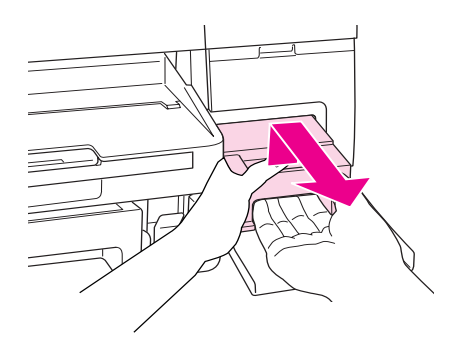

5. Włóż zużyty moduł konserwacyjny do plastikowej torebki, a następnie szczelnie zamknij.

#### *Uwaga:*

*Do nowego modułu konserwacyjnego dołączana jest plastikowa torebka.*

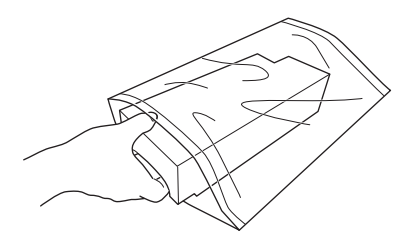

6. Umieść nowy moduł konserwacyjny na miejscu, wsuwając możliwie najgłębiej.

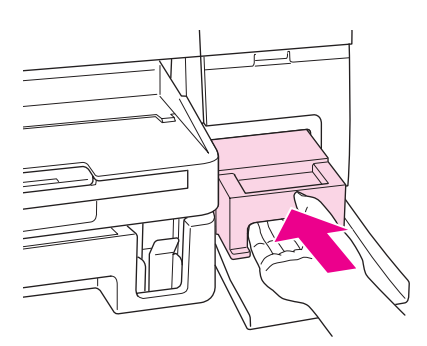

7. Zamknij pokrywę modułu konserwacyjnego.

## *Kapitola 8*

# *Konserwacja drukarki*

# <span id="page-110-0"></span>*Test dysz głowicy drukującej*

Jeśli wydruki są wyblakłe lub brakuje na nich punktów, można zidentyfikować problem, sprawdzając dysze głowicy drukującej.

Dysze głowicy drukującej można sprawdzić z poziomu komputera za pomocą programu narzędziowego Nozzle Check (Test dysz) lub z poziomu drukarki za pomocą panelu sterowania i przycisków.

#### *Uwaga:*

*W tej drukarce systematycznie odbywa się kontrola głowicy drukującej, mająca na celu utrzymanie jej w czystości oraz zapewnienie optymalnej jakości wydruków. W przypadku zablokowania dysz głowica drukująca jest automatycznie czyszczona. Zazwyczaj wykonywanie testów dysz i czyszczenie głowicy drukującej nie jest wymagane, jednak istnieje ryzyko, że funkcja samoczyszczenia nie zapobiegnie pominięciu punktów.*

## *Korzystanie z programu narzędziowego Nozzle Check (Test dysz) dla systemu Windows*

Wykonaj poniższe kroki, aby skorzystać z programu narzędziowego Nozzle Check (Test dysz).

- 1. Upewnij się, że żadna lampka nie wskazuje błędu.
- 2. Upewnij się, że do modułu kasety na papier załadowano papier w formacie A4.
- 3. Kliknij prawym przyciskiem myszy znajdującą się na pasku zadań ikonę drukarki, a następnie kliknij polecenie **Nozzle Check (Test dysz)**.

Jeśli ikona drukarki nie jest widoczna, postępuj zgodnie z informacjami dotyczącymi dodawania ikony, zawartymi w następnej sekcji.

- ◆ Patrz ["Za pomocą ikony skrótu na pasku zadań" na stronie 16.](#page-15-0)
- 4. Postępuj według instrukcji wyświetlanych na ekranie.

## *Korzystanie z panelu sterowania (B-500DN)*

W celu sprawdzenia dysz głowicy drukarki przy użyciu panelu sterowania, należy postępować zgodnie z poniższymi instrukcjami.

- 1. Upewnij się, że do modułu kasety na papier załadowano papier w formacie A4.
- 2. Upewnij się, że na ekranie LCD wyświetlany jest komunikat READY, a następnie naciśnij przycisk ▶ Right (Prawa). Na ekranie LCD pojawi się Menu.
- 3. Naciśnij przycisk **▼ Down (W dół)** lub ▲ **Up (W górę)**, aby wyświetlić opcję TEST PRINT, a następnie naciśnij przycisk **OK** lub r **Right (Prawa)**.
- 4. Naciśnij przycisk **▼ Down (W dół)** lub **▲ Up (W górę)**, aby wyświetlić opcję NOZZLE CHECK, a następnie naciśnij przycisk **OK** lub ▶ **Right (Prawa)**.
- 5. Naciśnij przycisk **OK**, aby rozpocząć drukowanie wzoru testu dysz.

Po wydrukowaniu zostanie wyświetlone menu cleaning. W przypadku wystąpienia problemu związanego z jakością wydruku należy nacisnąć przycisk **OK**, aby wyczyścić głowicę drukującą.

## *Korzystanie z przycisków drukarki (B-300)*

W celu sprawdzenia dysz głowicy drukarki przy użyciu przycisków drukarki, postępuj zgodnie z poniższymi instrukcjami.

- 1. Upewnij się, że żadna lampka nie wskazuje błędu.
- 2. Wyłącz drukarkę.
- 3. Upewnij się, że do modułu kasety na papier załadowano papier w formacie A4.
- 4. Przytrzymaj przycisk  $\Phi$  **Paper/Cancel** i naciśnij przycisk zasilania  $\Phi$  **Power**, aby włączyć drukarkę.

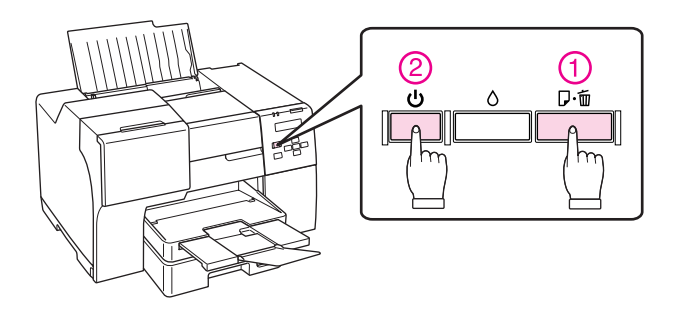

5. Po włączeniu drukarki zwolnij oba przyciski.

Poniżej znajdują się dwa wzory testu dysz.

Porównaj jakość wydrukowanej strony z poniższym przykładem. Jeśli nie wystąpiły żadne problemy z jakością, takie jak przerwy lub brakujące fragmenty linii testowych, głowica działa prawidłowo.

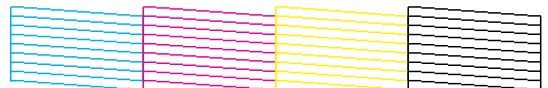

Jeśli widoczne są brakujące fragmenty linii, jak pokazano poniżej, może to oznaczać, że jedna z dysz jest zatkana lub że głowica jest nieprawidłowo wyrównana.

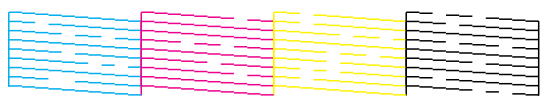

- $\rightarrow$  Patrz ["Czyszczenie głowicy drukującej" na stronie 113.](#page-112-0)
- & Patrz ["Wyrównywanie głowicy drukującej" na stronie 116.](#page-115-0)

## <span id="page-112-1"></span><span id="page-112-0"></span>*Czyszczenie głowicy drukującej*

Jeśli wydruki są wyblakłe lub brakuje na nich punktów, można rozwiązać te problemy, czyszcząc głowicę drukującą, co zapewnia prawidłowe dostarczanie tuszu przez dysze.

Głowicę drukującą można wyczyścić z poziomu komputera za pomocą programu narzędziowego Head Cleaning (Czyszczenie głowicy) lub z poziomu drukarki za pomocą panelu sterowania przycisków.

#### *Uwaga:*

- ❏ *Głowicę drukującą należy czyścić tylko w przypadku obniżenia jakości wydruku, na przykład gdy jest on rozmazany, kolory są nieprawidłowe lub ich brakuje.*
- ❏ *Aby sprawdzić, czy czyszczenie głowicy drukującej jest konieczne, należy użyć programu narzędziowego Nozzle Check (Test dysz). Pozwala to zaoszczędzić tusz.*
- ❏ *Czyszczenie głowicy może nie być możliwe, jeśli tusz jest na wyczerpaniu. Czyszczenie głowicy nie jest możliwe, jeśli brakuje tuszu. Wymień najpierw odpowiedni pojemnik z tuszem.* & *Patrz ["Wymiana pojemnika z tuszem" na stronie 102.](#page-101-0)*

## *Korzystanie z programu narzędziowego Head Cleaning (Czyszczenie głowicy) dla systemu Windows*

Wykonaj poniższe kroki, aby wyczyścić głowicę drukującą za pomocą programu narzędziowego Head Cleaning (Czyszczenie głowicy).

- 1. Upewnij się, że drukarka jest włączona.
- 2. Upewnij się, że żadna lampka nie wskazuje błędu.
- 3. Upewnij się, że do modułu kasety na papier załadowano papier w formacie A4.
- 4. Kliknij prawym przyciskiem myszy znajdującą się na pasku zadań ikonę drukarki, a następnie kliknij polecenie **Head Cleaning (Czyszczenie głowicy)**.

Jeśli ikona drukarki nie jest widoczna, postępuj zgodnie z informacjami dotyczącymi dodawania ikony, zawartymi w następnej sekcji.

- $\rightarrow$  Patrz ["Za pomocą ikony skrótu na pasku zadań" na stronie 16.](#page-15-0)
- 5. Postępuj według instrukcji wyświetlanych na ekranie.

Podczas wykonywania cyklu czyszczenia przez drukarkę lampka zasilania  $\circ$  Power miga.

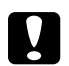

#### c *Przestroga:*

*W żadnym razie nie należy wyłączać drukarki, zanim lampka zasilania* <sup>()</sup> *Power przestanie migać. Może to spowodować uszkodzenie drukarki.*

#### *Uwaga:*

- ❏ *Jeśli powtarzanie tej procedury nie powoduje poprawy jakości wydruku, należy wyłączyć drukarkę i pozostawić ją przez co najmniej 6 godzin. Następnie należy uruchomić ponownie test dysz oraz, w razie potrzeby, przeprowadzić czyszczenie głowicy.*
- ❏ *Jeśli nadal występuje problem z jakością wydruku, skontaktuj się z centrum obsługi Epson.* & *Patrz ["Centrum obsługi Epson" na stronie 154](#page-153-0).*
- ❏ *W celu utrzymania jakości wydruku zaleca się regularne drukowanie kilku stron.*

## *Korzystanie z panelu sterowania (B-500DN)*

W celu oczyszczenia dysz głowicy przy użyciu panelu sterowania należy postępować zgodnie z poniższymi instrukcjami.

1. Upewnij się, że do modułu kasety na papier załadowano papier w formacie A4.

- 2. Upewnij się, że na ekranie LCD wyświetlany jest komunikat READY, a następnie naciśnij przycisk ▶ Right (Prawa). Na ekranie LCD pojawi się menu.
- 3. Naciśnij przycisk **▼ Down (W dół)** lub ▲ **Up (W górę)**, aby wyświetlić opcję MAINTENANCE, a następnie naciśnij przycisk **OK** lub r **Right (Prawa)**.
- 4. Naciśnij przycisk **▼ Down (W dół)** lub ▲ **Up (W górę)**, aby wyświetlić opcję CLEANING, a następnie naciśnij przycisk **OK** lub r **Right (Prawa)**.
- 5. Naciśnij przycisk **OK**, aby rozpocząć czyszczenie. Lampka zasilania <sup>ტ</sup> Power zacznie migać.

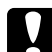

c *Przestroga: W żadnym razie nie należy wyłączać drukarki, zanim lampka zasilania* P *Power przestanie migać. Może to spowodować uszkodzenie drukarki.*

6. Gdy lampka zasilania  $\circ$  Power przestanie migać, drukarka powraca do menu nozzle check (test dysz). Naciśnij przycisk **OK**, aby wydrukować wzór testu dysz w celu potwierdzenia oczyszczenia głowicy.

 $\rightarrow$  Patrz ["Test dysz głowicy drukującej" na stronie 111.](#page-110-0)

#### *Uwaga:*

- ❏ *Jeśli powtarzanie tej procedury nie powoduje poprawy jakości wydruku, należy wyłączyć drukarkę i pozostawić ją przez co najmniej 6 godzin. Następnie należy uruchomić ponownie test dysz oraz, w razie potrzeby, przeprowadzić czyszczenie głowicy.*
- ❏ *Jeśli nadal występuje problem z jakością wydruku, skontaktuj się z centrum obsługi Epson.* & *Patrz ["Centrum obsługi Epson" na stronie 154](#page-153-0).*
- ❏ *W celu utrzymania jakości wydruku zaleca się regularne drukowanie kilku stron.*

### *Korzystanie z przycisków drukarki (B-300)*

W celu oczyszczenia dysz głowicy przy użyciu przycisków drukarki, postępuj zgodnie z poniższymi instrukcjami.

- 1. Upewnij się, że żadna lampka nie wskazuje błędu.
- 2. Upewnij się, że do modułu kasety na papier załadowano papier w formacie A4.

3. Naciśnij i przytrzymaj przez ponad trzy sekundy przycisk tuszu  $\Diamond$  **Ink**.

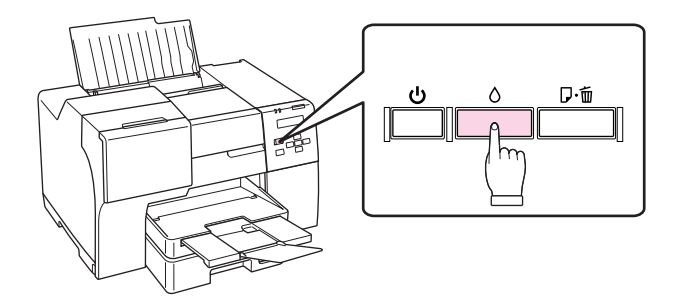

Drukarka rozpocznie proces czyszczenia głowicy, a lampka zasilania  $\circ$  Power zacznie migać.

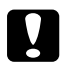

#### c *Przestroga:*

*W żadnym razie nie należy wyłączać drukarki, zanim lampka zasilania* P *Power przestanie migać. Może to spowodować uszkodzenie drukarki.*

4. W momencie, gdy lampka zasilania  $\circlearrowright$  Power przestanie migać, wydrukuj wzór testu dysz w celu potwierdzenia oczyszczenia głowicy.

 $\rightarrow$  Patrz ["Test dysz głowicy drukującej" na stronie 111.](#page-110-0)

#### *Uwaga:*

- ❏ *Jeśli powtarzanie tej procedury nie powoduje poprawy jakości wydruku, należy wyłączyć drukarkę i pozostawić ją przez co najmniej 6 godzin. Następnie należy uruchomić ponownie test dysz oraz, w razie potrzeby, przeprowadzić czyszczenie głowicy.*
- ❏ *Jeśli nadal występuje problem z jakością wydruku, skontaktuj się z centrum obsługi Epson.* & *Patrz ["Centrum obsługi Epson" na stronie 154](#page-153-0).*
- ❏ *W celu utrzymania jakości wydruku zaleca się regularne drukowanie kilku stron.*

# <span id="page-115-1"></span><span id="page-115-0"></span>*Wyrównywanie głowicy drukującej*

Jeśli linie pionowe na wydruku są nieprawidłowo wyrównane lub widoczne są pionowe pasy, problem ten można rozwiązać, korzystając z programu narzędziowego Print Head Alignment (Wyrównanie głowicy drukującej) w sterowniku drukarki lub za pomocą przycisków na drukarce.

Patrz odpowiednia sekcja poniżej.

#### *Uwaga:*

*Nie należy naciskać przycisku*  $\overline{w}$  **Cancel (Anuluj)** *(B-500DN) ani*  $\alpha \overline{w}$  **Paper/Cancel** (B-300) w celu *anulowania drukowania wzoru testowego przy użyciu programu narzędziowego Print Head Alignment (Wyrównanie głowicy drukującej).*

## *Użycie programu narzędziowego Print Head Alignment (Wyrównanie głowicy drukującej) w systemie Windows*

Wykonaj poniższe kroki, aby wyrównać głowicę drukującą za pomocą programu narzędziowego Print Head Alignment (Wyrównanie głowicy drukującej).

- 1. Upewnij się, że żadna lampka nie wskazuje błędu.
- 2. Upewnij się, że do modułu kasety na papier załadowano papier zwykły w formacie A4.
- 3. Kliknij prawym przyciskiem myszy znajdującą się na pasku zadań ikonę drukarki, a następnie kliknij polecenie **Print Head Alignment (Wyrównanie głowicy drukującej)**.

Jeśli ikona drukarki nie jest widoczna, postępuj zgodnie z informacjami dotyczącymi dodawania ikony, zawartymi w następnej sekcji.

- $\rightarrow$  Patrz ["Za pomocą ikony skrótu na pasku zadań" na stronie 16.](#page-15-0)
- 4. Postępuj według instrukcji wyświetlanych na ekranie, aby wyrównać głowicę drukującą.

## *Korzystanie z panelu sterowania (B-500DN)*

W celu wyrównania dysz głowicy przy użyciu panelu sterowania należy postępować zgodnie z poniższymi instrukcjami.

- 1. Upewnij się, że do modułu kasety na papier załadowano papier zwykły w formacie A4.
- 2. Upewnij się, że na ekranie LCD wyświetlany jest komunikat READY, a następnie naciśnij przycisk ▶ Right (Prawa). Na ekranie LCD pojawi się Menu.
- 3. Naciśnij przycisk **v Down (W dół)** lub **A Up (W górę)**, aby wyświetlić opcję MAINTENANCE, a następnie naciśnij przycisk **OK** lub r **Right (Prawa)**.
- 4. Naciśnij przycisk **▼ Down (W dół)** lub ▲ Up (W górę), aby wyświetlić opcję HEAD ALIGNMENT, a następnie naciśnij przycisk **OK** lub r **Right (Prawa)**.
- 5. Naciśnij przycisk **OK**, aby rozpocząć drukowanie wzoru wyrównania.
- 6. Sprawdź wzory wyrównania i wyszukaj kwadrat bez widocznych pasów w zestawach od 1 do 4.
- 7. Naciśnij przycisk **▼ Down (W dół)** lub ▲ Up (W górę), aby numer, który odpowiada kwadratowi w zestawach od 1 do 4.
- 8. Naciśnij przycisk **OK**, aby zapisać wybór.

## *Czyszczenie drukarki*

Aby utrzymać wysoką jakość wydruku, kilka razy w roku należy dokładnie wyczyścić drukarkę.

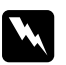

#### Ostrzeżenie:

*Należy uważać, aby nie dotknąć żadnej z części wewnątrz drukarki.*

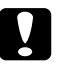

#### c *Przestroga:*

❏ *W żadnym przypadku nie należy czyścić drukarki rozpuszczalnikiem lub alkoholem. Środki te mogą uszkodzić drukarkę.*

- ❏ *Nie należy oliwić metalowych części pod głowicą drukującą.*
- ❏ *Należy unikać zamoczenia elementów elektronicznych.*
- ❏ *Nie należy używać środków zwilżających wewnątrz drukarki.*
- ❏ *Nieprawidłowe rodzaje smarów mogą spowodować uszkodzenie mechanizmu. W celu nasmarowania drukarki należy skontaktować się z centrum obsługi Epson lub wykwalifikowanym przedstawicielem serwisu.*

#### *Uwaga:*

*Po zakończeniu pracy z drukarką zamknij podpórkę papieru i tacę wyjściową, aby chronić drukarkę przed kurzem.*

## *Czyszczenie wnętrza drukarki*

Nawarstwianie tusz od rolek i papieru może pogarszać jakość wydruku lub zakłócić podawanie papieru. Wnętrze drukarki można wyczyścić za pomocą panelu sterowania.

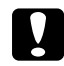

#### c *Przestroga:*

*Do czyszczenia wnętrza drukarki nie należy używać szmatki. Może dojść do nagromadzenia niewielkich fragmentów włókien.*

## *Korzystanie z panelu sterowania (B-500DN)*

W celu wyrównania dysz głowicy przy użyciu panelu sterowania należy postępować zgodnie z poniższymi instrukcjami.

- 1. Upewnij się, że do modułu kasety na papier załadowano papier w formacie A4.
- 2. Upewnij się, że na ekranie LCD wyświetlany jest komunikat READY, a następnie naciśnij przycisk ▶ Right (Prawa). Na ekranie LCD pojawi się Menu.
- 3. Naciśnij przycisk **v Down (W dół)** lub ▲ Up (W górę), aby wyświetlić opcję MAINTENANCE, a następnie naciśnij przycisk **OK** lub r **Right (Prawa)**.
- 4. Naciśnij przycisk **▼ Down (W dół)** lub ▲ **Up (W górę)**, aby wyświetlić opcję CLEANING SHEET, a następnie naciśnij przycisk **OK** lub r **Right (Prawa)**.
- 5. Naciśnij przycisk **OK**. Papier jest podawany i wysuwany.

Należy powtarzać te kroki aż do chwili, gdy tusz przestanie wydobywać się na papier.

## *Korzystanie z przycisków drukarki (B-300)*

W celu wyrównania dysz głowicy przy użyciu przycisku drukarki należy postępować zgodnie z poniższymi instrukcjami.

- 1. Upewnij się, że do modułu kasety na papier załadowano papier w formacie A4.
- 2. Naciśnij przycisk  $\mathfrak A$  **Paper/Cancel**, aby podać i wysunąć papier.

Należy powtarzać te kroki aż do chwili, gdy tusz przestanie wydobywać się na papier.

### *Przenoszenie drukarki*

Jeśli zajdzie potrzeba przeniesienia drukarki na pewną odległość, należy, zgodnie z poniższymi instrukcjami, przygotować ją i zapakować. W miarę możliwości należy użyć oryginalnego pudełka i opakowania lub pudełka podobnych rozmiarów przylegającego do drukarki.

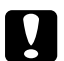

#### c *Przestroga:*

*Podczas przechowywania lub transportowania drukarki nie należy jej przechylać, stawiać pionowo ani obracać do góry nogami. W przeciwnym wypadku we wnętrzu drukarki może wyciec tusz.*

- 1. Podłącz i włącz drukarkę. Poczekaj do ustawienia głowicy drukującej w pozycji początkowej.
- 2. Natychmiast wyłącz drukarkę i odłącz ją od gniazda zasilania.

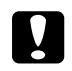

#### c *Przestroga:*

*Nie należy odłączać przewodu zasilania w czasie przesuwania głowicy drukującej, ponieważ nie powróci ona do pozycji początkowej.*

- 3. Odłącz kabel interfejsu.
- 4. Wyjmij papier z drukarki.

5. Sprawdź, czy dźwignia pojemnika jest ustawiona w położeniu zablokowania i zamknięta jest pokrywa pojemnika.

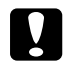

#### c *Przestroga:*

*Nie należy wyjmować zainstalowanych pojemników z tuszem ani modułu konserwacyjnego, aby nie dopuścić do wycieku tuszu.*

#### *Uwaga:*

*Na czas transportu, jeśli używany jest bardzo duży pojemnik z tuszem, należy zainstalować domyślny pojemnik z tuszem, standardowy pojemnik z tuszem lub duży pojemnik z tuszem.*

- 6. Zamknij tacę wyjściową i podpórkę papieru.
- 7. Załóż materiał ochronny na boki drukarki.
- 8. Umieść drukarkę i kabel zasilający w oryginalnym pudełku.

#### *Uwaga:*

- ❏ *Podczas przenoszenia nie należy przechylać drukarki.*
- ❏ *Przed ponownym wykorzystaniem drukarki należy zdjąć materiały ochronne.*
- ❏ *Podczas unoszenia drukarki nie chwytać za moduł do drukowania dwustronnego, może to bowiem doprowadzić do jego odczepienia. Po skonfigurowaniu drukarki do pracy należy również upewnić się, że moduł do drukowania dwustronnego został prawidłowo zamocowany.*

### *Kapitola 9*

# *Korzystanie z drukarki w sieci*

## *Konfigurowanie drukarki w sieci (tylko dla użytkowników modelu B-500DN)*

Tę drukarkę można podłączyć do sieci za pośrednictwem kabli interfejsu 10Base-T lub 100Base-TX, ponieważ jest wyposażona w interfejs Ethernet, który obsługuje protokół TCP/IP.

Ustawienia interfejsu sieciowego, takie jak adres IP, można również przeprowadzić za pomocą panelu sterowania drukarki lub aplikacji zainstalowanych w komputerze użytkownika.

#### **Korzystanie z panelu sterowania drukarki**

- & Patrz ["Menu ustawień sieciowych" na stronie 85.](#page-84-0)
- & Patrz także ["Sposób uzyskiwania dostępu do menu panelu sterowania" na stronie 82.](#page-81-0)

#### **Korzystanie z programów narzędziowych instalowanych w komputerze użytkownika**

& Informacje zawiera podręcznik pracy w sieci na dysku CD-ROM.

#### *Uwaga:*

- ❏ *Ponieważ informacje w podręczniku pracy w sieci dotyczą wszystkich drukarek firmy Epson, niektóre fragmenty opisów nie dotyczą drukarki użytkownika. W podręczniku pracy w sieci należy wyszukać opis protokołów, programów narzędziowych i inne informacje, kierując się wersjami systemów operacyjnych obsługiwanych przez drukarkę.*
- ❏ *Informacje dotyczące obsługiwanych wersji systemów operacyjnych zawiera następna sekcja.* & *Patrz ["Wersje systemu operacyjnego" na stronie 9.](#page-8-0)*
- ❏ *Należy pamiętać, że nie jest obsługiwana opcja NetWare.*
- ❏ *Należy pamiętać, że nie są obsługiwane protokoły IPP, AppleTalk, NetBEUI, WSD i LLTD.*
- ❏ *W celu odszukania pakietu narzędzi należy zapoznać się z informacjami na płycie CD-ROM dołączonej do drukarki.*
- ❏ *Więcej informacji opisano w poniższej sekcji.* & *Patrz ["Gdzie uzyskać pomoc" na stronie 151](#page-150-0).*

# *Konfigurowanie drukarki jako drukarki udostępnionej dla użytkowników systemu Windows*

Poniższe instrukcje przedstawiają taki sposób konfigurowania drukarki, aby mogli korzystać z niej inni użytkownicy w sieci.

Najpierw należy skonfigurować drukarkę jako drukarkę udostępnioną na komputerze, do którego jest bezpośrednio podłączona. Ten komputer jest serwerem wydruku. Następnie należy dodać drukarkę do każdego komputera, który będzie miał do niej dostęp przez sieć. Każdy komputer jest klientem serwera wydruku.

#### *Uwaga:*

- ❏ *Poniższe instrukcje dotyczą tylko małych sieci. Aby udostępnić drukarkę w dużej sieci, należy skontaktować się z administratorem sieci.*
- ❏ *Aby móc odinstalowywać programy w systemie Windows Vista, gdy użytkownik jest zalogowany jako standardowy, konieczne jest posiadanie konta i hasła administratora.*
- ❏ *Aby zainstalować oprogramowanie w systemie Windows XP, należy się zalogować się w komputerze używając konta z uprawnieniami administratora. Po zainstalowaniu systemu Windows XP użytkownik domyślnie używa takiego konta.*
- ❏ *Aby zainstalować oprogramowanie w systemie Windows 2000, należy zalogować się jako użytkownik z uprawnieniami administratora (użytkownik należący do grupy Administratorzy).*
- ❏ *Jeśli korzystasz z drukarki jako drukarki udostępnionej w sieci z poniższymi kombinacjami komputerów, klienckie systemy operacyjnie nie mogą się łączyć z drukarką, więc niektóre funkcje nie są dostępne dla danego klienta.*

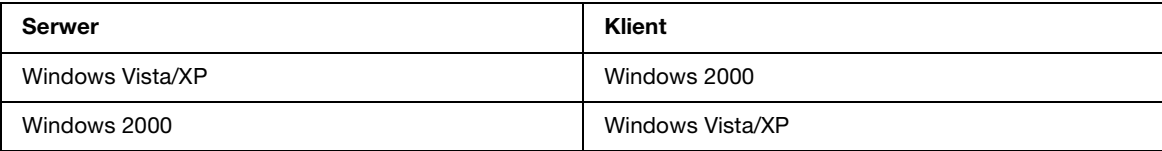

❏ *Ilustracje zamieszczone w tej sekcji pochodzą z systemu Windows XP.*

### <span id="page-121-0"></span>*Konfigurowanie serwera wydruku*

Wykonaj poniższe kroki na komputerze-serwerze wydruku, który jest podłączony bezpośrednio do drukarki:

1. **Windows Vista:**

Kliknij przycisk Start, wybierz **Control Panel (Panel sterowania)**, a następnie wybierz **Printer (Drukarka)** w kategorii **Hardware and Sound (Sprzęt i dźwięk)**. (Jeśli Panel sterowania ustawiony jest na widok klasyczny, kliknij **Printers (Drukarki)**.)

#### **Windows XP:**

Kliknij przycisk **Start**, **Control Panel (Panel sterowania)**, a następnie kliknij dwukrotnie opcję **Printers and Faxes (Drukarki i faksy)**. (Jeśli Panel sterowania jest w widoku kategorii, kliknij opcję **Printers and Other Hardware (Drukarki i inny sprzęt)**, a następnie kliknij ikonę **Printers and Faxes (Drukarki i faksy)**.)

#### **Windows 2000:**

Kliknij przycisk **Start** wybierz pozycję **Settings (Ustawienia)** i kliknij opcję **Printers (Drukarki)**.

2. Kliknij prawym przyciskiem myszy ikonę drukarki, a następnie kliknij polecenie **Sharing (Udostępnianie)**. W systemie Windows Vista kliknij przycisk **Change sharing options (Zmień opcje udostępniania)**, a następnie kliknij **Continue (Kontynuuj)**.

#### 3. **Windows Vista i XP:**

Wybierz pozycję **Share this printer (Udostępnij tę drukarkę)**, a następnie wpisz nazwę udostępnianej drukarki.

#### **Windows 2000:**

Wybierz pozycję **Shared as (Udostępniona jako)**, a następnie wpisz nazwę udostępnianej drukarki.

#### *Uwaga:*

*W nazwie udostępnianego urządzenia nie należy używać spacji ani myślników.*

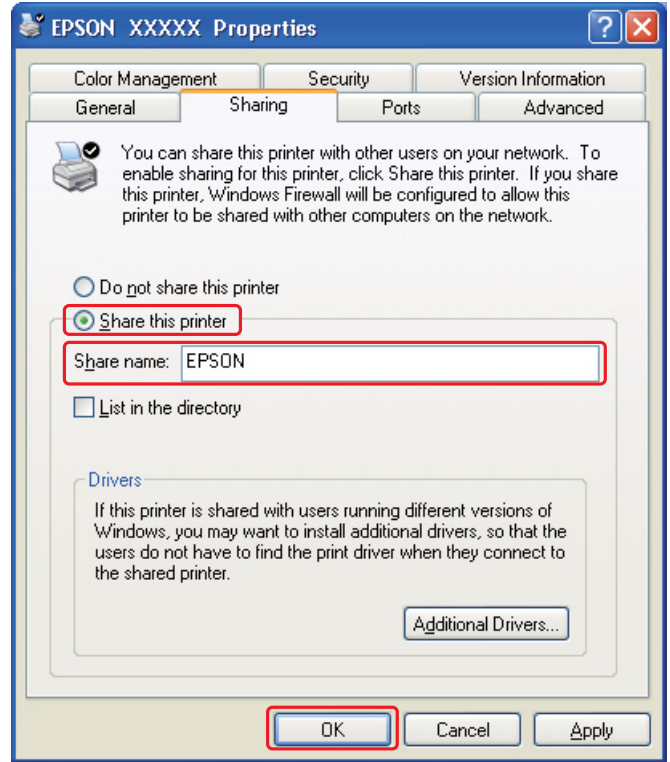

Aby w systemach Windows Vista, XP lub 2000 można było automatycznie pobierać sterowniki drukarki dla komputerów, na których zainstalowane są różne wersje systemu Windows, kliknij pozycję **Additional Drivers (Dodatkowe sterowniki)** i wybierz środowisko oraz systemy operacyjne tych komputerów. Kliknij przycisk **OK**, a następnie włóż dysk CD z oprogramowaniem drukarki do napędu CD-ROM.

4. Kliknij przycisk **OK** lub **Close (Zamknij)**, jeśli zostały zainstalowane dodatkowe sterowniki.

### *Konfigurowanie każdego klienta*

Należy wykonać poniższe kroki dla każdego komputera-klienta w sieci.

#### *Uwaga:*

*Zanim będzie możliwe uzyskanie dostępu do drukarki z innego komputera, musi ona być skonfigurowana jako drukarka udostępniona na komputerze, do którego jest podłączona bezpośrednio.*

& *Patrz ["Konfigurowanie serwera wydruku" na stronie 122](#page-121-0).*

#### 1. **Windows Vista:**

Kliknij przycisk Start, wybierz **Control Panel (Panel sterowania)**, a następnie wybierz **Printer (Drukarka)** w kategorii **Hardware and Sound (Sprzęt i dźwięk)**. (Jeśli Panel sterowania ustawiony jest na widok klasyczny, kliknij **Printers (Drukarki)**.)

#### **Windows XP:**

Kliknij przycisk **Start**, **Control Panel (Panel sterowania)**, a następnie kliknij dwukrotnie opcję **Printers and Faxes (Drukarki i faksy)**. (Jeśli Panel sterowania jest w widoku kategorii, kliknij opcję **Printers and Other Hardware (Drukarki i inny sprzęt)**, a następnie kliknij ikonę **Printers and Faxes (Drukarki i faksy)**.)

#### **Windows 2000:**

Kliknij przycisk **Start** wybierz pozycję **Settings (Ustawienia)** i kliknij opcję **Printers (Drukarki)**.

#### 2. **Windows Vista:**

Kliknij przycisk **Add a Printer (Dodaj drukarkę)**.

#### **Windows XP i 2000:**

Kliknij dwukrotnie ikonę **Add Printer (Dodaj drukarkę)**. Zostanie wyświetlony kreator Add Printer Wizard (Kreator dodawania drukarki). Kliknij przycisk **Next (Dalej)**.

#### 3. **Windows Vista:**

Kliknij przycisk **Add a network, wireless or Bluetooth printer (Dodaj drukarkę sieciową, bezprzewodową lub Bluetooth)**, a następnie kliknij **Next (Dalej)**.

#### **Windows XP:**

Wybierz opcję **A network printer or a printer attached to another computer (Drukarka sieciowa lub drukarka podłączona do innego komputera)**, a następnie kliknij przycisk **Next (Dalej)**.

#### **Windows 2000:**

Zaznacz pozycję **Network printer (Drukarka sieciowa)** i kliknij przycisk **Next (Dalej)**.

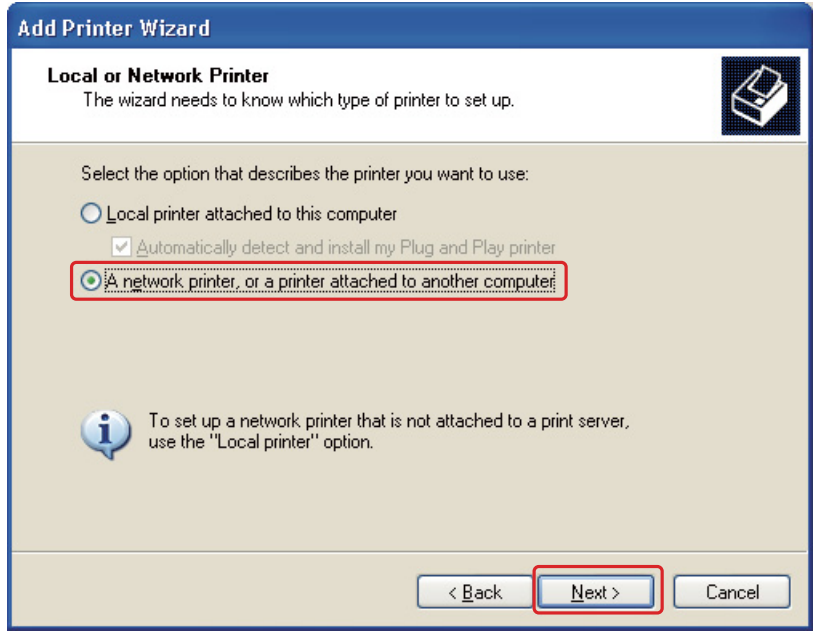

4. Aby wybrać drukarkę, postępuj zgodnie z instrukcjami na ekranie.

#### *Uwaga:*

- ❏ *W zależności od systemu operacyjnego i konfiguracji komputera, do którego drukarka jest podłączona, Add Printer Wizard (Kreator dodawania drukarki) może wyświetlić monit o zainstalowanie sterownika drukarki z dysku CD-ROM z oprogramowaniem drukarki. Kliknij przycisk Have Disk (Z dysku) i postępuj według instrukcji wyświetlanych na ekranie.*
- ❏ *Aby monitorować stan udostępnionej drukarki, na każdym komputerze należy zainstalować program EPSON Status Monitor 3. Program EPSON Status Monitor 3 jest instalowany automatycznie podczas instalacji oprogramowania drukarki z płyty CD-ROM za pomocą funkcji Easy Install (Instalacja prosta).*

## *Kapitola 10*

# *Rozwiązywanie problemów*

### *Rozpoznawanie problemów*

Zaleca się rozwiązywanie problemów dotyczących drukarki dwuetapowo: najpierw należy zdiagnozować problem, a następnie próbować zastosować prawdopodobne rozwiązania, aż problem zostanie rozwiązany.

Informacje przydatne do diagnozowania i rozwiązywania najczęściej występujących problemów można uzyskać w trakcie rozwiązywania problemów w trybie online, w oknie Control Panel (Panel sterowania), w programie narzędziowym EPSON Status Monitor lub przeprowadzając test działania drukarki. Patrz odpowiednia sekcja poniżej.

W przypadku wystąpienia określonego problemu związanego z jakością wydruku, problemu z wydrukiem nie związanego z jakością wydruku, problemu z podawaniem papieru lub jeśli drukarka w ogóle nie drukuje, należy zapoznać się z informacjami zamieszczonymi w odpowiedniej sekcji.

Aby rozwiązać problem, konieczne może być anulowanie drukowania.

& Patrz ["Anulowanie drukowania" na stronie 42](#page-41-0).

### *Wskaźniki błędów*

#### Dla użytkowników modelu B-500DN

Sprawdzając komunikaty na ekranie LCD, można rozpoznać i rozwiązać większość problemów. Jeśli drukarka przestanie działać, a na ekranie LCD wyświetlony zostanie komunikat, należy zdiagnozować problem, używając informacji zamieszczonych w sekcji poniżej, a następnie postąpić zgodnie z zalecanymi procedurami.

& Patrz ["komunikaty o statusie i błędach" na stronie 86.](#page-85-0)

#### **Dla użytkowników modelu B-300**

Wiele częstych problemów z drukarką można zidentyfikować za pomocą lampek drukarki. Jeśli drukarka przestanie działać, a lampki są włączone lub migają, należy zdiagnozować problem, używając informacji zamieszczonych w sekcji poniżej, a następnie postąpić zgodnie z zalecanymi procedurami.

& Patrz ["Lampki błędu i stanu" na stronie 91.](#page-90-0)

## *EPSON Status Monitor (tylko w systemie Windows)*

W przypadku wystąpienia problemu podczas drukowania w oknie Status monitor (Monitor stanu) zostanie wyświetlony komunikat o błędzie.

#### *Uwaga:*

*Jeśli korzystasz z drukarki jako drukarki udostępnionej w sieci z poniższymi kombinacjami komputerów, klienckie systemy operacyjnie nie mogą się łączyć z drukarką, więc niektóre funkcje nie są dostępne dla danego klienta.*

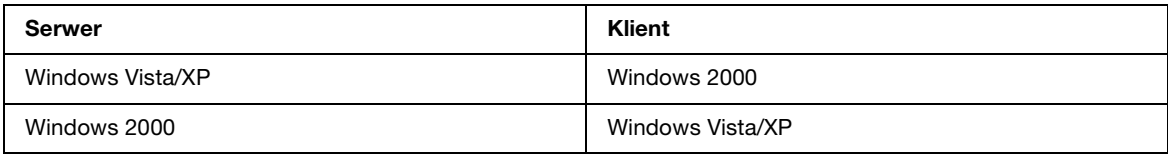

## <span id="page-127-0"></span>*Uruchamianie testu działania drukarki (dla użytkowników modelu B-500DN)*

Jeśli nie można określić źródła problemu, wykonanie testu działania drukarki może pomóc w stwierdzeniu, czy problem jest związany z drukarką czy z komputerem.

Aby wykonać test działania drukarki, wykonaj poniższe kroki.

- 1. Upewnij się, że drukarka i komputer są wyłączone.
- 2. Odłącz kabel od złącza interfejsu drukarki.
- 3. Upewnij się, że do modułu kasety na papier załadowano papier w formacie A4.
- 4. Włącz drukarkę i upewnij się, że na ekranie LCD wyświetlany jest komunikat READY.
- 5. Aby uzyskać dostęp do trybu Menu, naciśnij przycisk ▶ **Right (Prawa)**.
- 6. Naciśnij przycisk **▼ Down (W dół)** lub ▲ Up (W górę), aby wyświetlić opcję TEST PRINT, a następnie naciśnij przycisk **OK** lub r **Right (Prawa)**.
- 7. Naciśnij przycisk **▼ Down (W dół)** lub ▲ Up (W górę), aby wyświetlić opcję NOZZLE CHECK, a następnie naciśnij przycisk **OK** lub r **Right (Prawa)**.
- 8. Naciśnij przycisk **OK**, aby rozpocząć drukowanie wzoru testu dysz.

Zostanie wydrukowany wzór testu dysz. Jeśli we wzorze występują przerwy, należy oczyścić głowicę drukującą.

 $\rightarrow$  Patrz ["Czyszczenie głowicy drukującej" na stronie 113.](#page-112-1)

- ❏ Jeśli wzór zostanie wydrukowany, problem prawdopodobnie leży w ustawieniach programu, kablu lub komputerze. Istnieje również możliwość, że oprogramowanie nie zostało zainstalowane prawidłowo. Spróbuj odinstalować i ponownie zainstalować oprogramowanie. & Patrz ["Odinstalowywanie oprogramowania drukarki" na stronie 18.](#page-17-0)
- ❏ Jeśli wzór testu nie zostanie wydrukowany, problem może dotyczyć drukarki. Spróbuj wykonać instrukcje zawarte w kolejnej sekcji.
	- & Patrz ["Drukarka nie drukuje" na stronie 146.](#page-145-0)

## <span id="page-128-0"></span>*Uruchamianie testu działania drukarki (dla użytkowników modelu B-300)*

Jeśli nie można określić źródła problemu, wykonanie testu działania drukarki może pomóc w stwierdzeniu, czy problem jest związany z drukarką czy z komputerem.

Aby wykonać test działania drukarki, wykonaj poniższe kroki.

- 1. Upewnij się, że drukarka i komputer są wyłączone.
- 2. Odłącz kabel od złącza interfejsu drukarki.
- 3. Upewnij się, że do modułu kasety na papier załadowano papier w formacie A4.
- 4. Przytrzymaj przycisk  $\mathfrak{g}$  **Paper/Cancel** i naciśnij przycisk  $\mathfrak{G}$  **Power**, aby włączyć drukarkę. Po włączeniu drukarki zwolnij oba przyciski.

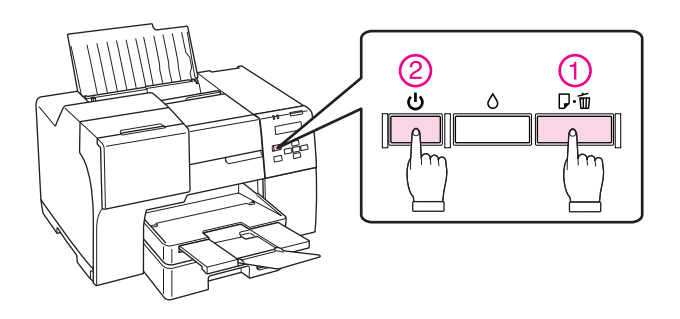

Zostanie wydrukowana strona testowa zawierająca informację o wersji oprogramowania firmware oraz wzór testu dysz. Jeśli we wzorze występują przerwy, należy oczyścić głowicę drukującą. ◆ Patrz ["Czyszczenie głowicy drukującej" na stronie 113.](#page-112-1)

❏ Jeśli wzór zostanie wydrukowany, problem prawdopodobnie leży w ustawieniach programu, kablu lub komputerze. Istnieje również możliwość, że oprogramowanie nie zostało zainstalowane prawidłowo. Spróbuj odinstalować i ponownie zainstalować oprogramowanie. & Patrz ["Odinstalowywanie oprogramowania drukarki" na stronie 18.](#page-17-0)

- ❏ Jeśli wzór testu nie zostanie wydrukowany, problem może dotyczyć drukarki. Spróbuj wykonać instrukcje zawarte w kolejnej sekcji.
	- & Patrz ["Drukarka nie drukuje" na stronie 146.](#page-145-0)

## *Sprawdzanie stanu drukarki*

### *W systemie Windows*

#### *Uwaga:*

*Jeśli korzystasz z drukarki jako drukarki udostępnionej w sieci z poniższymi kombinacjami komputerów, klienckie systemy operacyjnie nie mogą się łączyć z drukarką, więc niektóre funkcje nie są dostępne dla danego klienta.*

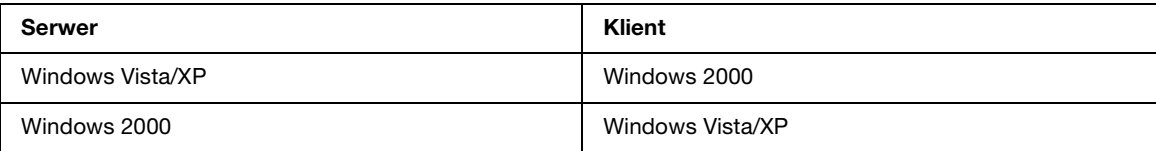

#### *Korzystanie ze wskaźnika postępu*

Podczas wysyłania zadania drukowania do drukarki wyświetlany jest wskaźnik postępu, tak jak pokazano poniżej.

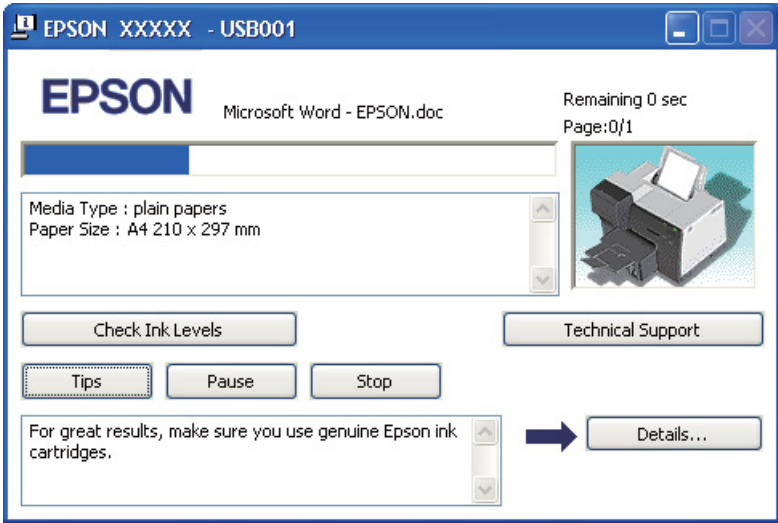

Wskaźnik postępu informuje o postępie bieżącego zadania drukowania oraz przekazuje informacje o stanie drukarki. W oknie tym wyświetlane są również komunikaty o błędach oraz przydatne wskazówki dotyczące drukowania. Patrz odpowiednia sekcja poniżej.

#### *Wskazówki*

W polu tekstowym wskaźnika postępu wyświetlane są wskazówki ułatwiające korzystanie ze wszystkich możliwości sterownika drukarki Epson. Nowe wskazówki wyświetlane są co 15 sekund. Aby uzyskać szczegółowe informacje na temat danej wskazówki, kliknij przycisk **Details (Szczegóły)**.

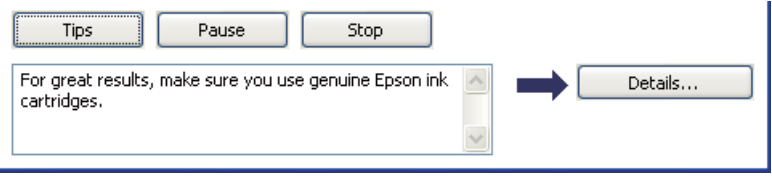

#### *Komunikaty o błędach*

W razie wystąpienia problemu podczas drukowania w polu tekstowym okna wskaźnika postępu wyświetlony zostanie komunikat o błędzie. W celu uzyskania dalszych informacji kliknij opcję **Technical Support (Obsługa techniczna)**, aby uzyskać dostęp do przewodnika użytkownika.

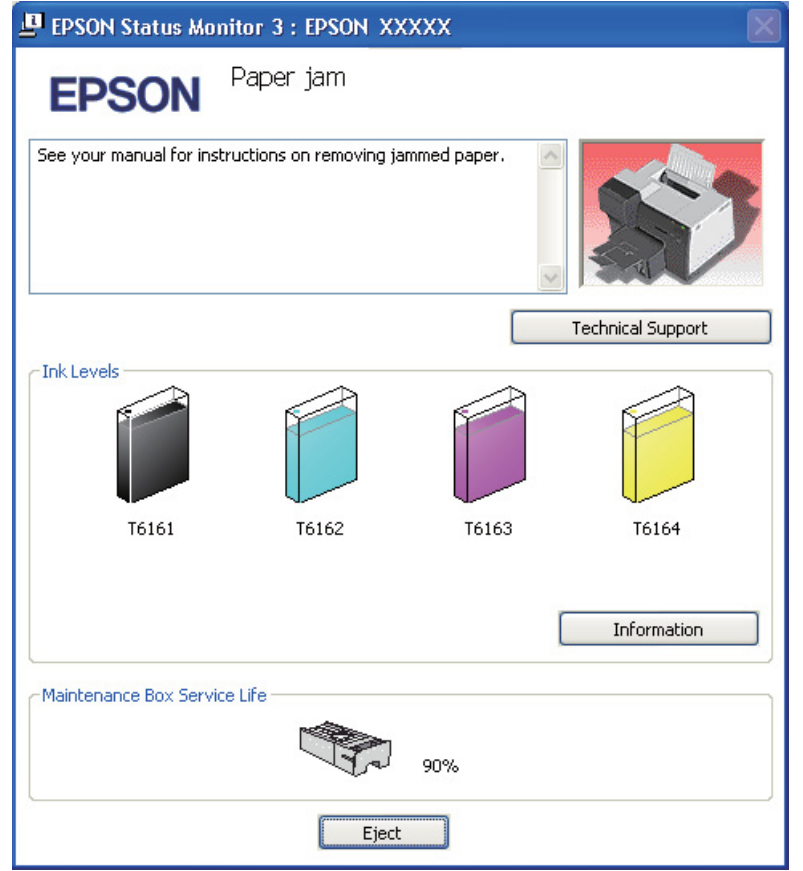

#### *Używanie programu EPSON Status Monitor 3*

Program EPSON Status Monitor 3 umożliwia wyświetlanie szczegółowych informacji o stanie drukarki.

Dostęp do programu EPSON Status Monitor 3 można uzyskać na dwa sposoby:

- ❏ Kliknij dwukrotnie ikonę skrótu drukarki na pasku zadań systemu Windows. Jeśli ikona drukarki nie jest widoczna, postępuj zgodnie z informacjami dotyczącymi dodawania ikony, zawartymi w następnej sekcji.
	- ◆ Patrz ["Za pomocą ikony skrótu na pasku zadań" na stronie 16.](#page-15-0)

❏ Otwórz sterownik drukarki, kliknij kartę **Maintenance (Konserwacja)**, a następnie kliknij przycisk **Status Monitor 3**.

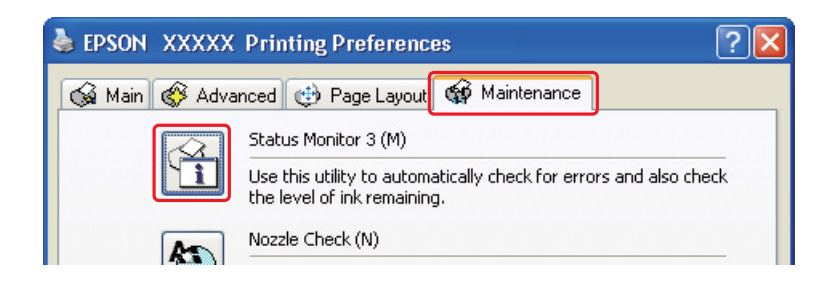

Po uruchomieniu programu EPSON Status Monitor 3 zostanie wyświetlone poniższe okno:

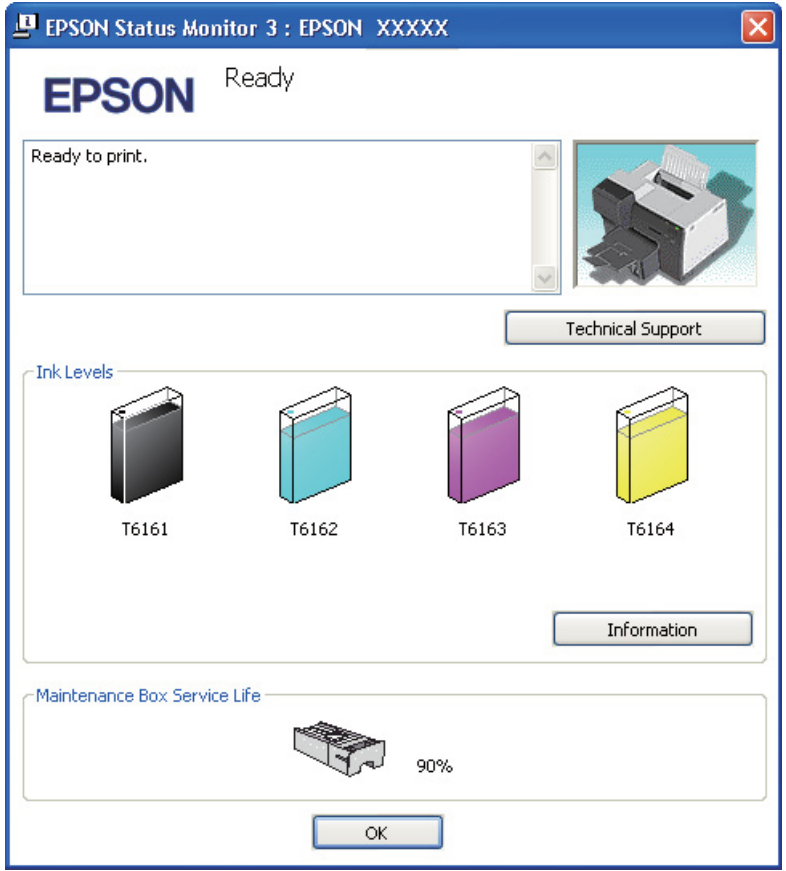

Program EPSON Status Monitor 3 dostarcza następujących informacji:

❏ **Stan tuszu:** Program EPSON Status Monitor 3 zawiera graficzny wskaźnik poziomu tuszu. Aby uzyskać szczegółowe informacje o pojemniku z tuszem, kliknij opcję **Information (Informacje)** w obszarze Ink Levels (Poziomy tuszu).

#### ❏ **Status modułu konserwacyjnego:**

Program EPSON Status Monitor3 zawiera graficzny wskaźnik stanu modułu konserwacyjnego.

#### ❏ **Obsługa techniczna:**

Z poziomu programu EPSON Status Monitor 3 można uzyskać dostęp do przewodnika użytkownika. Jeśli wystąpił problem, kliknij przycisk **Technical Support (Obsługa techniczna)** w oknie programu EPSON Status Monitor 3.

## *Zakleszczenia papieru*

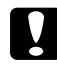

#### c *Przestroga:*

*Zakleszczony papier należy wyciągać ostrożnie. Użycie podczas wyciągania nadmiernej siły może spowodować, że przedarte fragmenty pozostaną w drukarce lub drukarka ulegnie uszkodzeniu.*

1. **Dla użytkowników modelu B-500DN** Naciśnij przycisk **OK**, aby wyjąć zakleszczony papier.

#### **Dla użytkowników modelu B-300**

Naciśnij przycisk  $\mathfrak A$  **Paper/Cancel**, aby wyjąć zakleszczony papier.

2. Jeśli nie spowoduje to usunięcia błędu, wyłącz drukarkę i wyjmij znajdujący się wewnątrz papier, zwracając szczególną uwagę na podarte fragmenty. Patrz odpowiednia sekcja poniżej.

#### **Taca wyjściowa:**

Ostrożnie pociągnij za zakleszczony papier w kierunku do przodu.

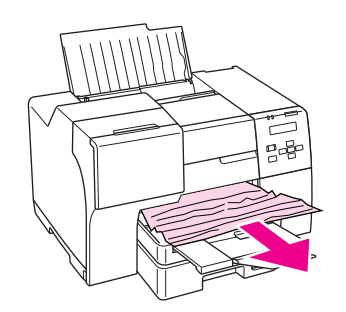

#### **Wnętrze drukarki:**

Podnieś przednią pokrywę, a następnie delikatnie pociągnij za zakleszczony papier w kierunku do przodu.

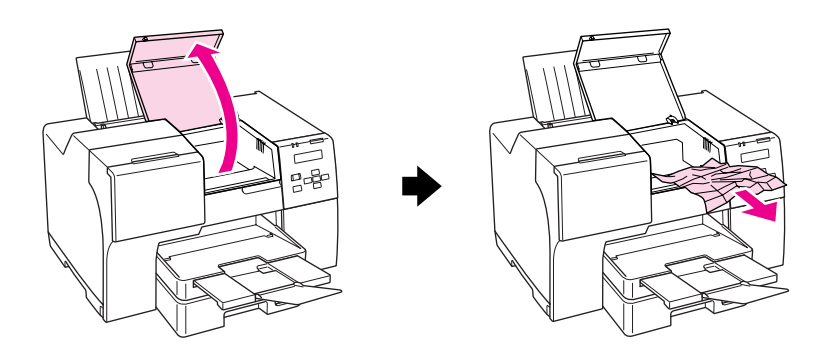

#### **W tylnym podajniku arkuszy:**

Ostrożnie pociągnij za zakleszczony papier w kierunku do góry.

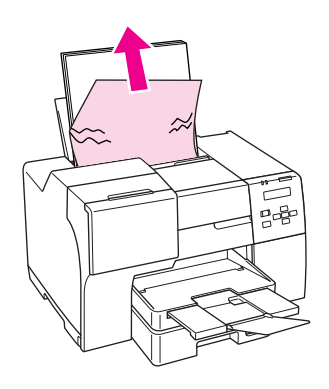

#### **W przedniej kasecie na papier:**

Zamknij tacę wyjściową i pociągnij za przednią kasetę na papier. Następnie ostrożnie pociągnij za zakleszczony papier.

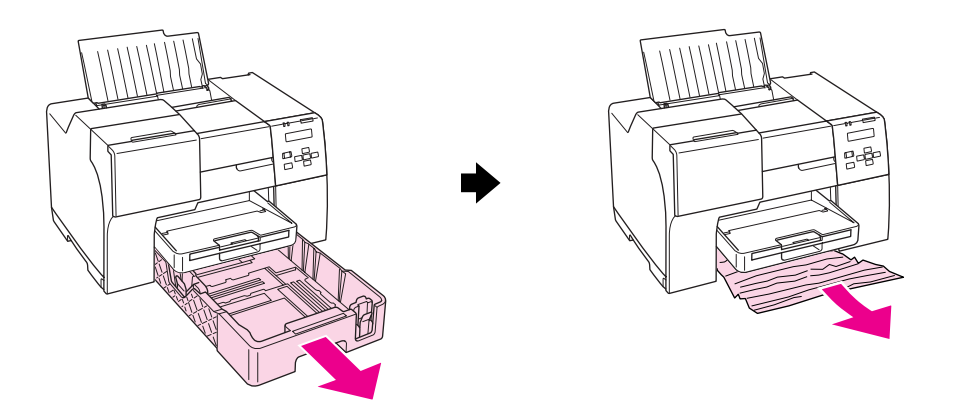

#### *Uwaga:*

❏ *Jeśli nie można wyciągnąć przedniej kasety na papier, wyciągnij najpierw tacę wyjściową i usuń cały papier umieszczony w przedniej kasecie na papier.*

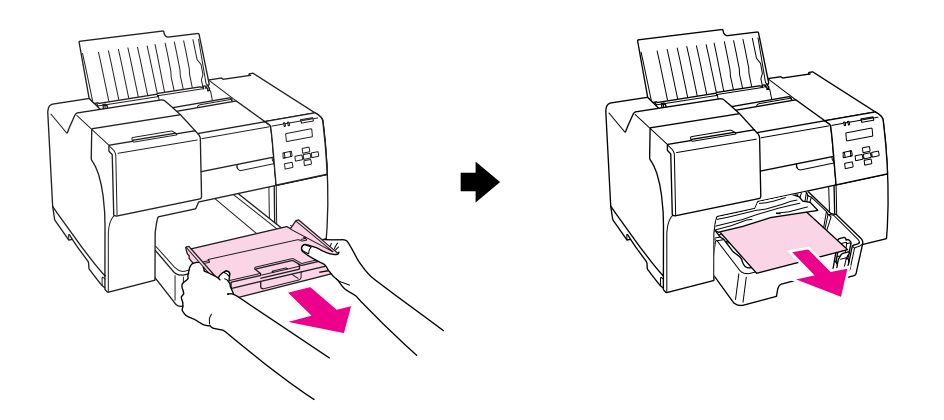

*Następnie wyciągnij przednią kasetę na papier i ostrożnie pociągnij za zakleszczony papier.*

❏ *Po usunięciu zakleszczonego papieru i włożeniu przedniej kasety na papier włóż z powrotem kasetę wyjściową do drukarki.*

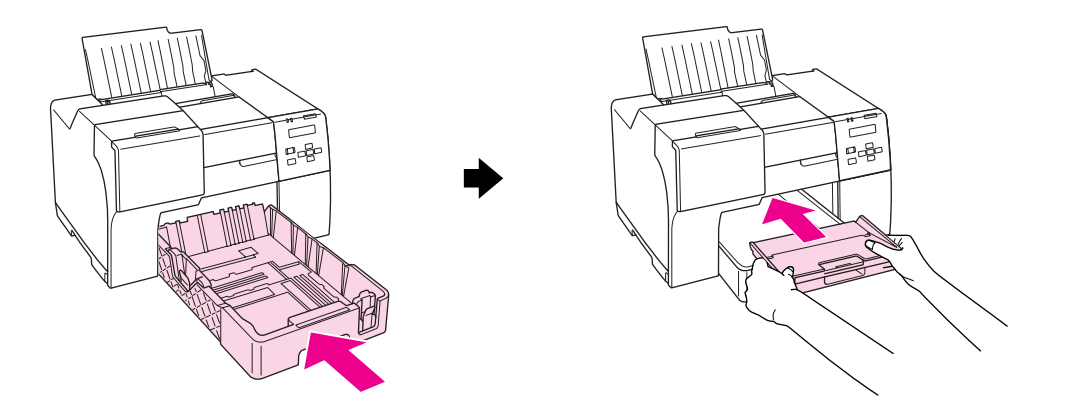

#### **Z tyłu drukarki:**

Wyjmij moduł do drukowania dwustronnego (B-500DN) lub górną tylną pokrywę drukarki (B-300), a następnie otwórz dolną tylną pokrywę drukarki. Następnie ostrożnie pociągnij za zakleszczony papier.

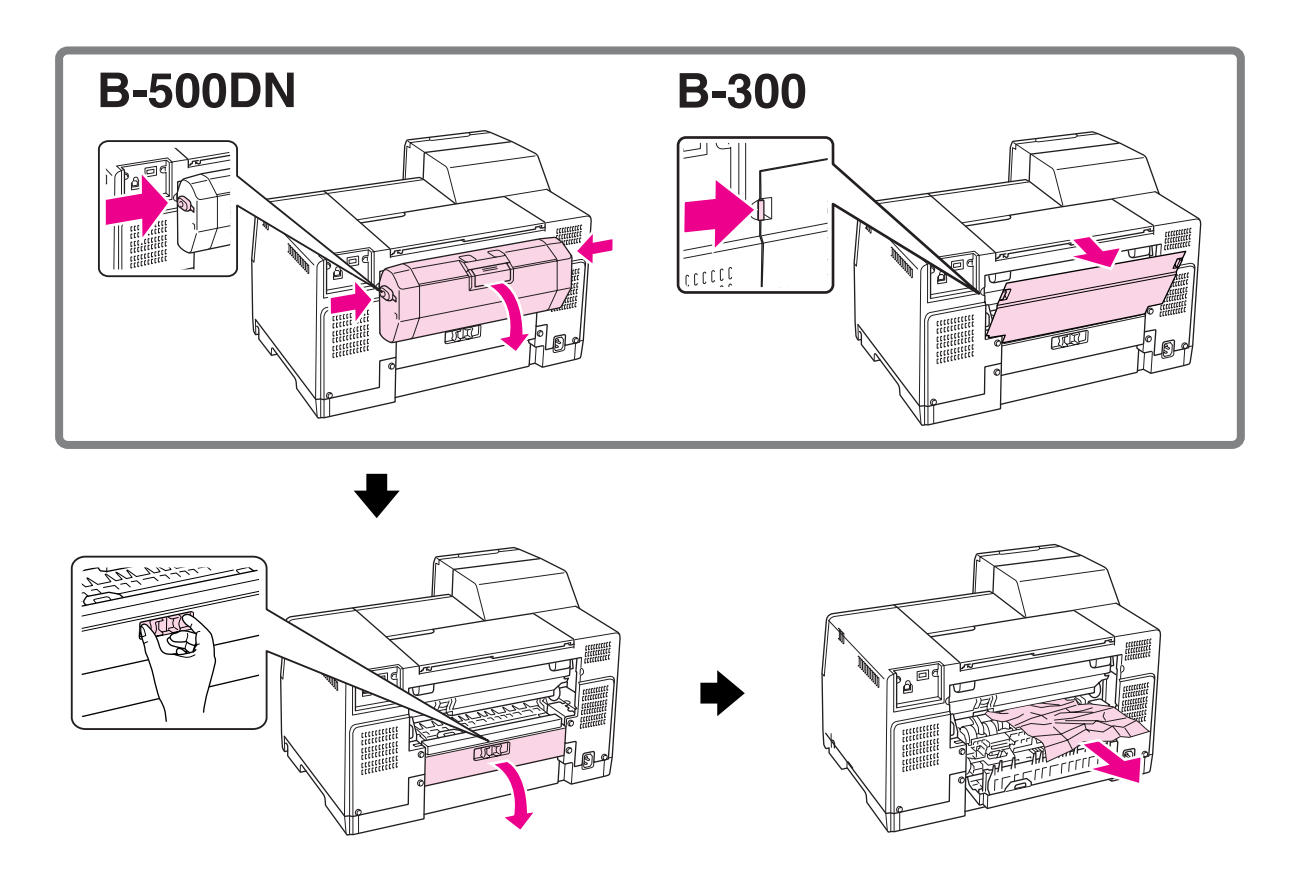

#### **W module do drukowania dwustronnego:**

Wyjmij moduł do drukowania dwustronnego i otwórz pokrywę modułu dwustronnego. Następnie ostrożnie wyjmij zakleszczony papier.

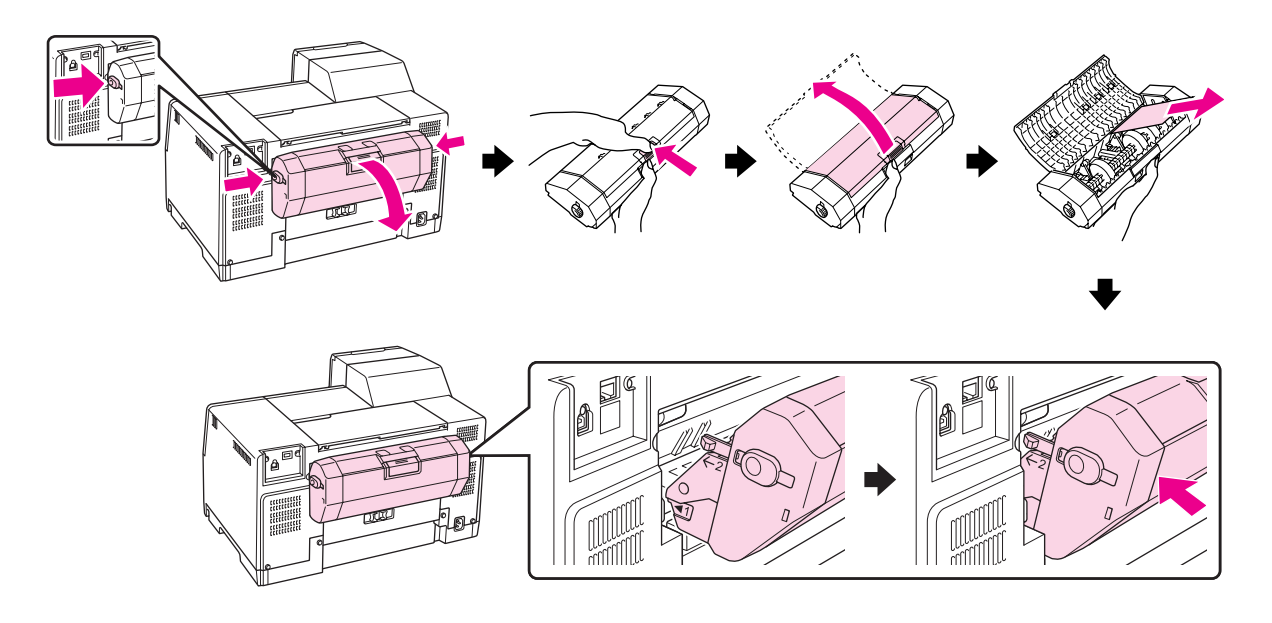

3. Zamknij pokrywę i włącz drukarkę.

#### 4. **Dla użytkowników modelu B-500DN**

Ponownie załaduj papier i naciśnij przycisk **OK**, aby wznowić drukowanie.

#### **Dla użytkowników modelu B-300**

Ponownie załaduj papier i naciśnij przycisk  $\mathbb{E}$  **Paper/Cancel**, aby wznowić drukowanie.

#### *Uwaga:*

*Jeśli nie można łatwo wyjąć ciała obcego, nie należy używać siły ani rozbierać drukarki na części. W celu uzyskania pomocy skontaktuj się z centrum obsługi Epson.* & *Patrz ["Centrum obsługi Epson" na stronie 154](#page-153-0).*

Jeśli papier często się zakleszcza, upewnij się, że:

- ❏ Papier jest gładki oraz nie jest pozawijany ani pofałdowany.
- ❏ Używasz papieru o wysokiej jakości.
- ❏ Papier załadowano stroną przeznaczoną do drukowania skierowaną do góry (do podajnika arkuszy) lub stroną przeznaczoną do drukowania skierowaną w dół (do przedniej kasety na papier).
- ❏ Stos papieru przekartkowano przed załadowaniem.
- $□$  Papier nie jest załadowany powyżej znaku strzałki  $\leq$ na lewej prowadnicy krawędzi.
- ❏ Liczba arkuszy w stosie papieru nie przekracza limitu określonego dla tego papieru. & Patrz ["Pojemności specjalnych nośników firmy Epson" na stronie 22.](#page-21-0)
- ❏ Lewa prowadnica krawędzi jest dosunięta do lewej krawędzi papieru.
- ❏ Drukarka stoi na płaskiej, stabilnej powierzchni, która jest większa od podstawy urządzenia. Drukarka nie będzie działać poprawnie, jeśli będzie przechylona.

## *Problemy z jakością druku*

Jeśli wystąpiły problemy z jakością wydruku, należy porównać je z przedstawionymi na poniższych ilustracjach. Kliknij podpis pod ilustracją, która najbardziej przypomina otrzymany wydruk.

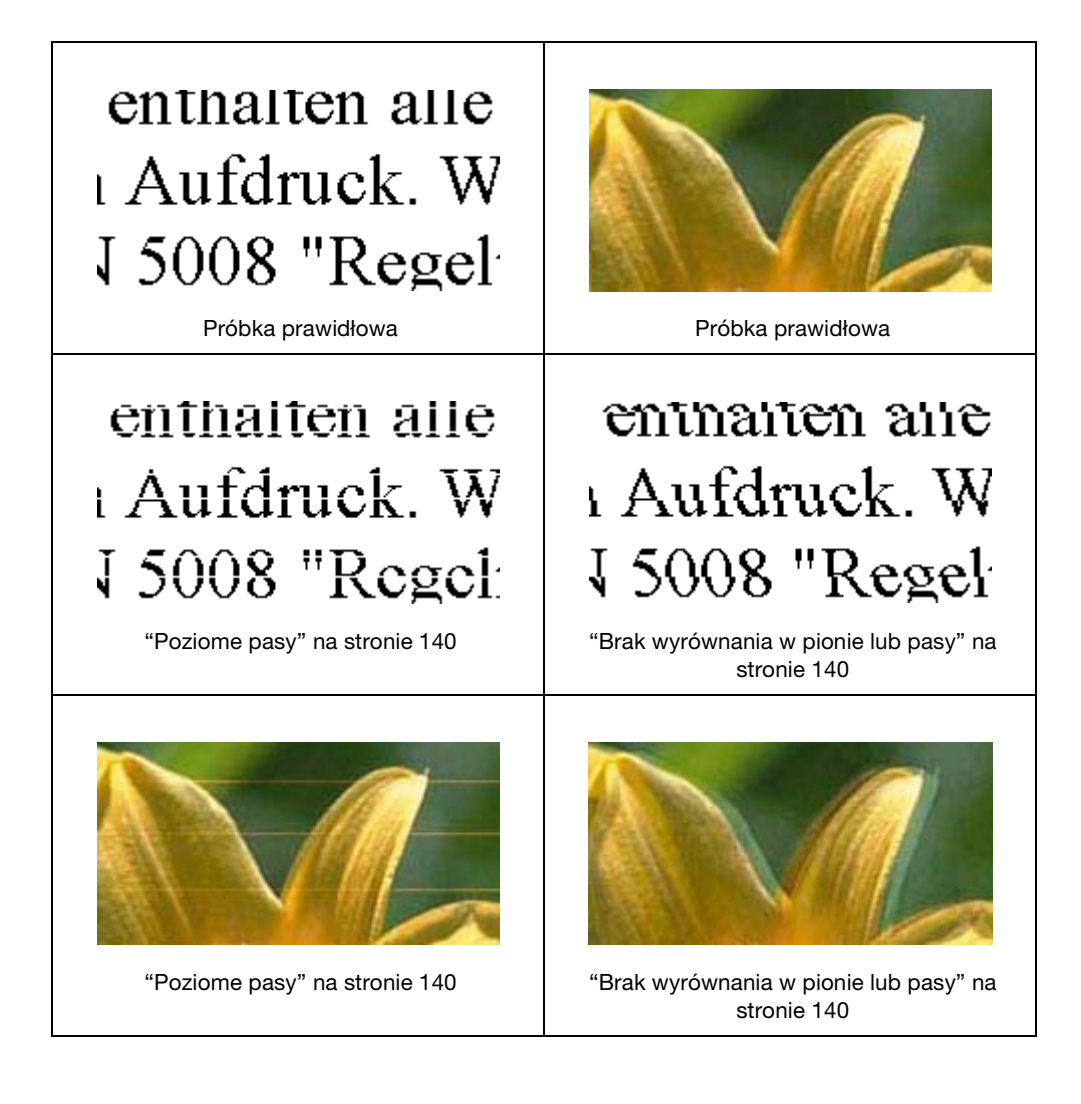

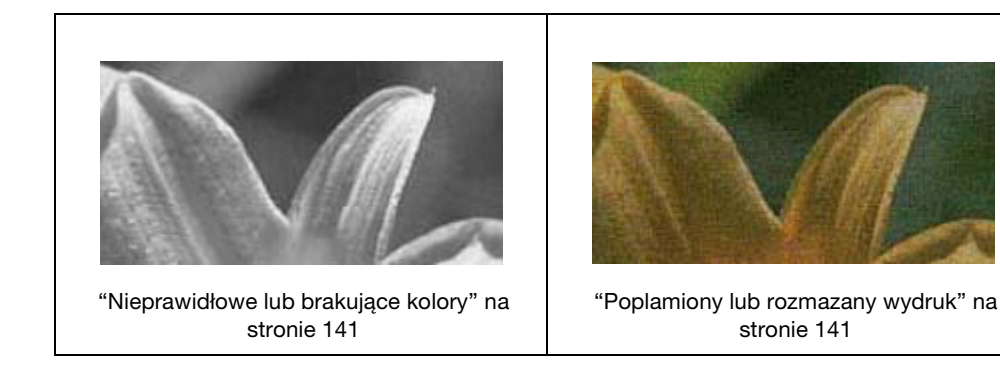

### <span id="page-139-0"></span>*Poziome pasy*

- ❏ Upewnij się, że papier załadowano stroną przeznaczoną do drukowania skierowaną do góry (do podajnika arkuszy) lub stroną przeznaczoną do drukowania skierowaną w dół (do przedniej kasety na papier).
- ❏ Uruchom program narzędziowy Head Cleaning (Czyszczenie głowicy), aby wyczyścić zatkane dysze tuszu.

 $\rightarrow$  Patrz ["Czyszczenie głowicy drukującej" na stronie 113.](#page-112-1)

- ❏ Pojemniki z tuszem należy zużyć w ciągu sześciu miesięcy od otwarcia opakowania próżniowego.
- ❏ Staraj się używać oryginalnych pojemników z tuszem firmy Epson.
- ❏ Sprawdzaj stan pojemnika z tuszem. & Patrz ["Sprawdzanie stanu pojemnika z tuszem" na stronie 98.](#page-97-0)

Jeśli grafika przedstawiająca stan pojemnika z tuszem informuje, że jest on na wyczerpaniu lub się skończył, należy wymienić odpowiedni pojemnik z tuszem. ◆ Patrz ["Wymiana pojemnika z tuszem" na stronie 102](#page-101-0).

❏ Upewnij się, że wybrane w sterowniku drukarki ustawienie opcji Paper Type (Typ papieru) jest odpowiednie dla papieru załadowanego do drukarki. & Patrz ["Wybieranie odpowiedniego rodzaju papieru" na stronie 32.](#page-31-0)

## <span id="page-139-1"></span>*Brak wyrównania w pionie lub pasy*

- 2007/11/09 15:30:53Ta sekcja została odblokowana z uwagi na konieczność dokonania zmian. ❏ Upewnij się, że papier załadowano stroną przeznaczoną do drukowania skierowaną do góry (do podajnika arkuszy) lub stroną przeznaczoną do drukowania skierowaną w dół (do przedniej kasety na papier).
- ❏ Uruchom program narzędziowy Head Cleaning (Czyszczenie głowicy), aby wyczyścić zatkane dysze tuszu.

◆ Patrz ["Czyszczenie głowicy drukującej" na stronie 113.](#page-112-1)

- ❏ Uruchom program narzędziowy Print Head Alignment (Wyrównanie głowicy drukującej). ◆ Patrz ["Wyrównywanie głowicy drukującej" na stronie 116.](#page-115-1)
- ❏ Wyczyść pole wyboru **High Speed (Duża szybkość)** w oknie Advanced (Zaawansowane) w sterowniku drukarki (Windows). Szczegółowe informacje można znaleźć w pomocy elektronicznej sterownika drukarki.
- ❏ Upewnij się, że wybrane w sterowniku drukarki ustawienie opcji Paper Type (Typ papieru) jest odpowiednie dla papieru załadowanego do drukarki.
	- & Patrz ["Wybieranie odpowiedniego rodzaju papieru" na stronie 32.](#page-31-0)

### <span id="page-140-0"></span>*Nieprawidłowe lub brakujące kolory*

- Nowość :Zależnie od dopasowania sterownika do modelu drukarki UI❏ W systemie Windows wyczyść pole wyboru **Grayscale (Skala szarości)** w oknie Advanced (Zaawansowane) w sterowniku drukarki. Szczegółowe informacje można znaleźć w pomocy elektronicznej sterownika drukarki.
- ❏ Dostosuj ustawienia kolorów w aplikacji lub w ustawieniach sterownika drukarki. W systemie Windows sprawdź okno Advanced (Zaawansowane). Szczegółowe informacje można znaleźć w pomocy elektronicznej.
- ❏ Uruchom program narzędziowy Head Cleaning (Czyszczenie głowicy).  $\rightarrow$  Patrz ["Czyszczenie głowicy drukującej" na stronie 113.](#page-112-1)
- ❏ Sprawdzaj stan pojemnika z tuszem. & Patrz ["Sprawdzanie stanu pojemnika z tuszem" na stronie 98.](#page-97-0)

Jeśli grafika przedstawiająca stan pojemnika z tuszem informuje, że jest on na wyczerpaniu lub się skończył, należy wymienić odpowiedni pojemnik z tuszem. & Patrz ["Wymiana pojemnika z tuszem" na stronie 102](#page-101-0).

❏ Jeśli papier się skończył, uzupełnij go możliwie najszybciej. Pozostawienie drukarki bez papieru na dłuższy okres czasu może skutkować nieprawidłowym drukowaniem kolorów w przyszłości.

### <span id="page-140-1"></span>*Poplamiony lub rozmazany wydruk*

- **□** Używaj tylko papieru zalecanego przez firmę Epson.  $\rightarrow$  Patrz ["Papier, materiały eksploatacyjne i opcjonalne" na stronie 163.](#page-162-0)
- ❏ Upewnij się, że drukarka stoi na płaskiej, stabilnej powierzchni, która jest większa od podstawy urządzenia. Drukarka nie będzie działać poprawnie, jeśli będzie przechylona.
- ❏ Upewnij się, że papier nie jest uszkodzony, brudny lub zbyt stary.
- ❏ Upewnij się, że papier załadowano stroną przeznaczoną do drukowania skierowaną do góry (do podajnika arkuszy) lub stroną przeznaczoną do drukowania skierowaną w dół (do przedniej kasety na papier), oraz że papier jest suchy.
- ❏ Jeśli papier jest zawinięty w kierunku strony do drukowania, należy go wyprostować lub wywinąć lekko w drugą stronę.
- ❏ Upewnij się, że wybrane w sterowniku drukarki ustawienie opcji Paper Type (Typ papieru) jest odpowiednie dla papieru załadowanego do drukarki. & Patrz ["Wybieranie odpowiedniego rodzaju papieru" na stronie 32.](#page-31-0)
- ❏ Każdy arkusz wyjmij z tacy wyjściowej bezpośrednio po jego wydrukowaniu.
- ❏ W przypadku drukowania na błyszczącym nośniku umieść pod stosem wydruków arkusz podtrzymujący (lub arkusz zwykłego papieru) albo wkładaj arkusze papieru pojedynczo.
- ❏ Nie dotykaj ani nie dopuść do zetknięcia jakichkolwiek przedmiotów z zadrukowaną stroną papieru z błyszczącym wykończeniem. W celu osuszenia wydruków postępuj zgodnie z instrukcjami podanymi na arkuszach dostarczanych z papierem.
- ❏ Uruchom program narzędziowy Head Cleaning (Czyszczenie głowicy). ◆ Patrz ["Czyszczenie głowicy drukującej" na stronie 113.](#page-112-1)

## *Różne problemy z wydrukiem*

### *Niepoprawne lub zniekształcone znaki*

- ❏ Wyłącz drukarkę i komputer. Upewnij się, że kabel interfejsu drukarki jest prawidłowo podłączony.
- ❏ Odinstaluj sterownik drukarki, a następnie zainstaluj go ponownie. & Patrz ["Odinstalowywanie oprogramowania drukarki" na stronie 18.](#page-17-0)

### *Nieprawidłowe marginesy*

- $□$  Sprawdź ustawienia marginesów w używanej aplikacji. Upewnij się, że marginesy ustawione są w obszarze drukowania strony.
	- & Patrz ["Obszar przeznaczony do drukowania" na stronie 166](#page-165-0).
- ❏ Upewnij się, że ustawienia sterownika drukarki są odpowiednie do używanego rozmiaru papieru. W systemie Windows sprawdź okno Main (Główne). Szczegółowe informacje można znaleźć w pomocy elektronicznej sterownika drukarki.

❏ Odinstaluj sterownik drukarki, a następnie zainstaluj go ponownie. & Patrz ["Odinstalowywanie oprogramowania drukarki" na stronie 18.](#page-17-0)

### *Pochylenie wydruku*

Upewnij się, że papier w kasecie na papier lub w podajniku arkuszy z tyłu został załadowany poprawnie.

& Patrz ["Ładowanie papieru" na stronie 23](#page-22-0).

### *Odwrócony obraz*

- □ W systemie Windows wyczyść pole wyboru Mirror Image (Obraz lustrzany) w oknie Page Layout (Układ strony) sterownika drukarki lub wyłącz ustawienie Mirror Image (Obraz lustrzany) w używanej aplikacji. Odpowiednie instrukcje zawiera pomoc online sterownika drukarki lub aplikacji.
- ❏ Odinstaluj sterownik drukarki, a następnie zainstaluj go ponownie. & Patrz ["Odinstalowywanie oprogramowania drukarki" na stronie 18.](#page-17-0)

### *Puste strony na wydruku*

- 2007/07/26 09:45:03Ta sekcja została odblokowana z uwagi na konieczność dokonania zmian. ❏ Upewnij się, że ustawienia sterownika drukarki są odpowiednie do używanego rozmiaru papieru. W systemie Windows sprawdź okno Main (Główne). Szczegółowe informacje można znaleźć w pomocy elektronicznej sterownika drukarki.
- ❏ W systemie Windows zaznacz ustawienie **Skip Blank Page (Pomiń puste strony)** klikając przycisk **Speed & Progress (Szybkość i postęp)** w oknie Maintenance (Konserwacja) sterownika drukarki.
- ❏ Odinstaluj sterownik drukarki, a następnie zainstaluj go ponownie. & Patrz ["Odinstalowywanie oprogramowania drukarki" na stronie 18.](#page-17-0)

Po zastosowaniu jednego lub kilku z tych rozwiązań uruchom test działania drukarki, aby sprawdzić efekty.

& Patrz ["Uruchamianie testu działania drukarki \(dla użytkowników modelu B-500DN\)" na stronie](#page-127-0)  [128](#page-127-0).

& Patrz ["Uruchamianie testu działania drukarki \(dla użytkowników modelu B-300\)" na stronie 129](#page-128-0).

## *Wydrukowana strona jest rozmazana lub poplamiona*

- $□$  Jeśli papier jest zawinięty w kierunku strony do drukowania, należy go wyprostować lub wywinąć lekko w drugą stronę.
- ❏ Wyczyść pole wyboru **High Speed (Duża szybkość)** w ustawieniach sterownika drukarki. W systemie Windows sprawdź okno Advanced (Zaawansowane). Szczegółowe informacje można znaleźć w pomocy elektronicznej sterownika drukarki.
- ❏ Odinstaluj sterownik drukarki, a następnie zainstaluj go ponownie. & Patrz ["Odinstalowywanie oprogramowania drukarki" na stronie 18.](#page-17-0)

### *Drukowanie przebiega zbyt wolno*

- $\Box$  Upewnij się, że wybrane w sterowniku drukarki ustawienie opcji Paper Type (Typ papieru) jest odpowiednie dla papieru załadowanego do drukarki.
	- & Patrz ["Wybieranie odpowiedniego rodzaju papieru" na stronie 32.](#page-31-0)
- ❏ W systemie Windows wyłącz ustawienia niestandardowe, a następnie w oknie Main (Główne) sterownika drukarki wybierz **Text (Tekst)** jako ustawienie opcji Quality Option (Typ jakości). Szczegółowe informacje można znaleźć w pomocy elektronicznej sterownika drukarki. & Patrz ["Uzyskiwanie dostępu do sterownika drukarki w systemie Windows" na stronie 15.](#page-14-0)
- ❏ Zamknij wszystkie niepotrzebne aplikacje.
- ❏ W przypadku ciągłego drukowania przez dłuższy czas podawanie papieru może zostać chwilowo przerwane lub głowica drukująca może się zatrzymać. Ma to na celu zmniejszenie szybkości drukowania, aby zapobiec przegrzaniu mechanizmu drukarki i jego uszkodzeniu. W takiej sytuacji można kontynuować drukowanie, ale zaleca się jego przerwanie i pozostawienie włączonej drukarki na około 30 minut. (Drukarka nie powróci do normalnego działania, jeśli zasilanie będzie wyłączone.) Po zrestartowaniu drukarka będzie drukowała ze zwykłą szybkością.
- ❏ W tej drukarce systematycznie odbywa się kontrola głowicy drukującej, mająca na celu utrzymanie jej w czystości oraz zapewnienie optymalnej jakości wydruków. W przypadku zablokowania dysz głowica drukująca jest automatycznie czyszczona. Na czas operacji autotestu i samoczyszczenia może ulec obniżeniu prędkość drukowania.
- ❏ Odinstaluj sterownik drukarki, a następnie zainstaluj go ponownie. & Patrz ["Odinstalowywanie oprogramowania drukarki" na stronie 18.](#page-17-0)

Jeśli problemu nie udało się rozwiązać za pomocą powyższych metod, zapoznaj się z sekcją & Patrz ["Zwiększanie szybkości drukowania" na stronie 148.](#page-147-0)
# *Papier nie jest podawany poprawnie*

# *Papier nie jest podawany*

<span id="page-144-0"></span>Wyjmij stos papieru i upewnij się, że:

- ❏ papier nie jest pozwijany lub pofałdowany.
- ❏ papier nie jest zbyt stary. Więcej informacji zawierają instrukcje dostarczone z papierem.
- □ Papier mieści się poniżej znaku strzałki  $\equiv$  na prowadnicy krawędzi.
- ❏ Liczba arkuszy w stosie papieru nie przekracza limitu określonego dla nośnika. ◆ Patrz ["Pojemności specjalnych nośników firmy Epson" na stronie 22.](#page-21-0)
- ❏ Papier nie zakleszczył się w drukarce. Jeśli tak, wyjmij zakleszczony papier. & Patrz ["Zakleszczenia papieru" na stronie 134.](#page-133-0)
- $\Box$   $\blacktriangle$  Lampka stanu pojemnika z tuszem jest wyłączona.
- ❏ Przestrzegano specjalnych instrukcji ładowania dostarczonych z papierem. Załaduj papier ponownie. & Patrz ["Ładowanie papieru" na stronie 23](#page-22-0).

## *Podawanych jest kilka arkuszy naraz*

- $□$  Upewnij się, że papier mieści się poniżej znaku strzałki  $\equiv$  na prowadnicy krawędzi.
- ❏ Upewnij się, że lewa prowadnica krawędzi jest przysunięta do lewej krawędzi papieru.
- ❏ Upewnij się, że papier nie jest zawinięty lub pofałdowany. Jeśli tak jest, wyprostuj go lub wywiń lekko w drugą stronę.
- ❏ Wyjmij stos papieru i upewnij się, że papier nie jest za cienki. ◆ Patrz ["Papier" na stronie 165](#page-164-0).
- ❏ Przekartkuj brzegi stosu papieru w celu rozdzielenia arkuszy, a następnie ponownie załaduj papier.
- ❏ Jeśli drukowanych jest zbyt wiele kopii pliku, w następujący sposób sprawdź ustawienie Copies (Kopie) w sterowniku drukarki. Sprawdź również ustawienia używanej aplikacji. W systemie Windows sprawdź ustawienie Copies (Kopie) w oknie Page Layout (Układ strony). Szczegółowe informacje można znaleźć w pomocy elektronicznej sterownika drukarki.

# *Papier jest nieprawidłowo załadowany*

Jeśli papier załadowano zbyt głęboko do drukarki, nie będzie on prawidłowo podawany. Wyłącz drukarkę i delikatnie wyciągnij papier. Następnie włącz ponownie drukarkę i załaduj papier prawidłowo.

# *Papier nie wysuwa się całkowicie lub jest pognieciony*

- <span id="page-145-0"></span>❏ Usuń zakleszczony papier zgodnie z podanymi instrukcjami, patrz ["Zakleszczenia papieru" na](#page-133-0)  [stronie 134](#page-133-0). Dodatkowo sprawdź ustawienie opcji Paper Size (Rozmiar papieru) w aplikacji lub ustawieniach drukarki. Szczegółowe informacje można znaleźć w pomocy elektronicznej.
- ❏ Jeśli papier jest pognieciony przy wysuwaniu, być może jest on wilgotny albo zbyt cienki. Załaduj nowy stos papieru.

#### *Uwaga:*

<span id="page-145-1"></span>*Nieużywany papier należy przechowywać w oryginalnym opakowaniu w suchym otoczeniu.*

# *Drukarka nie drukuje*

## *Wszystkie lampki są wyłączone*

- ❏ Naciśnij przycisk zasilania P **Power**, aby się upewnić, że drukarka jest włączona.
- ❏ Wyłącz drukarkę i upewnij się, że przewód zasilania jest prawidłowo podłączony.
- ❏ Upewnij się, że gniazdo zasilania jest sprawne i nie jest sterowane wyłącznikiem naściennym ani czasomierzem.

# *Lampki zapaliły się, po czym zgasły*

Napięcie pracy drukarki może nie odpowiadać napięciu znamionowemu gniazda zasilania. Natychmiast wyłącz drukarkę i odłącz ją od gniazda zasilania. Następnie sprawdź informacje na etykiecie z tyłu drukarki.

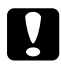

#### c *Przestroga:*

*Jeśli wartości napięcia nie zgadzają się, NIE WOLNO PONOWNIE PODŁĄCZAĆ DRUKARKI DO ŹRÓDŁA ZASILANIA. Skontaktuj się z centrum obsługi Epson.* & *Patrz ["Centrum obsługi Epson" na stronie 154](#page-153-0).*

# *Świeci się tylko lampka zasilania*

- ❏ Jeśli przez 3 minuty nie zostanie naciśnięty żaden przycisk, wszystkie lampki poza lampką  $\circ$  Power zostaną wyłączone ze względów oszczędności energii. Naciśnij dowolny przycisk (z wyjątkiem przycisku  $\circ$  Power), aby przywrócić panel sterowania do poprzedniego stanu.
- ❏ Upewnij się, że kabel USB jest pewnie podłączony do drukarki i komputera, oraz że nie jest uszkodzony lub nadmiernie pozwijany.
- ❏ Jeśli używany jest interfejs USB, upewnij się, że kabel spełnia wymagania standardu USB 1.1 lub 2.0.
- ❏ W przypadku podłączania drukarki do komputera za pośrednictwem koncentratora USB podłącz drukarkę do pierwszego koncentratora znajdującego się za komputerem. Jeśli sterownik drukarki nadal nie został rozpoznany przez komputer, spróbuj podłączyć drukarkę bezpośrednio do komputera, z pominięciem koncentratora USB.
- ❏ W przypadku podłączania drukarki do komputera za pośrednictwem koncentratora USB upewnij się, że koncentrator USB jest rozpoznawany przez komputer.
- ❏ Wyłącz drukarkę i komputer, odłącz kabel interfejsu drukarki i wydrukuj stronę testu działania drukarki.

& Patrz ["Uruchamianie testu działania drukarki \(dla użytkowników modelu B-500DN\)" na](#page-127-0)  [stronie 128](#page-127-0).

& Patrz ["Uruchamianie testu działania drukarki \(dla użytkowników modelu B-300\)" na stronie](#page-128-0)  [129](#page-128-0).

Jeśli strona testu działania drukowana jest prawidłowo, upewnij się, że sterownik drukarki oraz używana aplikacja są prawidłowo zainstalowane.

- ❏ Jeśli chcesz wydrukować duży obraz, ilość pamięci w komputerze może być niewystarczająca. Spróbuj zmniejszyć rozdzielczość obrazu lub wydrukować obraz w mniejszym rozmiarze. Konieczne może być zainstalowanie większej ilości pamięci w komputerze.
- ❏ Odinstaluj sterownik drukarki, a następnie zainstaluj go ponownie. & Patrz ["Odinstalowywanie oprogramowania drukarki" na stronie 18.](#page-17-0)

# *Zwiększanie szybkości drukowania*

Szybkość drukowania można zwiększyć, wybierając określone ustawienia w oknie Speed & Progress (Szybkość i postęp). W oknie Maintenance (Konserwacja) sterownika drukarki kliknij przycisk **Speed & Progress (Szybkość i postęp)**.

<span id="page-147-0"></span>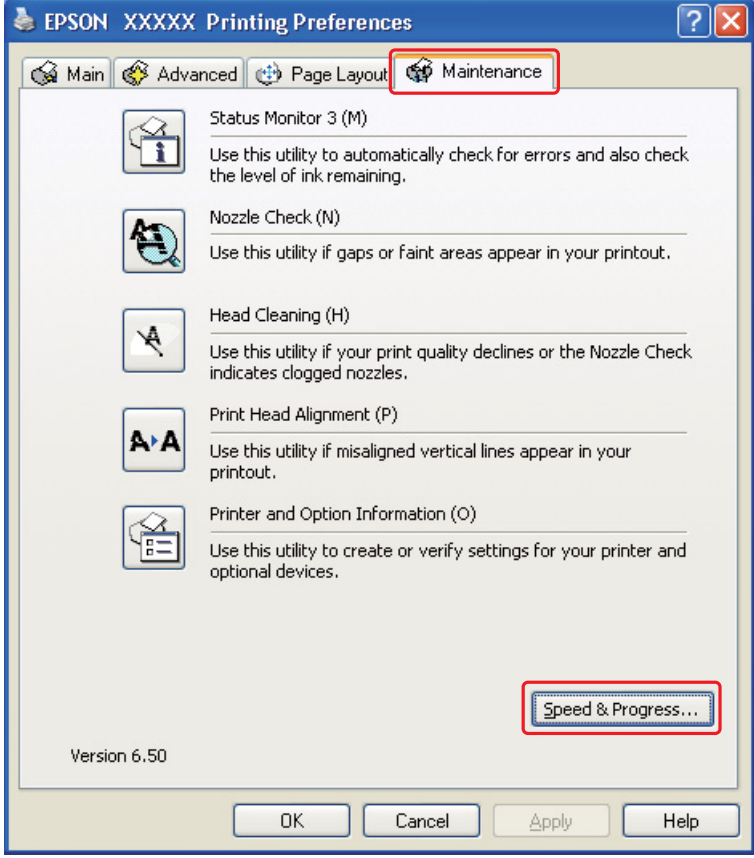

Zostanie wyświetlone następujące okno dialogowe.

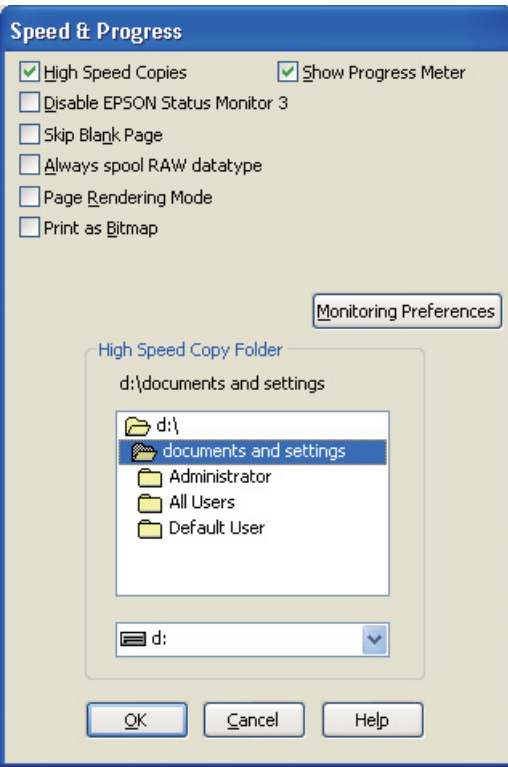

W poniższej tabeli podano czynniki, które wpływają na szybkość drukowania.

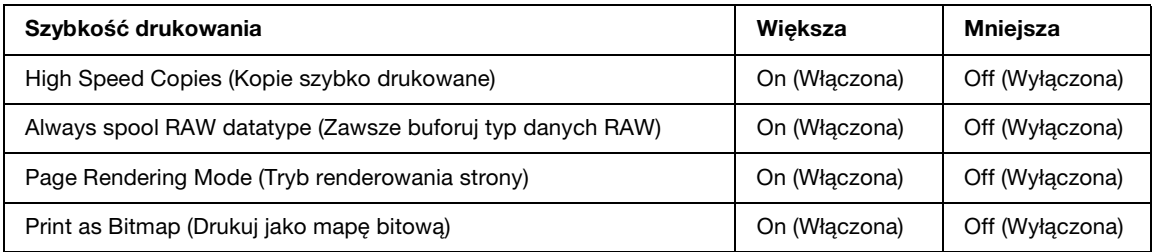

Szczegółowe informacje dotyczące poszczególnych pozycji zawiera pomoc online.

# *Inne problemy*

# *Czyszczenie głowicy drukującej nie rozpoczyna się*

- ❏ Upewnij się, że żadna lampka nie wskazuje błędu. W przypadku wystąpienia błędu postępuj zgodnie z instrukcją usuwania błędów.
	- & Patrz ["Wskaźniki błędów" na stronie 127.](#page-126-0)
- ❏ Upewnij się, że poziom tuszu jest wystarczający do drukowania. Jeśli tusz w pojemniku uległ wyczerpaniu, wymień pojemnik.
	- & Patrz ["Wymiana pojemnika z tuszem" na stronie 102](#page-101-0).

# *Tusz kolorowy jest zużywany również wówczas, gdy drukowanie odbywa się wyłącznie w kolorze czarno-białym*

W niektórych operacjach zużywaniu ulega nie tylko tusz czarny, ale również kolorowy; są to: czyszczenie głowicy drukującej oraz samoczyszczenie.

# *Nieznaczne porażenie prądem elektrycznym odczuwane podczas dotykania drukarki (zwarcie)*

W przypadku podłączenia drukarki do gniazda wykorzystywanego również przez inne urządzenia podczas dotykania drukarki może być odczuwalne nieznaczne "kopanie". W takim wypadku zalecane jest wykonanie uziemienia komputera, do którego jest podłączona drukarka.

# *Dodatek A Gdzie uzyskać pomoc*

# <span id="page-150-0"></span>*Witryna pomocy technicznej w sieci Web*

<span id="page-150-3"></span>Witryna pomocy technicznej firmy Epson w sieci Web umożliwia uzyskanie pomocy w przypadku problemów, których nie można rozwiązać z wykorzystaniem informacji dotyczących rozwiązywania problemów, zawartych w dokumentacji drukarki. Jeśli masz dostęp do Internetu i korzystasz z przeglądarki sieci Web, możesz przejść do witryny pod adresem:

http://support.epson.net/

Aby pobrać najnowsze sterowniki, przejrzeć często zadawane pytania, pobrać podręczniki i inne materiały, należy przejść do witryny:

http://www.epson.com

<span id="page-150-1"></span>Następnie wybierz sekcję pomocy technicznej w lokalnej witrynie sieci Web firmy Epson.

# *Kontakt z biurem obsługi klienta*

# *Przed skontaktowaniem się z firmą Epson*

<span id="page-150-2"></span>Jeżeli urządzenie firmy Epson nie działa poprawnie i nie można rozwiązać problemu, korzystając z informacji dotyczących rozwiązywania problemów podanych w dokumentacji urządzenia, skontaktuj się z biurem obsługi klienta, aby uzyskać pomoc. Jeśli na liście nie ma działu pomocy technicznej dla klientów w wymaganym rejonie, skontaktuj się ze sprzedawcą, od którego urządzenie zostało kupione.

Aby usprawnić proces udzielania pomocy, należy przygotować i przekazać do biura obsługi klienta następujące informacje:

- ❏ Numer seryjny urządzenia (Etykieta z numerem seryjnym znajduje się zazwyczaj z tyłu urządzenia.)
- ❏ Model urządzenia
- ❏ Wersja oprogramowania urządzenia (Kliknij przycisk **About**, **Version Info** lub podobny w oprogramowaniu urządzenia.)
- ❏ Marka i model komputera
- ❏ Nazwa i wersja systemu operacyjnego komputera
- ❏ Nazwy i wersje aplikacji używanych zazwyczaj z urządzeniem

## *Pomoc dla użytkowników w Europie*

Dokument **Gwarancja Europejska** zawiera informacje dotyczące sposobu kontaktowania się z biurem obsługi klienta firmy EPSON.

# *Pomoc dla użytkowników w Australii*

Oddział Epson Australia pragnie zapewnić najwyższy poziom obsługi klienta. Poza dokumentacją produktu udostępniamy następujące źródła informacji:

### *Sprzedawca*

Nie należy zapominać, że sprzedawca często może pomóc w identyfikacji i rozwiązywaniu problemów. Jest to pierwsza osoba, do której należy zwrócić się z problemem; często potrafi je szybko i łatwo rozwiązać oraz może udzielić porady dotyczącej następnej czynności, którą należy wykonać.

### *Internet URL http://www.epson.com.au*

Dostęp do stron WWW oddziału Epson Australia. Warto od czasu do czasu odwiedzać tę stronę! Udostępnia ona obszar pobierania plików ze sterownikami, punkty kontaktowe firmy Epson, informacje o nowych produktach oraz pomoc techniczna za pośrednictwem poczty e-mail.

### *Pomoc techniczna Epson*

Pomoc techniczna firmy Epson jest ostatnim środkiem zaradczym gwarantującym naszym klientom dostęp do porad. Operatorzy w pomocy technicznej mogą pomóc w instalacji, konfiguracji i używaniu produktów firmy Epson. Nasz zespół pomocy przedsprzedażowej może udostępnić dokumentację dotyczącą nowych produktów firmy Epson oraz poinformować, gdzie jest najbliższy punkt sprzedaży lub serwisu. Odpowiadamy na wiele rodzajów pytań.

Numery telefonów do pomocy technicznej:

Telefon: 1300 361 054

Faks: (02) 8899 3789

Zachęcamy do przygotowania wszystkich odpowiednich informacji przed wybraniem numeru. Im więcej informacji zostanie przygotowanych, tym szybciej pomożemy w rozwiązaniu problemu. Dane te obejmują dokumentację do produktu Epson, informacje o rodzaju komputera, systemie operacyjnym, aplikacjach i wszystkie inne, które uważasz za niezbędne.

## *Pomoc dla użytkowników w Singapurze*

Zródła informacji, wsparcie i usługi udostępniane przez firmę Epson Singapore to:

### *WWW (http://www.epson.com.sg)*

Dostępne są informacje dotyczące specyfikacji produktów, sterowniki do pobrania, najczęściej zadawane pytania (FAQ), zapytania handlowe i obsługa techniczna pocztą e-mail.

### *Pomoc techniczna Epson (tel.: (65) 6586 3111)*

Nasz dział pomocy technicznej może telefonicznie pomóc w przypadku następujących kwestii:

- ❏ Zapytania handlowe i informacje o produktach
- ❏ Pytania dotyczące wykorzystania produktów i problemów z nimi związanych
- ❏ Zapytania dotyczące usług naprawy i gwarancji

## *Pomoc dla użytkowników w Tajlandii*

Informacje, wsparcie i obsługa:

### *WWW (http://www.epson.co.th)*

Dostępne są informacje dotyczące specyfikacji produktów, sterowniki do pobrania, najczęściej zadawane pytania (FAQ) i poczta e-mail.

### *Gorąca linia Epson (tel.: (66)2685-9899)*

Konsultanci naszej gorącej linii udzielają pomocy telefonicznej w następujących kwestiach:

- ❏ Zapytania handlowe i informacje o produktach
- ❏ Pytania dotyczące wykorzystania produktów i problemów z nimi związanych
- ❏ Zapytania dotyczące usług naprawy i gwarancji

# *Pomoc dla użytkowników w Wietnamie*

Informacje, wsparcie i obsługa:

Gorąca linia Epson (tel.): 84-8-823-9239

Centrum obsługi: 80 Truong Dinh Street, District 1, Hochiminh City, Vietnam

# *Pomoc dla użytkowników w Indonezji*

Informacje, wsparcie i obsługa:

### *WWW (http://www.epson.co.id)*

- ❏ Informacje dotyczące specyfikacji produktów i sterowniki do pobrania
- ❏ Najczęściej zadawane pytania (FAQ), zapytania handlowe, pytania przez e-mail

### *Gorąca linia Epson*

- ❏ Zapytania handlowe i informacje o produktach
- ❏ Pomoc techniczna

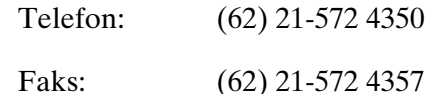

### <span id="page-153-0"></span>*Centrum obsługi Epson*

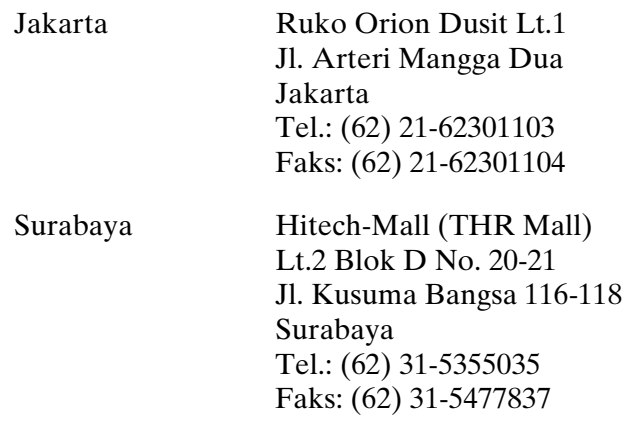

# *Pomoc dla użytkowników w Hongkongu*

Aby uzyskać pomoc techniczną, a także inne usługi posprzedażne, należy skontaktować się z firmą Epson Hong Kong Limited.

### *Strona główna*

Firma Epson Hong Kong założyła w Internecie lokalną stronę główną zarówno w języku chińskim, jak i angielskim, udostępniającą użytkownikom następujące informacje:

- ❏ Informacje o produktach
- ❏ Odpowiedzi na często zadawane pytania
- ❏ Najnowsze wersje sterowników produktów firmy Epson

Witryna sieci Web dostępna jest pod adresem:

http://www.epson.com.hk

### *Gorąca linia pomocy technicznej*

Można się również skontaktować z zespołem pomocy technicznej pod następującymi numerami telefonów i faksów:

Telefon: (852) 2827-8911 Faks: (852) 2827-4383

# *Pomoc dla użytkowników w Malezji*

Informacje, wsparcie i obsługa:

### *WWW (http://www.epson.com.my)*

- ❏ Informacje dotyczące specyfikacji produktów i sterowniki do pobrania
- ❏ Najczęściej zadawane pytania (FAQ), zapytania handlowe, pytania przez e-mail

### *Epson Trading (M) Sdn. Bhd.*

Główne biuro

Telefon: 603-56288288

Faks: 603-56288388/399

### *Pomoc techniczna Epson*

❏ Zapytania handlowe i informacje o produktach (Infolinia)

Telefon: 603-56288222

❏ Zapytania dotyczące naprawy i gwarancji, korzystania z produktów i obsługa techniczna (linia techniczna)

Telefon: 603-56288333

# *Pomoc dla użytkowników w Indiach*

Informacje, wsparcie i obsługa:

### *WWW (http://www.epson.co.in)*

Dostępne są informacje dotyczące specyfikacji produktów, sterowniki do pobrania oraz odpowiedzi na zapytania dotyczące produktów.

### *Główne biuro Epson India – Bangalore*

Telefon: 080-30515000

Faks: 30515005

### *Biura regionalne Epson India:*

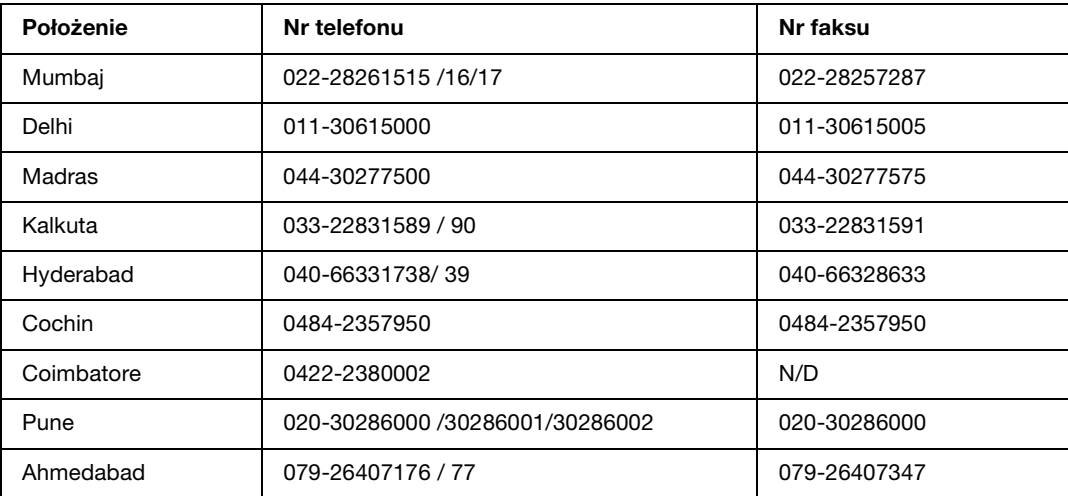

#### *Pomoc telefoniczna*

W celu uzyskania usług, informacji o produkcie lub zamówienia pojemnika z tuszem – 18004250011  $(9:00 - 21:00)$  – Jest to numer bezpłatny

W celu uzyskania usług (CDMA i telefony komórkowe) – 3900 1600 (9:00 – 18:00) jako prefiks należy podać kod kierunkowy

### *Pomoc dla użytkowników na Filipinach*

W celu uzyskania wsparcia technicznego oraz innych usług świadczonych po sprzedaży użytkownicy mogą kontaktować się z Epson Philippines Corporation pod następującymi numerami telefonów i faksów oraz adresami e-mail:

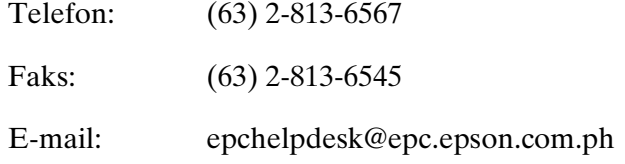

**WWW** (http://www.epson.com.ph)

Dostępne są informacje dotyczące specyfikacji produktów, sterowniki do pobrania, najczęściej zadawane pytania (FAQ) i odpowiedzi na zapytania pocztą e-mail.

#### **Pomoc techniczna Epson (tel.: (63) 2-813-6567)**

Konsultanci naszej gorącej linii udzielają pomocy telefonicznej w następujących kwestiach:

- ❏ Zapytania handlowe i informacje o produktach
- ❏ Pytania dotyczące wykorzystania produktów i problemów z nimi związanych
- ❏ Zapytania dotyczące usług naprawy i gwarancji

# *Dodatek B*

# *Informacje o urządzeniu*

# *Części drukarki*

# *B-500DN*

*Widok z przodu*

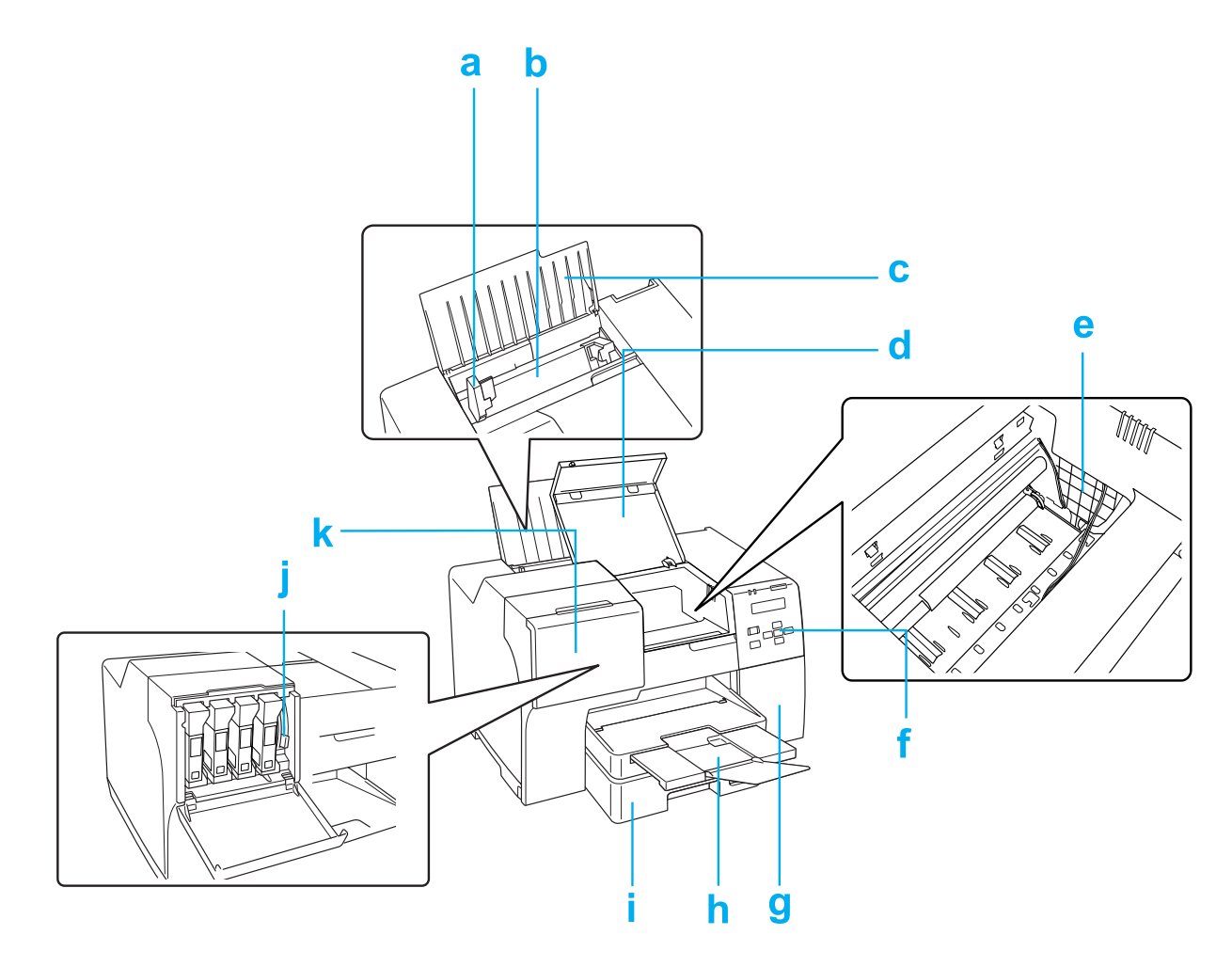

- <span id="page-158-7"></span>a. Prowadnice krawędzi: Utrzymują papier prosto w tylnym podajniku arkuszy. Przesuń je na krawędź papieru.
- <span id="page-158-10"></span>b. Tylny podajnik arkuszy: Mieści papier i podaje go do drukowania.
- <span id="page-158-4"></span>c. Podpórka papieru: Podtrzymuje papier wkładany do tylnego podajnika arkuszy.
- <span id="page-158-0"></span>d. Przednia pokrywa drukarki: Zakrywa mechanizm drukujący. Należy ją otwierać tylko w wypadku zakleszczeń papieru.
- <span id="page-158-1"></span>e. Głowica drukująca: Drukuje tusz na papierze.
- <span id="page-158-3"></span>f. Panel sterowania: Naciskaj przyciski i monitoruj lampki oraz zawartość ekranu LCD, aby sterować drukarką.
	- & Patrz ["Korzystanie z panelu sterowania" na stronie 78](#page-77-0).
- <span id="page-158-2"></span>g. Pokrywa modułu konserwacyjnego: Osłania moduł konserwacyjny. Należy ją otwierać tylko na czas wymiany modułu konserwacyjnego.
- <span id="page-158-9"></span>h. Taca wyjściowa: Mieści wysuwany papier.
- <span id="page-158-8"></span>i. Przednia kaseta na papier: Mieści papier i podaje go do drukowania.
- <span id="page-158-5"></span>j. Dźwignia pojemników z tuszem: Blokuje zainstalowane pojemniki z tuszem miejscu.
- <span id="page-158-6"></span>k. Pokrywa pojemnika: Zabezpiecza pojemniki z tuszem. Należy ją otwierać tylko na czas wymiany pojemników z tuszem. W przypadku korzystania z pojemnika z tuszem o bardzo dużej pojemności należy ją pozostawić otwartą.

*Widok z tyłu*

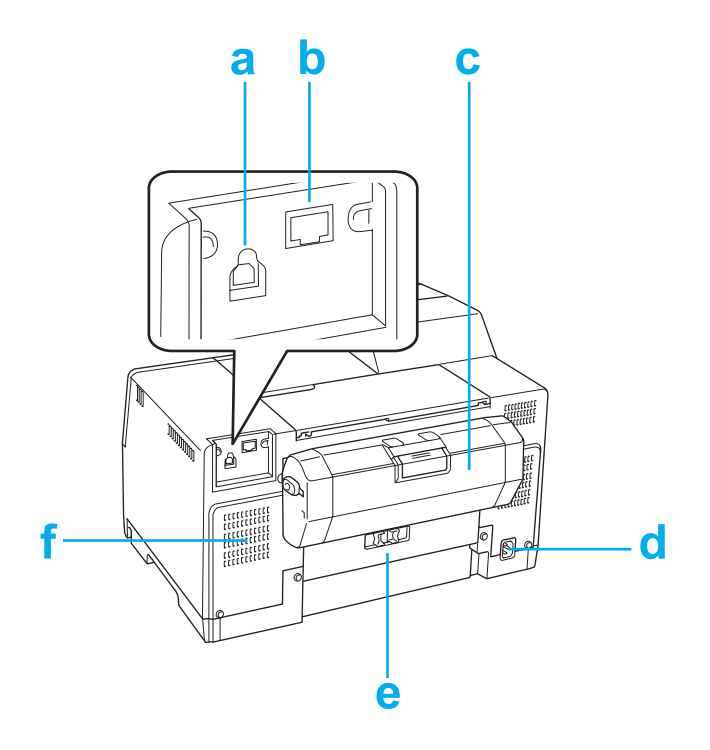

- <span id="page-159-2"></span>a. Złącze USB: Służy do podłączenia drukarki do komputera kablem USB.
- <span id="page-159-1"></span>b. Złącze Ethernet: Służy do podłączenia drukarki do komputera kablem 10Base-T/100Base-TX.
- <span id="page-159-3"></span>c. Moduł do drukowania dwustronnego: Umożliwia automatyczne drukowanie dwustronne.
- d. Gniazdo prądu przemiennego: Służy do podłączenia przewodu zasilającego.
- <span id="page-159-0"></span>e. Tylna pokrywa drukarki: Zakrywa mechanizm drukujący. Należy ją otwierać tylko w wypadku zakleszczeń papieru.
- f. Otwór wentylacyjny: Umożliwia usuwanie nagrzanego powietrza z drukarki.

### *B-300*

### *Widok z przodu*

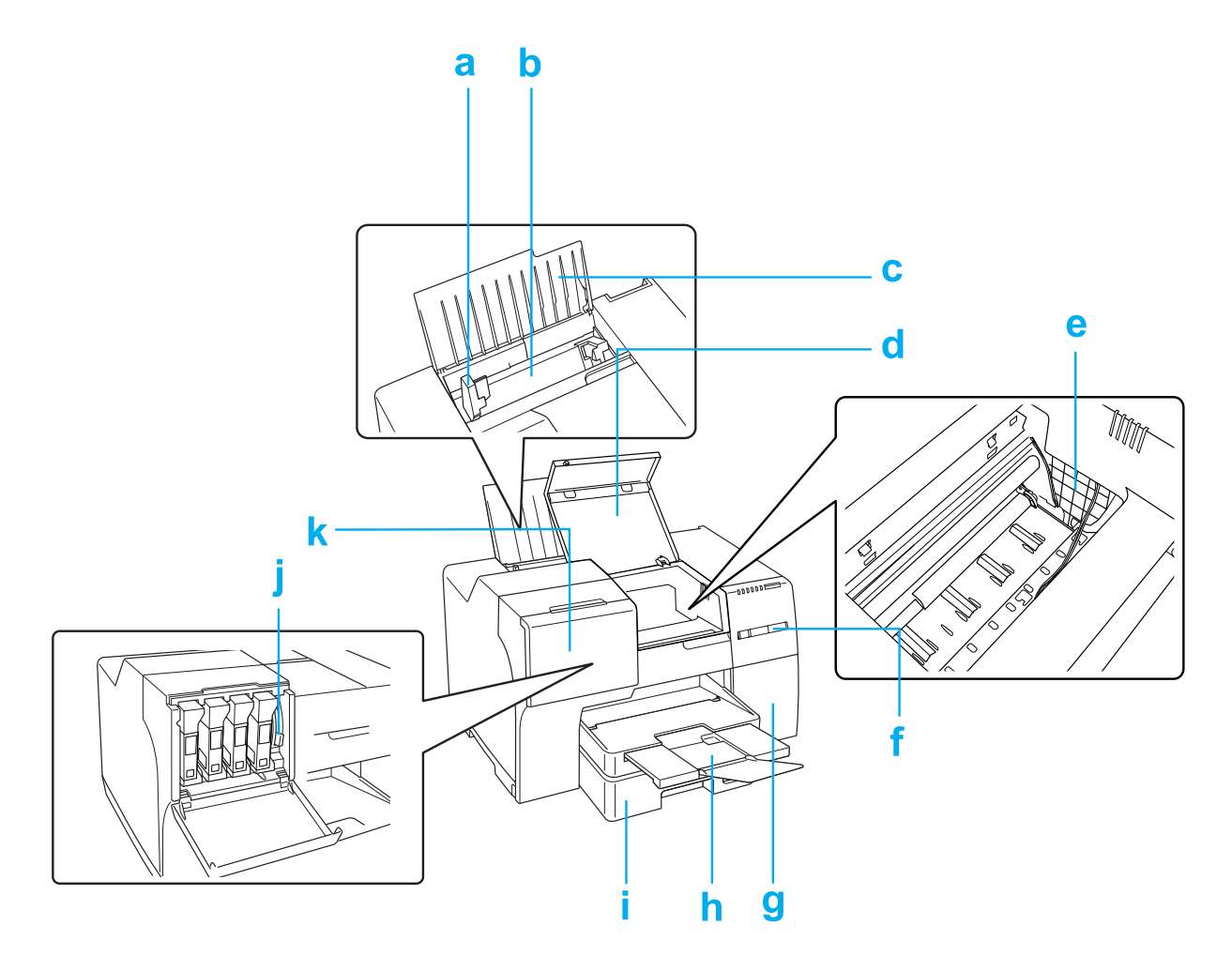

- <span id="page-160-3"></span>a. Prowadnice krawędzi: Utrzymują papier prosto w tylnym podajniku arkuszy. Przesuń je na krawędź papieru.
- <span id="page-160-4"></span>b. Tylny podajnik arkuszy: Mieści papier i podaje go do drukowania.
- <span id="page-160-2"></span>c. Podpórka papieru: Podtrzymuje papier wkładany do tylnego podajnika arkuszy.
- <span id="page-160-0"></span>d. Przednia pokrywa drukarki: Zakrywa mechanizm drukujący. Należy ją otwierać tylko w wypadku zakleszczeń papieru.
- <span id="page-160-1"></span>e. Głowica drukująca: Drukuje tusz na papierze.
- <span id="page-161-3"></span>f. Panel sterowania: Naciskaj przyciski i monitoruj lampki, aby sterować drukarką. & Patrz ["Korzystanie z panelu sterowania" na stronie 78](#page-77-0).
- <span id="page-161-2"></span>g. Pokrywa modułu konserwacyjnego: Osłania moduł konserwacyjny. Należy ją otwierać tylko na czas wymiany modułu konserwacyjnego.
- <span id="page-161-7"></span>h. Taca wyjściowa: Mieści wysuwany papier.
- <span id="page-161-6"></span>i. Przednia kaseta na papier: Mieści papier i podaje go do drukowania.
- <span id="page-161-4"></span>j. Dźwignia pojemników z tuszem: Blokuje zainstalowane pojemniki z tuszem miejscu.
- <span id="page-161-5"></span>k. Pokrywa pojemnika: Zabezpiecza pojemniki z tuszem. Należy ją otwierać tylko na czas wymiany pojemników z tuszem.

### *Widok z tyłu*

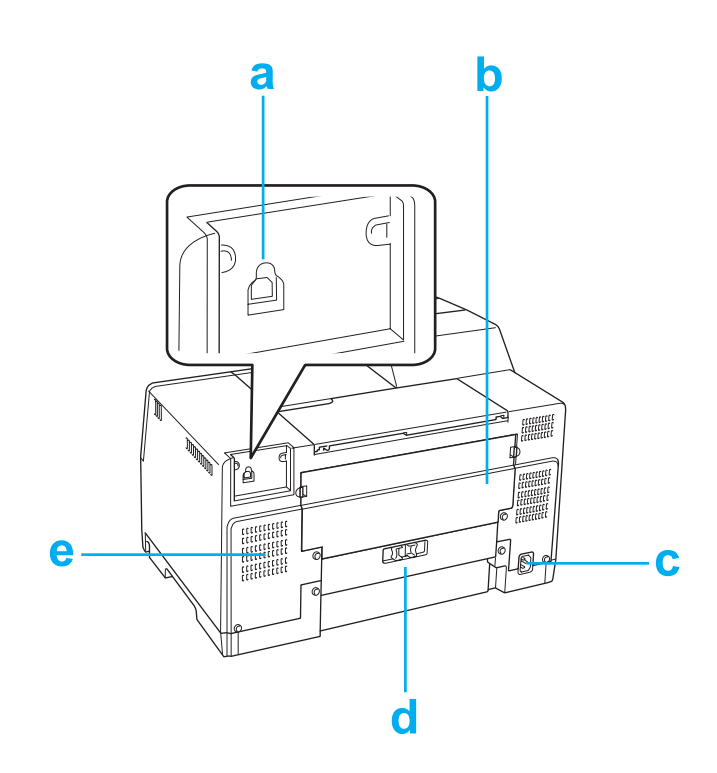

- <span id="page-161-1"></span>a. Złącze USB: Służy do podłączenia drukarki do komputera kablem USB.
- <span id="page-161-0"></span>b. Górna tylna pokrywa drukarki: Zakrywa mechanizm drukujący. Należy ją otwierać wyłącznie na czas wymiany modułu konserwacyjnego oraz w przypadku zakleszczeń z tyłu drukarki.
- c. Gniazdo prądu przemiennego: Służy do podłączenia przewodu zasilającego.
- <span id="page-162-0"></span>d. Dolna tylna pokrywa drukarki: Zakrywa mechanizm drukujący. Należy ją otwierać tylko w wypadku zakleszczeń papieru.
- e. Otwór wentylacyjny: Umożliwia usuwanie nagrzanego powietrza z drukarki.

# *Papier, materiały eksploatacyjne i opcjonalne*

### <span id="page-162-1"></span>*Papier*

Firma Epson oferuje specjalnie zaprojektowane rodzaje papieru i całą gamę nośników do drukowania.

#### *Uwaga:*

*Numery katalogowe poniższych specjalnych papierów firmy Epson można znaleźć na witrynie pomocy technicznej firmy Epson.*

<sup>&</sup>amp; *Patrz ["Witryna pomocy technicznej w sieci Web" na stronie 151.](#page-150-0)*

| <b>Papier</b>                                                                               | Rozmiar |
|---------------------------------------------------------------------------------------------|---------|
| Epson Bright White Ink Jet Paper (Jasnobialy papier do<br>tuszu firmy Epson)                | A4      |
| Epson Matte Paper-Heavyweight (Matowy papier<br>o wysokiej gramaturze firmy Epson)          | A4      |
| Epson Double-Sided Matte Paper (Matowy papier<br>dwustronny firmy Epson)                    | A4      |
| Epson Photo Quality Ink Jet Paper (Papier fotograficzny do<br>tuszu firmy Epson)            | A4      |
| Epson Photo Quality Self Adhesive Sheet (Arkusz<br>samoprzylepny fotograficzny firmy Epson) | A4      |
| Epson Professional Flyer Paper (Profesjonalny papier na<br>ulotki firmy Epson)              | A4      |
| Epson Photo Paper (Papier fotograficzny firmy Epson)                                        | A4      |

#### *Uwaga:*

*Dostępność papieru różni się w zależności od lokalizacji.*

# *Pojemniki z tuszem*

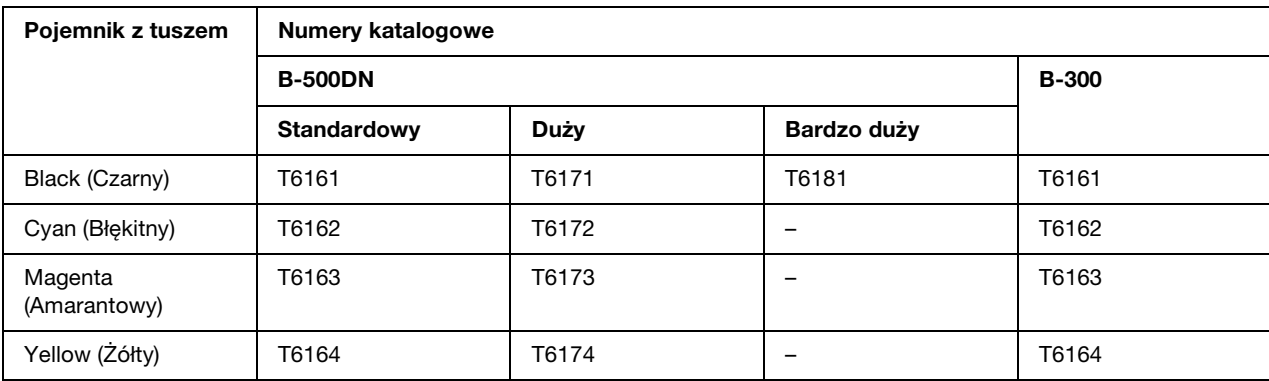

<span id="page-163-2"></span>Z tą drukarką można używać następujących pojemników z tuszem:

#### *Uwaga:*

<span id="page-163-1"></span>*Numery katalogowe pojemników z tuszem różnią się w zależności od lokalizacji.*

# *Moduł konserwacyjny*

Z tą drukarką można używać następujące moduły konserwacyjne:

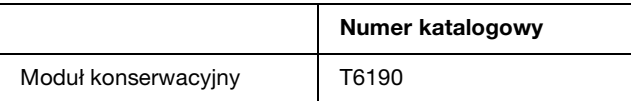

# <span id="page-163-0"></span>*Moduł do drukowania dwustronnego (tylko dla użytkowników modelu B-300)*

Poniższy moduł do drukowania dwustronnego może być używany wraz z modelem B-300.

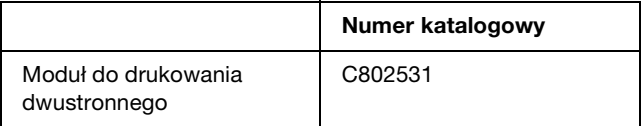

# <span id="page-164-2"></span>*Wymagania systemowe*

# *Do używania drukarki*

### *Wymagania w systemie Windows*

Drukarka wymaga zainstalowania jednej z następujących wersji systemu operacyjnego Windows. Szczegóły dotyczące interfejsów i systemów operacyjnych znajdują się w następującej tabeli.

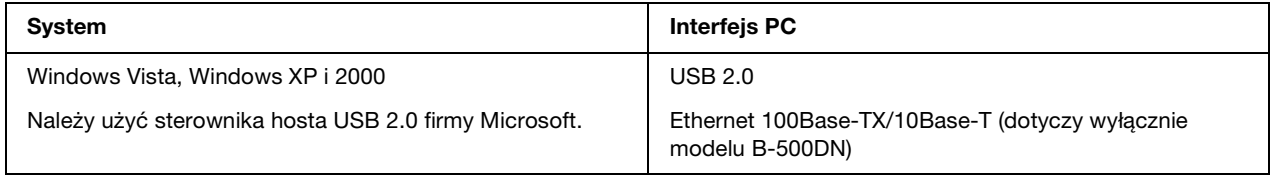

# *Parametry techniczne*

### <span id="page-164-1"></span><span id="page-164-0"></span>*Papier*

### *Uwaga:*

- ❏ *Ponieważ jakość określonego gatunku lub rodzaju papieru może zostać zmieniona przez producenta w dowolnym momencie, firma Epson nie może zagwarantować jakości jakiegokolwiek gatunku lub rodzaju papieru firmy innej niż Epson. Zaleca się każdorazowe testowanie próbek papieru przed zakupem jego dużej ilości lub przed drukowaniem dużych zadań.*
- ❏ *Papier niskiej jakości może spowodować obniżenie jakości wydruku i powodować zakleszczenia lub inne problemy. W razie wystąpienia takich problemów zaleca się użycie papieru wyższej jakości.*
- ❏ *Używaj papieru w normalnych warunkach: Temperatura od 15 do 25°C (59 do 77°F) Wilgotność względna od 40 do 60%*

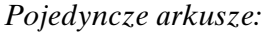

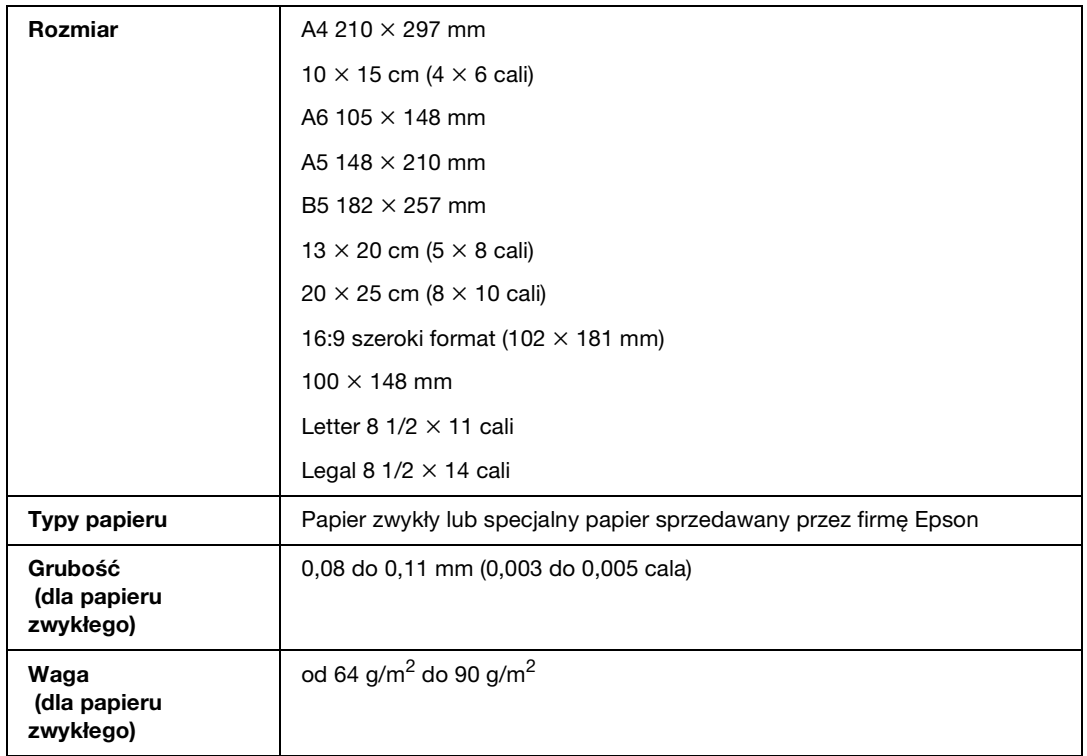

### *Koperty:*

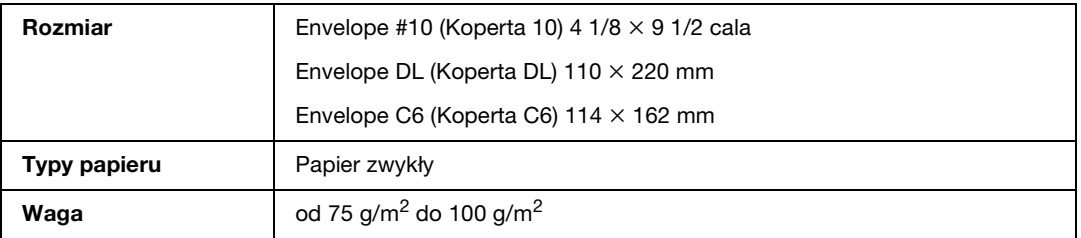

### *Obszar przeznaczony do drukowania*

<span id="page-165-0"></span>Linie ukośne oznaczają obszar drukowania.

<span id="page-166-1"></span>*Pojedyncze arkusze:*

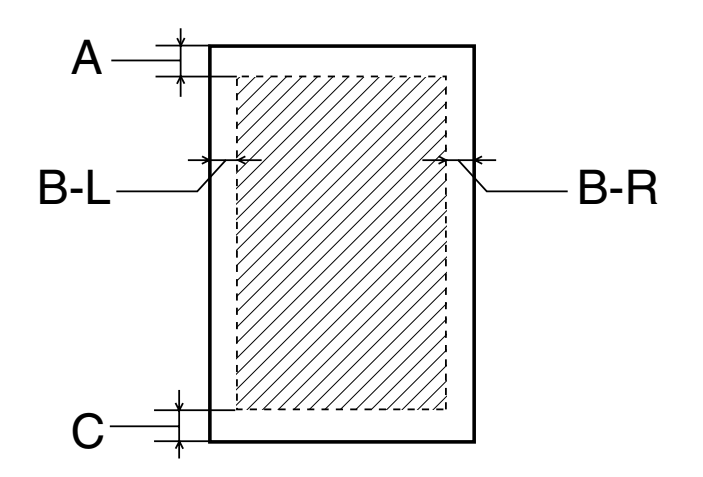

<span id="page-166-0"></span>*Koperty:*

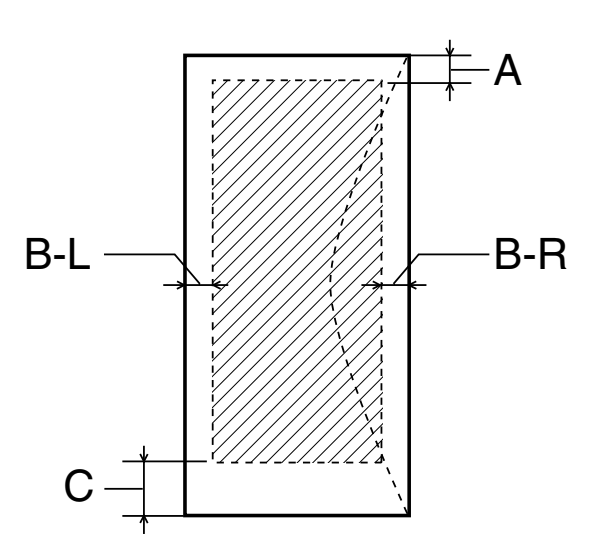

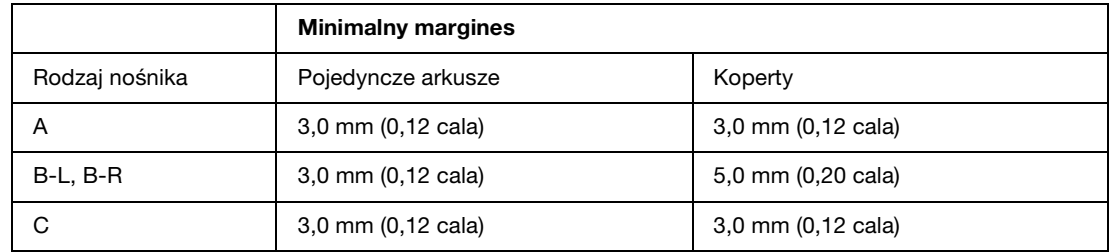

### *Uwaga:*

❏ *W zależności od typu papieru, jakość wydruku w górnej i dolnej części wydruku może ulec pogorszeniu lub wydruk może być rozmazany.*

❏ *Automatyczne drukowanie dwustronne jest możliwe wyłącznie na papierze zwykłym. W przypadku korzystania z funkcji automatycznego drukowania dwustronnego minimalny margines dla typu C wynosi 16 mm (0,63 cala).*

## *Pojemniki z tuszem*

<span id="page-167-0"></span>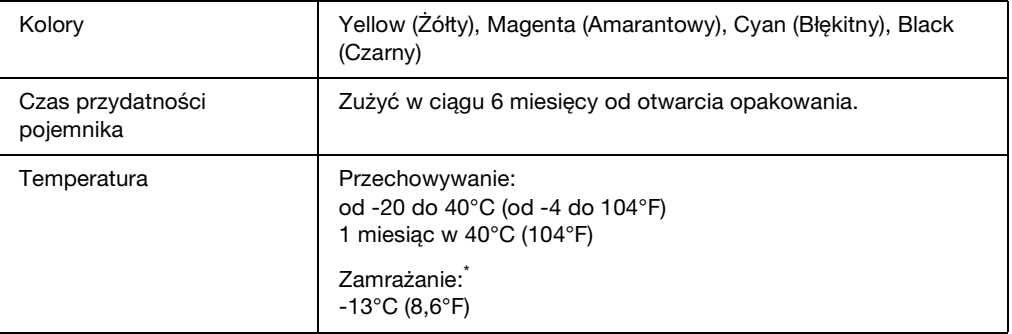

\* Tusz odmarza i nadaje się do użytku po około 3 godzinach w temperaturze 25°C (77°F).

#### c *Przestroga:*

- ❏ *Firma Epson zaleca korzystanie z oryginalnych pojemników z tuszem firmy Epson. Użycie produktów firmy innej niż Epson może być przyczyną uszkodzenia, które nie jest objęte gwarancją firmy Epson, i w pewnych warunkach może spowodować nieprawidłowe działanie drukarki.*
- ❏ *Pojemnik z tuszem należy użyć przed upływem daty wydrukowanej na opakowaniu.*

#### *Uwaga:*

- ❏ *Pojemniki na tusz dołączone do drukarki są częściowo zużywane podczas pierwszej instalacji. Aby uzyskać wydruki wysokiej jakości, głowica drukująca drukarki zostanie w całości napełniona tuszem. Ten jednorazowy proces zużywa pewną ilość tuszu, w związku z czym pojemniki te mogą drukować mniejsze ilości stron niż następne pojemniki.*
- ❏ *Liczba możliwych do wydrukowania stron zależy od drukowanych obrazów, ustawień wydruku, rodzaju papieru, częstości korzystania i temperatury.*
- ❏ *W celu zapewnienia najlepszej jakości druku oraz w celu ochrony głowicy drukarki, w chwili gdy drukarka informuje o konieczności wymiany pojemnika z tuszem, w pojemniku nadal pozostaje rezerwowa, bezpieczna jego ilość. Podawana ilość nie obejmuje tej rezerwy.*

# *Właściwości mechaniczne*

<span id="page-168-0"></span>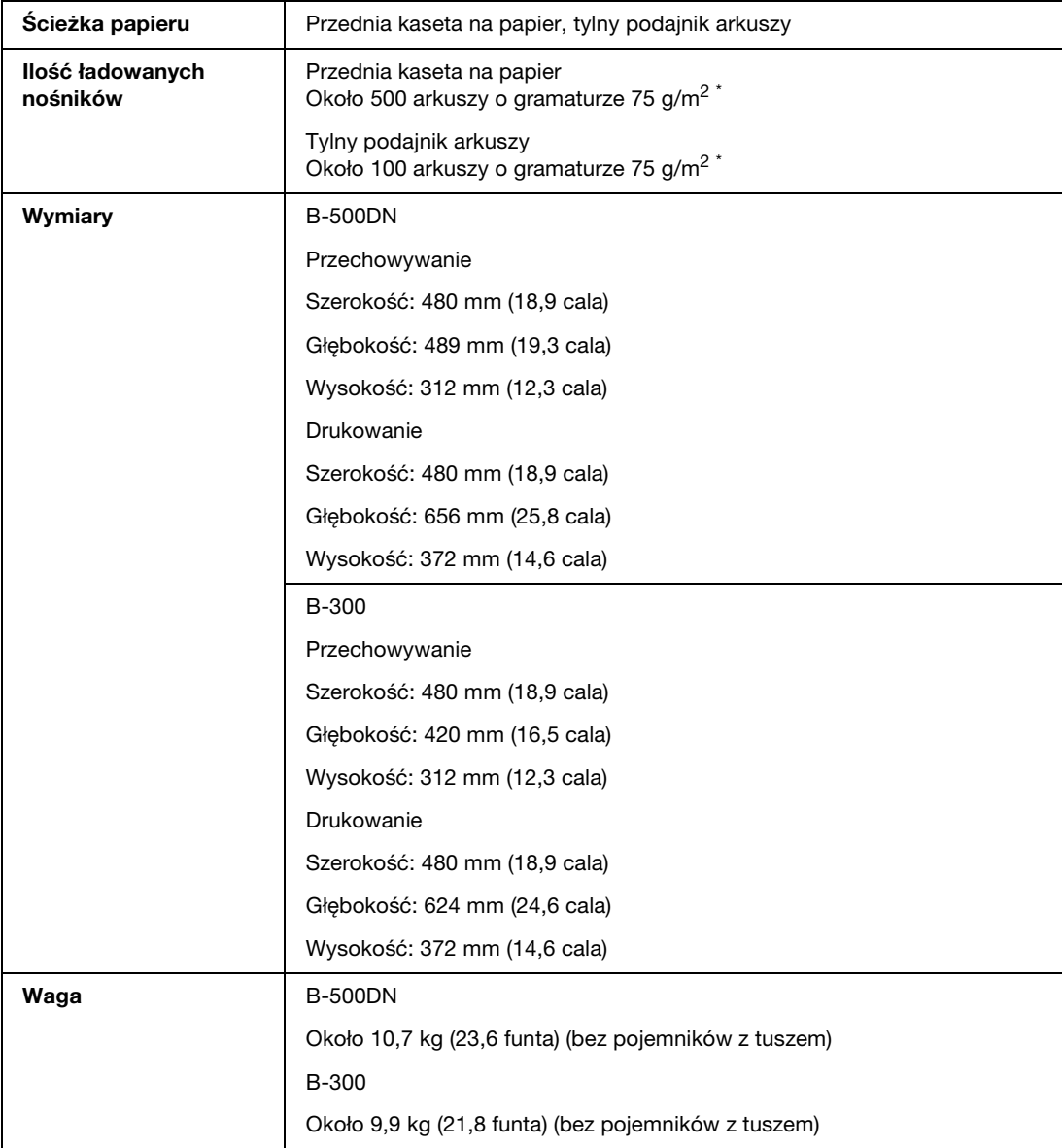

\* Ilość ładowanych nośników może zmniejszyć się, jeśli papier będzie pofałdowany.

# *Parametry elektryczne*

### <span id="page-169-0"></span>Nowość:Zależnie od modelu (Patrz Specyfikacje) **B-500DN**

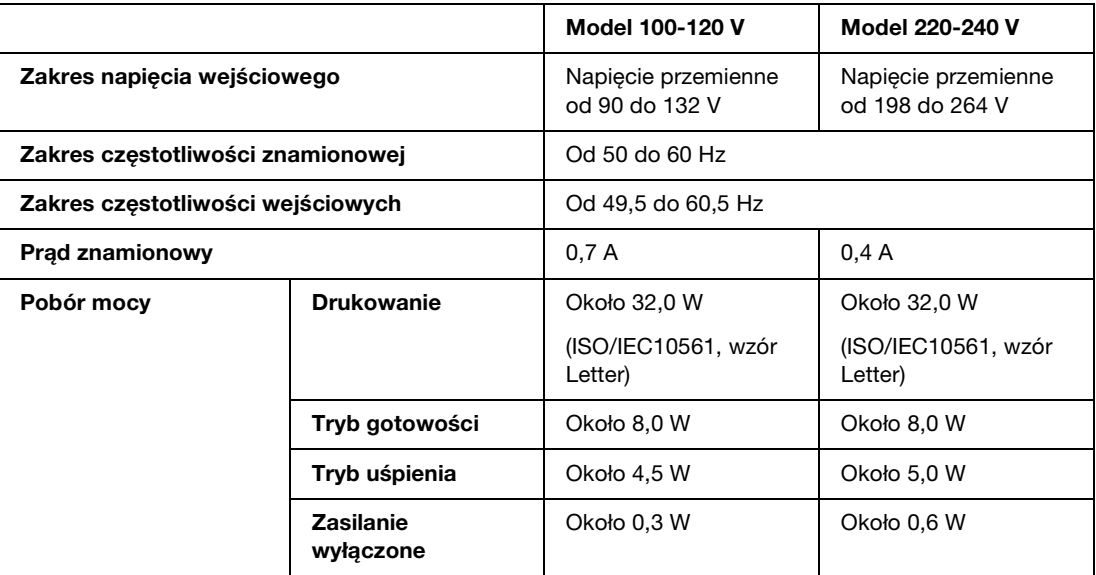

### *Uwaga:*

*Informacje o napięciu zasilania znajdują się na etykiecie z tyłu drukarki.*

#### **B-300**

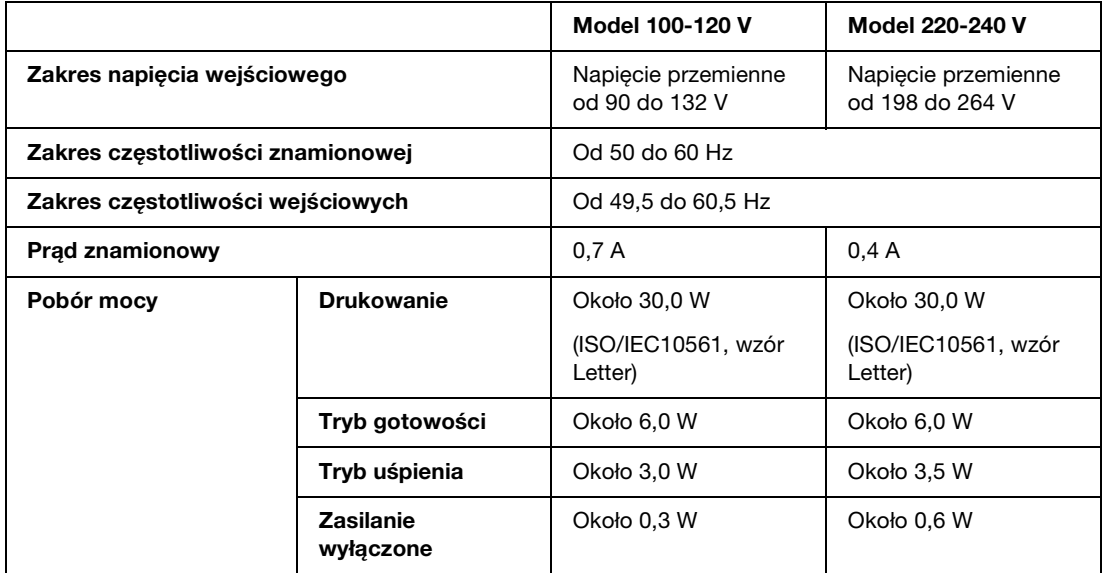

### *Uwaga:*

*Informacje o napięciu zasilania znajdują się na etykiecie z tyłu drukarki.*

# *Parametry otoczenia*

<span id="page-170-1"></span>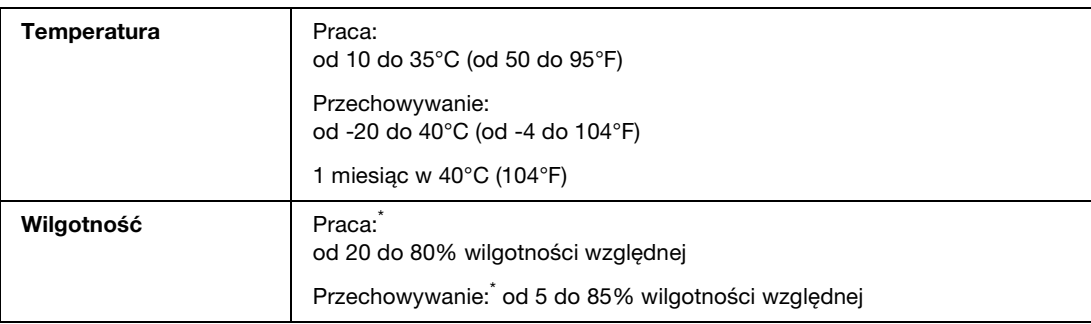

\* Bez kondensacji

# *Standardy i normy*

<span id="page-170-2"></span>Model USA:

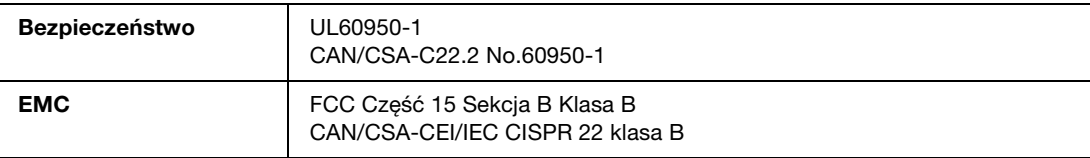

Model europejski:

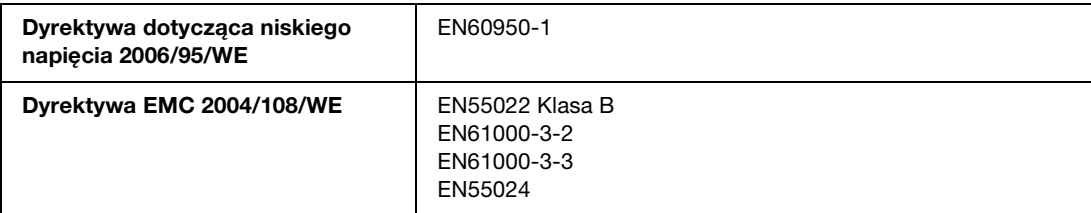

Model australijski:

<span id="page-170-0"></span>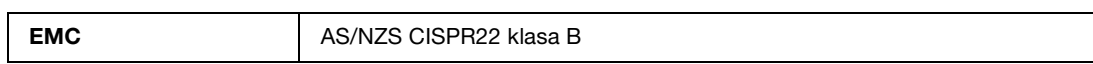

# *Interfejs*

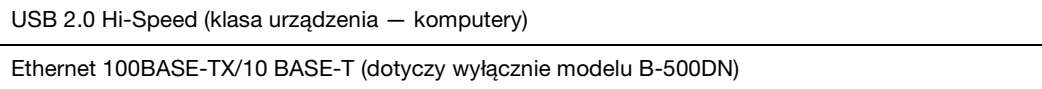

# <span id="page-171-0"></span>*Opcje*

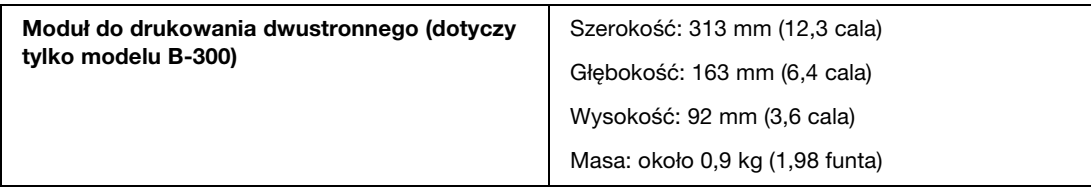

# *Indeks*

## *A*

[Anulowanie drukowania, 42](#page-41-0) Arkusz stanu [B-300, 94](#page-93-0) [B-500DN, 88](#page-87-0)

## *C*

**Czyszczenie** [drukarka, 118](#page-117-0) [głowica drukująca, 113](#page-112-0) [wnętrze drukarki, 118](#page-117-1) Czyszczenie głowicy [B-300, 115](#page-114-0) [B-500DN, 114](#page-113-0) [system Windows, 114](#page-113-1)

## *D*

Dodatkowa taca wyjściowa [ustawienie, 30](#page-29-0) Dokumenty [drukowanie, 38](#page-37-0) [ustawienia drukarki w systemie Windows, 38](#page-37-1) Drukarka [czyszczenie, 118](#page-117-0) [przednia pokrywa drukarki, 159,](#page-158-0) [161](#page-160-0) [sprawdzanie stanu, 130](#page-129-0) [test działania \(B-300\), 129](#page-128-1) [test działania \(B-500DN\), 128](#page-127-1) [transportowanie, 119](#page-118-0) [tylna pokrywa drukarki, 160](#page-159-0) [tylna pokrywa drukarki \(dolna\), 163](#page-162-0) [tylna pokrywa drukarki \(górna\), 162](#page-161-0) Drukowanie [anulowanie, 42](#page-41-0) [dopasowanie do strony, 60](#page-59-0) [dwustronne, 45](#page-44-0) [koperty, 40](#page-39-0) [plakaty, 66](#page-65-0) [tekst, 38](#page-37-0) [wiele stron na arkusz, 63](#page-62-0) [znaki wodne, 72](#page-71-0) Drukowanie broszury [system Windows, 55](#page-54-0)

[Drukowanie dwustronne, 45](#page-44-0) [system Windows, 47](#page-46-0) [Drukowanie plakatu, 66](#page-65-0) [składanie stron, 70](#page-69-0) Drukowanie sieciowe [system Windows, 122](#page-121-0) [Drukowanie w trybie Fit to Page, 60](#page-59-0) [Drukowanie w trybie Pages Per Sheet \(Stron na arkusz\), 63](#page-62-0) [Drukowanie znaków wodnych, 72](#page-71-0)

## *E*

EPSON [papier, 21](#page-20-0) Ethernet [złącze, 160](#page-159-1)

## *G*

[Głowica drukująca, 159,](#page-158-1) [161](#page-160-1) [czyszczenie, 113](#page-112-0) [sprawdzanie, 111](#page-110-0) [wyrównywanie, 116](#page-115-0)

## *I*

[Informacje dotyczące bezpieczeństwa, 10](#page-9-0)

## *J*

[Jakość druku, poprawianie, 139](#page-138-0)

## *K*

kabel [złącze, 160,](#page-159-2) [162](#page-161-1) [Kable interfejsu, 171](#page-170-0) [Kontakt z firmą Epson, 151](#page-150-1) Koperty [drukowanie, 40](#page-39-0) [ładowanie, 28](#page-27-0) [obszar drukowania, 167](#page-166-0) [ustawienia drukarki w systemie Windows, 40](#page-39-1)

### *L*

Lampki [stanu i błędu, 91](#page-90-0) [wskaźniki błędów, 127](#page-126-1) Lista menu [drukowanie testowe, 83](#page-82-0) [język, 83](#page-82-1) [konserwacja, 84](#page-83-0) [sieć, 85](#page-84-0) [stan drukarki, 84](#page-83-1) [ustawienia drukarki, 83](#page-82-1)

### *Ł*

Ładowanie [koperty, 28](#page-27-0) [papier, 22,](#page-21-1) [23,](#page-22-1) [24,](#page-23-0) [27](#page-26-0) [przednia kaseta na papier, 24](#page-23-0) [tylny podajnik arkuszy, 27](#page-26-0)

#### *M*

Marginesy [problemy, 142](#page-141-0) [Moduł do drukowania dwustronnego, 160](#page-159-3) [instalacja, 95](#page-94-0) [numer katalogowy, 164](#page-163-0) [odinstalowywanie, 96](#page-95-0) [specyfikacje, 172](#page-171-0) Moduł konserwacyjny [numer katalogowy, 164](#page-163-1) [pokrywa, 159,](#page-158-2) [162](#page-161-2) [sprawdzanie stanu \(B-500DN\), 106](#page-105-0) [sprawdzanie stanu w systemie Windows, 107](#page-106-0) [wymiana po zakończeniu czasu eksploatacji, 109](#page-108-0)

### *N*

[Niedopasowanie, 140](#page-139-0) [Niepoprawne znaki, 142](#page-141-1) Numer katalogowy [moduł do drukowania dwustronnego, 164](#page-163-0) [moduł konserwacyjny, 164](#page-163-1) [pojemnik z tuszem, 164](#page-163-2)

### *O*

[Obraz lustrzany, 143](#page-142-0) [Obsługa klienta, 151](#page-150-2) Oprogramowanie [odinstalowywanie, 18](#page-17-1)

### *P*

[Panel sterowania, 159,](#page-158-3) [162](#page-161-3) [ikony \(B-500DN\), 81](#page-80-0) [komunikat \(B-500DN\), 86](#page-85-0) [lampki \(B-300\), 91](#page-90-0) [lista menu \(B-500DN\), 83](#page-82-2) [przyciski i lampki \(B-300\), 89](#page-88-0) [przyciski i lampki \(B-500DN\), 79](#page-78-0) Papier [gniecenie, 146](#page-145-0) [ładowanie, 23](#page-22-1) [ładowanie do przedniej kasety na papier, 24](#page-23-0) [ładowanie do tylnego podajnika arkuszy, 27](#page-26-0) [obszar drukowania, 166](#page-165-0) [papier specjalny Epson, 163](#page-162-1) [podpórka papieru, 159,](#page-158-4) [161](#page-160-2) [pojemność ładowania, 22](#page-21-1) [problemy z podawaniem, 145](#page-144-0) [specjalny papier Epson, 21](#page-20-0) [specyfikacje, 165](#page-164-1) [wybór rodzaju, 32](#page-31-0) [Pasy, 140](#page-139-1) Pojemnik [dźwignia, 159,](#page-158-5) [162](#page-161-4) [pokrywa, 159,](#page-158-6) [162](#page-161-5) Pojemniki z tuszem [numer katalogowy, 164](#page-163-2) [specyfikacje, 168](#page-167-0) [wymiana po wyczerpaniu, 102](#page-101-1) [Pomoc techniczna, 151](#page-150-3) [Poplamione wydruki, 141](#page-140-0) [Powiększanie stron, 60](#page-59-0) [Poziome pasy, 140](#page-139-1) Problemy [drukarka nie drukuje, 146](#page-145-1) [marginesy, 142](#page-141-0) [niepoprawne znaki, 142](#page-141-1) [nieprawidłowe kolory, 141](#page-140-1) [obraz lustrzany, 143](#page-142-0) [pasy, 140](#page-139-1) [podawanie papieru, 145](#page-144-0) [poplamione wydruki, 141](#page-140-0)

[puste strony na wydruku, 143](#page-142-1) [rozmazane wydruki, 141,](#page-140-0) [144](#page-143-0) [rozpoznawanie, 127](#page-126-2) [szybkość drukowania, 144](#page-143-1) [Problemy z kolorem, 141](#page-140-1) [Prowadnica krawędzi, 159,](#page-158-7) [161](#page-160-3) [Przednia kaseta na papier, 159,](#page-158-8) [162](#page-161-6) [ładowanie, 24](#page-23-0) [Przenoszenie drukarki, 119](#page-118-0) [Przewodnik użytkownika, odinstalowywanie, 20](#page-19-0) Przyciski i lampki [B-300, 89](#page-88-0) [B-500DN, 79](#page-78-0) [Puste strony na wydruku, 143](#page-142-1)

### *R*

[Rodzaj nośnika, wybieranie, 32](#page-31-0) [Rozmazane wydruki, 141,](#page-140-0) [144](#page-143-0)

### *S*

[Serwis, 151](#page-150-1) Specyfikacje [dane elektryczne, 170](#page-169-0) [moduł do drukowania dwustronnego, 172](#page-171-0) [papier, 165](#page-164-1) [parametry otoczenia, 171](#page-170-1) [pojemnik z tuszem, 168](#page-167-0) [standardy i normy, 171](#page-170-2) [właściwości mechaniczne, 169](#page-168-0) [Specyfikacje obszaru przeznaczonego do drukowania, 167](#page-166-1) Status Monitor [system Windows, 132](#page-131-0) Sterownik [odinstalowywanie, 18](#page-17-1) [uzyskiwanie dostępu w systemie Windows, 15](#page-14-0) system Windows [monitor stanu, 132](#page-131-0) [sprawdzanie stanu drukarki, 130](#page-129-1) [uzyskiwanie dostępu do ustawień drukarki, 15](#page-14-0) [zarządzanie zadaniami drukowania, 130](#page-129-1) [Szybkość drukowania, zwiększanie, 144,](#page-143-1) [148](#page-147-0) [Szybkość, zwiększanie, 144,](#page-143-1) [148](#page-147-0)

### *T*

[Taca wyjściowa, 159,](#page-158-9) [162](#page-161-7) [dodatkowa taca wyjściowa, 30](#page-29-0) [ustawienie, 30](#page-29-1)

Tekst [drukowanie dokumentów, 38](#page-37-0) [ustawienia drukowania dokumentów w systemie](#page-37-1)  Windows, 38 [Test dysz, 111](#page-110-0) [B-300, 112](#page-111-0) [B-500DN, 112](#page-111-1) [system Windows, 111](#page-110-1) Test działania [B-300, 129](#page-128-1) [B-500DN, 128](#page-127-1) [Transportowanie drukarki, 119](#page-118-0) **Tusz** [sprawdzanie stanu pojemnika w systemie Windows, 98](#page-97-0) [sprawdzanie stanu pojemnika z tuszem \(B-300\), 98](#page-97-1) [Tylny podajnik arkuszy, 159,](#page-158-10) [161](#page-160-4) [ładowanie, 27](#page-26-0)

### *U*

**USB** [złącze, 160,](#page-159-2) [162](#page-161-1) Ustawienia drukarki [uzyskiwanie dostępu w systemie Windows, 15](#page-14-0)

#### *W*

[Wiele stron na arkusz, 63](#page-62-0) [Wskaźnik postępu, 130](#page-129-2) [Wskaźniki błędów, 127](#page-126-1) [Wymagania systemowe, 165](#page-164-2) [Wymiana pojemników z tuszem, 102](#page-101-1) Wyrównanie głowicy drukującej [B-500DN, 117](#page-116-0) [system Windows, 117](#page-116-1) [Wyrównywanie głowicy drukującej, 116](#page-115-0)

### *Z*

[Zakleszczenia papieru, 134](#page-133-1) Zarządzanie zadaniami drukowania [system Windows, 130](#page-129-1) [Zmiana rozmiaru stron, 60](#page-59-0) [Zmniejszanie stron, 60](#page-59-0)